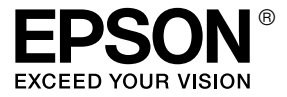

# **EPL-N2550**

## *Guía del usuario*

## <span id="page-1-0"></span>*Copyright y marcas comerciales*

Ninguna parte de esta publicación podrá ser reproducida, almacenada en un sistema de recuperación ni transmitida en forma alguna ni por ningún medio mecánico, de fotocopiado, de grabación o cualquier otro, sin el previo consentimiento por escrito de Seiko Epson Corporation. No se asume ninguna responsabilidad de patentes con respecto al uso de la información contenida en este documento. Asimismo, se declina cualquier responsabilidad por los daños que pudieran producirse como consecuencia del uso de la información aquí contenida.

Ni Seiko Epson Corporation ni sus afiliados serán responsables ante el comprador de este producto ni ante terceras partes de los daños, pérdidas, costes o gastos en que puedan incurrir el comprador o terceras partes como consecuencia de: accidente, utilización incorrecta o abuso de este producto o modificaciones, reparaciones o alteraciones no autorizadas de este producto, o (excepto en los EE.UU.) por no seguir estrictamente las instrucciones de mantenimiento y funcionamiento proporcionadas por Seiko Epson Corporation.

Seiko Epson Corporation y sus afiliados no asumen la responsabilidad de los daños o problemas derivados del uso de accesorios que no sean productos originales Epson u homologados por Seiko Epson Corporation.

Características de Integrated Print System (IPS), Zoran Corporation, para la emulación del lenguaje de impresión. **ZARAN** 

NEST Office Kit Copyright © 1996, Novell, Inc. Todos los derechos reservados.

Parte del perfil ICC incluido en este producto ha sido creada por Gretag Macbeth ProfileMaker. Gretag Macbeth es la marca comercial registrada de Gretag Macbeth Holding AG Logo. ProfileMaker es la marca comercial de LOGO GmbH.

IBM y PS/2 son marcas comerciales registradas de International Business Machines Corporation. Microsoft<sup>®</sup> y Windows<sup>®</sup> son marcas comerciales registradas de Microsoft Corporation en Estados Unidos de América y en otros países. Apple $^{\circledR}$  y Macintosh $^{\circledR}$  son marcas comerciales registradas de Apple Computer, Inc.

EPSON y EPSON ESC/P son marcas comerciales registradas y EPSON ESC/P 2 es una marca comercial de Seiko Epson Corporation.

Coronet es una marca comercial de Ludlow Industries (UK) Ltd.

Marigold es una marca comercial de Arthur Baker y puede estar registrada en algunas jurisdicciones.

CG Times y CG Omega son marcas comerciales de Agfa Monotype Corporation y pueden estar registradas en determinadas jurisdicciones.

Arial, Times New Roman y Albertus son marcas comerciales de The Monotype Corporation y pueden estar registradas en determinadas jurisdicciones.

ITC Avant Garde Gothic, ITC Bookman, ITC Zapf Chancery e ITC Zapf Dingbats son marcas comerciales de International Typeface Corporation y pueden estar registradas en determinadas jurisdicciones.

Antique Olive es una marca comercial de Fonderie Olive.

Helvetica, Palatino, Times, Univers, Clarendon, New Century Schoolbook, Miriam y David son marcas comerciales de Heidelberger Druckmaschinen AG que pueden estar registradas en determinadas jurisdicciones.

Wingdings es una marca comercial de Microsoft Corporation y puede estar registrada en algunas jurisdicciones.

HP, HP LaserJet y PCL son marcas comerciales registradas de la empresa Hewlett-Packard.

Adobe, el logotipo de Adobe y PostScript3 son marcas comerciales de Adobe Systems Incorporated, que pueden estar registradas en determinadas jurisdicciones.

*Aviso general: Los nombres de otros productos utilizados en esta documentación se citan con el mero fin de su identificación y pueden ser marcas comerciales de sus propietarios respectivos. Epson renuncia a cualquier derecho sobre esas marcas.*

Copyright © 2006 de Seiko Epson Corporation. Todos los derechos reservados.

### *Contenido*

#### *[Copyright y marcas comerciales](#page-1-0)*

#### *[Instrucciones de seguridad](#page-12-0)*

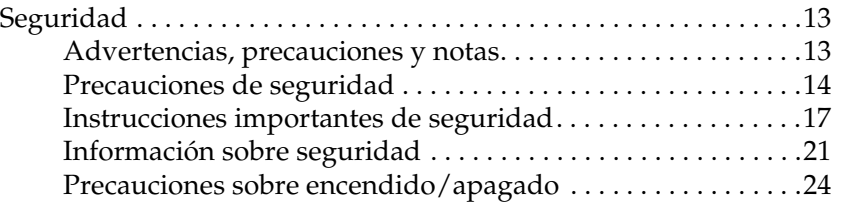

#### *[Capítulo 1](#page-24-0) Familiarícese con su impresora*

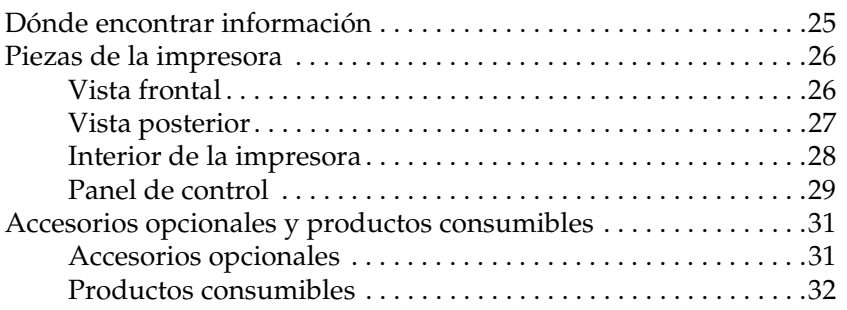

#### *[Capítulo 2](#page-32-0) Características de la impresora y diversas opciones de impresión*

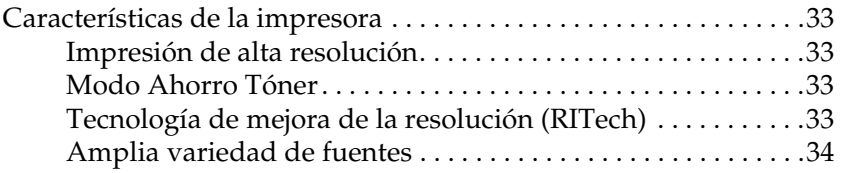

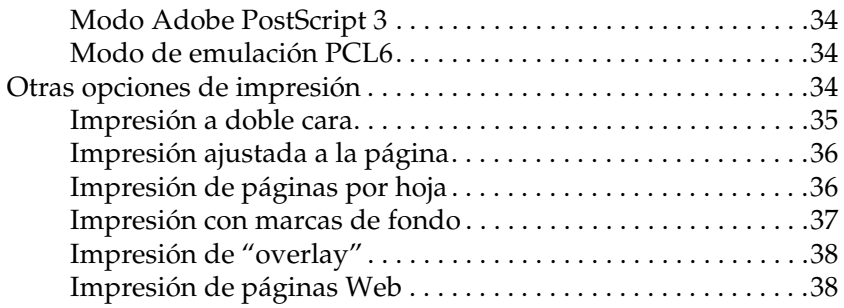

#### *[Capítulo 3](#page-39-0) Manipulación del papel*

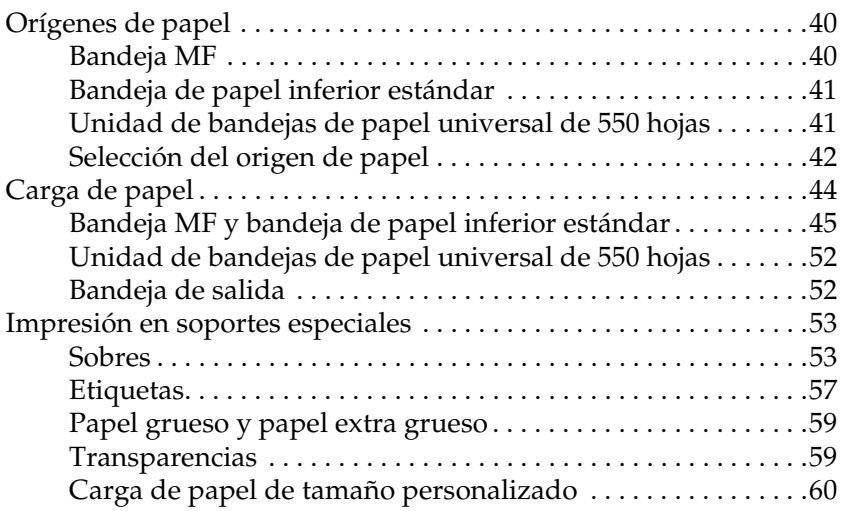

#### *[Capítulo 4](#page-61-0) Uso del software de la impresora con Windows*

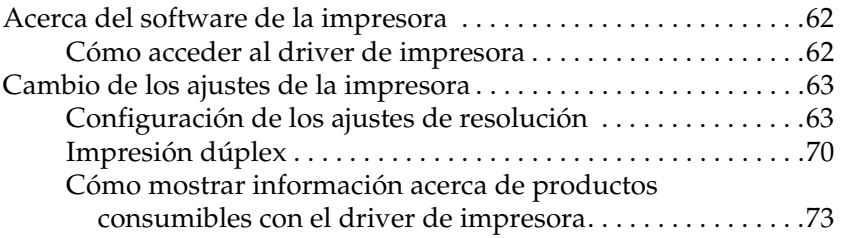

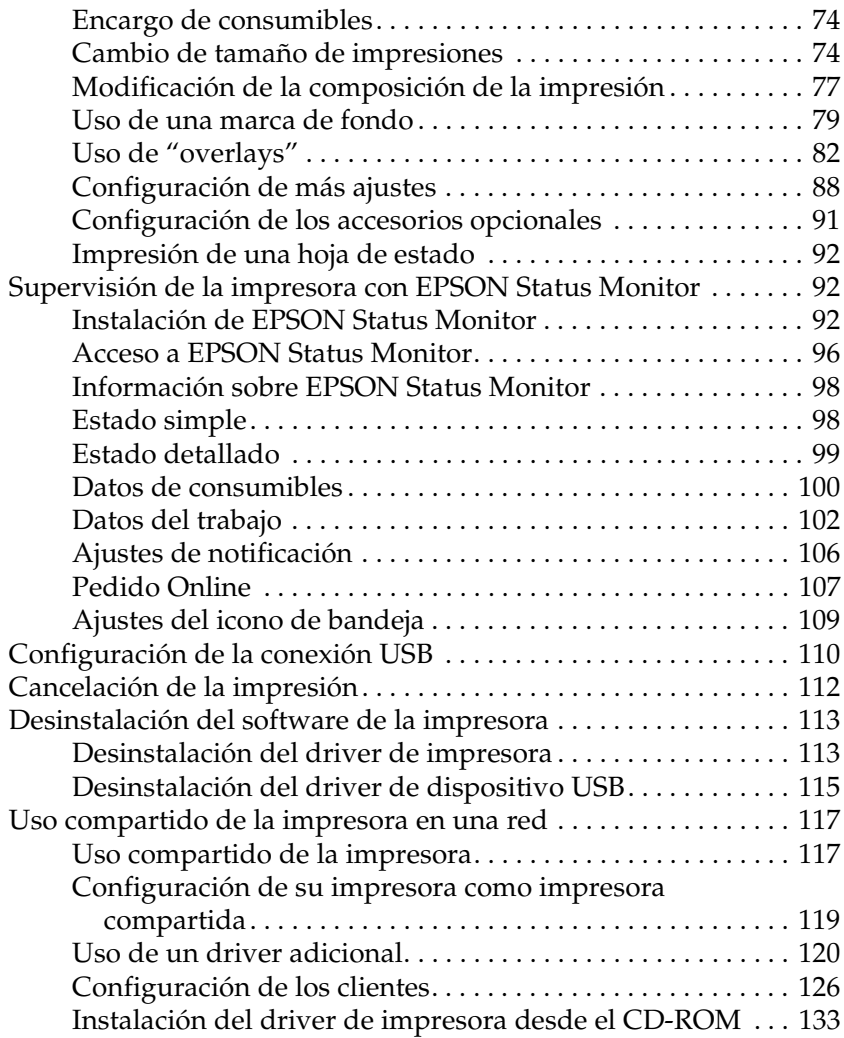

#### *[Capítulo 5](#page-135-0) Utilización del driver de impresora PostScript*

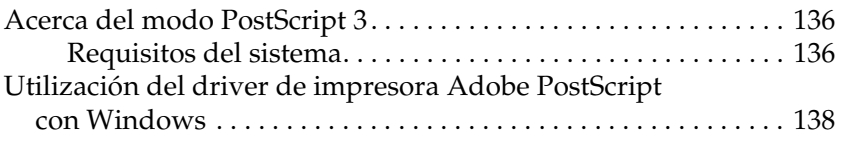

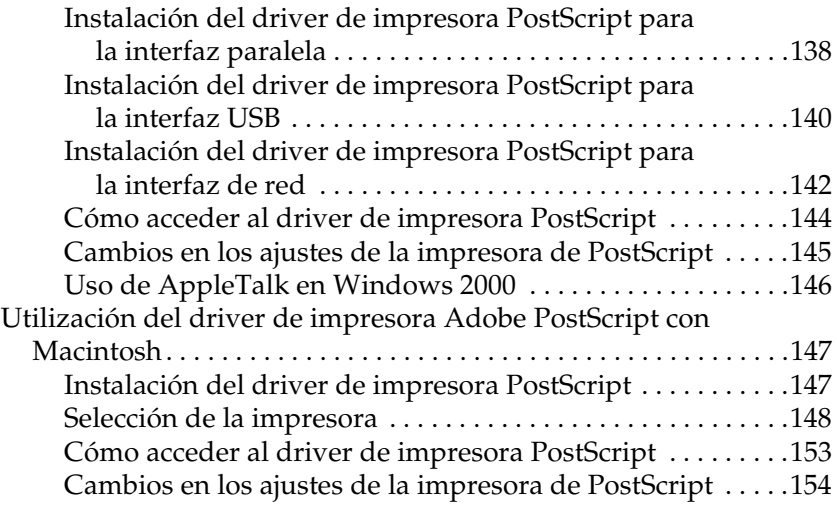

#### *[Capítulo 6](#page-155-0) Uso del driver PCL6 de impresora*

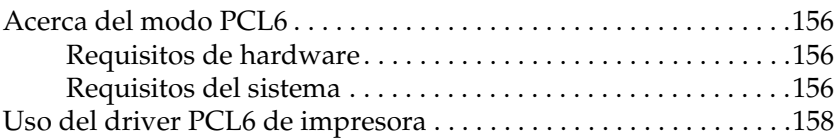

#### *[Capítulo 7](#page-158-0) Uso del panel de control*

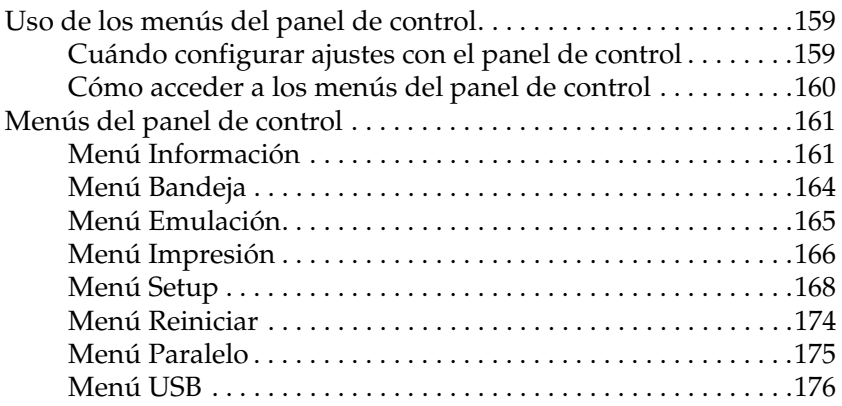

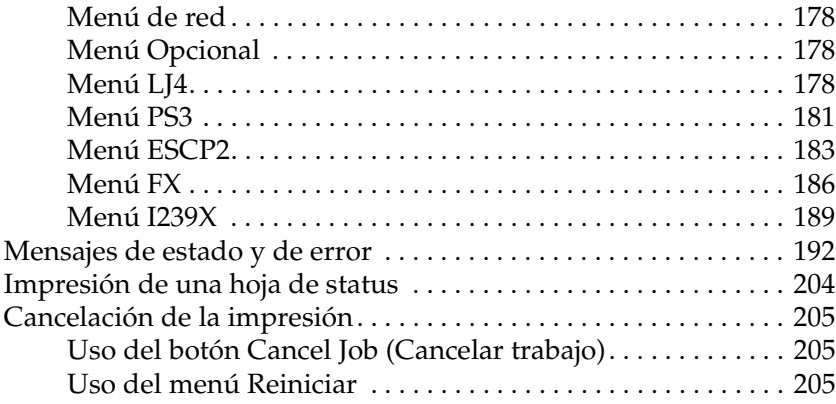

#### *[Capítulo 8](#page-206-0) Instalación de accesorios opcionales*

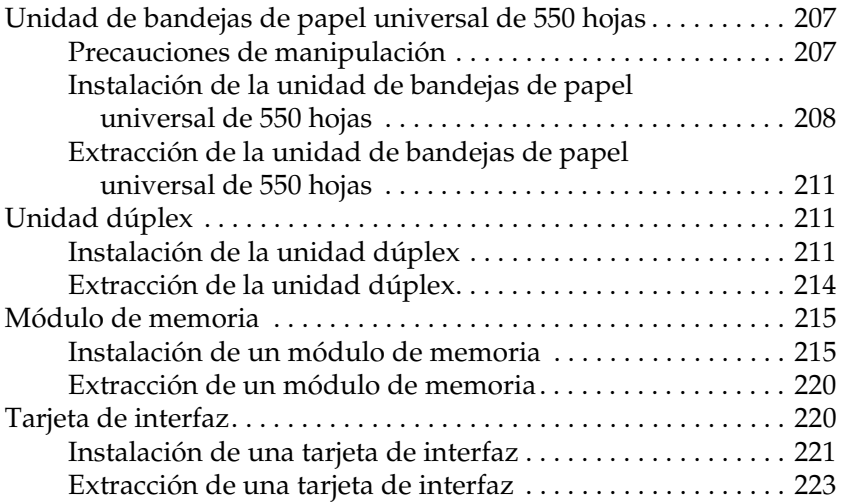

#### *[Capítulo 9](#page-223-0) Sustitución de productos consumibles*

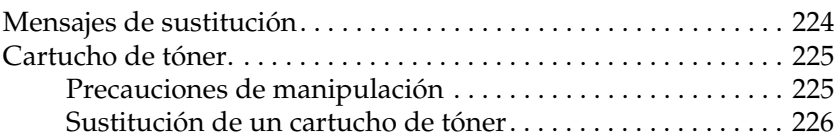

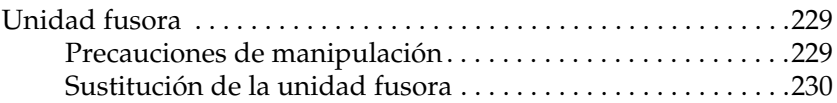

#### *[Capítulo 10](#page-234-0) Limpieza y transporte de la impresora*

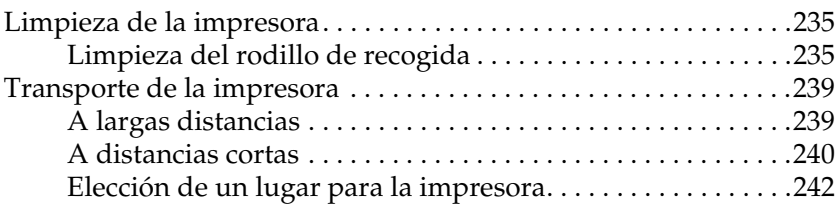

#### *[Capítulo 11](#page-243-0) Solución de problemas*

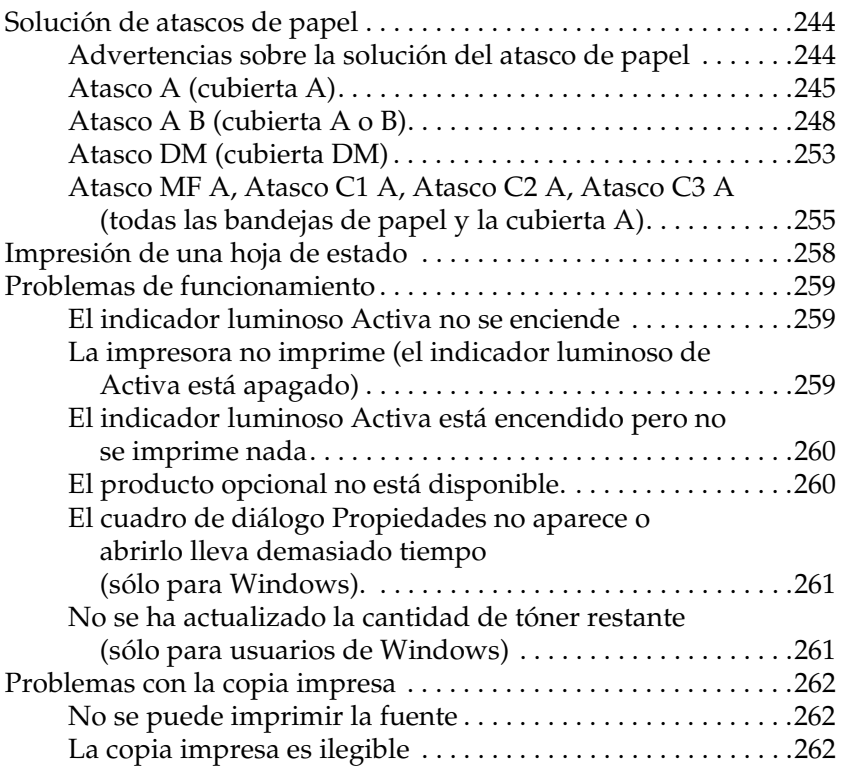

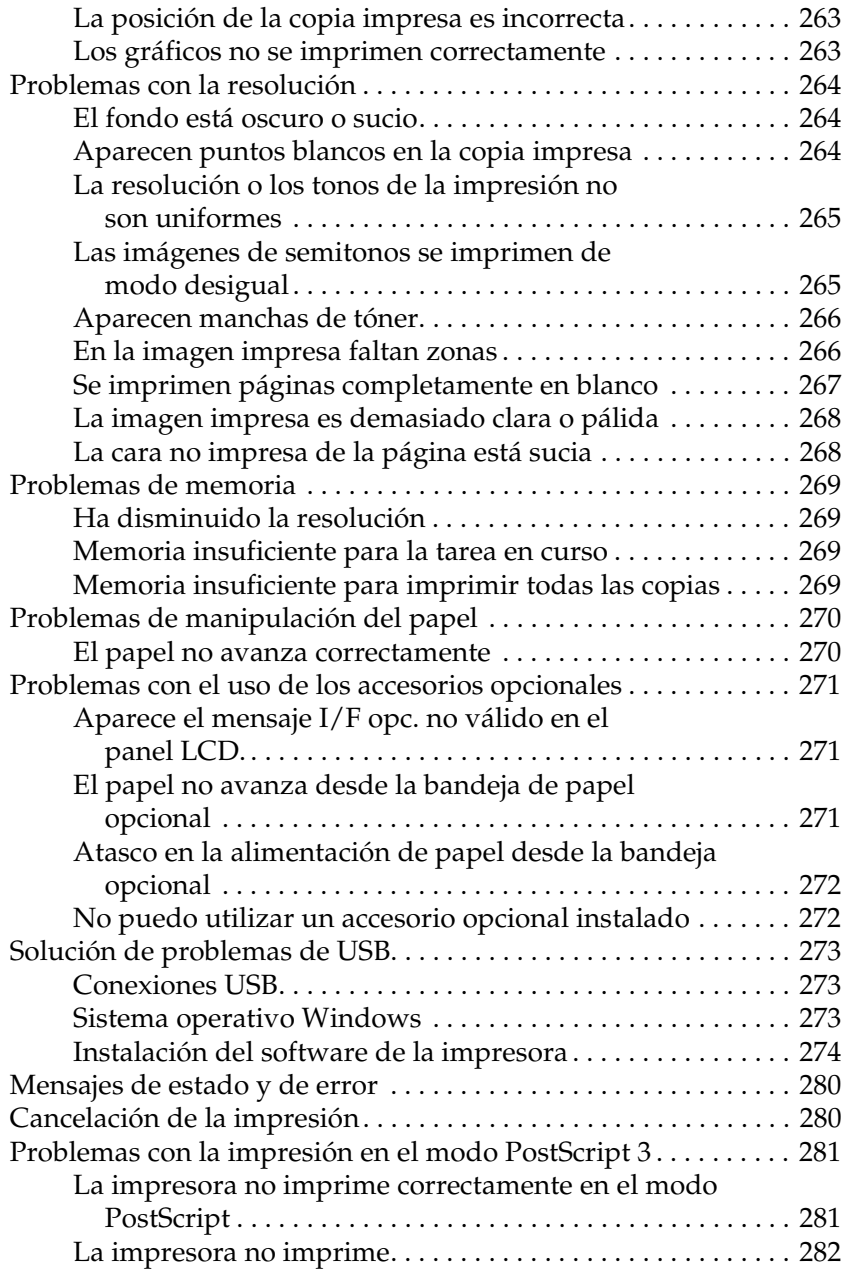

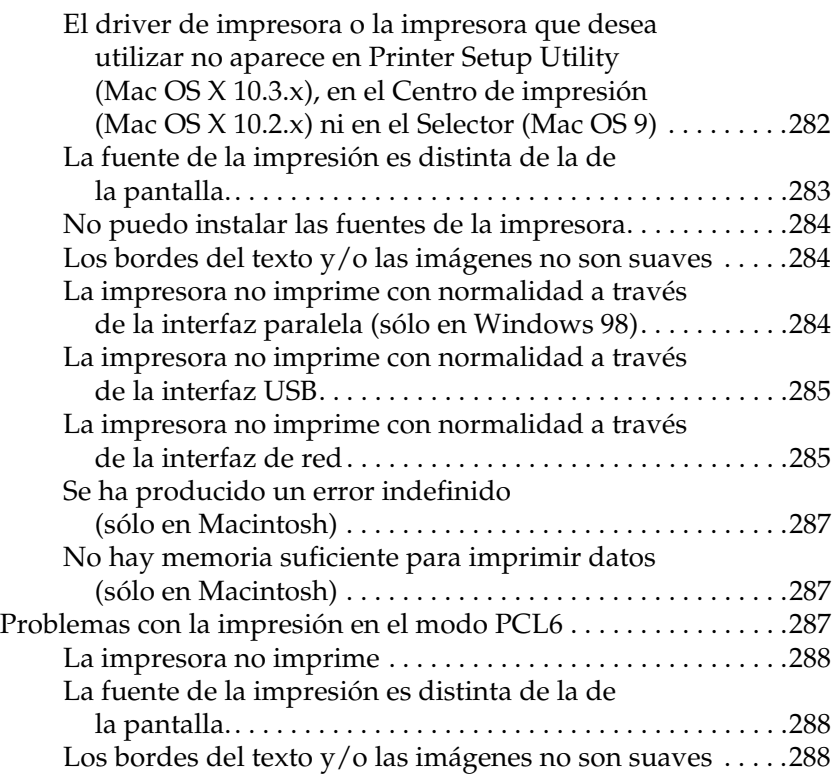

### *[Apéndice A](#page-288-0) Dónde obtener ayuda*

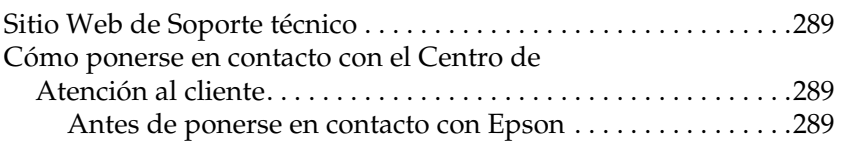

#### *[Apéndice B](#page-290-0) Especificaciones técnicas*

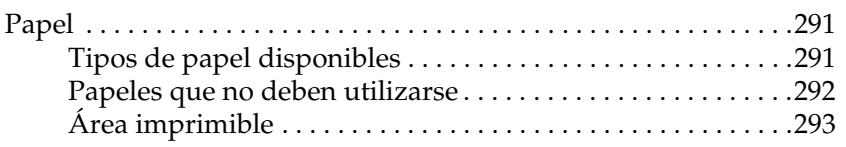

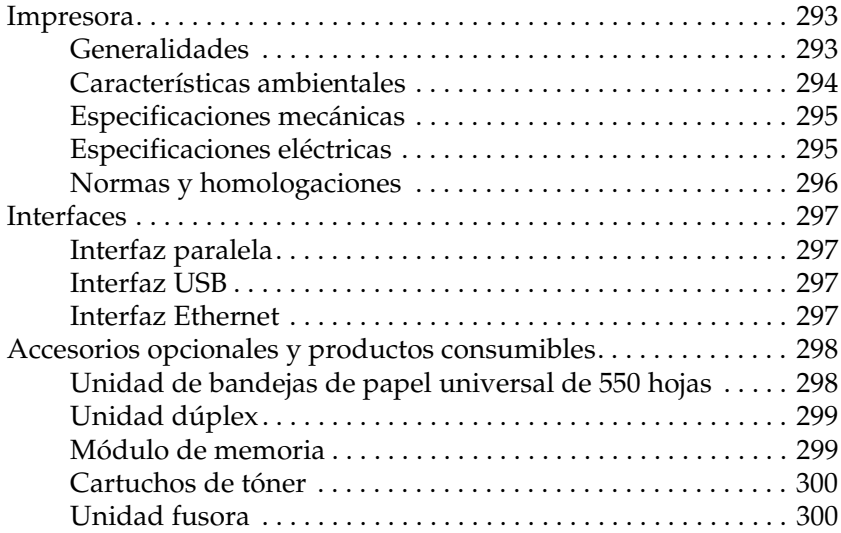

#### *[Apéndice C](#page-300-0) Información sobre las fuentes*

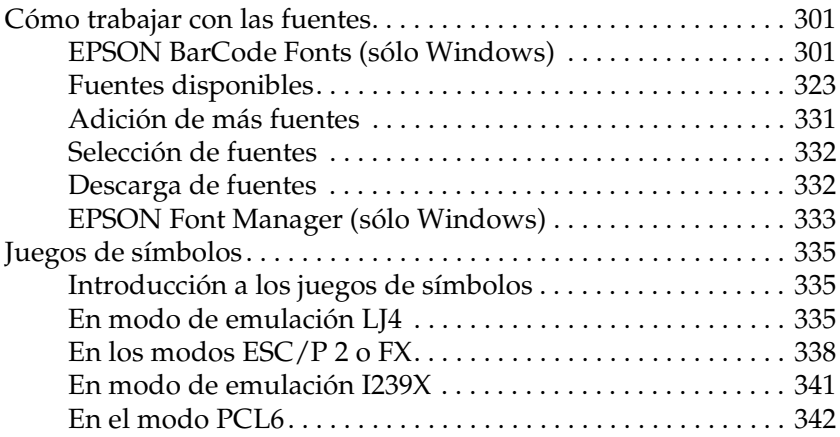

#### *[Índice general](#page-344-0)*

### <span id="page-12-0"></span>*Instrucciones de seguridad*

### <span id="page-12-1"></span>*Seguridad*

### <span id="page-12-2"></span>*Advertencias, precauciones y notas*

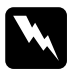

w*Las advertencias deben seguirse estrictamente para evitar daños físicos.*

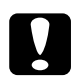

c*Las precauciones deben seguirse para evitar daños materiales en el equipo.*

#### *Las notas*

*contienen información importante y sugerencias prácticas acerca del funcionamiento de la impresora.*

### <span id="page-13-0"></span>*Precauciones de seguridad*

Siga las precauciones que se indican a continuación para garantizar un funcionamiento seguro y eficaz:

❏ Dado que la impresora pesa aproximadamente 19,5 kg (43 lb), sin contar con los cartuchos de tóner ni los productos opcionales, una sola persona no debe levantarla ni transportarla. Se recomienda que el transporte lo realicen dos personas, y que se levante la impresora por los lugares adecuados como se indica a continuación.

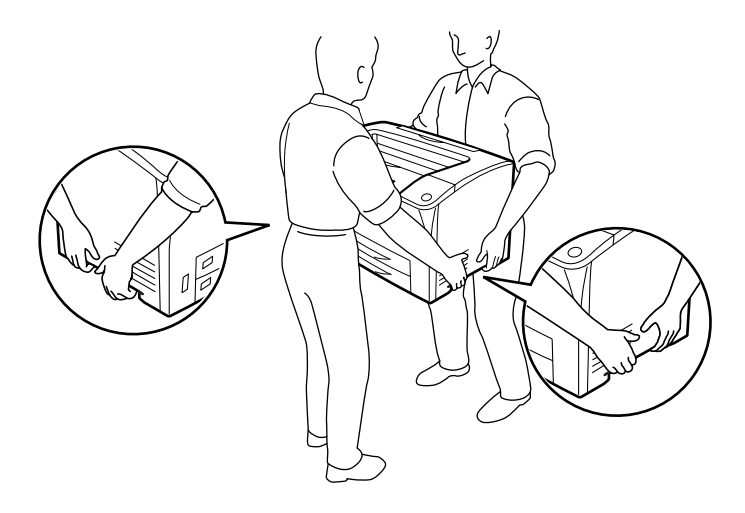

❏ Evite tocar el fusor, en el que aparece la indicación CAUTION HOT SURFACE (PRECAUCIÓN, SUPERFICIE A ALTA TEMPERATURA) y CAUTION HIGH TEMPERATURE (PRECAUCIÓN, ALTA TEMPERATURA), o sus áreas próximas. Si ha estado usando la impresora, la unidad fusora y sus alrededores pueden estar muy calientes. Si tiene que tocar alguna de estas zonas, espere antes 40 minutos para que baje la temperatura.

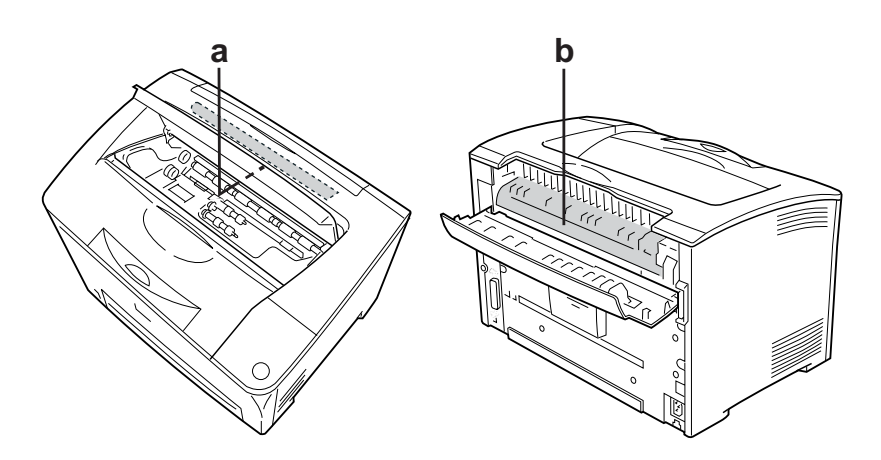

- a. CAUTION HOT SURFACE (PRECAUCIÓN, SUPERFICIE A ALTA TEMPERATURA)
- b. CAUTION HIGH TEMPERATURE (PRECAUCIÓN, ALTA TEMPERATURA)
- ❏ No introduzca la mano en la unidad fusora, ya que algunos componentes son puntiagudos y pueden causar lesiones.
- ❏ Evite tocar los componentes internos de la impresora excepto cuando se indique expresamente en esta guía.
- ❏ No fuerce nunca los componentes de la impresora para encajarlos en su sitio. Aunque la impresora tiene un diseño resistente, una manipulación brusca podría estropearla.
- ❏ Cuando manipule un cartucho de tóner, colóquelo siempre sobre una superficie limpia y lisa.
- ❏ No intente modificar ni sacar los cartuchos de tóner. No se pueden volver a llenar.
- ❏ No toque el tóner. Evite que el tóner entre en contacto con los ojos.
- ❏ No incinere los cartuchos de tóner o las unidades fusoras usados, ya que podrían explotar y causar lesiones. Deséchelos según las normativas locales.
- ❏ Si se derrama tóner, utilice una escoba y un recogedor, o un paño húmedo con agua y jabón, para limpiarlo. Las partículas finas de polvo pueden causar un incendio o una explosión si entran en contacto con una chispa, por lo que no debe utilizar una aspiradora.
- ❏ Espere como mínimo una hora para usar un cartucho de tóner después de haberlo trasladado de un entorno frío a uno cálido, pues así se evitarán daños producidos por la condensación.
- ❏ No abra la cubierta protectora del tambor y evite exponer el cartucho a la luz más tiempo del que sea estrictamente necesario. La exposición excesiva del cartucho puede ocasionar la aparición de zonas oscuras o claras en las páginas impresas, y reducirá la vida útil del cartucho.

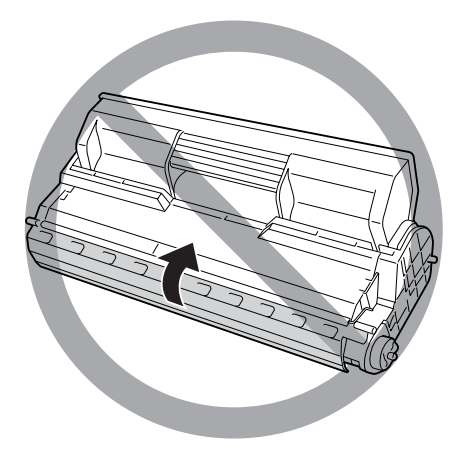

- ❏ Para evitar daños por condensación, no coloque la impresora en un lugar expuesto a cambios extremos o repentinos de temperatura o humedad, ni la trasporte de un ambiente frío a uno cálido.
- ❏ Mantenga los componentes consumibles fuera del alcance de los niños.
- ❏ No deje papel atascado dentro de la impresora. Puede provocar que la impresora se sobrecaliente.
- ❏ Evite usar tomas de corriente donde estén enchufados otros aparatos.
- ❏ Utilice únicamente un enchufe que cumpla con los requisitos de alimentación de la impresora.

### <span id="page-16-0"></span>*Instrucciones importantes de seguridad*

Lea detenidamente y por completo las siguientes instrucciones antes de utilizar su impresora:

#### *Ubicación de la impresora y su fuente de alimentación*

- ❏ Coloque la impresora cerca de una toma de corriente donde resulte cómodo enchufar y desenchufar el cable de alimentación.
- ❏ No coloque la impresora en una superficie inestable.
- ❏ No coloque la impresora en un lugar donde se pueda pisar el cable.
- ❏ Las ranuras y aberturas de la carcasa, así como las partes posterior o inferior, actúan como sistema de ventilación del aparato. No las obstruya ni las tape. No coloque la impresora sobre una cama, un sofá, una alfombra u otra superficie similar, ni en una estructura empotrada a menos que cuente con la ventilación necesaria.
- ❏ Todos los conectores de interfaz de esta impresora son fuentes de alimentación no limitadas (No-LPS).
- ❏ Conecte la impresora a una toma eléctrica que cumpla los requisitos de potencia de esta impresora. Los requisitos de potencia de la impresora se indican en una etiqueta colocada en la impresora. Si no conoce las especificaciones de suministro eléctrico de su zona, consulte a la compañía eléctrica local o a su distribuidor.
- ❏ Si no puede insertar el enchufe de CA en la toma de corriente, póngase en contacto con un electricista.
- ❏ Evite usar tomas de corriente a las que estén enchufados otros aparatos.
- ❏ Utilice sólo el tipo de corriente indicado en la etiqueta. Si no está seguro del tipo de corriente disponible, consulte al distribuidor o a la compañía eléctrica local.
- ❏ Si no puede insertar el enchufe en la toma de corriente, póngase en contacto con un electricista.
- ❏ Cuando conecte este producto a un equipo o a otro dispositivo con un cable, compruebe que los conectores tengan la orientación correcta. Cada conector tiene una única orientación correcta. Si inserta un conector con la orientación errónea puede dañar los dos dispositivos conectados por el cable.
- ❏ Si usa un alargador, compruebe que el total de amperios de todos los productos enchufados no supera el total de amperios del cable.
- ❏ Desenchufe esta impresora de la toma de pared y diríjase a un representante del Servicio Técnico de EPSON en cualquiera de estas situaciones:
	- A. Si el cable o el enchufe presentan desperfectos o están deshilachados.
	- B. Si se ha vertido líquido en su interior.
	- C. Si ha estado expuesta a la lluvia o al agua.
	- D. Si no funciona normalmente cuando se siguen las instrucciones de funcionamiento. Ajuste únicamente los controles tratados en las instrucciones de funcionamiento. Un ajuste inadecuado de otros controles puede provocar daños y a menudo precisará de una larga reparación por parte de un técnico cualificado para recuperar su funcionamiento normal.
	- E. Si la impresora se ha caído o se ha dañado su carcasa.
	- F. Si muestra un cambio notable de rendimiento, que indica la necesidad de llamar al Servicio Técnico.

#### *Cuando utilice la impresora*

- ❏ La impresora pesa aproximadamente 19,5 kg (43 libras). Una persona sola no debe intentar levantarla ni transportar la impresora. Deberán ser dos personas las que lo hagan.
- ❏ Siga todas las advertencias e instrucciones señaladas en la impresora.
- ❏ Antes de limpiar esta impresora, desenchúfela de la toma de corriente.
- ❏ Utilice un paño húmedo para limpiarlo y no emplee detergentes líquidos ni en aerosol.
- ❏ No utilice productos en aerosol que contengan gases inflamables ni dentro ni en los alrededores del producto. Esto podría causar un incendio.
- ❏ Evite tocar los componentes internos de la impresora excepto cuando se indique expresamente en la documentación de ésta.
- ❏ No fuerce nunca los componentes de la impresora para encajarlos en su sitio. Aunque la impresora tiene un diseño resistente, una manipulación brusca podría estropearla.
- ❏ Mantenga los consumibles fuera del alcance de los niños.
- ❏ No utilice la impresora en un entorno húmedo.
- ❏ No deje papel atascado dentro de la impresora. Puede provocar que la impresora se sobrecaliente.
- ❏ No empuje nunca objetos de ningún tipo por las ranuras de la carcasa, pues podrían tocar puntos peligrosos de voltaje o provocar un cortocircuito en las piezas. Esto podría causar un incendio o descarga eléctrica.
- ❏ Nunca vierta líquido dentro de la impresora.
- ❏ Salvo cuando se indique expresamente lo contrario en la documentación de la impresora, no intente reparar este producto usted mismo/a.
- ❏ Ajuste únicamente los controles descritos en las instrucciones de uso. El ajuste incorrecto de otros controles puede provocar daños y requerir reparaciones por parte de un servicio técnico cualificado.

### *Normativa ENERGY STAR®*

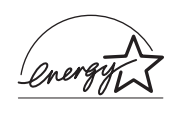

Como socio de ENERGY STAR®, Epson ha determinado que este producto cumple con las directrices de ENERGY STAR® para aprovechar la energía de manera más eficiente.

El Programa Internacional ENERGY STAR® para Equipos de Oficina es una colaboración voluntaria con la industria de equipos ofimáticos para fomentar la introducción de ordenadores personales, monitores, impresoras, facsímiles, fotocopiadoras, escáneres y dispositivos multifunción con consumo eficiente de energía para reducir la contaminación atmosférica producida por la generación de energía. Sus normas y logotipos son iguales en todas las naciones participantes.

### <span id="page-20-0"></span>*Información sobre seguridad*

### *Cable de alimentación*

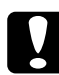

c*Precaución: Confirme que el cable CA cumple las normas de seguridad locales pertinentes.*

*Utilice únicamente el cable de alimentación que acompaña a este producto. Si utilizara otro cable, podría producirse un incendio o una descarga eléctrica.*

*El cable de alimentación de este producto sólo debe utilizarse con él. Si lo utiliza con otro aparato, podría producirse un incendio o una descarga eléctrica.*

### *Etiquetas de seguridad láser*

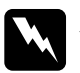

w*Advertencia: Si se siguen procedimientos y ajustes distintos de los especificados en la documentación de la impresora, se puede correr el riesgo de exposición a radiaciones nocivas.*

*Su impresora es un producto láser de clase 1 según se define en las especificaciones IEC60825 La etiqueta mostrada está pegada a la parte posterior de la impresora en los países que así lo exigen.*

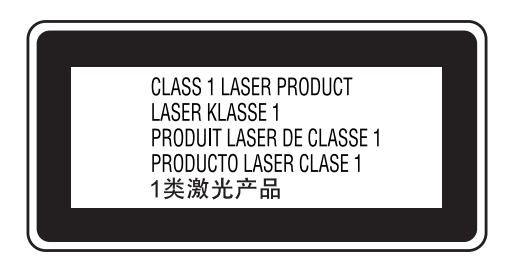

#### *Radiación láser interna*

Media máxima de potencia de radiación:

5 Mw. en la apertura del láser

Longitud de onda: De 770 a 800% nm

Este aparato es un diodo láser de clase III b con un haz láser invisible. El cabezal de impresión NO ES UNA PIEZA QUE PUEDA REPARARSE, por lo tanto, no deberá abrirse bajo ningún concepto. En el interior de la impresora hay otra etiqueta de aviso de láser.

#### *Seguridad de ozono*

#### *Emisión de ozono*

Las impresoras láser producen gas ozono como parte del proceso de impresión. El ozono sólo se produce cuando la impresora está imprimiendo.

#### *Límite de exposición al ozono*

El límite de exposición al ozono que se recomienda es de 0,1 partes por millón (ppm), expresadas como una concentración promedio en un periodo de 8 horas.

La impresora láser Epson genera menos de 0,1 ppm durante 8 horas de impresión ininterrumpida.

#### *Minimización del riesgo*

Para reducir al mínimo el riesgo de exposición al ozono, evite las siguientes situaciones:

- ❏ Uso de varias impresoras láser en un espacio cerrado
- ❏ Funcionamiento en un entorno de humedad extremadamente baja
- ❏ Escasa ventilación en el cuarto
- ❏ Impresión larga e ininterrumpida junto con cualquiera de las condiciones anteriores

#### *Ubicación de la impresora*

La impresora debe colocarse en un lugar donde los gases y el calor emitidos:

- ❏ No den directamente en la cara del usuario.
- ❏ Salgan directamente al exterior del edificio siempre que sea posible.

### <span id="page-23-0"></span>*Precauciones sobre encendido/apagado*

No apague la impresora:

- ❏ Después de encender la impresora, espere a que aparezca el indicador Activa en el panel LCD.
- ❏ Mientras el indicador Activa esté intermitente
- ❏ Mientras el indicador Datos esté encendido o intermitente.
- ❏ Mientras se está imprimiendo.

### <span id="page-24-0"></span>*Familiarícese con su impresora*

### <span id="page-24-1"></span>*Dónde encontrar información*

#### **Guía de instalación**

Ofrece información sobre el montaje de la impresora y la instalación del software de la impresora.

#### **Guía del usuario (este manual)**

Ofrece información detallada sobre las funciones de la impresora, los productos opcionales, el mantenimiento, la solución de problemas y sobre especificaciones técnicas.

#### **Guía de red**

Destinado a los administradores de red, ofrece información sobre el driver de impresora y los ajustes de la red. Para poder consultarlo, es necesario instalar esta guía en el disco duro a partir del CD-ROM de Network Utilities.

#### **Guía atascos papel**

Ofrece soluciones para los problemas de atasco de papel en la impresora. Es posible que tenga que consultarlo con regularidad. Le recomendamos que imprima esta guía y la guarde cerca de la impresora.

#### **Ayuda on-line del software de la impresora**

Haga clic en Ayuda para acceder a información e instrucciones detalladas sobre el software que controla la impresora. La ayuda on-line se instala automáticamente cuando se instala el software de la impresora.

### <span id="page-25-1"></span><span id="page-25-0"></span>*Vista frontal*

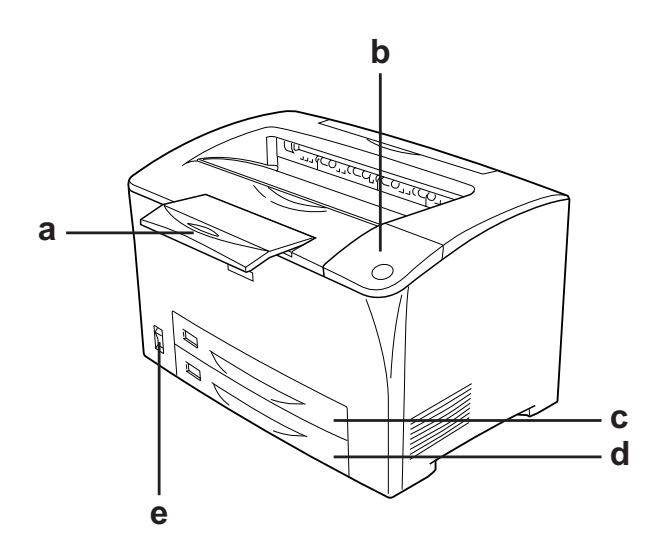

- a. soporte de papel
- b. panel de control
- c. bandeja MF (multifunción)
- d. bandeja de papel inferior estándar
- e. interruptor de encendido

### <span id="page-26-0"></span>*Vista posterior*

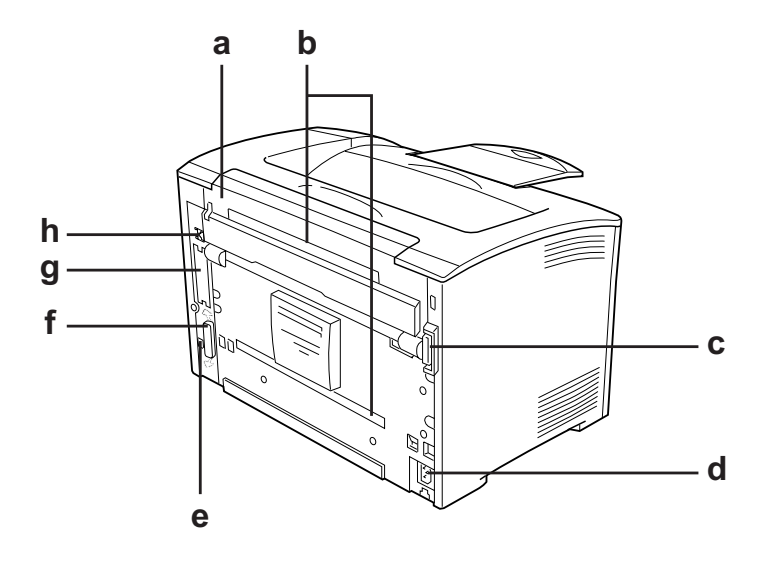

- a. cubierta B
- b. opción cubiertas
- c. conector dúplex
- d. entrada de CA
- e. conector de interfaz USB
- f. conector de interfaz paralela
- g. interfaz tipo B y cubierta de la ranura
- h. conector de interfaz Ethernet

### <span id="page-27-0"></span>*Interior de la impresora*

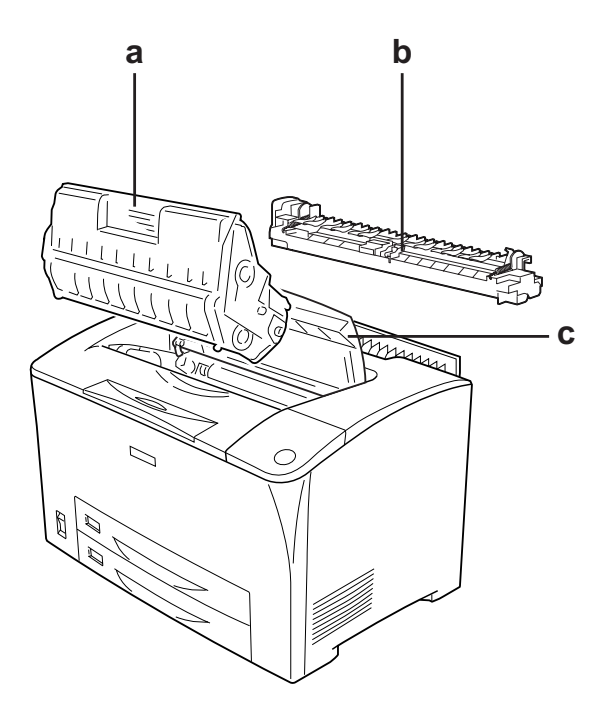

a. cartucho de tóner b. unidad fusora c. cubierta A

### <span id="page-28-0"></span>*Panel de control*

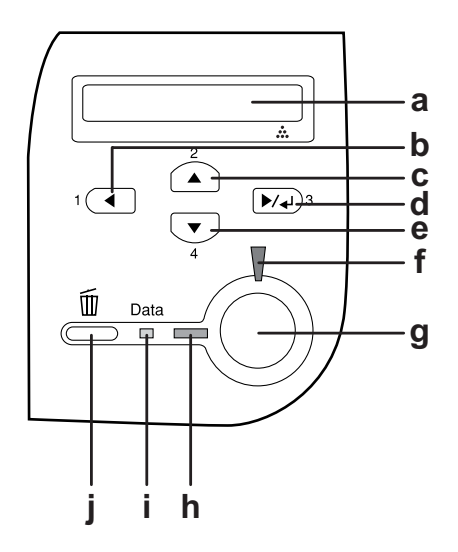

a. Panel LCD Muestra mensajes sobre el estado de la impresora y ajustes del menú del panel de control.

- b. c. d. e. Botón Back (Atrás)Botón Up (Arriba)Botón **Enter** (Intro)Botón Down (Abajo) Use estos botones para acceder a los menús del panel de control, donde puede configurar ajustes de la impresora y conocer el estado de los consumibles. Encontrará instrucciones sobre el uso de estos botones en ["Uso de los menús del](#page-158-3)  [panel de control" en la página 159.](#page-158-3)
- f. Indicador luminoso Error (Rojo) Encendido o intermitente cuando se ha producido un error.

g. Botón Iniciar/Parar A pulsar este botón, la impresora detiene la impresión. Si se pulsa este botón cuando el indicador de error está intermitente, se borrará el error y la impresora pasará al estado de Activa. h. Indicador luminoso Activa (Verde) Encendido cuando la impresora está preparada para recibir e imprimir datos. Apagado cuando la impresora no está preparada. i. Indicador luminoso Datos (Naranja) Encendido cuando se almacenan datos de impresión en el búfer de impresión (la sección de la memoria de la impresora que se reserva para recibir datos) pero que todavía no se imprimen. Intermitente cuando la impresora está procesando datos. Apagado cuando no quedan datos en el búfer de impresión. j. Botón **Cancelar** trabajo Púlselo una vez para cancelar el trabajo de impresión actual. Manténgalo pulsado durante más de 2 segundos si desea borrar todos los trabajos de la memoria de la impresora.

### <span id="page-30-0"></span>*Accesorios opcionales y productos consumibles*

### <span id="page-30-1"></span>*Accesorios opcionales*

Puede aumentar la eficacia de su impresora instalando cualquiera de las siguientes opciones.

- ❏ Unidad de bandejas de papel universal de 550 hojas (C12C802002) Esta unidad contiene una bandeja de papel. Además, aumenta la capacidad de alimentación hasta un máximo de 550 hojas de papel.
- ❏ Unidad dúplex (C12C813982) La unidad ofrece impresión automática en ambas caras del papel.
- ❏ Módulo de memoria Este accesorio amplía la memoria de su impresora, permitiéndole imprimir documentos complejos y con gran cantidad de gráficos. La memoria RAM de la impresora puede aumentar hasta alcanzar los 320 MB añadiendo una memoria adicional RAM 256 MB DIMM.

#### *Nota:*

*Compruebe que la memoria DIMM adquirida sea compatible con los productos EPSON. Para obtener más información, consulte en la tienda donde compró esta impresora o a un representante cualificado del servicio técnico de EPSON.*

### <span id="page-31-0"></span>*Productos consumibles*

La impresora supervisa la vida útil de los siguientes productos consumibles, de forma que le permite saber cuándo se necesitan repuestos.

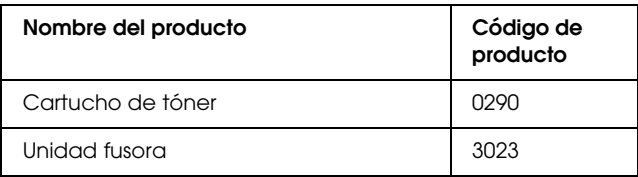

### *Capítulo 2*

### <span id="page-32-0"></span>*Características de la impresora y diversas opciones de impresión*

### <span id="page-32-1"></span>*Características de la impresora*

Esta impresora se entrega con un conjunto de prestaciones que facilitan el uso y permiten obtener resultados constantes de alta resolución. A continuación, se describen las características principales.

### <span id="page-32-2"></span>*Impresión de alta resolución*

Si se utiliza el driver suministrado, imprimirá 30 ppm (páginas por minuto) a 1200 RIT en papel A4. Esta impresora produce resultados de resolución profesional y a una alta velocidad de procesamiento.

\* Tecnología de mejora de la resolución (RITech)

### <span id="page-32-3"></span>*Modo Ahorro Tóner*

Para reducir la cantidad de tóner utilizada en la impresión de documentos, puede imprimir borradores con el modo Ahorro Tóner.

### <span id="page-32-4"></span>*Tecnología de mejora de la resolución (RITech)*

La tecnología de mejora de la resolución (RITech) es una tecnología original de Epson que mejora la impresión de líneas, texto y gráficos.

### <span id="page-33-0"></span>*Amplia variedad de fuentes*

La impresora lleva incorporada una selección de 95 fuentes escalables compatibles con inyección y láser así como 5 fuentes bitmap en modo de emulación LJ4 que le proporcionarán las fuentes necesarias para crear documentos de aspecto profesional.

### <span id="page-33-1"></span>*Modo Adobe PostScript 3*

El modo Adobe PostScript 3 de la impresora le permite imprimir documentos de formato preparado para impresoras PostScript. Se incluyen 17 fuentes escalables. La compatibilidad con IES (siglas de Intelligent Emulation Switch, "conmutador de emulación inteligente") y SPL (siglas de Shared Printer Language, "lenguaje de impresora compartido") permite que la impresora alterne entre el modo PostScript y otras emulaciones cuando reciba datos de impresión.

### <span id="page-33-2"></span>*Modo de emulación PCL6*

El modo de emulación PCL6 le permite imprimir documentos en el lenguaje de impresión PCL6/5e con esta impresora.

### <span id="page-33-3"></span>*Otras opciones de impresión*

Esta impresora le ofrece varias opciones de impresión. Puede imprimir en diversos formatos o en tipos de papel distintos.

A continuación, se explica cada una de las formas de imprimir. Elija la que se ajuste mejor a sus objetivos.

### <span id="page-34-0"></span>*Impresión a doble cara*

["Unidad dúplex" en la página 211](#page-210-3)

["Impresión dúplex" en la página 70](#page-69-1)

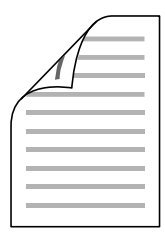

Le permite imprimir en las dos caras del papel.

#### *Nota:*

*Tiene que instalar la unidad dúplex opcional en su impresora para imprimir de forma automática en las dos caras del papel.*

### <span id="page-35-0"></span>*Impresión ajustada a la página*

["Cambio de tamaño de impresiones" en la página 74](#page-73-2)

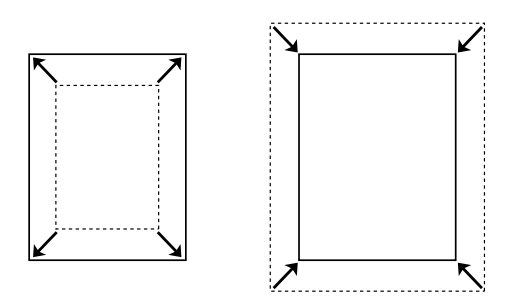

Le permite aumentar o reducir, automáticamente, el tamaño del documento para adaptarlo al tamaño del papel seleccionado.

### <span id="page-35-1"></span>*Impresión de páginas por hoja*

["Modificación de la composición de la impresión" en la página 77](#page-76-1)

$$
12 \rightarrow 12
$$

Le permite imprimir 2 ó 4 páginas en una sola hoja.
# *Impresión con marcas de fondo*

["Uso de una marca de fondo" en la página 79](#page-78-0)

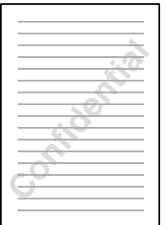

Le permite imprimir un texto o una imagen como marca de fondo de su impresión. Por ejemplo: puede poner "Confidencial" en un documento importante.

# *Impresión de "overlay"*

["Uso de "overlays"" en la página 82](#page-81-0)

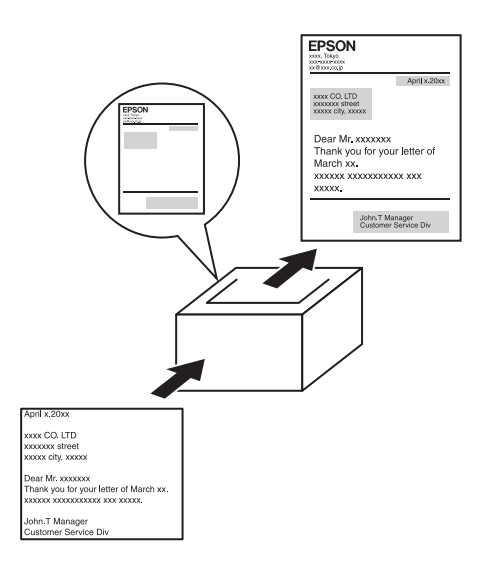

Le permite preparar formularios estándar o plantillas para su copia impresa que puede emplear como "overlays" para imprimir otros documentos.

#### *Nota:*

*La función Imprimir Overlay no está disponible en el modo PostScript 3.*

# *Impresión de páginas Web*

EPSON Web-To-Page le permite ajustar las páginas Web al tamaño de su papel durante la impresión. También puede visualizarlas antes de imprimirlas.

#### *Nota:*

- ❏ *Este software sólo es compatible con Windows*
- ❏ *Para utilizar esta función, instale EPSON Web-To-Page a partir del CD-ROM del software de la impresora.*

### *Acceso a EPSON Web-To-Page*

Una vez que ha instalado EPSON Web-To-Page, se mostrará la barra de menú en la barra de herramientas de Microsoft Internet Explorer. Si no aparece, seleccione Barras de herramientas del menú Ver de Internet Explorer y, a continuación, seleccione EPSON Web-To-Page.

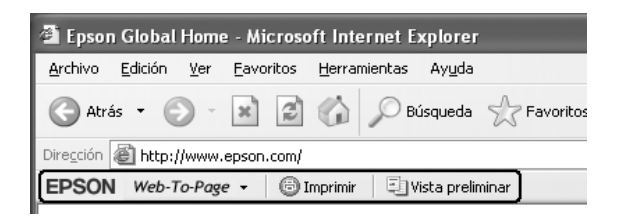

# *Capítulo 3 Manipulación del papel*

# *Orígenes de papel*

En esta sección se describen las combinaciones de orígenes y tipos de papel que puede utilizar.

### <span id="page-39-0"></span>*Bandeja MF*

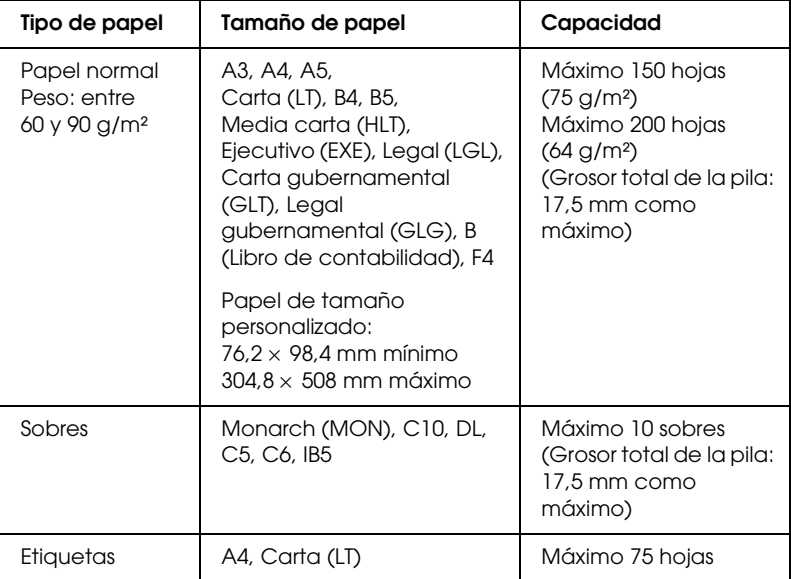

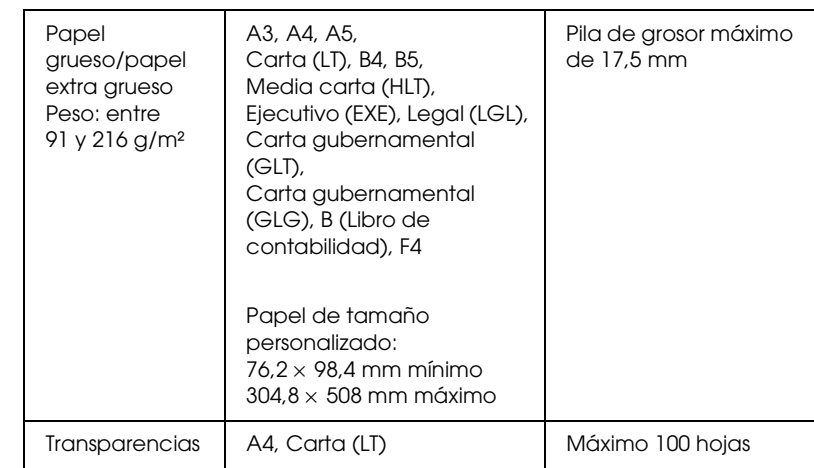

# <span id="page-40-0"></span>*Bandeja de papel inferior estándar*

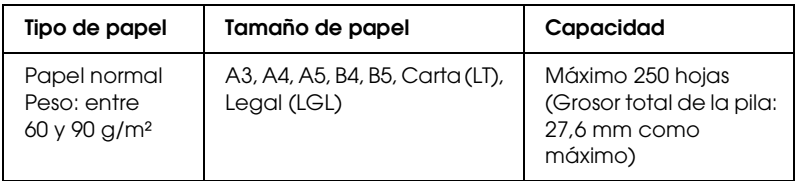

### <span id="page-40-1"></span>*Unidad de bandejas de papel universal de 550 hojas*

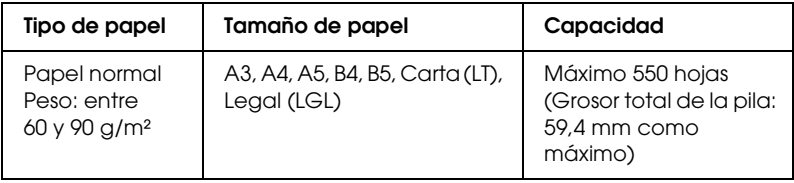

# *Selección del origen de papel*

Puede especificar un origen de papel manualmente o configurar la impresora para que seleccione automáticamente el origen de papel.

### *Selección manual*

Puede utilizar el driver de impresora o el panel de control de la impresora para seleccionar manualmente el origen de papel. Para acceder al driver de impresora, consulte ["Cómo acceder al](#page-61-0)  [driver de impresora" en la página 62](#page-61-0).

Y, para obtener información referente al panel de control de la impresora, consulte ["Uso de los menús del panel de control" en](#page-158-0)  [la página 159](#page-158-0).

### **Con el driver de impresora:**

❏ Acceda al driver de impresora, haga clic en la ficha Ajustes básicos y seleccione el origen de papel deseado en la lista Origen de Papel. A continuación, haga clic en Aceptar.

#### **Con el panel de control de la impresora:**

❏ Acceda al menú Setup del panel de control y, a continuación, seleccione Origen de Papel y especifique el origen de papel que desea utilizar.

### *Selección automática*

Puede utilizar el driver de impresora o el panel de control de la impresora para seleccionar, automáticamente, el origen que contenga el tamaño de papel adecuado.

Para acceder al driver de impresora, consulte ["Cómo acceder al](#page-61-0)  [driver de impresora" en la página 62](#page-61-0).

Y, para obtener información referente al panel de control de la impresora, consulte ["Uso de los menús del panel de control" en](#page-158-0)  [la página 159](#page-158-0).

#### **Con el driver de impresora:**

❏ Acceda al driver de impresora, haga clic en la pestaña Ajustes Básicos y seleccione Auto Selección como el origen de papel. A continuación, haga clic en Aceptar.

### **Con el panel de control de la impresora:**

❏ Acceda al menú Setup del panel de control y seleccione Origen de Papel y, a continuación, Auto.

La impresora buscará un origen de papel que contenga el tamaño de papel especificado en el orden siguiente.

### **Configuración estándar:**

Bandeja MF Bandeja inferior 1

**Con una o dos unidades opcionales de bandejas de papel universales de 550 hojas:**

Bandeja MF Bandeja inferior 1 Bandeja inferior 2 Bandeja inferior 3

#### *Nota:*

- ❏ *Si configura los ajustes del tamaño del papel o del origen del papel desde la aplicación, es probable que estos ajustes anulen los del driver de impresora.*
- ❏ *Si selecciona un sobre como ajuste de tamaño de papel, sólo se puede alimentar desde la bandeja MF, independientemente del ajuste de origen de papel.*
- ❏ *Puede cambiar la prioridad de la bandeja MF mediante el ajuste*  Modo MF *del panel de control del menú Setup. Si desea más detalles, consulte ["Menú Setup" en la página 168](#page-167-0).*

# *Carga de papel*

En esta sección se explica cómo cargar papel en la bandeja MF y en la bandeja de papel inferior estándar. Si utiliza soportes especiales, tales como transparencias o sobres, consulte también ["Impresión en soportes especiales" en la página 53.](#page-52-0)

Puede cargar varios tamaños de papel modificando el tamaño la bandeja MF o la bandeja de papel inferior estándar tal y como se muestra en la ilustración que aparece más adelante.

En la bandeja MF

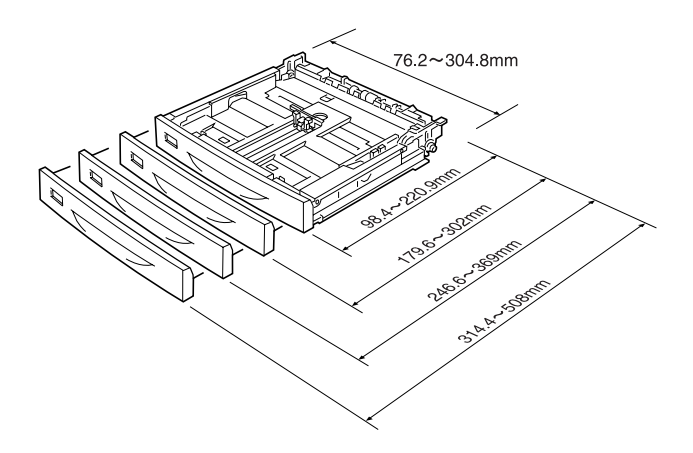

#### *Nota:*

*Cuando cargue papel cuyo tamaño sea de 432 mm o superior en la bandeja MF, retire la cubierta de la bandeja MF y coloque el papel de forma tal que el extremo inferior sobresalga de la bandeja. Si desea más detalles, consulte ["Carga de papel de tamaño personalizado" en la](#page-59-0)  [página 60.](#page-59-0)*

### En la bandeja de papel inferior estándar

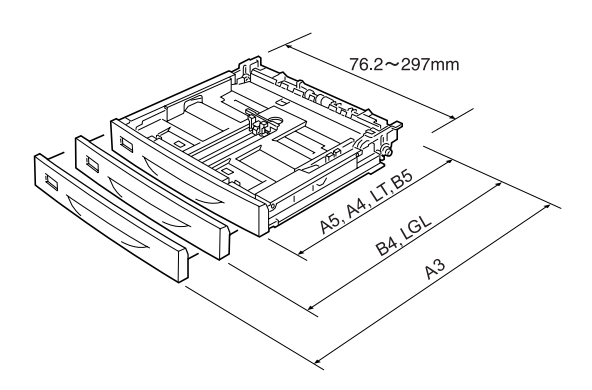

### <span id="page-44-0"></span>*Bandeja MF y bandeja de papel inferior estándar*

La bandeja MF es el sistema de carga de origen de papel más flexible, debido a que admite papel de diversos tipos y tamaños. Consulte ["Bandeja MF" en la página 40](#page-39-0) para obtener más información.

Para obtener más información acerca de los tamaños y tipos de papel que admite la bandeja de papel inferior estándar, consulte ["Bandeja de papel inferior estándar" en la página 41](#page-40-0).

#### *Nota:*

*La bandeja MF se puede colocar solamente en la ranura de la bandeja de papel superior, mientras que la bandeja de papel inferior estándar solamente se puede colocar en la ranura de la bandeja de papel inferior. No coloque las bandejas en ranuras distintas a las que les corresponda.*

Siga estos pasos para cargar papel en la bandeja MF.

#### *Nota:*

*El procedimiento para la carga de papel en la bandeja de papel inferior estándar es el mismo que el que ha de emplearse para la bandeja MF.*

1. Extraiga la bandeja MF.

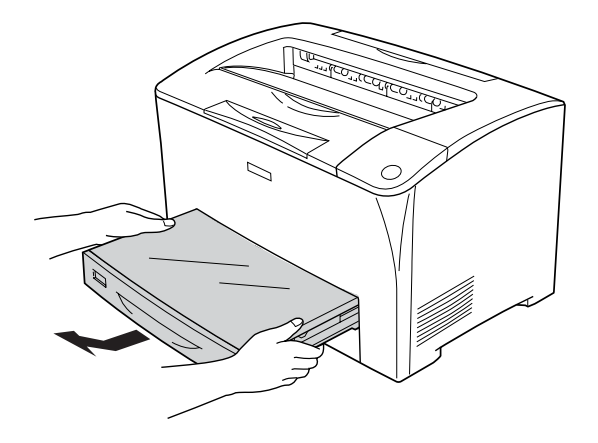

2. Retire la cubierta de la bandeja MF.

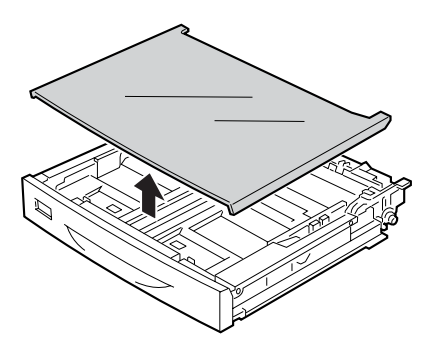

3. Ajuste el tamaño de la bandeja de papel para adaptarlo al tamaño del papel que va a cargar.

Para cargar papel de tamaño A4, Carta (LT), B5 o A5

Deslice la guía lateral del papel hacia fuera mientras aprieta la presilla. A continuación, y mientras aprieta la presilla, deslice las guías izquierda y derecha del papel para ajustarlas al tamaño del papel que vaya a cargar.

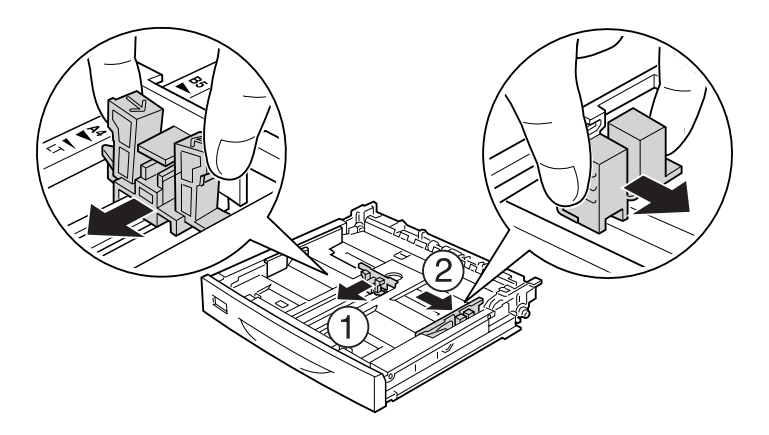

Para cargar papel de tamaño A3, B4 o Legal (LGL)

Desbloquee las palancas de cierre.

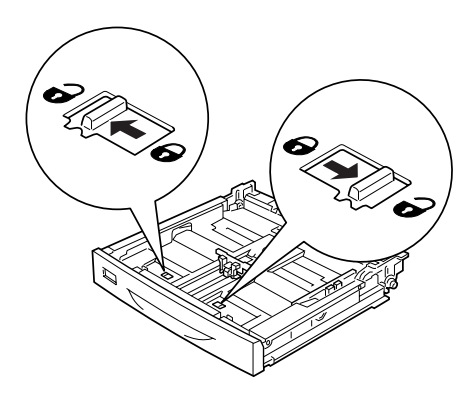

Aumente el tamaño de la bandeja de papel para ajustarlo al papel que va a cargar y, a continuación, bloquee las palancas de cierre.

#### *Nota:*

*Cuando cargue papel de tamaño A3, aumente hasta el máximo el tamaño de la bandeja de papel hasta que la marca A3 en forma de flecha coincida con la marca de flecha situada debajo de la palanca de cierre. Cuando cargue papel de tamaño B4 o Legal (LGL), aumente el tamaño de la bandeja de papel hasta que la marca B4/LG14 en forma de flecha coincida con la marca de flecha situada debajo de la palanca de cierre.*

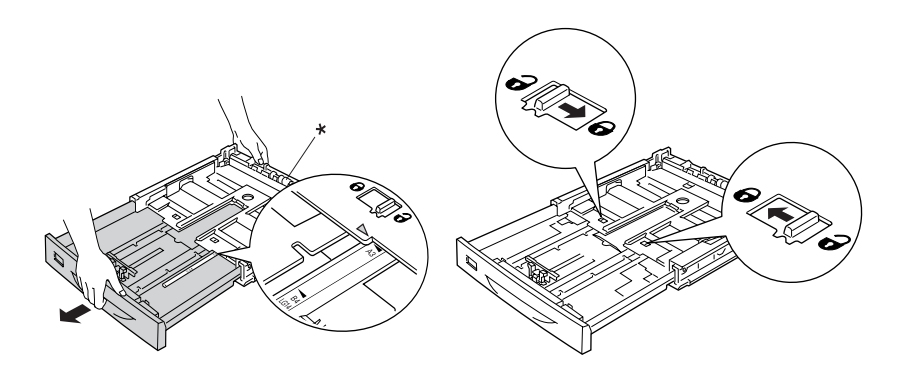

\* No sujete el rodillo mientras está modificando el tamaño de la bandeja de papel, ya que podría dañar la bandeja.

Deslice la guía lateral del papel hacia fuera mientras aprieta la presilla. A continuación, y mientras aprieta la presilla, deslice las guías izquierda y derecha del papel para ajustarlas al tamaño del papel que vaya a cargar.

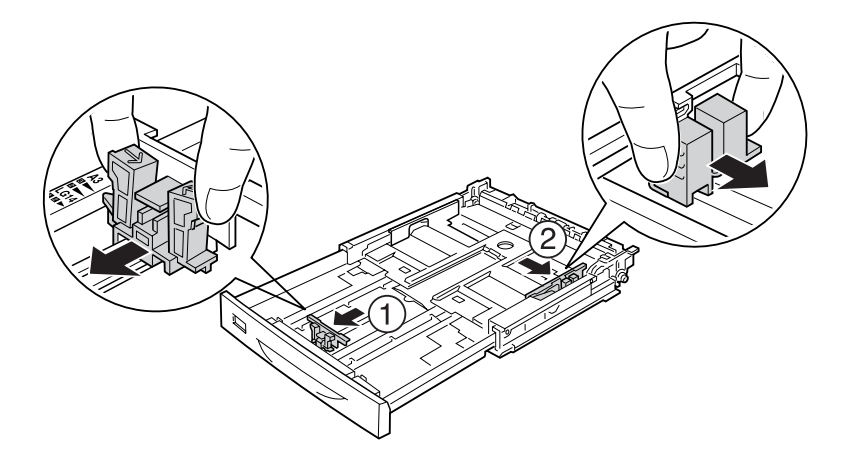

4. Cargue una pila del papel deseado en el centro de la bandeja de papel con la cara imprimible hacia arriba. A continuación, deslice la guía del papel mientras aprieta la presilla hasta que esté en contacto con el lado derecho de la pila y hasta que ésta quede bien ajustada.

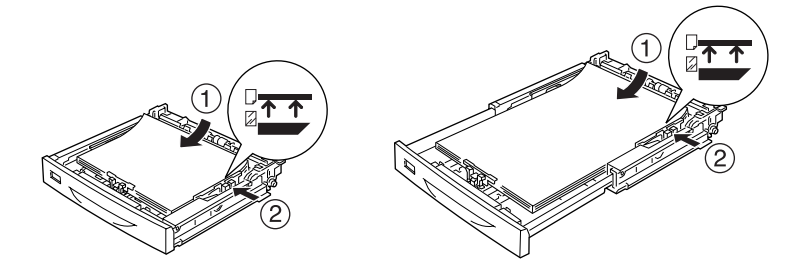

5. Coloque la etiqueta de la bandeja de papel en el soporte correspondiente de la parte frontal de la bandeja.

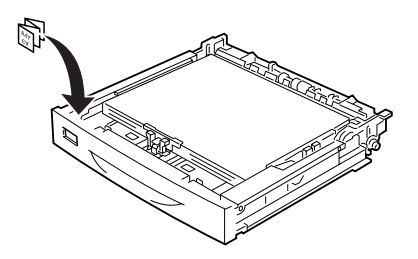

6. Vuelva a colocar la cubierta de la bandeja MF; asegúrese de que el borde delantero se encuentra correctamente nivelado y situado lo más hacia delante posible. A continuación, vuelva a insertar la bandeja de papel en la impresora.

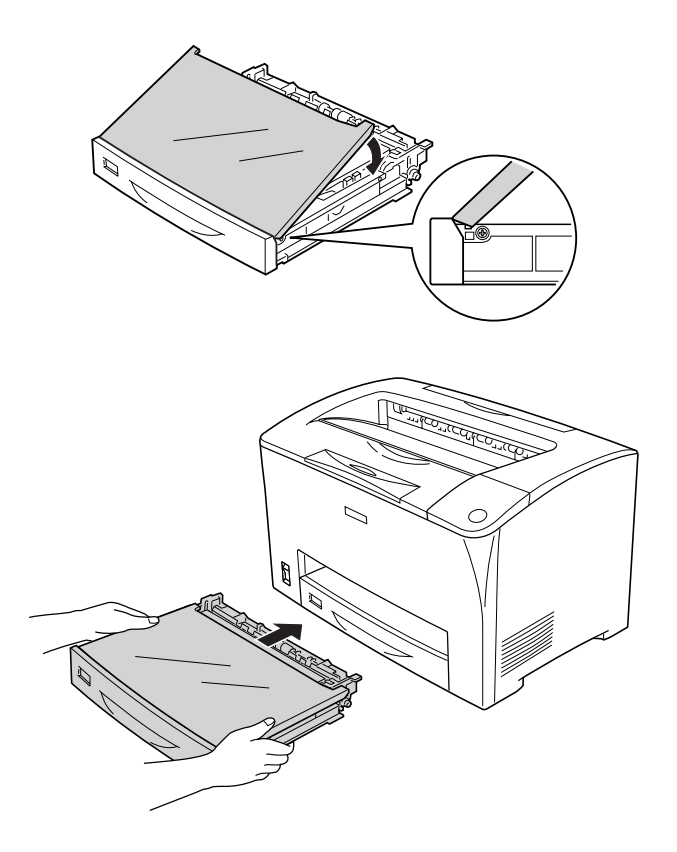

#### *Nota:*

- ❏ *Cuando vaya a cargar papel cuyo tamaño sea de 432 mm o superior, no es preciso volver a colocar la cubierta de la bandeja MF. Si desea más detalles, consulte ["Carga de papel de tamaño](#page-59-0)  [personalizado" en la página 60.](#page-59-0)*
- ❏ *Los siguientes tamaños de papel se detectan automáticamente. Cuando cargue otros tamaños de papel o fije el tamaño de papel a pesar del tamaño de papel cargado, utilice el panel de control para ajustar el tamaño de papel. Si desea más detalles, consulte ["Menú Bandeja" en la página 164.](#page-163-0)*

Tamaños de papel detectados:

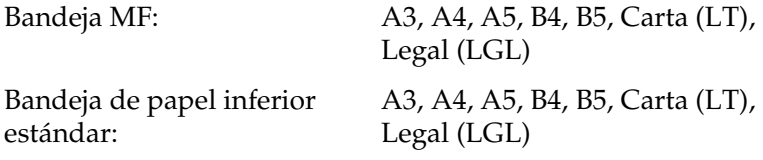

7. Modifique el tamaño del soporte de papel para ajustar el tamaño del papel cargado en la bandeja de papel inferior para evitar que se salga de la impresora.

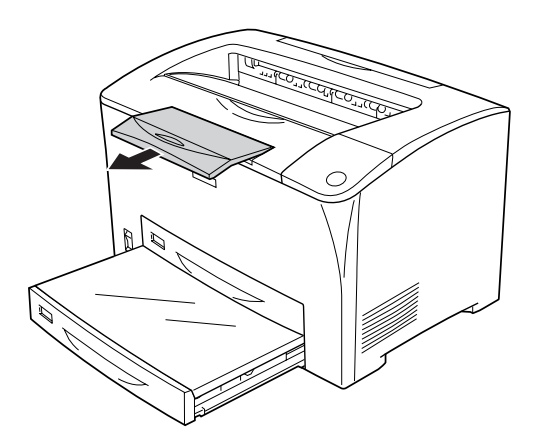

### *Unidad de bandejas de papel universal de 550 hojas*

Los tipos y tamaños de papel que admite la unidad de bandejas de papel universal opcionales de 550 hojas son los mismos que los de la bandeja inferior de papel estándar. Para obtener más información, consulte ["Unidad de bandejas de papel universal de](#page-40-1)  [550 hojas" en la página 41.](#page-40-1)

El procedimiento para cargar papel es el mismo que el empleado con la bandeja de papel inferior estándar. Para obtener información detallada, consulte ["Bandeja MF y bandeja de papel](#page-44-0)  [inferior estándar" en la página 45.](#page-44-0)

# *Bandeja de salida*

La bandeja cara abajo se sitúa en la parte superior de la impresora. Las impresiones se apilarán boca abajo.

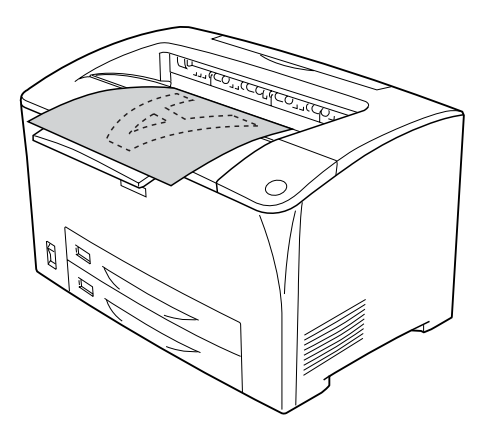

Puede utilizar la bandeja cara abajo con los siguientes tipos de papel.

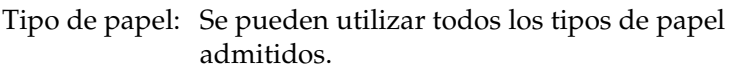

Capacidad: Máximo 250 hojas de papel normal

Cuando imprima en papel cuyo tamaño sea B4 o superior, extraiga el soporte de papel para evitar que las impresiones se salgan de la impresora.

# <span id="page-52-0"></span>*Impresión en soportes especiales*

Puede imprimir en soportes especiales, tales como papel grueso, sobres, transparencias y etiquetas.

#### *Nota:*

*Debido a que el fabricante puede cambiar la calidad de una marca o de un tipo de soporte en cualquier momento, Epson no puede garantizar la calidad de ningún tipo de soporte en concreto. Pruebe siempre una muestra del soporte antes de adquirir grandes cantidades o de imprimir trabajos grandes.*

### *Sobres*

La resolución de los sobres puede ser irregular debido a que las diferentes partes del sobre tienen grosores distintos. Imprima uno o dos sobres para comprobar la resolución.

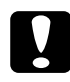

c*Precaución: No utilice sobres con ventanas. El plástico de la ventana se podría fundir al entrar en contacto con el fusor.*

### *Nota:*

- ❏ *La impresión dúplex no es válida para imprimir en sobres.*
- ❏ *En función de la calidad de los sobres, del entorno de impresión o del procedimiento de impresión, los sobres se pueden arrugar. Realice una impresión de prueba antes de imprimir una cantidad significativa de sobres.*
- ❏ *Si, al imprimir en sobres, éstos se arrugan, abra la cubierta B presione hacia arriba las palancas de cambio de presión de avance de papel que se encuentran a ambos lados de la unidad fusora hasta que alcancen la posición vertical. Con esta operación es posible que se reduzca la presencia de arrugas en los sobres. Cuando utilice un tipo de papel distinto a los sobres, asegúrese de colocar las palancas en su posición original.*

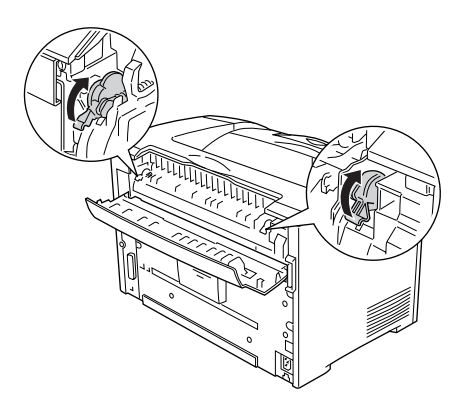

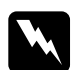

w*Advertencia: Excepto cuando se indique expresamente en este manual, evite tocar el fusor, en el que aparece la indicación* CAUTION HOT SURFACE *(PRECAUCIÓN, SUPERFICIE A ALTA TEMPERATURA) y* CAUTION HIGH TEMPERATURE *(PRECAUCIÓN, ALTA TEMPERATURA) o sus áreas próximas. Si ha estado usando la impresora, la unidad fusora y sus alrededores pueden encontrarse a altas temperaturas. Si tiene que tocar alguna de estas zonas, espere 40 minutos para que baje la temperatura.*

Cuando cargue sobres, configure los ajustes de papel de la forma en que se muestran a continuación:

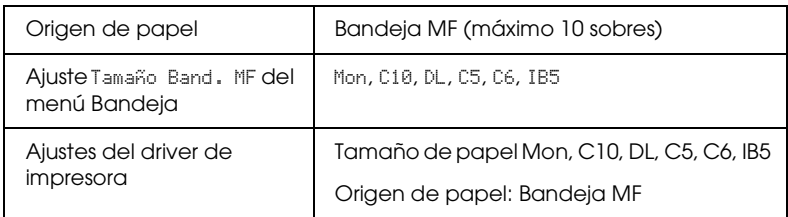

#### *Nota:*

*Cuando imprima en sobres, ajuste el tamaño del sobre en el ajuste Tamaño Band. MF del menú Bandeja del panel de control.*

Tenga en cuenta los siguientes consejos para manipular este soporte:

❏ Cargue los sobres con la solapa cerrada y con la cara donde desea imprimir hacia arriba, tal y como se muestra a continuación.

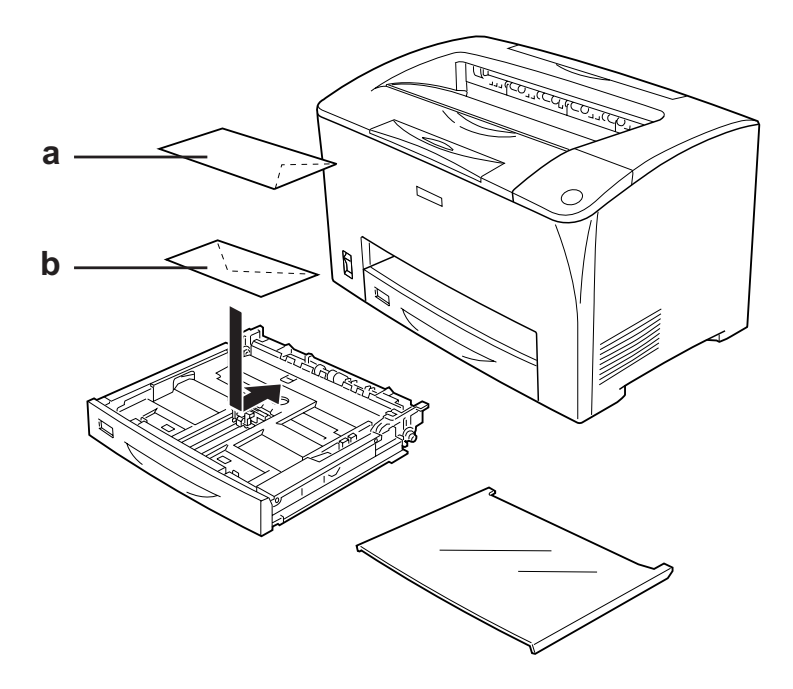

- a. C5, IB5 b. DL, C6, C10, MON
- ❏ No utilice sobres que tengan pegamento o cinta adhesiva.

# c*Precaución: Compruebe que el tamaño mínimo de los sobres cumpla los siguientes requisitos:*

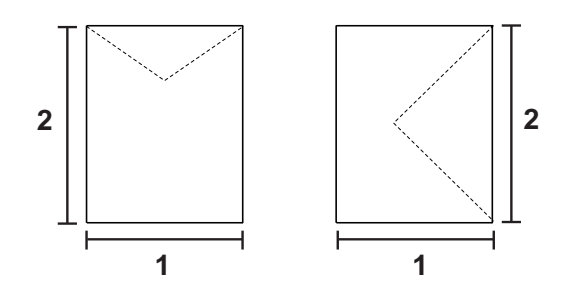

- *1. 76,20 mm mín.*
- *2. 98,40 mm mín.*

# *Etiquetas*

Puede cargar en la bandeja MF una pila de etiquetas de un grosor máximo de 17,5 mm cada vez. No obstante, para algunos tipos de etiquetas quizá sea necesario alimentar las hojas de una en una, o bien cargarlas manualmente.

### *Nota:*

- ❏ *La impresión dúplex no es válida para etiquetas.*
- ❏ *Dependiendo de la calidad de los sobres, del entorno de impresión o del procedimiento de impresión, las etiquetas se pueden arrugar. Realice una impresión de prueba antes de imprimir una cantidad significativa de etiquetas.*

Cuando cargue etiquetas, configure los ajustes de papel mostrados a continuación:

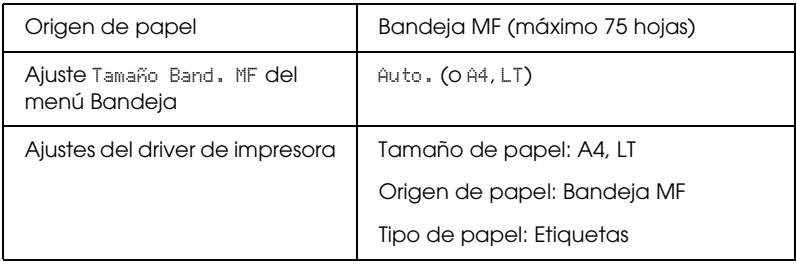

#### *Nota:*

- ❏ *Use exclusivamente etiquetas diseñadas para impresoras láser o copiadoras de papel normal.*
- ❏ *Para evitar que el adhesivo de la etiqueta entre en contacto con las piezas de la impresora, utilice siempre etiquetas cuya hoja-soporte esté totalmente cubierta, sin espacios vacíos entre las etiquetas.*
- ❏ *Haga presión sobre una hoja de papel colocada en la parte superior de cada hoja de etiquetas. Si el papel se adhiere a la hoja de etiquetas, no las utilice en la impresora.*
- ❏ *Es posible que tenga que configurar el ajuste* Grueso*\* en la opción Tipo Papel del menú Setup.*
	- *\* Cuando utilice etiquetas especialmente gruesas, seleccione, en Tipo Papel, la opción* + Grueso*.*

# *Papel grueso y papel extra grueso*

Cuando cargue papel grueso o papel extra grueso, configure los ajustes de papel tal y como se muestran a continuación:

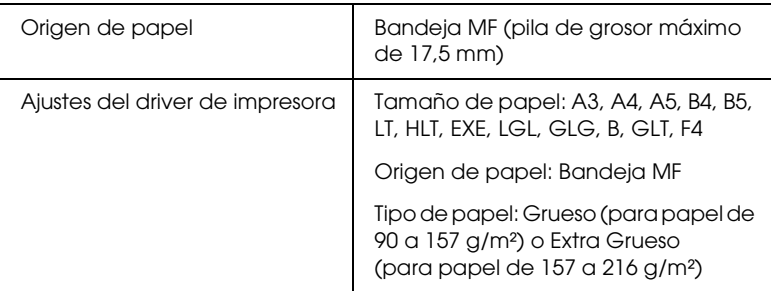

#### *Nota:*

*El empleo de papel extra grueso con la Unidad Dúplex puede causar atascos de papel. Imprima cada cara del papel por separado cuando utilice papel extra grueso.*

### *Transparencias*

Cuando carguen transparencias, establezca los ajustes de papel de la manera que se muestra a continuación:

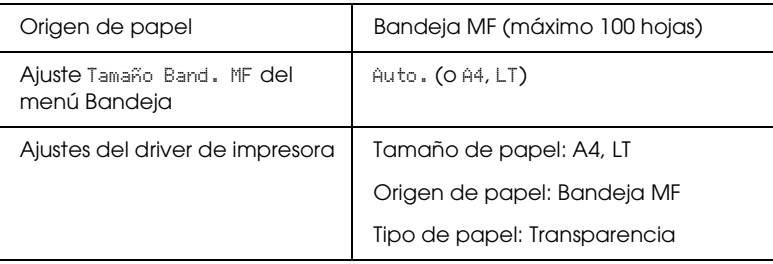

### <span id="page-59-0"></span>*Carga de papel de tamaño personalizado*

Puede cargar en la bandeja MF papel de tamaño distinto al estándar siempre y cuando cumpla los siguientes requisitos de tamaño:

De 76,2 × 98,4 mm a 304,8 × 508,0 mm

Cuando cargue papel de tamaño personalizado, configure los ajustes de papel según se muestran a continuación:

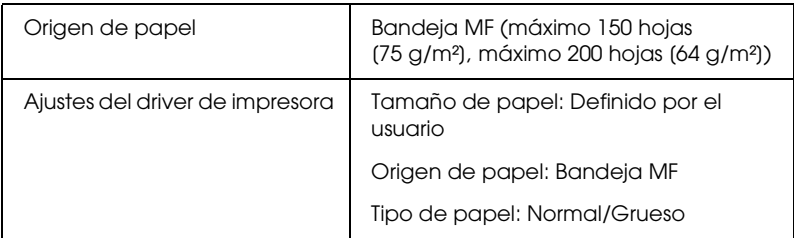

Cuando cargue papel cuyo tamaño sea de 432 mm o superior en la bandeja MF, retire la cubierta de la bandeja MF y coloque el papel de forma tal que el extremo inferior sobresalga de la bandeja, tal y como se muestra a continuación.

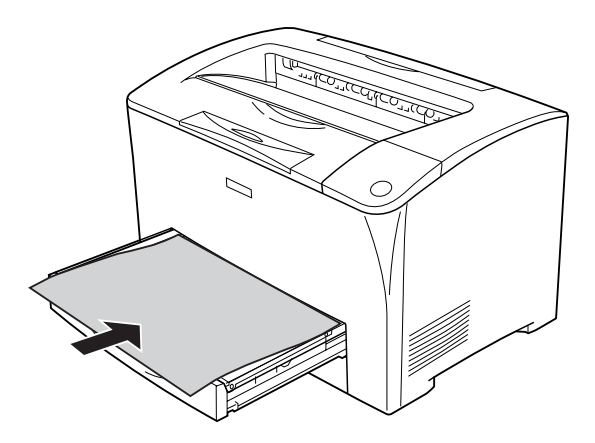

### *Nota:*

- ❏ *Acceda al driver de impresora y seleccione* Definido por el usuario *en la lista Tamaño de Papel de la ficha* Ajustes Básicos*. En el cuadro de diálogo Definido por usuario, configure los ajustes de Ancho de papel, Largo de papel y Unidades para que coincidan con los ajustes que ha definido. A continuación, haga clic en*  Aceptar*, y se guardará el tamaño del papel personalizado.*
- ❏ *Si no puede utilizar el driver de impresora tal y como se ha explicado, defina este ajuste en la impresora desde el menú Impresión del panel de control, seleccionando para ello* CTM (PERS) *(personalizado) como el ajuste de* Tamaño Papel*.*

### *Capítulo 4*

# *Uso del software de la impresora con Windows*

### *Acerca del software de la impresora*

El driver de impresora permite seleccionar una amplia variedad de ajustes para obtener los mejores resultados con la impresora. EPSON Status Monitor le permite comprobar el estado de la impresora.

Si desea más información, consulte ["Supervisión de la impresora](#page-91-0)  [con EPSON Status Monitor" en la página 92.](#page-91-0)

### <span id="page-61-0"></span>*Cómo acceder al driver de impresora*

Puede acceder al driver de impresora directamente desde cualquier aplicación o desde el sistema operativo Windows.

Los ajustes de impresora configurados desde muchas aplicaciones de Windows tienen prioridad sobre los configurados en el driver si se accede a éste desde el sistema operativo. Por lo tanto, para garantizar el resultado deseado, es recomendable acceder al driver de impresora desde la aplicación.

#### *Nota:*

*La Ayuda on-line del driver proporciona más detalles sobre los ajustes del driver de impresora.*

### *Desde la aplicación*

Para acceder al driver de impresora, haga clic en la opción Imprimir o Configurar página del menú Archivo. También tiene que hacer clic en Configurar, Opciones, Propiedades, o una combinación de dichos botones.

### *En Windows XP o Server 2003*

Para acceder al driver de impresora, haga clic en Inicio, Impresoras y faxes y, a continuación, en Impresoras. Haga clic con el botón secundario en el icono de la impresora y luego haga clic en Preferencias de impresión.

### *En Windows Me o 98*

Para acceder al driver de impresora, haga clic en Inicio, señale Configuración y, a continuación, haga clic en Impresoras. Haga clic con el botón secundario en el icono de la impresora y luego haga clic en Propiedades.

### *En Windows 2000*

Para acceder al driver de impresora, haga clic en Inicio, señale Configuración y, a continuación, haga clic en Impresoras. Haga clic con el botón secundario en el icono de la impresora y luego haga clic en Preferencias de impresión.

# *Cambio de los ajustes de la impresora*

# *Configuración de los ajustes de resolución*

Puede cambiar la resolución con los ajustes del driver de impresora. El driver de impresora permite configurarla desde una lista de ajustes predefinidos o personalizando la configuración.

### *Elección de la resolución con el ajuste Automático*

Puede cambiar la resolución para favorecer la velocidad o el detalle.

Cuando se selecciona Automático en la ficha Ajustes Básicos, el driver de impresora dispone todos los ajustes detallados en función del ajuste que haya seleccionado. El único ajuste que necesita efectuar es el de resolución. Puede cambiar otros ajustes, como el tamaño del papel o la orientación, en la mayoría de las aplicaciones.

### *Nota:*

*La Ayuda on-line del driver proporciona más detalles sobre los ajustes del driver de impresora.*

1. Haga clic en la ficha Ajustes Básicos.

2. Haga clic en Automático y elija la resolución deseada.

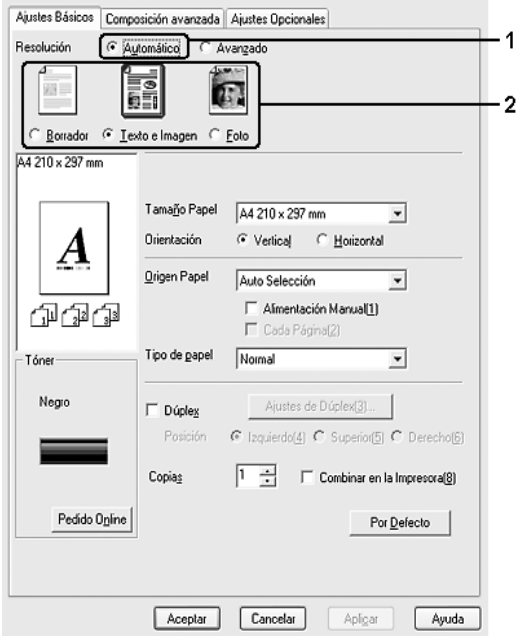

3. Haga clic en Aceptar para aplicar los ajustes.

El driver de impresora ofrece los siguientes modos de resolución.

Borrador, Texto e imagen, Foto

#### *Nota:*

*Si la impresión no es correcta o aparece un mensaje de error relacionado con la memoria, puede seleccionar una resolución más baja para que la impresión continúe.*

### *Uso de los ajustes predefinidos*

Los ajustes predefinidos se proporcionan para ayudarle a optimizar los ajustes de impresión para un tipo concreto de copia impresa, como los documentos de una presentación o las imágenes tomadas con una cámara de vídeo o digital.

Siga estos pasos para utilizar los ajustes predefinidos.

- 1. Haga clic en la ficha Ajustes Básicos.
- 2. Seleccione Avanzados. Encontrará los ajustes predefinidos en la lista debajo de Automático.

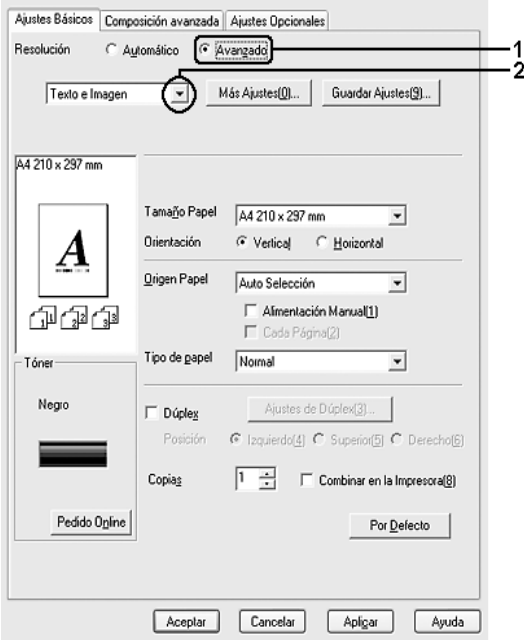

#### *Nota:*

*Esta pantalla varía según la versión del sistema operativo.*

3. Seleccione en la lista el ajuste más adecuado según el tipo de documento o imagen que quiera imprimir.

Cuando se elige un ajuste predefinido, otros ajustes, como los de Resolución y Gráficos se configuran automáticamente. Los cambios se muestran en la lista de ajustes en vigor del cuadro de diálogo Datos de ajustes que aparece al hacer clic en el botón Datos ajustes de la ficha Ajustes Opcionales.

El driver de impresora ofrece los siguientes ajustes predefinidos:

#### **Borrador**

Adecuado para la impresión de borradores.

#### **Texto e imagen**

Adecuado para imprimir documentos compuestos de texto e imágenes.

#### **Foto**

Adecuado para la impresión de fotos.

### *Personalización de los ajustes de impresión*

Si tiene que hacer cambios detallados de ajustes, realícelos manualmente.

Siga estos pasos para personalizar los ajustes de impresión.

- 1. Haga clic en la ficha Ajustes Básicos.
- 2. Haga clic en el botón Avanzados y luego en Más ajustes.

3. Elija la resolución deseada con la barra deslizante Resolución y, a continuación, seleccione los ajustes de Gráficos.

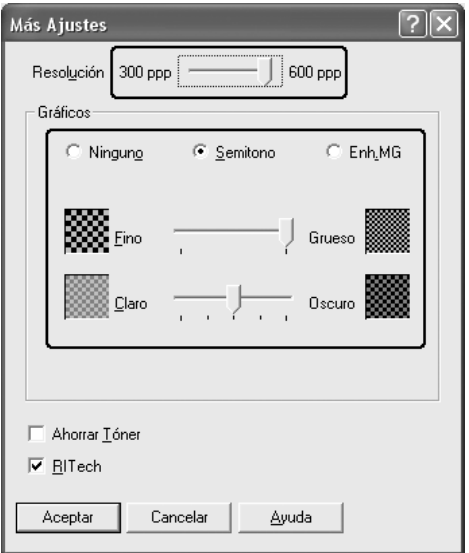

### *Nota:*

- ❏ *Esta pantalla varía según la versión del sistema operativo.*
- ❏ *Al configurar el resto de los ajustes, consulte la Ayuda on-line acerca de cada uno de ellos.*
- 4. Haga clic en Aceptar para aplicar los ajustes y volver a la ficha Ajustes Básicos.

*Almacenamiento de los ajustes*

Para guardar los ajustes personalizados que ha definido, haga clic en el botón Avanzados y luego en Guardar ajustes de la ficha Ajustes Básicos. Aparecerá el cuadro de diálogo Ajustes personalizados.

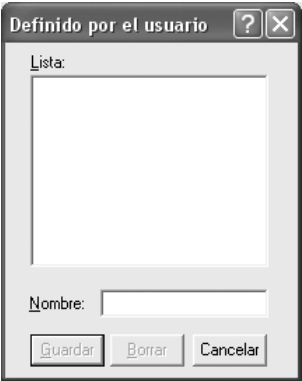

Escriba un nombre para sus ajustes personalizados en el cuadro Nombre y haga clic en Guardar. Sus ajustes aparecerán en la lista situada bajo Automático en el menú Ajustes Básicos.

#### *Nota:*

- ❏ *No puede utilizar el nombre de un ajuste predefinido para sus ajustes personalizados.*
- ❏ *Para eliminar un ajuste personalizado, haga clic en el botón*  Avanzados *y luego en la opción* Guardar ajustes *de la ficha*  Ajustes Básicos*. Seleccione el ajuste en el cuadro de diálogo Ajustes personalizados y haga clic en* Eliminar*.*
- ❏ *Los ajustes predefinidos no se pueden eliminar.*

Si efectúa un cambio de ajuste en el cuadro de diálogo Más ajustes cuando uno de sus ajustes personalizados se selecciona en la lista Ajustes avanzados de la ficha Ajustes Básicos, el ajuste seleccionado en la lista se cambia por Ajustes personalizados. El ajuste personalizado que se seleccionó previamente no se ve afectado por este cambio. Para recuperar el ajuste personalizado, vuelva a seleccionarlo en la lista de ajustes actuales.

# *Impresión dúplex*

La impresión dúplex le permite imprimir en ambas caras del papel. Cuando se imprime para encuadernar, el borde de encuadernación se puede especificar según sea necesario para conseguir el orden de páginas deseado.

### *Impresión con la unidad dúplex*

Siga estos pasos para imprimir con la unidad dúplex opcional.

1. Haga clic en la ficha Ajustes Básicos.

2. Seleccione la casilla de verificación Dúplex y luego la posición de encuadernación: Izquierdo, Superior o Derecho.

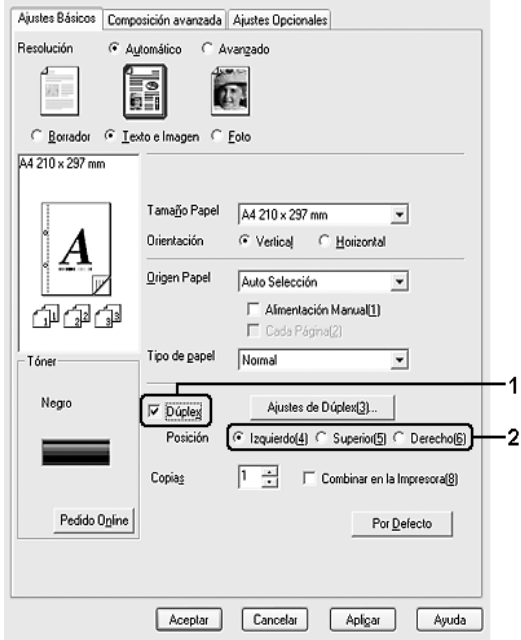

3. Haga clic en Ajustes de dúplex para abrir el cuadro de diálogo Ajustes de dúplex.

4. Especifique el Margen de encuadernado para el anverso y el reverso del papel. Después, elija si la Página de inicio será el anverso o el reverso.

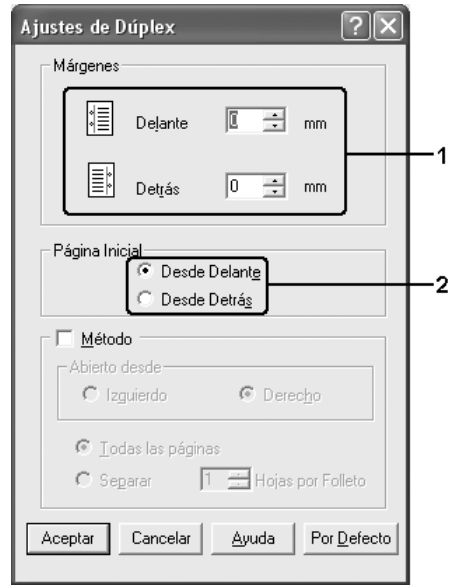

- 5. Cuando se disponga a imprimir un folleto, seleccione la casilla de verificación Método y configure los ajustes adecuados. Para obtener más información sobre cada ajuste, consulte la Ayuda on-line.
- 6. Haga clic en Aceptar para aplicar los ajustes y volver a la ficha Ajustes Básicos.
# *Cómo mostrar información acerca de productos consumibles con el driver de impresora*

La cantidad de tóner restante se muestra en la ficha Ajustes Básicos cuando está instalado EPSON Status Monitor. El botón Pedido Online también está disponible. Puede configurar el intervalo en el que la información acerca de los productos consumibles se actualiza en el cuadro de diálogo Ajustes datos consumibles que aparece al hacer clic en el botón Ajustes datos consumibles de la ficha Ajustes Opcionales.

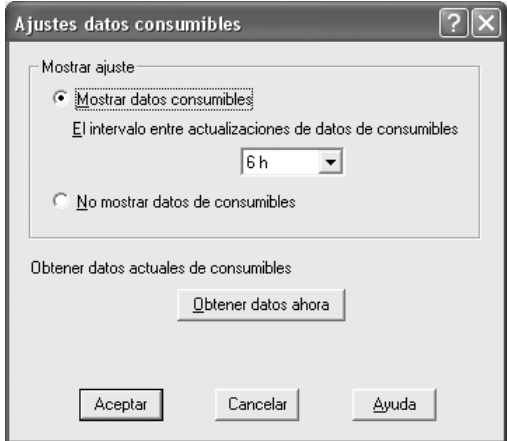

#### *Nota:*

- ❏ *El driver y EPSON Status Monitos utilizan métodos diferentes para medir la cantidad de tóner que queda en el cartucho. A consecuencia de esto, es posible que la información que se muestra en EPSON Status Monitor y la ficha* Ajustes Básicos *sea diferente. Utilice EPSON Status Monitor para obtener más información.*
- ❏ *El país/región y la URL de un sitio Web deben especificarse al instalar EPSON Status Monitor para utilizar la función de encargar productos consumibles por Internet.*

# *Encargo de consumibles*

Si desea encargar productos consumibles por Internet, haga clic en el botón Pedido Online de la ficha Ajustes Básicos. Si desea más información, consulte ["Pedido Online" en la página 107](#page-106-0).

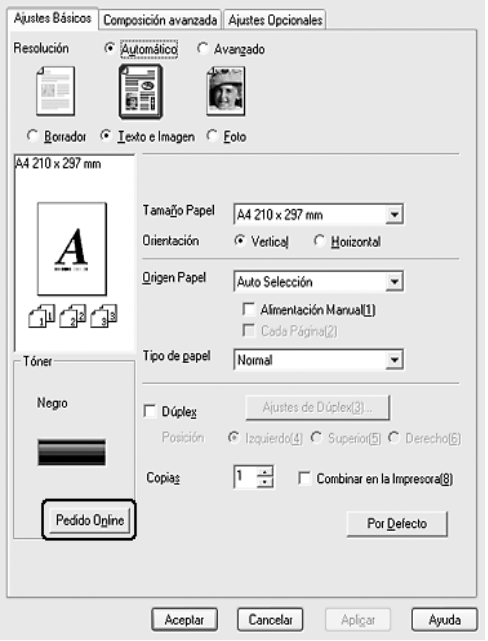

# *Cambio de tamaño de impresiones*

Puede ampliar o reducir el documento durante la impresión.

### *Para cambiar automáticamente el tamaño de las páginas y que se ajusten al papel de salida*

1. Haga clic en la ficha Composición avanzada.

2. Seleccione la casilla de verificación Zoom y luego el tamaño del papel deseado en la lista desplegable Salida de Papel. La página se imprimirá para encajar en el papel que haya seleccionado.

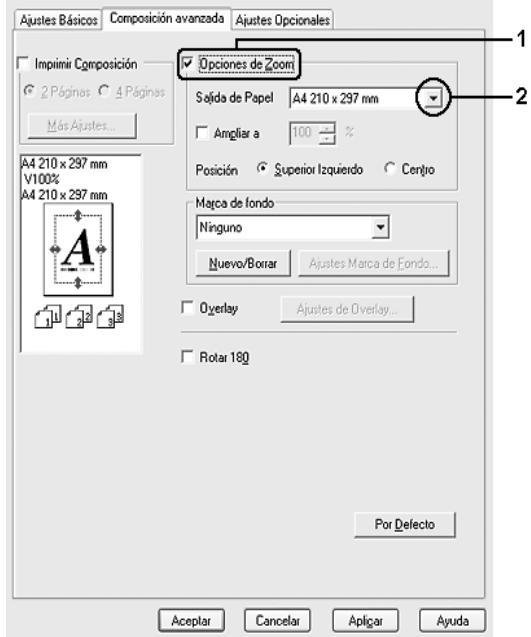

- 3. En el ajuste de Posición, seleccione el botón Superior izquierdo si desea imprimir centrada la imagen de la página reducida en la esquina superior izquierda del papel, o el botón Centro, si desea imprimir la imagen de la página reducida.
- 4. Haga clic en Aceptar para aplicar los ajustes.

### *Cambio del tamaño de las páginas en un porcentaje especificado*

- 1. Haga clic en la ficha Composición avanzada.
- 2. Seleccione la casilla de verificación Zoom.

3. Seleccione la casilla de verificación Ampliar a y especifique el porcentaje de ampliación en el cuadro.

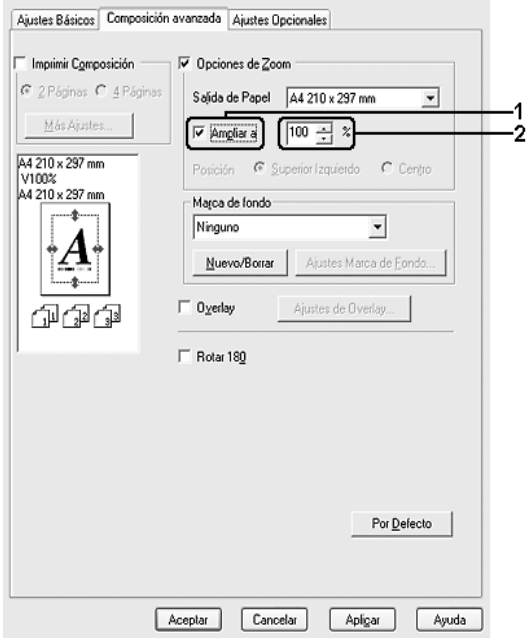

### *Nota:*

*Puede configurar un porcentaje comprendido entre el 50% y el 200%, a incrementos del 1%.*

4. Haga clic en Aceptar para aplicar los ajustes.

Si es necesario, seleccione el tamaño de papel en que se va a imprimir en la lista desplegable Salida de Papel.

# *Modificación de la composición de la impresión*

La impresora puede imprimir dos o cuatro páginas en una sola página y especificar el orden de impresión cambiando el tamaño automáticamente de cada página para que se ajuste al tamaño del papel especificado. También puede especificar que los documentos se impriman con un marco alrededor.

- 1. Haga clic en la ficha Composición avanzada.
- 2. Seleccione la casilla de verificación Imprimir composición y el número de páginas que quiera imprimir en una hoja de papel. Haga clic en Más ajustes. Aparecerá el cuadro de diálogo Ajustes de composición de impresión.

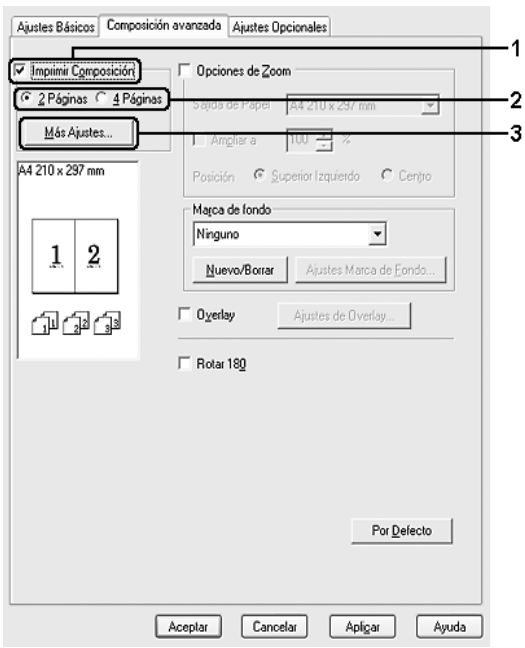

3. Seleccione el orden en que desee que se impriman las páginas en cada hoja.

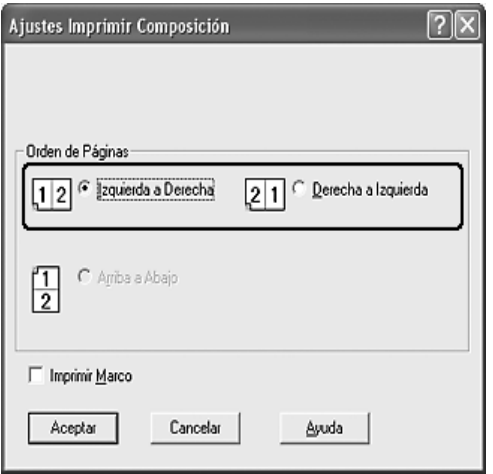

4. Seleccione la casilla de verificación Imprimir marco si desea imprimir las páginas enmarcadas.

#### *Nota:*

*Las opciones de orden de página dependen del número de páginas que se haya seleccionado antes y de la orientación del papel (Vertical u Horizontal) que se haya seleccionado en la ficha* Ajustes Básicos*.*

5. Haga clic en Aceptar para aplicar los ajustes y volver a la ficha Configuración avanzada.

# *Uso de una marca de fondo*

Siga estos pasos para usar una marca de fondo en el documento. En la ficha Composición avanzada o en el cuadro de diálogo Marca de fondo, puede seleccionar una lista de marcas de fondo predefinidas o puede crear una marca de fondo original con texto o con mapa de bits. El cuadro de diálogo Marca de fondo también le permite realizar una gran variedad de ajustes de marcas de fondo. Por ejemplo: puede seleccionar el tamaño, la densidad y la posición de la marca de fondo.

- 1. Haga clic en la ficha Composición avanzada.
- 2. Seleccione la marca de fondo que desee utilizar en la lista desplegable Nombre de marca de fondo. Si desea configurar ajustes detallados, haga clic en Ajustes marca de fondo. Aparecerá el cuadro de diálogo Marca de fondo.

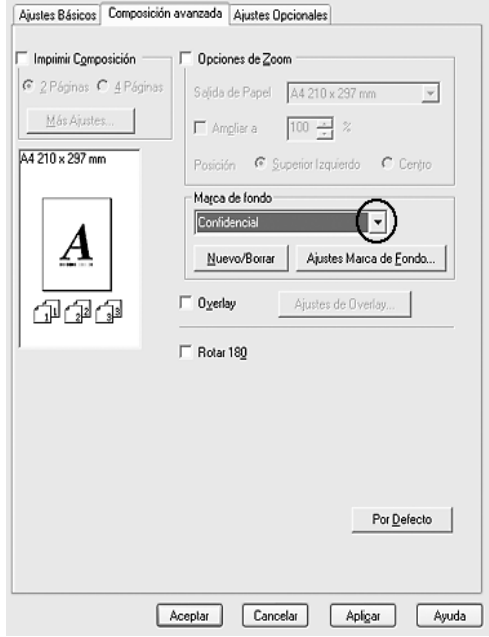

3. Ajuste la densidad de la imagen de la marca de fondo con la barra deslizante Densidad.

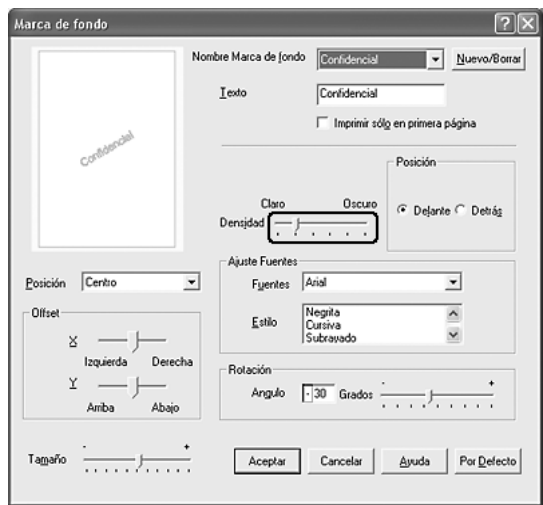

- 4. En el ajuste Posición, seleccione Cara si desea imprimir la marca de fondo en primer plano del documento, o Dorso si desea imprimir la marca de fondo en segundo plano del documento.
- 5. Seleccione la posición en la página donde quiera imprimir la marca de fondo en la lista desplegable Posición.
- 6. Ajuste la posición Desplazamiento X (horizontal) o Y (vertical).
- 7. Ajuste el tamaño de la marca de fondo con la barra de desplazamiento Tamaño.
- 8. Haga clic en Aceptar para aplicar los ajustes y volver a la ficha Configuración avanzada.

## *Creación de una marca de fondo*

Puede crear una marca de fondo de la manera siguiente:

- 1. Haga clic en la ficha Composición avanzada.
- 2. Haga clic en Nuevo/Eliminar. Aparecerá el cuadro de diálogo Marca de fondo personalizada.

#### *Nota:*

*El cuadro de diálogo Marca de fondo personalizada también aparece al hacer clic en* Nuevo/Eliminar *en el cuadro de diálogo Marca de fondo.*

3. Seleccione Texto o BMP (mapa de bits) y escriba el nombre de la marca de fondo nueva en el cuadro Nombre.

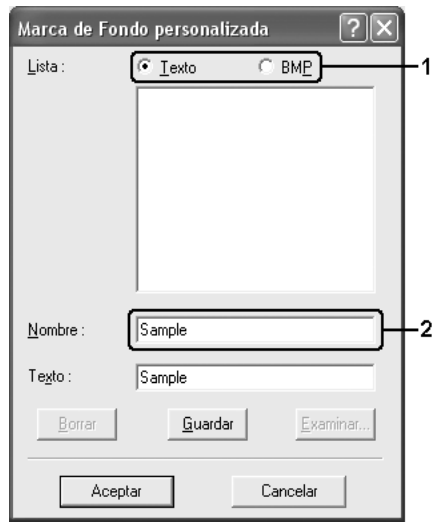

#### *Nota:*

*Esta pantalla aparece cuando selecciona el botón* Texto*.*

- 4. Si selecciona Texto, escriba el texto de la marca de fondo en el cuadro Texto. Si selecciona BMP, haga clic en Examinar, seleccione el archivo BMP que desee usar y haga clic en Aceptar.
- 5. Haga clic en Guardar. La marca de fondo aparecerá en el cuadro Lista.
- 6. Haga clic en Aceptar para aplicar los ajustes de la nueva marca de fondo.

*Nota: Puede registrar hasta 10 marcas de fondo.*

# *Uso de "overlays"*

El cuadro de diálogo Ajustes de "overlay" permite preparar formularios estándar o plantillas que puede usar como formulario cuando imprima otros documentos. Esta función es útil para crear facturas o membretes corporativos.

### *Nota:*

*La función Overlay sólo está disponible si se ha seleccionado* Alta Resolución (Impresora) *como modo de impresión en el cuadro de diálogo Más ajustes de la ficha* Ajustes Opcionales*.*

## <span id="page-81-0"></span>*Creación de un "overlay"*

Siga estos pasos para crear y guardar un archivo de formulario de "overlay".

1. Abra la aplicación y cree el archivo que quiera usar como "overlay".

- 2. Cuando el archivo esté preparado para ser almacenado como "overlay", elija Imprimir o Configurar impresión en el menú Archivo de su aplicación. Después, haga clic en Impresora, Configuración, Opciones, Propiedades, o en una combinación de esos botones, según su aplicación.
- 3. Haga clic en la ficha Composición avanzada.
- 4. Seleccione la casilla de verificación Overlays y haga clic en Ajustes de overlay. Aparecerá el cuadro de diálogo Ajustes de "overlay".

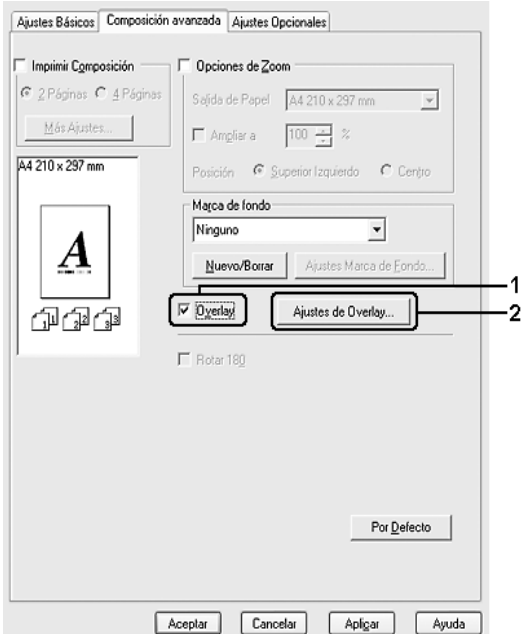

5. Seleccione Crear Overlay y haga clic en Ajustes. Aparecerá el cuadro de diálogo Ajustes de página.

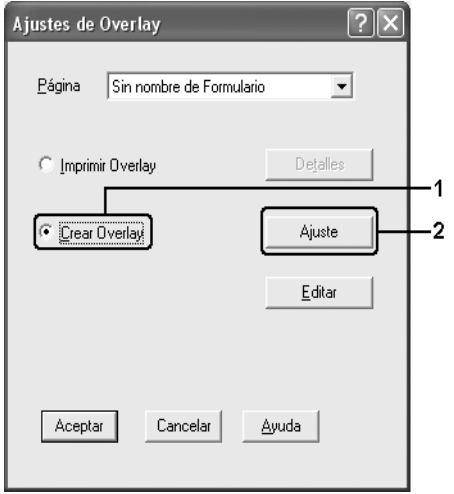

6. Seleccione la casilla de verificación Usar nombre de página y haga clic en Añadir nombre de página. Aparecerá el cuadro de diálogo Añadir página.

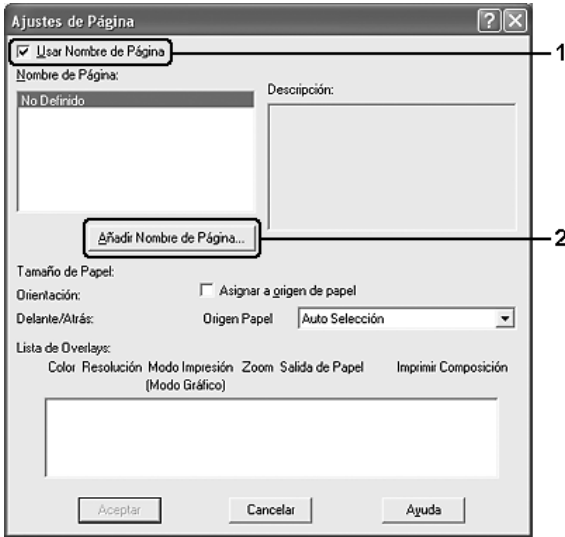

### *Nota:*

*Si está seleccionada la casilla de verificación* Asignar a origen de papel*, el nombre del formulario aparecerá en la lista desplegable Origen de Papel de la ficha* Ajustes Básicos*.*

7. Escriba el nombre del formulario en el cuadro Nombre de página y escriba su descripción en el cuadro Descripción.

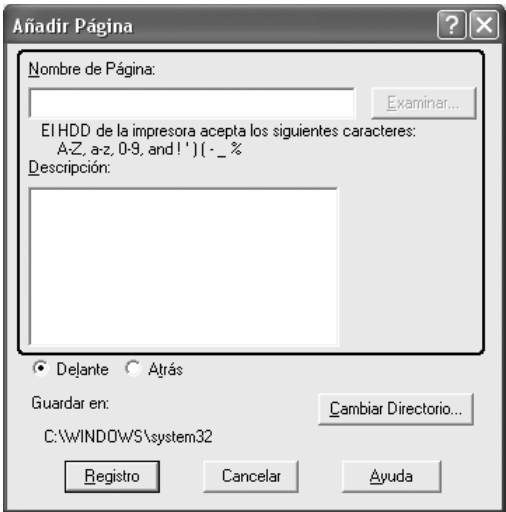

- 8. Haga clic en el botón Delante o Atrás para especificar si el "overlay" se imprimirá en el segundo o en el primer plano del documento.
- 9. Haga clic en Registrar para aplicar los ajustes y volver al cuadro de diálogo Ajustes de página.
- 10. Haga clic en Aceptar en el cuadro de diálogo Ajustes de página.
- 11. Haga clic en Aceptar en el cuadro de diálogo Ajustes de "overlay".
- 12. Imprima el archivo guardado como datos de "overlay". Existe la posibilidad de guardar cualquier tipo de archivo como "overlay". Se crearán los datos de "overlay".

## *Impresión con un "overlay"*

Siga estos pasos para imprimir un documento con datos de "overlay".

- 1. Abra el archivo que desee imprimir con datos de "overlay".
- 2. Desde la aplicación, acceda al driver de impresora. Abra el menú Archivo, elija Imprimir o Configurar impresión y haga clic en Impresora, Configuración, Opciones, Propiedades o en una combinación de esos botones, según la aplicación utilizada.
- 3. Haga clic en la ficha Composición avanzada.
- 4. Seleccione la casilla de verificación Overlay y haga clic en Ajustes de overlay para abrir el cuadro de diálogo Ajustes de "overlay".
- 5. Elija el formulario de la lista desplegable Lista de formularios y haga clic enAceptar para regresar a la ficha Composición avanzada.

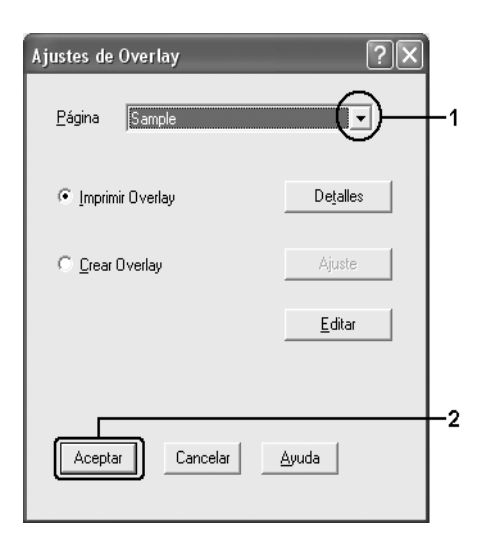

### *Nota:*

*Si está seleccionada la casilla de verificación* Asignar a origen de papel*, el nombre del formulario aparecerá en la lista desplegable Origen de Papel de la ficha* Ajustes Básicos*. También puede seleccionar el formulario sin acceder al cuadro de diálogo arriba citado.*

6. Haga clic en Aceptar para imprimir los datos.

## *Diferentes ajustes de la impresora para datos de "overlay"*

Los datos de "overlay" se crean con los ajustes actuales de la impresora (como Orientación: Vertical). Si desea realizar el mismo "overlay" con ajustes de la impresora diferentes (como Horizontal), siga estas instrucciones.

- 1. Vuelva a acceder al driver de impresora como se ha descrito en el paso 2 en ["Creación de un "overlay"" en la página 82.](#page-81-0)
- 2. Configure los ajustes de la impresora y salga del driver.
- 3. Envíe los mismos datos que ha configurado en la aplicación a la impresora, como en el paso 12 de ["Creación de un](#page-81-0)  ["overlay"" en la página 82](#page-81-0).

Este ajuste sólo está disponible para los datos de Nombre de página.

# *Configuración de más ajustes*

Puede configurar varios ajustes en el cuadro de diálogo Más ajustes. Para abrir el cuadro de diálogo, haga clic en Más opciones de la ficha Ajustes Opcionales.

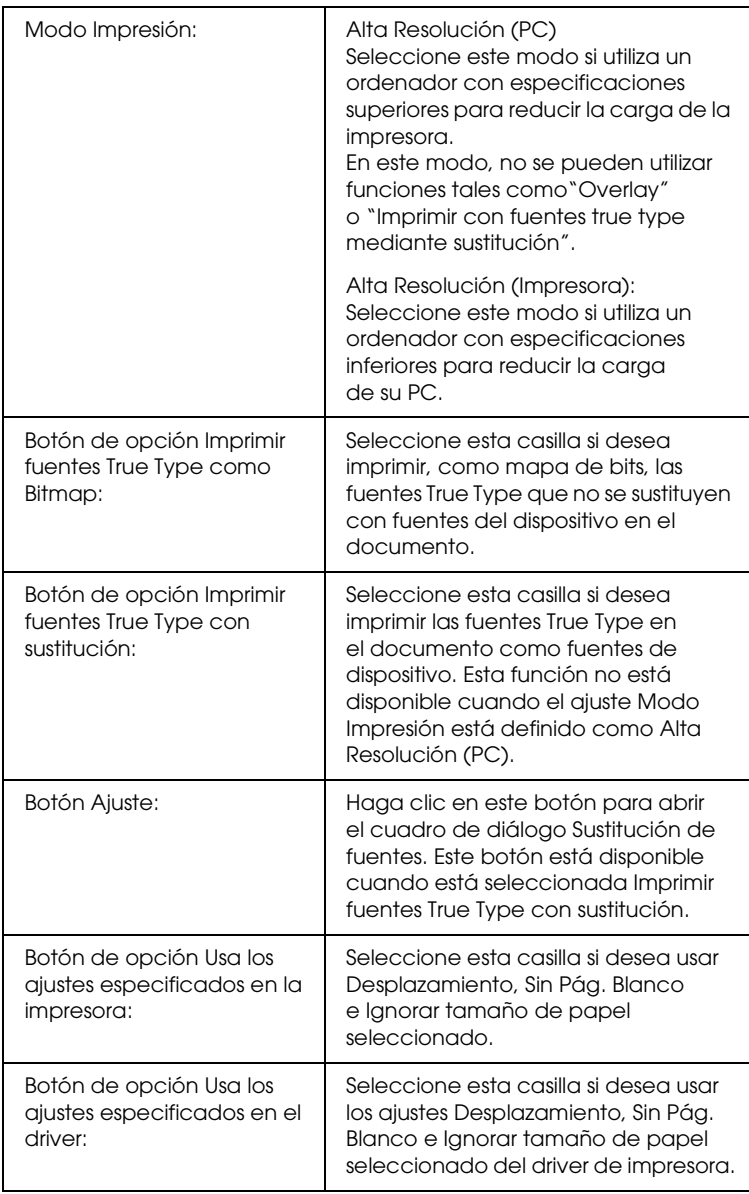

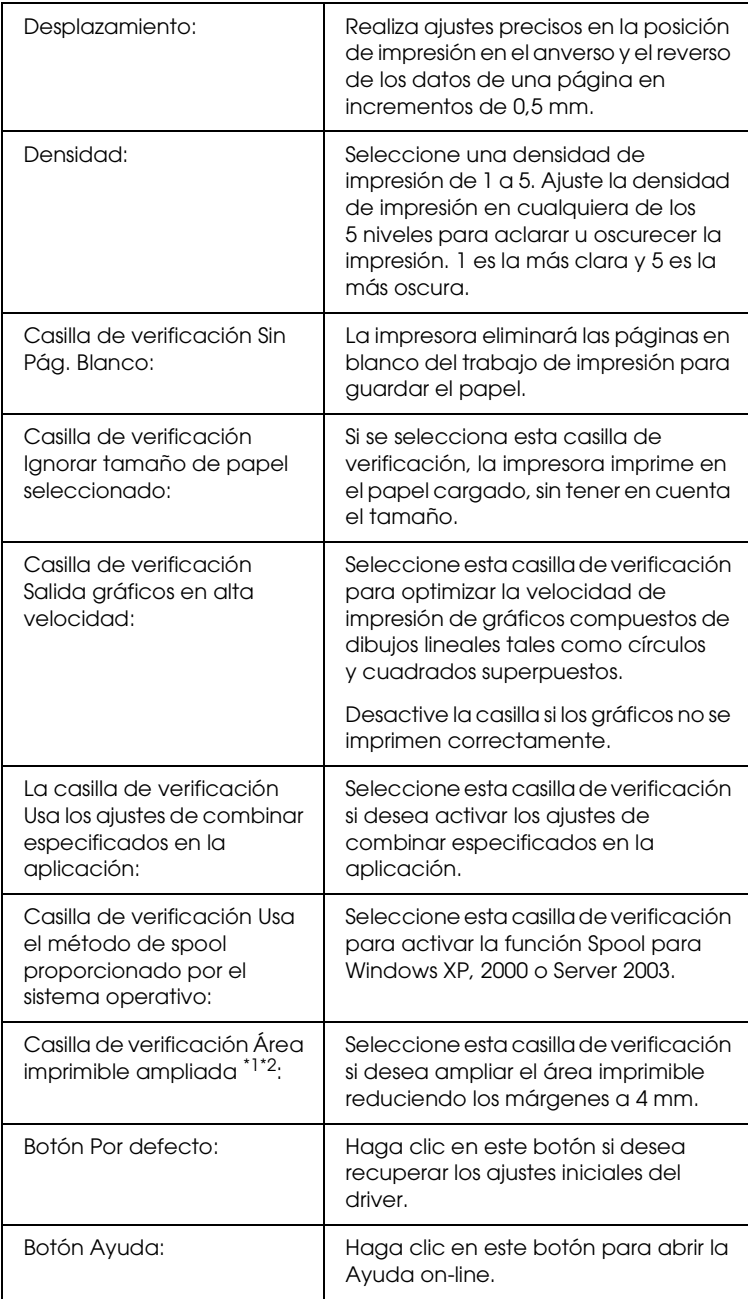

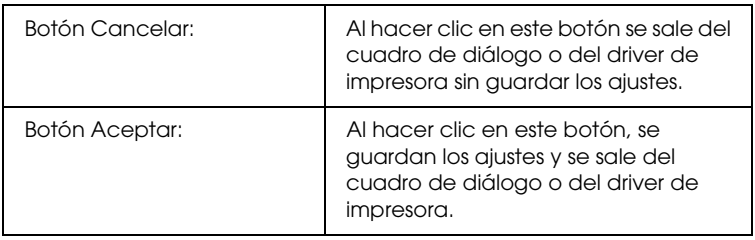

- \*1 Cuando está seleccionada la casilla Área imprimible ampliada, hay un margen mínimo de 4 mm en todos los lados.
- $^{\ast 2}$  Si se imprime en papel tamaño Ancho A4, no se puede seleccionar Área imprimible ampliada.

# *Configuración de los accesorios opcionales*

Puede actualizar a mano los datos del accesorio opcional que haya instalado en su impresora.

### *En Windows XP/2000:*

- 1. Abra el cuadro de diálogo Propiedades de la impresora.
- 2. Haga clic en la ficha Ajustes Opcionales y seleccione Actualizar la información de opción de impresora manualmente.
- 3. Haga clic en Ajustes. Aparecerá el cuadro de diálogo Ajustes Opcionales.
- 4. Configure los ajustes para cada opción instalada y haga clic en Aceptar.

## *En Windows Me/98:*

1. Haga clic en la ficha Ajustes Opcionales y seleccione Actualizar la información de opción de impresora manualmente.

- 2. Haga clic en Ajustes. Aparecerá el cuadro de diálogo Ajustes Opcionales.
- 3. Configure los ajustes para cada opción instalada y haga clic en Aceptar.

## *Impresión de una hoja de estado*

Para revisar el estado actual de la impresora, imprima una hoja de estado desde el driver de impresora. La hoja de estado contiene datos sobre la impresora y los ajustes en vigor.

Siga estos pasos para imprimir una hoja de estado.

- 1. Abra el driver de impresora.
- 2. Haga clic en la ficha Ajustes Opcionales y luego en Hoja de Estado. La impresora empezará a imprimir una hoja de estado.

# *Supervisión de la impresora con EPSON Status Monitor*

# *Instalación de EPSON Status Monitor*

Siga estos pasos para instalar EPSON Status Monitor.

- 1. Compruebe que la impresora esté apagada y que Windows se esté ejecutando en el ordenador.
- 2. Inserte el CD-ROM del software de impresora en la unidad de CD-ROM.

### *Nota:*

- ❏ *Si aparece la ventana de selección de idioma, elija su país.*
- ❏ *Si la pantalla del programa de instalación de Epson no aparece automáticamente, haga doble clic en el icono* Mi PC*, haga clic con el botón secundario en el icono del* CD-ROM*. Después, haga clic en* ABRIR *en el menú que aparece y luego doble clic en el archivo* Epsetup.exe*.*
- 3. Haga clic en Instalación del usuario.

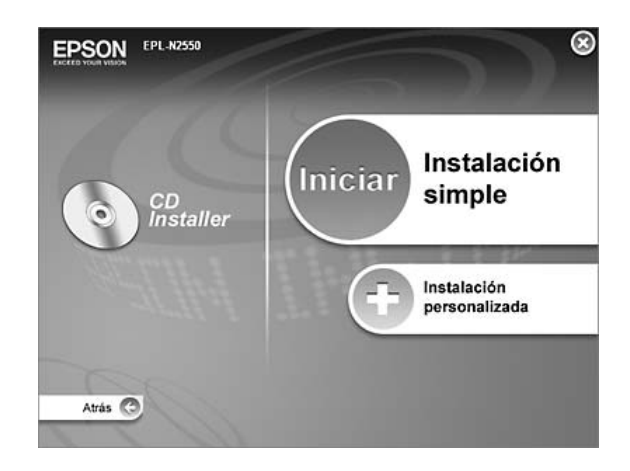

4. Haga clic en Instalación personalizada.

### *Nota:*

*En el Manual de red, encontrará información sobre la instalación de EPSON Status Monitor en una red.*

5. Haga clic en EPSON Status Monitor.

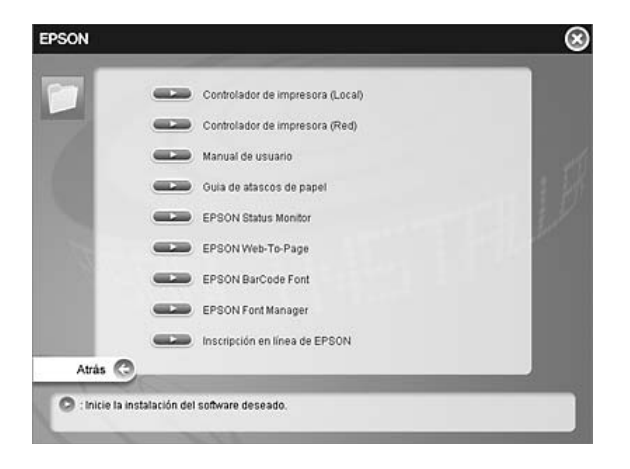

6. En el cuadro de diálogo que aparece, compruebe que el icono de la impresora esté seleccionado y haga clic en Aceptar.

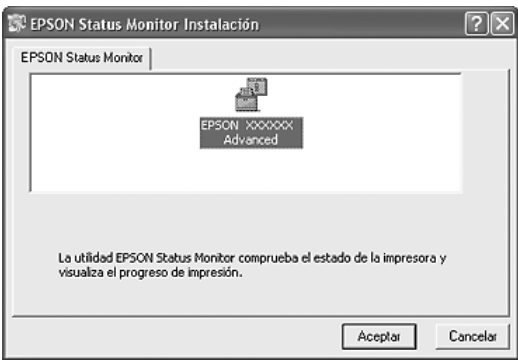

7. Cuando aparezca la pantalla del contrato de licencia del software, lea el texto y, si acepta las cláusulas, haga clic en Acepto.

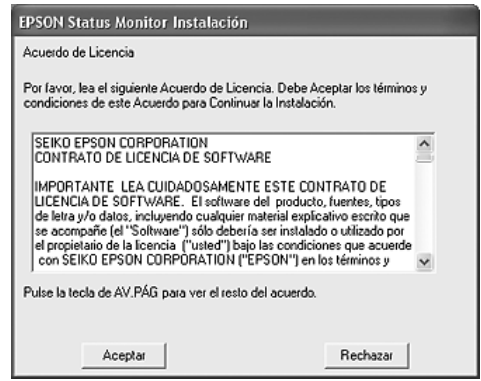

8. En el cuadro de diálogo que aparece, seleccione su lugar de residencia y aparecerá la dirección URL del sitio Web de EPSON de ese lugar. A continuación, haga clic en Aceptar.

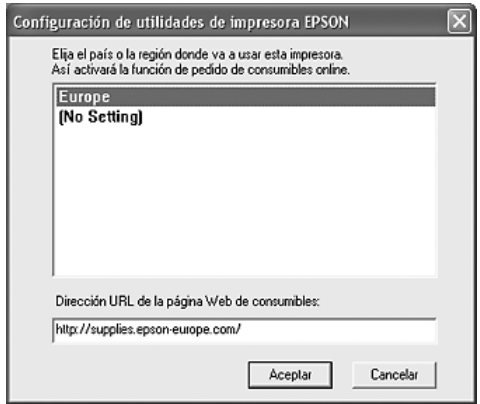

### *Nota:*

- ❏ *En el cuadro de diálogo, puede configurar la dirección URL del sitio a través del cual puede encargar productos consumibles por Internet. Si desea más información, consulte ["Pedido Online"](#page-106-0)  [en la página 107.](#page-106-0)*
- ❏ *La selección de su lugar de residencia le permite cambiar los ajustes de la dirección URL.*
- ❏ *Cuando haga clic en el botón* Cancelar*, no aparecerá la dirección del sitio Web, sino que continuará la instalación de EPSON Status Monitor.*
- 9. Cuando haya terminado la instalación, haga clic en Aceptar.

# *Acceso a EPSON Status Monitor*

EPSON Status Monitor es una utilidad que supervisa la impresora y ofrece información acerca de su estado actual. Siga estos pasos para acceder a EPSON Status Monitor.

- 1. Haga doble clic en el icono de la bandeja, situado en la barra de tareas.
- 2. Seleccione el nombre de su impresora y haga clic en Estado simple. Aparecerá la ventana Estado simple.

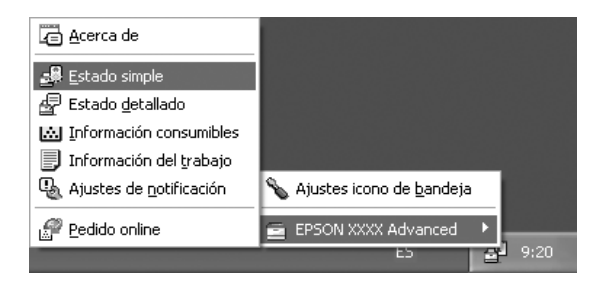

#### *Nota:*

*También puede acceder a EPSON Status Monitor haciendo clic en el botón* Estado simple *de la ficha* Ajustes Opcionales*.*

Encontrará información detallada sobre EPSON Status Monitor en ["Información sobre EPSON Status Monitor" en la página 98,](#page-97-0) ["Estado simple" en la página 98](#page-97-1), ["Estado detallado" en la](#page-98-0)  [página 99,](#page-98-0) ["Datos de consumibles" en la página 100,](#page-99-0) ["Datos del](#page-101-0)  [trabajo" en la página 102,](#page-101-0) ["Ajustes de notificación" en la](#page-105-0)  [página 106](#page-105-0), ["Pedido Online" en la página 107,](#page-106-0) y en ["Ajustes del](#page-108-0)  [icono de bandeja" en la página 109.](#page-108-0)

#### *Nota para los usuarios de Windows XP:*

*EPSON Status Monitor no está disponible al imprimir desde una conexión de escritorio remoto.*

### *Nota para los usuarios de NetWare:*

*Al supervisar las impresoras NetWare, debe utilizarse un Novell Client adecuado al sistema operativo. Se ha comprobado el funcionamiento con las siguientes versiones.*

- ❏ *En Windows 98: Novell Client 3.4 para Windows 95/98*
- ❏ *Para Windows XP o 2000: Novell Client 4.91 SP1 para Windows 2000/XP*
- ❏ *Para monitorizar una impresora de NetWare, conecte sólo un servidor de impresión para cada cola. Para obtener más instrucciones, consulte el Manual de red de la impresora.*
- ❏ *No puede supervisar una impresora de cola NetWare más allá del enrutador IPX porque el ajuste de "IPX hops" (saltos IPX) es 0.*
- ❏ *Este producto admite impresoras NetWare configuradas por un sistema de impresión basado en colas como, por ejemplo, Bindery o NDS. No puede supervisar impresoras NDPS (Novell Distributed Print Services).*

# <span id="page-97-0"></span>*Información sobre EPSON Status Monitor*

Puede obtener datos de EPSON Status Monitor tales como las versiones del producto o de la interfaz.

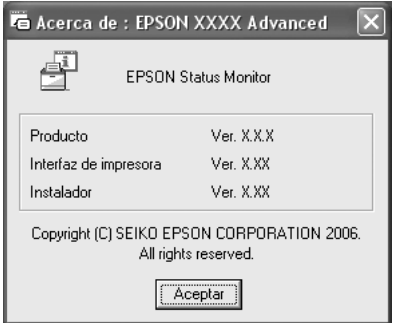

Para abrir esta ventana, haga clic (con el botón secundario del ratón) en el icono de la bandeja de la barra de tareas, seleccione el nombre de su impresora y luego Acerca de.

# <span id="page-97-1"></span>*Estado simple*

En la ventana Estado simple se indican el estado de la impresora, errores y avisos.

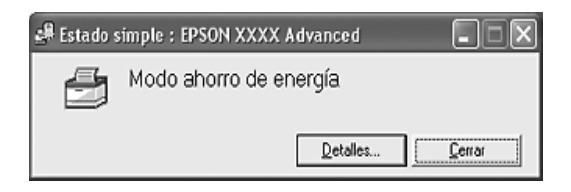

Para abrir esta ventana, haga clic (con el botón secundario del ratón) en el icono de la bandeja de la barra de tareas, seleccione el nombre de su impresora y luego Estado simple. Esta ventana también se abre cuando se producen errores conforme al Aviso emergente seleccionado en el cuadro de diálogo Ajustes de notificación.

Si desea consultar más información sobre el estado de su impresora, haga clic en Detalles.

# <span id="page-98-0"></span>*Estado detallado*

Para conocer el estado detallado de la impresora, haga clic (con el botón secundario del ratón) en el icono de la bandeja de la barra de tareas, seleccione el nombre de su impresora y luego Estado detallado.

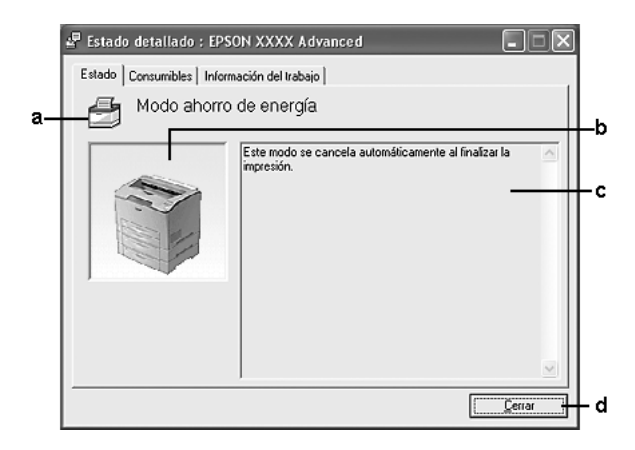

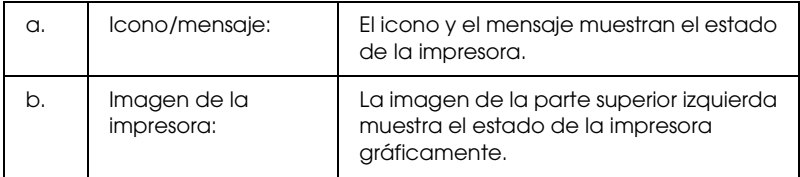

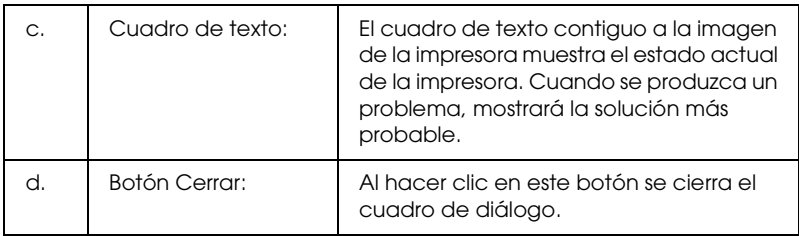

#### *Nota:*

*Puede ver información sobre trabajos o productos consumibles haciendo clic en la ficha respectiva.*

## <span id="page-99-0"></span>*Datos de consumibles*

Para obtener información sobre orígenes del papel y productos consumibles, haga clic (con el botón secundario del ratón) en el icono de la bandeja de la barra de tareas, seleccione el nombre de su impresora y luego Datos de consumibles.

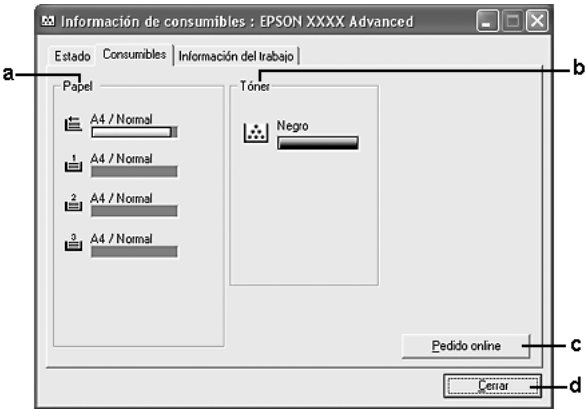

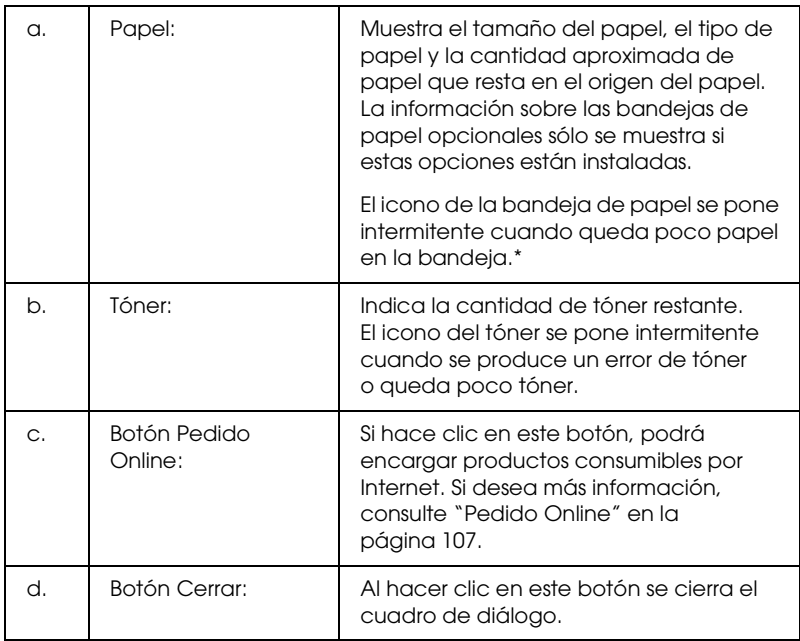

\* El icono parpadea sólo para la unidad universal de bandejas de papel de 550 hojas.

#### *Nota:*

*Puede ver el estado de la impresora o información sobre trabajos haciendo clic en la ficha respectiva.*

# <span id="page-101-0"></span>*Datos del trabajo*

Para conocer información sobre trabajos, haga clic (con el botón secundario del ratón) en el icono de la bandeja de la barra de tareas, seleccione el nombre de su impresora y luego Datos del trabajo.

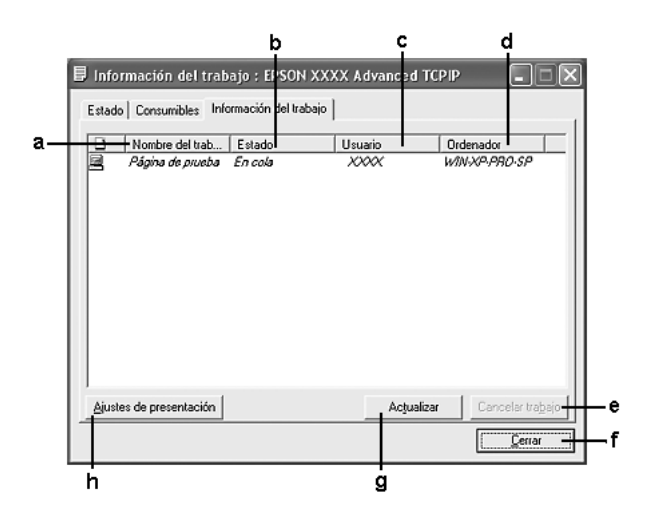

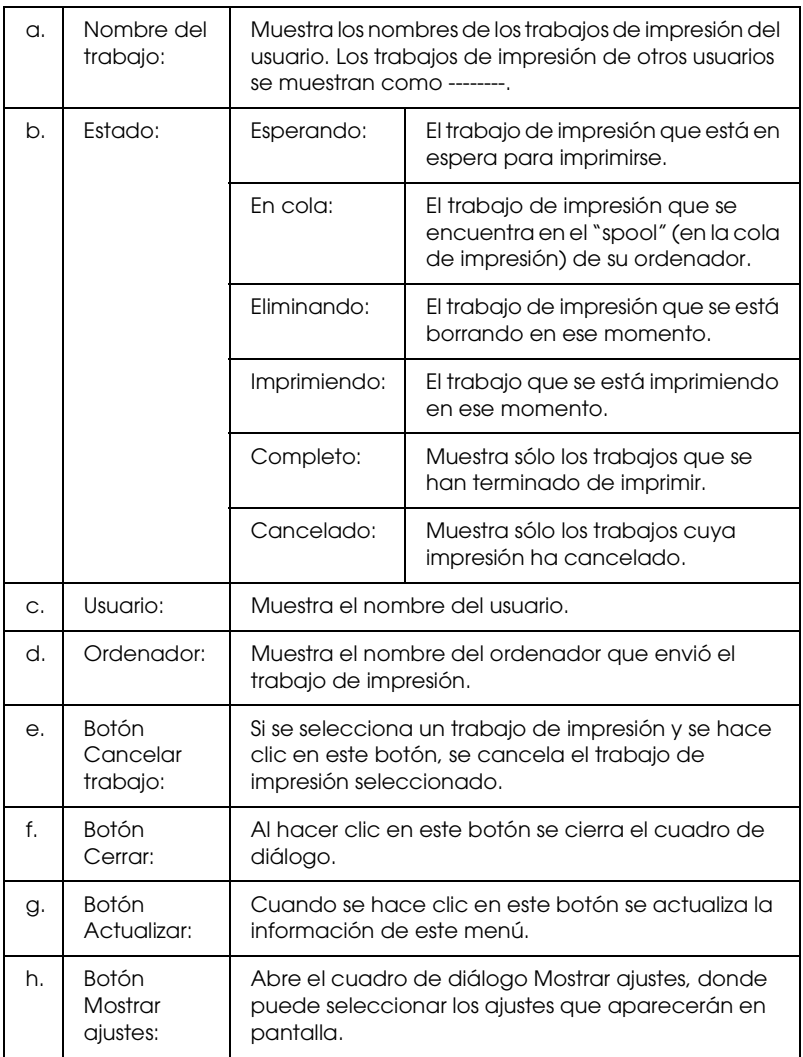

#### *Nota:*

*Puede ver el estado de la impresora o información sobre productos consumibles haciendo clic en la ficha respectiva.*

#### *Nota para los usuarios de Windows XP:*

*Las conexiones compartidas Windows XP LPR y las conexiones compartidas Windows XP Standard TCP/IP con clientes Windows no admiten la función Gestión del trabajo.*

La ficha Datos del trabajo está disponible cuando se usan las conexiones siguientes:

#### **Entornos de servidor y cliente:**

- ❏ Si utiliza la conexión LPR compartida Windows 2000 o Server 2003 con clientes Windows XP, Me, 98 ó 2000.
- ❏ Si utiliza la conexión TCP/IP estándar compartida Windows 2000 o Server 2003 con Windows XP, Me, 98 ó 2000.
- ❏ Si utiliza la conexión TCP/IP EpsonNet Print compartida Windows 2000 o Server 2003 con clientes Windows XP, Me, 98 ó 2000.

#### **Entornos de sólo clientes:**

- ❏ Si se usa la conexión LPR (en Windows XP, 2000 o Server 2003).
- ❏ Si se usa la conexión TCP/IP estándar (en Windows XP, 2000 o Server 2003).
- ❏ Si se usa la conexión TCP/IP EpsonNet Print (en Windows XP, XP, Me, 98, 2000 o Server 2003).

#### *Nota:*

*Esta función no se puede utilizar en las situaciones siguientes:*

- ❏ *Si se usa una tarjeta opcional de interfaz Ethernet que no admita la función Gestión del trabajo.*
- ❏ *Si las conexiones NetWare no admiten la función Gestión del trabajo.*
- ❏ *Si los trabajos de impresión de NetWare y NetBEUI aparecen como "Desconocido" en el menú Gestión del trabajo.*
- ❏ *Tenga en cuenta que, si la cuenta de usuario utilizada para conectarse a un cliente es diferente de la usada para conectarse al servidor, la función Gestión del trabajo no estará disponible.*

#### *Nota sobre el borrado de trabajos de impresión:*

*No puede borrar los trabajos de impresión en "spool" de los ordenadores cliente que ejecuten Windows Me o 98 con EPSON Status Monitor cuando se utilicen las siguientes conexiones:*

- ❏ *Si se usa la conexión LPR compartida Windows 2000 o Server 2003.*
- ❏ *Si se usa la conexión TCP/IP estándar compartida Windows 2000 o Server 2003.*
- ❏ *Si se usa la conexión TCP/IP EpsonNet Print compartida Windows 2000 o Server 2003.*

# <span id="page-105-0"></span>*Ajustes de notificación*

Para configurar ajustes de supervisión específicos, haga clic (con el botón secundario del ratón) en el icono de la bandeja de la barra de tareas, seleccione el nombre de su impresora y luego Ajustes de notificación. Aparecerá el cuadro de diálogo Ajustes de notificación.

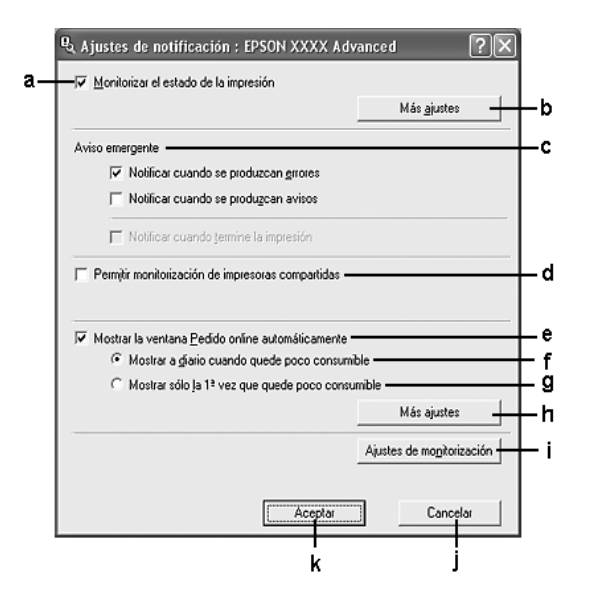

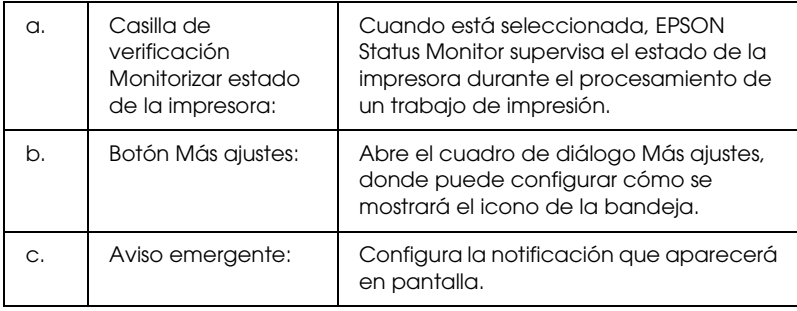

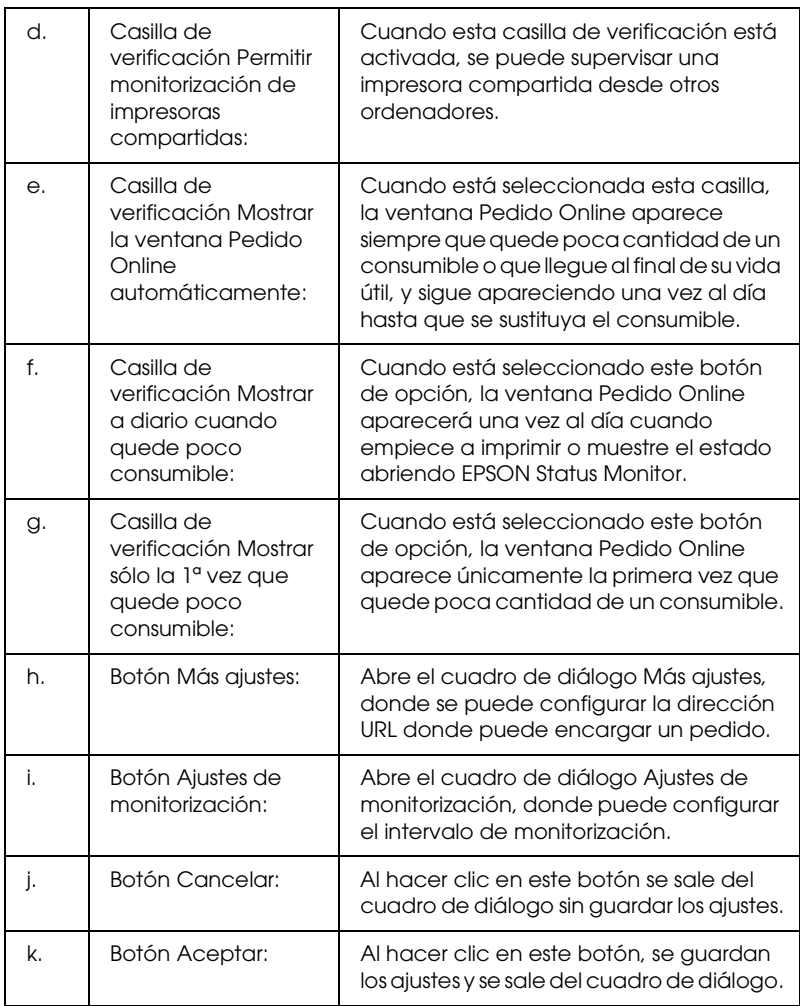

# <span id="page-106-0"></span>*Pedido Online*

Para encargar productos consumibles por Internet, haga clic en el botón Pedido Online del cuadro de diálogo EPSON Status Monitor. Aparecerá el cuadro de diálogo Pedido Online.

### *Nota*

*El cuadro de diálogo también aparece si se hace clic en el botón* Pedido Online *de la ficha* Ajustes Básicos *del driver de impresora.* 

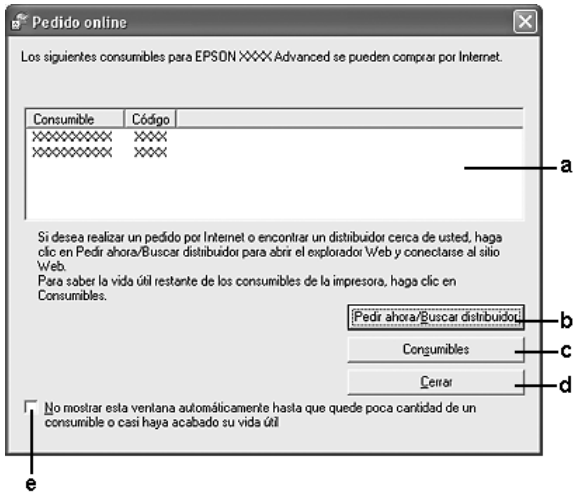

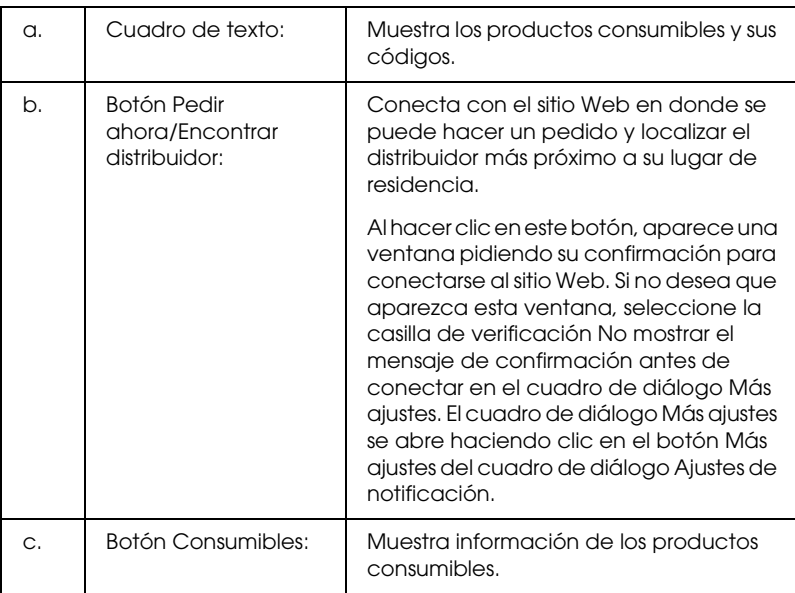
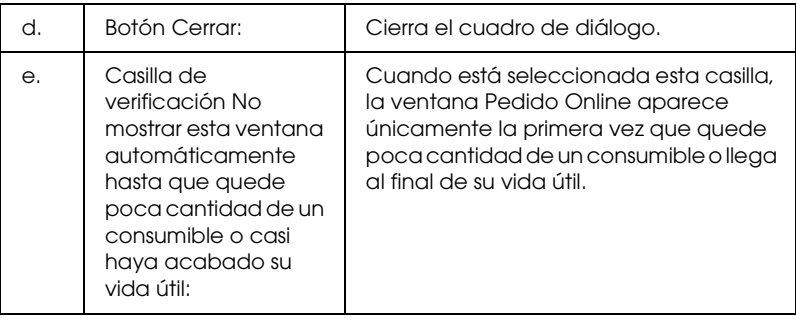

# *Ajustes del icono de bandeja*

Puede acceder a EPSON Status Monitor haciendo doble clic en el icono de la bandeja de la barra de tareas. El menú que aparece al hacer doble clic en ese icono, cuando no se está procesando ningún trabajo de impresión, depende de los ajustes que haya seleccionado. Siga estos pasos para configurar los ajustes del icono de la bandeja.

1. Haga doble clic en el icono de la bandeja, situado en la barra de tareas, y seleccione Ajustes del icono de bandeja.

2. Compruebe que esté seleccionada su impresora. Seleccione el menú que desee mostrar en pantalla en la lista desplegable Información para mostrar. A continuación, haga clic en Aceptar.

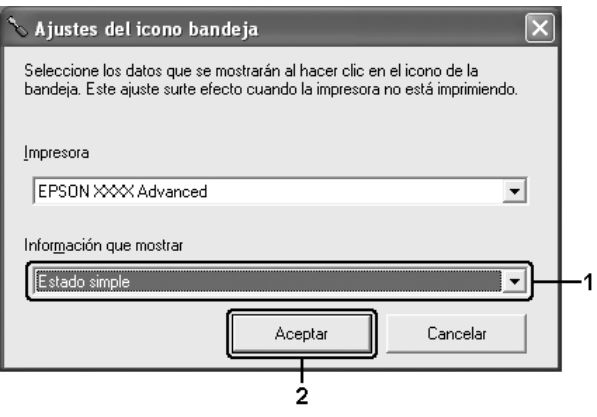

#### *Nota:*

*También puede acceder a EPSON Status Monitor haciendo clic (con el botón secundario) en el icono de la bandeja y seleccionando el nombre de su impresora.*

# *Configuración de la conexión USB*

La interfaz USB que incorpora la impresora cumple las especificaciones USB de Microsoft Plug and Play (PnP).

- ❏ *Sólo los PC equipados con un conector USB y que ejecuten Windows XP, Me, 98, 2000 o Server 2003 son compatibles con la interfaz USB.*
- ❏ *El ordenador tiene que ser compatible con USB 2.0 para poder utilizar USB 2.0 como interfaz para conectarlo a la impresora.*
- ❏ *Como USB 2.0 es totalmente compatible con USB 1.1, USB 1.1 se puede utilizar como interfaz.*
- ❏ *USB 2.0 se aplica a los sistemas operativos Windows XP, 2000 y Server 2003. Si su sistema operativo es Windows Me o 98, utilice la interfaz USB 1.1.*
- 1. Abra el driver de impresora.
- 2. En Windows Me o 98, haga clic en la ficha Detalles. En Windows XP, 2000 o Server 2003, haga clic en la ficha Puertos.
- 3. En Windows Me o 98, seleccione el puerto USB EPUSBX:(nombre de su impresora) en la lista desplegable Imprimir en el siguiente puerto. En Windows XP, 2000 o Server 2003, seleccione el puerto USB USBXXX en la lista de la ficha Puertos.

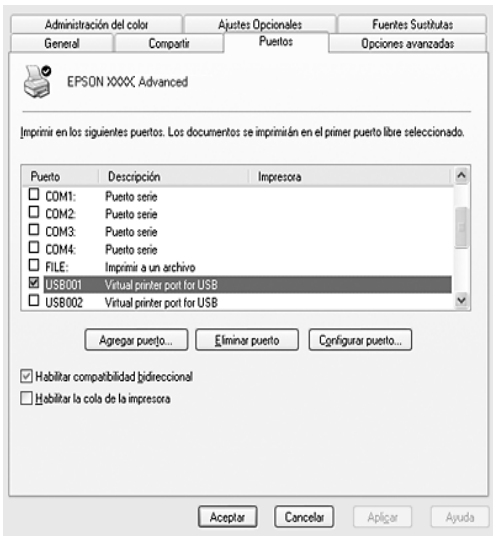

*Nota: Esta pantalla varía según la versión del sistema operativo.*

4. Haga clic en Aceptar para guardar los ajustes.

# *Cancelación de la impresión*

Si la impresión no sale como esperaba y muestra caracteres o imágenes incorrectos o deformados, quizá necesite cancelar la impresión. Cuando se muestre el icono de la impresora en la barra de tareas, siga las instrucciones que se indican a continuación para cancelar la impresión.

Haga doble clic en el icono de su impresora, situado en la barra de tareas. Seleccione el trabajo en la lista y haga clic en la opción Cancelar del menú Documento.

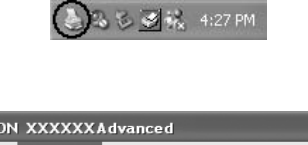

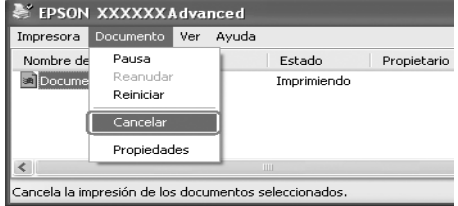

Cuando salga la última página, se encenderá el indicador verde de Activa de la impresora.

El trabajo en curso se cancelará.

#### *Nota:*

*También puede cancelar el trabajo de impresión en curso que se envía desde su ordenador pulsando el botón* Cancelar trabajo + *del panel de control de la impresora. Cuando cancele el trabajo de impresión, procure no cancelar los trabajos que hayan enviado otros usuarios.*

# *Desinstalación del software de la impresora*

Cuando quiera reinstalar o actualizar el driver de impresora, desinstale previamente el software actual de la impresora.

## <span id="page-112-0"></span>*Desinstalación del driver de impresora*

- 1. Salga de todas las aplicaciones.
- 2. Haga clic en Inicio, señale Configuración y haga clic en Panel de control. En Windows XP o Server 2003, haga clic en Inicio, Panel de control y, a continuación, haga clic en Agregar o quitar programas.
- 3. Haga doble clic en el icono Agregar o quitar programas. En Windows XP o Server 2003, haga clic en el icono Cambiar o quitar programas.

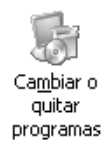

4. Seleccione EPSON Printer Software y haga clic en Agregar o quitar.

En Windows XP, 2000 o Server 2003, seleccione EPSON Printer Software y, a continuación, haga clic en Cambiar o quitar.

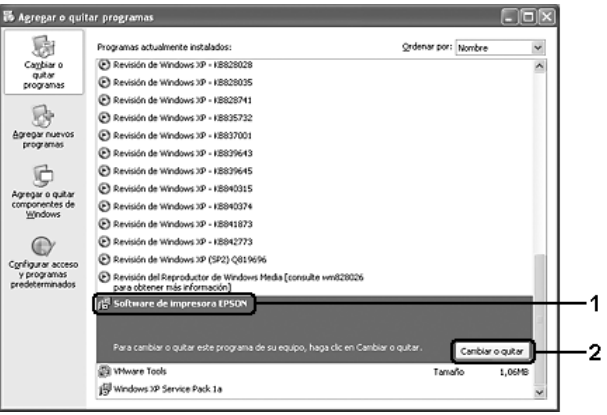

5. Haga clic en la ficha Modelo impresora y seleccione el icono de su impresora.

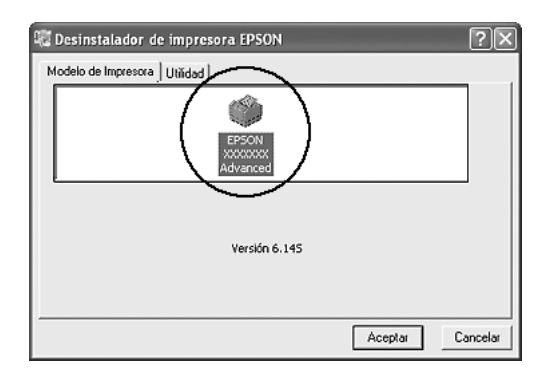

6. Haga clic en la ficha Utilidad y compruebe que esté seleccionada la casilla de verificación del software de impresora que desee desinstalar.

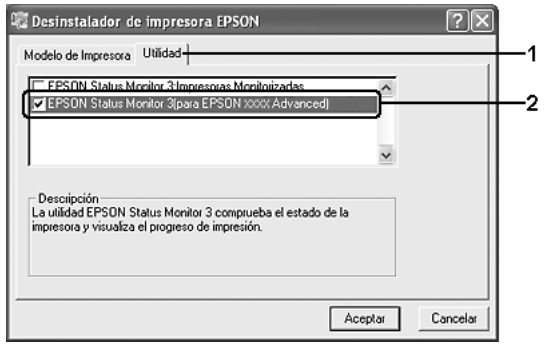

#### *Nota:*

*Si sólo desea desinstalar EPSON Status Monitor, seleccione la casilla de verificación* EPSON Status Monitor*.*

7. Para desinstalarlo, haga clic en Aceptar.

#### *Nota:*

*Sólo puede desinstalar la utilidad Impresoras monitorizadas de EPSON Status Monitor. Cuando haya desinstalado la utilidad, no podrá cambiar los ajustes de Impresoras monitorizadas desde EPSON Status Monitor de otras impresoras.*

8. Siga las instrucciones que aparezcan en la pantalla.

# *Desinstalación del driver de dispositivo USB*

Cuando conecte la impresora al ordenador con un cable de interfaz USB, también se instalará el driver de dispositivo USB. Si desinstala el driver de impresora, también tendrá que desinstalar el driver de dispositivo USB.

Siga estos pasos para desinstalar el driver de dispositivo USB.

- ❏ *Desinstale el driver de impresora antes de desinstalar el driver de dispositivo USB.*
- ❏ *Cuando el driver de dispositivo USB esté desinstalado, no podrá acceder a otras impresoras Epson conectadas con un cable de interfaz.*
- 1. Siga los pasos 1 a 3 de ["Desinstalación del driver de](#page-112-0)  [impresora" en la página 113](#page-112-0).
- 2. Seleccione EPSON USB Printer Devices y haga clic en Agregar o quitar.

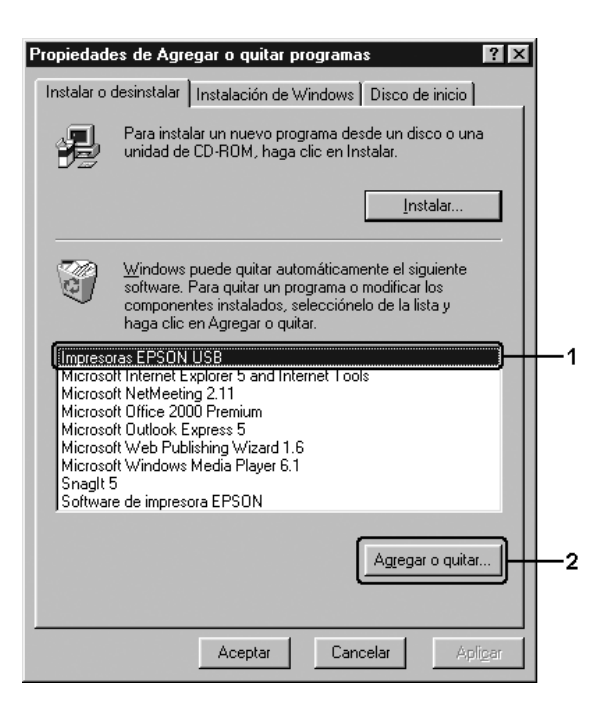

- ❏ EPSON USB Printer Devices *sólo aparece cuando la impresora se ha conectado a Windows Me o 98 con un cable de interfaz USB.*
- ❏ *Si el driver de dispositivo USB no está instalado correctamente, puede que* EPSON USB Printer Devices *no aparezca. Siga los pasos que se indican a continuación para ejecutar el archivo "Epusbun.exe" del CD-ROM que se incluye con la impresora.*
	- *1. Inserte el CD-ROM en la unidad de CD-ROM de su ordenador.*
	- *2. Acceda a la unidad de CD-ROM.*
	- *3. Haga doble clic en la carpeta de su idioma.*
	- *4. Haga doble clic en la carpeta* Win9x*.*
	- *5. Haga doble clic en el icono de* Epusbun.exe*.*
- 3. Siga las instrucciones que aparezcan en la pantalla.

# *Uso compartido de la impresora en una red*

## *Uso compartido de la impresora*

En esta sección se explica cómo compartir la impresora en una red estándar de Windows.

Los ordenadores de una red podrán compartir una impresora directamente conectada a cualquiera de ellos. El ordenador directamente conectado a la impresora es el servidor de impresión, y los demás son los clientes, que necesitan autorización para compartirla con el servidor. Los clientes comparten la impresora a través del servidor de impresión.

Según las versiones de sistema operativo Windows y sus derechos de acceso en la red, configure los ajustes adecuados del servidor de impresión y los clientes.

### **Configuración del servidor de impresión**

- ❏ En Windows XP o 98, consulte ["Configuración de su](#page-118-0)  [impresora como impresora compartida" en la página 119](#page-118-0).
- ❏ Para Windows XP, 2000 o Server 2003, consulte ["Uso de un](#page-119-0)  [driver adicional" en la página 120](#page-119-0)

#### **Configuración de los clientes**

- ❏ En Windows Me o 98, consulte ["Con Windows Me o 98" en](#page-126-0)  [la página 127](#page-126-0).
- ❏ En Windows XP o 2000, consulte ["Con Windows XP o 2000"](#page-128-0)  [en la página 129.](#page-128-0)

- ❏ *Cuando comparta la impresora, configure EPSON Status Monitor de forma que pueda supervisarla en el servidor de impresión. Consulte ["Ajustes de notificación" en la página 106](#page-105-0).*
- ❏ *Si es un usuario de una impresora compartida de Windows en un entorno Windows Me o 98, en el servidor, haga doble clic en el icono* Red *del Panel de control y compruebe que esté instalado el componente "Compartir archivos e impresoras para redes Microsoft". Después, en el servidor y los clientes, compruebe que esté instalado el componente "Protocolo compatible con IPX/SPX" o el componente "Protocolo TCP/IP".*
- ❏ *Previamente, el servidor de impresión y los clientes deberían estar configurados en el mismo sistema de red, y estar sujetos a la misma administración de red.*

## <span id="page-118-0"></span>*Configuración de su impresora como impresora compartida*

Cuando el sistema operativo del servidor de impresión es Windows Me o 98, siga estos pasos para configurar dicho servidor.

- 1. Haga clic en Inicio, señale Configuración y haga clic en Panel de control.
- 2. Haga doble clic en el icono Red.
- 3. Haga clic en Compartir impresoras y archivos en el menú Configuración.
- 4. Seleccione la casilla de verificación Permitir que otros usuarios impriman con mis impresoras y, a continuación, haga clic en Aceptar.
- 5. Haga clic en Aceptar para aplicar los ajustes.

- ❏ *Cuando aparezca el mensaje "Inserte el disco", inserte el CD-ROM de Windows Me o 98 en el ordenador. Haga clic en*  Aceptar *y siga las instrucciones de la pantalla.*
- ❏ *Cuando aparezca el mensaje que solicita que se reinicie el ordenador, reinícielo y continúe con los ajustes.*
- 6. Haga doble clic en el icono Impresoras del panel de control.
- 7. Haga clic con el botón secundario en la impresora. Haga clic en la opción Compartir del menú contextual que aparece.

8. Seleccione Compartida como, escriba el nombre en el cuadro Nombre compartido y haga clic en Aceptar. Escriba un comentario y una contraseña si lo desea.

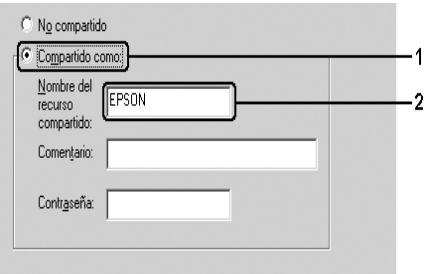

### *Nota:*

- ❏ *No escriba espacios en blanco ni guiones en el nombre de recurso compartido, pues podría dar lugar a un error.*
- ❏ *Cuando comparta la impresora, configure EPSON Status Monitor de forma que pueda supervisarla en el servidor de impresión. Consulte ["Ajustes de notificación" en la página 106](#page-105-0).*

Tiene que configurar los ordenadores cliente para que puedan utilizar la impresora en una red. Para obtener más detalles, consulte las siguientes páginas:

- ❏ ["Con Windows Me o 98" en la página 127](#page-126-0)
- ❏ ["Con Windows XP o 2000" en la página 129](#page-128-0)

## <span id="page-119-0"></span>*Uso de un driver adicional*

Si el sistema operativo del servidor de impresión es Windows XP, 2000 o Server 2003, puede instalar los drivers adicionales en el servidor. Los drivers adicionales son los drivers para los ordenadores cliente que tienen un sistema operativo diferente al del servidor.

Siga estos pasos para configurar un ordenador con Windows XP, 2000 o Server 2003 como servidor de impresión y para instalar los drivers adicionales.

#### *Nota:*

*Tiene que acceder a Windows XP, 2000 o Server 2003 como el Administrador de la máquina local.*

- 1. Para el servidor de impresión de Windows 2000, haga clic en Inicio, señale Configuración y haga clic en Impresoras. Si el servidor de impresión es Windows XP o Server 2003, haga clic en Inicio y seleccioneImpresoras y faxes.
- 2. Haga clic con el botón secundario en la impresora. Haga clic en la opción Compartir del menú contextual que aparece.

En Windows XP o Server 2003, si aparece el siguiente menú, haga clic bien en Asistente para configuración de red o bien en Haga clic aquí si desea compartir impresoras sin ejecutar el asistente teniendo en cuenta los riesgos de seguridad que conlleva.

En ambos casos, siga las instrucciones que aparezcan en la pantalla.

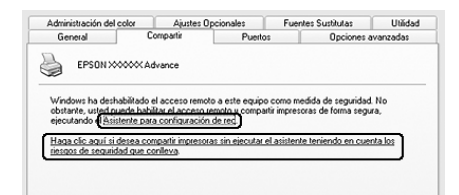

3. Si el servidor de impresión es Windows 2000, seleccione Compartida como y escriba el nombre en el cuadro Nombre compartido.

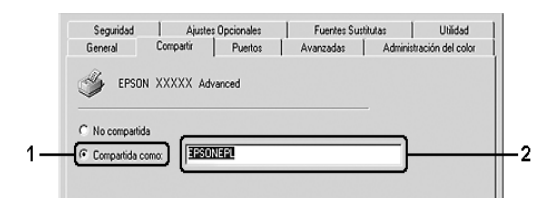

Si el servidor de impresión es Windows XP o Server 2003, seleccione Compartir esta impresora y escriba el nombre en el cuadro Nombre del recurso compartido.

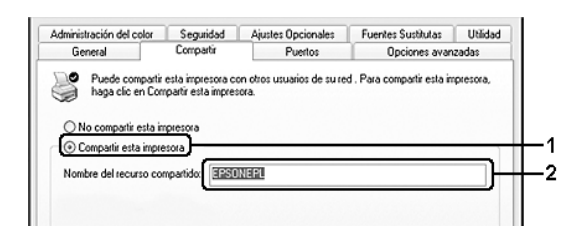

#### *Nota:*

*No escriba espacios en blanco ni guiones en el nombre de recurso compartido, pues podría dar lugar a un error.*

4. Seleccione los drivers adicionales.

#### *Nota:*

*Si los ordenadores del servidor y los clientes usan el mismo sistema operativo, no tendrá que instalar los drivers adicionales. Sólo tiene que hacer clic en* Aceptar *una vez realizado el paso 3.*

En servidores de impresión Windows XP, 2000 o Server 2003

Haga clic en Drivers adicionales.

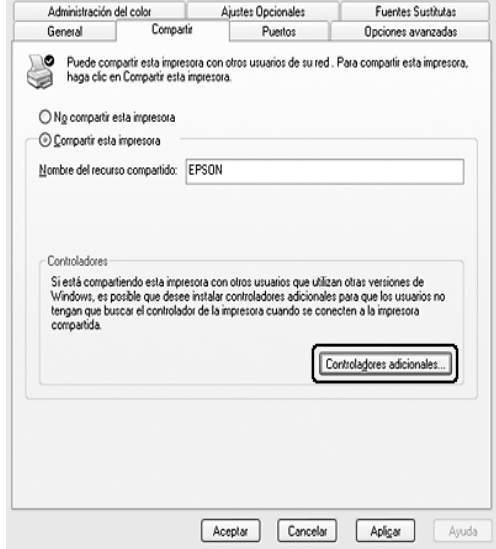

Seleccione la versión de Windows que usan los clientes y haga clic en Aceptar.

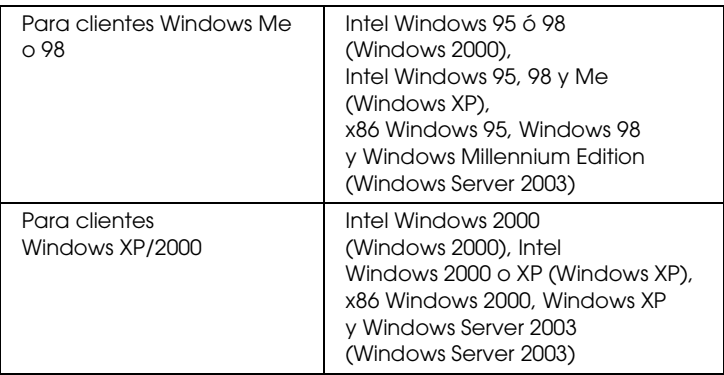

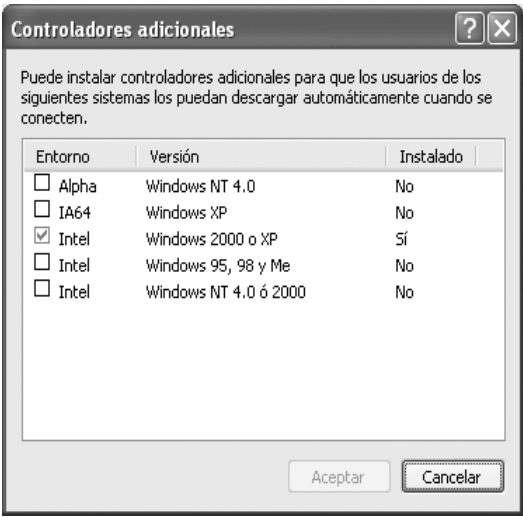

- ❏ *No tiene que instalar los siguientes drivers adicionales porque ya están instalados. Intel Windows 2000 (para Windows 2000) Intel Windows 2000 o XP (para Windows XP) x86 Windows 2000, Windows XP y Windows Server 2003 (para Windows Server 2003)*
- ❏ *No seleccione drivers adicionales que no figuren en la tabla anterior. Los demás drivers adicionales no están disponibles.*
- 5. Cuando aparezca el mensaje, inserte en la unidad de CD-ROM el CD-ROM de software que acompaña a la impresora y haga clic en Aceptar.
- 6. En función del mensaje, escriba los nombres de la unidad y la carpeta en los que se ubica el driver de impresora para clientes y haga clic en Aceptar.

El mensaje que se muestre varía según el sistema operativo del cliente.

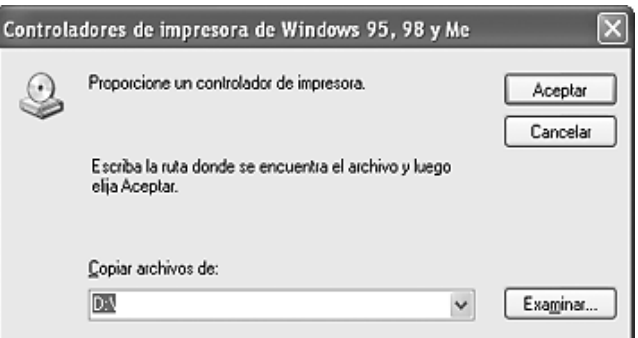

El nombre de la carpeta varía en función del sistema operativo que se use.

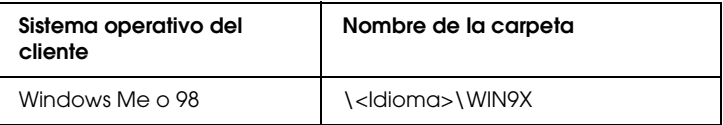

Cuando instale los drivers en Windows XP, 2000 o Server 2003, puede aparecer el mensaje "No se encuentra la firma digital". Haga clic en Sí (en Windows 2000), o en Continuar (en Windows XP o Server 2003), y prosiga la instalación.

7. Haga clic en Cerrar.

#### *Nota:*

*Confirme las opciones siguientes cuando comparta la impresora:*

- ❏ *Asegúrese de definir EPSON Status Monitor para que la impresora compartida se pueda supervisar en el servidor de impresión. Consulte ["Ajustes de notificación" en la página 106](#page-105-0).*
- ❏ *Configure la seguridad para la impresora compartida (derechos de acceso para los clientes). Los clientes no pueden usar la impresora compartida sin derechos. Si desea más detalles, consulte la Ayuda de Windows.*

Tiene que configurar los ordenadores cliente para que puedan utilizar la impresora en una red. Para obtener más detalles, consulte las siguientes páginas:

- ❏ ["Con Windows Me o 98" en la página 127](#page-126-0)
- ❏ ["Con Windows XP o 2000" en la página 129](#page-128-0)

# *Configuración de los clientes*

En esta sección se explica cómo instalar el driver de impresora accediendo a la impresora compartida en una red.

- ❏ *Para compartir la impresora en una red Windows, tiene que configurar el servidor de impresión. Encontrará más información en ["Configuración de su impresora como impresora compartida" en la](#page-118-0)  [página 119](#page-118-0) (Windows Me o 98) o en ["Uso de un driver adicional"](#page-119-0)  [en la página 120](#page-119-0) (Windows XP, 2000 o Server 2003).*
- ❏ *En esta sección se explica cómo compartir la impresora en un sistema de red estándar mediante el servidor (grupo de trabajo Microsoft). Si no puede acceder a la impresora compartida debido al sistema de red, pida ayuda al administrador de la red.*
- ❏ *En esta sección se explica cómo instalar el driver de impresora accediendo a la impresora compartida desde la carpeta* Impresoras*. También puede acceder a la impresora compartida desde Entorno de red o Mis sitios de red del escritorio de Windows.*
- ❏ *No se puede usar el driver adicional en el sistema operativo del servidor del sistema.*
- ❏ *Si desea utilizar EPSON Status Monitor en clientes, tiene que instalar tanto el driver de impresora como EPSON Status Monitor en cada uno de los clientes desde el CD-ROM.*

## <span id="page-126-0"></span>*Con Windows Me o 98*

Siga estos pasos para configurar los clientes Windows Me o 98:

- 1. Haga clic en Inicio, señale Configuración y haga clic en Impresoras.
- 2. Haga doble clic en el icono Agregar impresora y luego en Siauiente.
- 3. Seleccione Impresora de red y haga clic en Siguiente.
- 4. Haga clic en Examinar y aparecerá el cuadro de diálogo Buscar impresora.

#### *Nota:*

*También puede escribir "*\\(nombre del ordenador que está conectado localmente a la impresora compartida)\(nombre de la impresora compartida)*" en la ruta de acceso a la red o en el nombre de la cola.*

5. Haga clic en el ordenador o en el servidor que está conectado a la impresora compartida y el nombre de la impresora compartida. Haga clic en Aceptar.

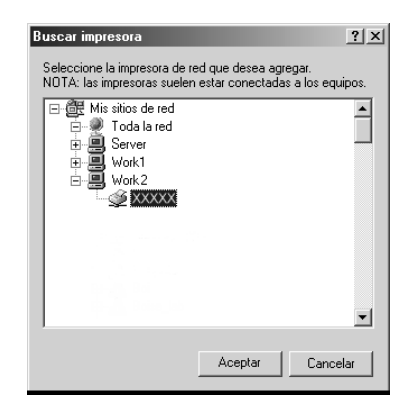

#### *Nota:*

*El ordenador o servidor que está conectado a la impresora compartida puede modificar el nombre de ésta. Para confirmar el nombre de la impresora compartida, consulte al administrador de la red.*

6. Haga clic en Siguiente.

- ❏ *Si el driver de impresora ya estaba instalado en el cliente, tiene que seleccionar el nuevo driver de impresora o el actual. Cuando aparezca un mensaje indicándole que seleccione el driver de impresora, elija el driver de impresora según el mensaje.*
- ❏ *Si el sistema operativo del servidor de impresión es Windows Me o 98, o si el driver adicional para Windows Me o 98 está instalado en el servidor de impresión Windows XP, 2000 o NT 4.0 o Server 2003, vaya al paso siguiente.*
- ❏ *Si el driver adicional para Windows Me o 98 no está instalado en el servidor de impresión Windows XP, 2000 o Server 2003, vaya a ["Instalación del driver de impresora desde el CD-ROM"](#page-132-0)  [en la página 133.](#page-132-0)*
- 7. Compruebe el nombre de la impresora compartida y seleccione si se va a utilizar la impresora como impresora predeterminada o no. Haga clic en Siguiente y siga las instrucciones que aparezcan en la pantalla.

*Puede cambiar el nombre de la impresora compartida de forma que sólo aparezca en el ordenador cliente.*

## <span id="page-128-0"></span>*Con Windows XP o 2000*

Siga estos pasos para configurar los clientes Windows XP o 2000:

Puede instalar el driver de la impresora compartida si tiene derechos de acceso de Usuario avanzado o más amplios, aunque no sea el Administrador.

1. En clientes Windows 2000, haga clic en Inicio, señale Configuración y haga clic en Impresoras. En clientes Windows XP, haga clic en Inicio, señale Impresoras y faxes.

2. En Windows 2000, haga doble clic en el icono Agregar impresora y, a continuación, haga clic en Siguiente. En Windows XP, haga clic en la opción Agregar una impresora del menú Tareas de impresión.

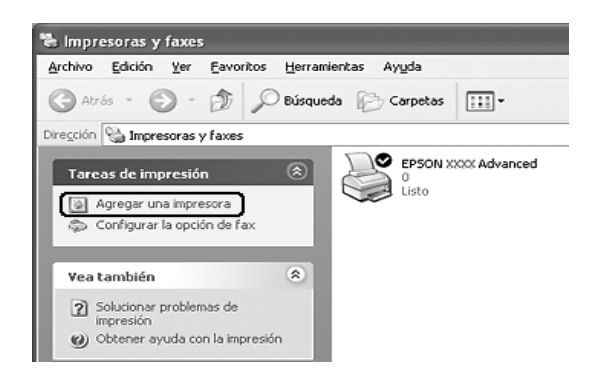

- 3. En Windows 2000, seleccione Impresora de red y, a continuación, haga clic en Siguiente. En Windows XP, seleccione Una impresora de red, o una impresora conectada a otro equipo y haga clic en Siguiente.
- 4. Para Windows 2000, escriba el nombre de la impresora compartida y haga clic en Siguiente.

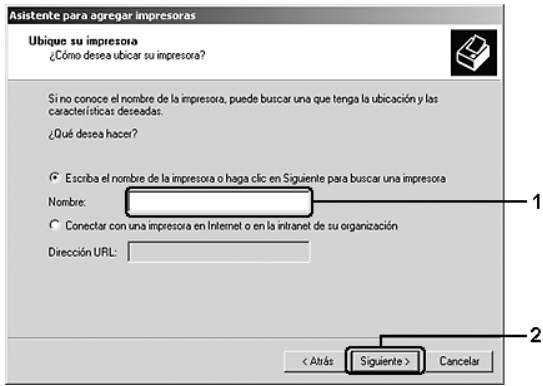

- ❏ *También puede escribir "*\\(nombre del ordenador que está conectado localmente a la impresora compartida)\(nombre de la impresora compartida)*" en la ruta de acceso a la red o en el nombre de la cola.*
- ❏ *No tiene que escribir necesariamente el nombre de la impresora compartida.*

Para Windows XP, seleccione Buscar una impresora.

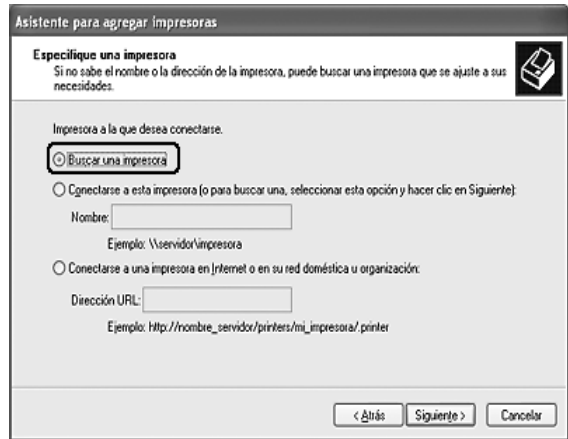

5. Haga clic en el icono del ordenador o en el servidor que está conectado a la impresora compartida y en el nombre de la impresora compartida. Después, haga clic en Siguiente.

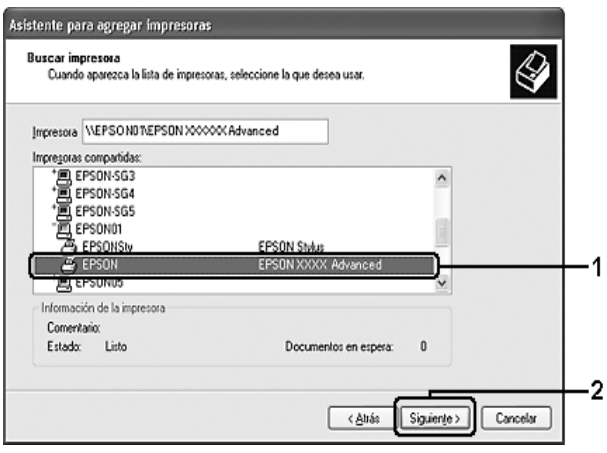

- ❏ *El ordenador o servidor que está conectado a la impresora compartida puede modificar el nombre de ésta. Para confirmar el nombre de la impresora compartida, consulte al administrador de la red.*
- ❏ *Si el driver de impresora ya estaba instalado en el cliente, tendrá que elegir entre el nuevo driver de impresora y el actual. Cuando aparezca un mensaje indicándole que seleccione el driver de impresora, elija el driver de impresora según el mensaje.*
- ❏ *Si el driver adicional para Windows NT 4.0 o 2000 está instalado en el servidor de impresión Windows XP, 2000 o Server 2003, vaya al paso siguiente.*
- ❏ *Si el sistema operativo del servidor de impresión es Windows Me o 98, vaya a ["Instalación del driver de](#page-132-0)  [impresora desde el CD-ROM" en la página 133](#page-132-0).*
- 6. Para Windows 2000, seleccione si se va a utilizar la impresora como impresora predeterminada o no y haga clic en Siguiente.
- 7. Revise los ajustes y haga clic en Finalizar.

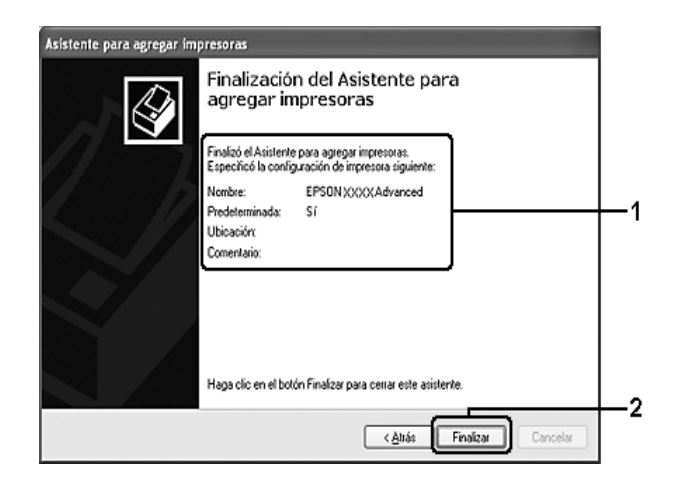

# <span id="page-132-0"></span>*Instalación del driver de impresora desde el CD-ROM*

En esta sección se explica cómo instalar el driver de impresora en los clientes cuando se configura el sistema de red de la manera siguiente:

- ❏ Los drivers adicionales no están instalados en el servidor de impresión Windows XP, 2000 o Server 2003.
- ❏ El sistema operativo del servidor de impresión es Windows Me o 98 y el sistema operativo del cliente es Windows XP o 2000.

Las capturas de pantalla de las páginas siguientes pueden diferir en función de la versión del sistema operativo Windows.

- ❏ *Cuando realice la instalación en clientes Windows XP o 2000, debe acceder a Windows XP o 2000 como Administrador.*
- ❏ *Si los drivers adicionales están instalados o los ordenadores de servidor y clientes usan el mismo sistema operativo, no tiene que instalar los drivers de impresora desde el CD-ROM.*
- 1. Acceda a la impresora compartida y quizá aparecerá un mensaje. Haga clic en Aceptar y siga las instrucciones de la pantalla para instalar el driver de impresora desde el CD-ROM.
- 2. Inserte el CD-ROM, escriba los nombres de la unidad y la carpeta en los que se ubica el driver de impresora para clientes y haga clic en Aceptar.

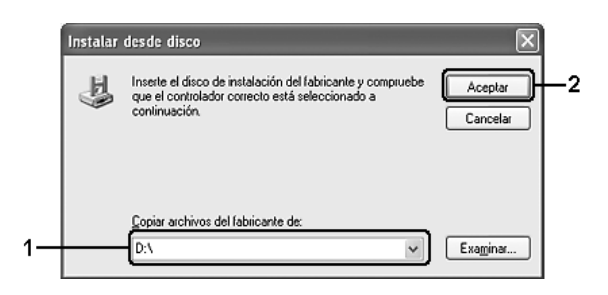

Cuando instale los drivers en Windows XP, 2000 o Server 2003, puede aparecer el mensaje "No se encuentra la firma digital". Haga clic en Sí (en Windows 2000), o en Continuar (en Windows XP), y prosiga la instalación. El nombre de la carpeta varía en función del sistema operativo que se use.

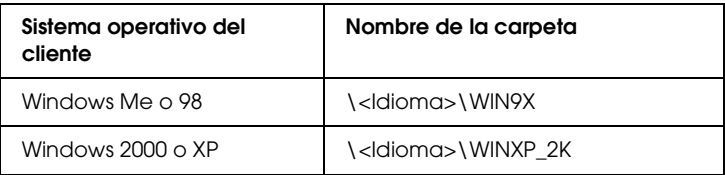

3. Seleccione el nombre de la impresora, haga clic en Aceptar y siga las instrucciones que aparezcan por pantalla.

# *Capítulo 5 Utilización del driver de impresora PostScript*

# *Acerca del modo PostScript 3*

## *Requisitos del sistema*

El equipo debe cumplir los siguientes requisitos de sistema para poder utilizar el driver de impresora de Adobe PostScript 3.

#### *En Windows*

Para utilizar el driver de impresora del Adobe PostScript 3, el equipo debe ejecutar Microsoft Windows XP, Me, 98, o 2000. Para obtener más información, consulte la tabla siguiente.

#### *Windows XP o 2000*

No hay ninguna restricción para estos sistemas.

*Windows Me o 98*

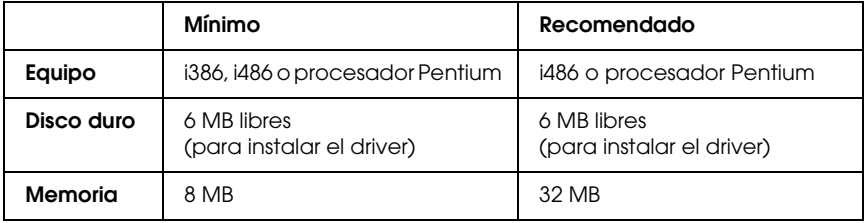

## *En Macintosh*

Todo equipo Macintosh al que esté conectado la impresora debe ejecutar Mac OS 9 versión 9.1. o posterior, o Mac OS X. Versión 10.2 o posterior. Para obtener más información, consulte la tabla siguiente.

### *Mac OS X*

No hay ninguna restricción para este sistema.

#### *Nota:*

*Para utilizar datos binarios, Epson recomienda conectar la impresora a la red con AppleTalk. Si utiliza un protocolo que no sea AppleTalk para la conexión a la red, tiene que configurar* Binario *como* On *en el*  MENÚ PS3 *del panel de control. Si utiliza la impresora con una conexión local, no puede usar datos binarios.*

## *Mac OS 9*

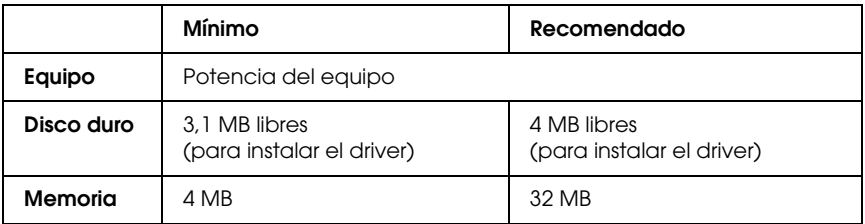

#### *Nota:*

*Para utilizar datos binarios, Epson recomienda conectar la impresora a la red con AppleTalk. Si utiliza una conexión local o un protocolo distinto de AppleTalk para la conexión a la red, no podrá usar datos binarios.*

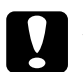

- c*Precaución:* ❏ *El driver de impresora del Adobe PostScript 3 no se puede utilizar en equipos que ejecuten el sistema 9.0 o inferior.*
	- ❏ *El driver de impresora del Adobe PostScript 3 no se puede utilizar en equipos Macintosh 68K.*

*Para obtener un mejor resultado, conecte la impresora directamente al puerto USB del equipo. Si tiene que usar varios concentradores USB, es recomendable conectar la impresora a la primera fila del concentrador de la impresora.*

# *Utilización del driver de impresora Adobe PostScript con Windows*

Para imprimir en el modo PostScript, es necesario instalar el driver de impresora. Consulte las secciones apropiadas que aparecen a continuación con las instrucciones de instalación correspondientes a la interfaz con la que vaya a imprimir.

# <span id="page-137-0"></span>*Instalación del driver de impresora PostScript para la interfaz paralela*

Siga estos pasos para instalar el driver de impresora PostScript de la interfaz paralela:

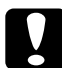

c*Precaución: No utilice nunca EPSON Status Monitor cuando esté conectada la impresora a través de un puerto paralelo. Podría averiar el sistema.*

- ❏ *Es posible que, para poder instalar el software de la impresora en Windows XP o 2000, sea necesario tener privilegios de administrador. Si tiene algún problema, consulte a su administrador.*
- ❏ *Desactive todos los programas antivirus antes de instalar el software de la impresora.*
- 1. Asegúrese de que la impresora esté apagada. Inserte el CD-ROM del software de la impresora en la unidad de CD-ROM.
- 2. En Windows 2000, Me, o 98, haga clic en Inicio, diríjase a Ajustes y haga clic en Impresoras. Después haga doble clic en el icono Añadir una impresora. En Windows XP, haga clic en Inicio, señale Impresoras y faxes, y haga clic en Agregar una impresora en el menú Tareas de impresión.
- 3. Aparecerá el Asistente para agregar impresora. Haga clic en Siguiente.
- 4. En Windows Me o 98, vaya al paso 6. En Windows XP o 2000: Seleccione Impresora local y haga clic en Siguiente.

*En Windows XP o 2000, no seleccione la casilla de verificación*  Detectar e instalar mi impresora Plug and Play automáticamente*.*

- 5. Seleccione LPT1 como el puerto al que está conectada la impresora y haga clic en Siguiente.
- 6. Haga clic en Utilizar disco y especifique la siguiente ruta de acceso en el CD-ROM. Si su unidad de CD-ROM es D, la ruta de acceso será D:\ADOBEPS\ESPAÑOL\Nombre de la carpeta\PS\_SETUP Después haga clic en Aceptar.

- ❏ *Escriba la letra correspondiente a la unidad que necesite su sistema.*
- ❏ *El nombre de la carpeta varía según la versión del sistema operativo.*

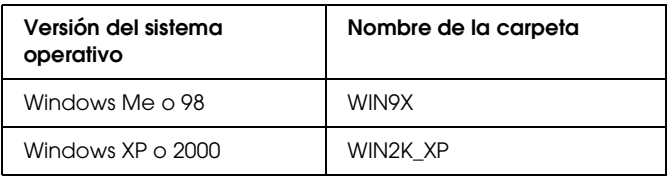

- 7. Seleccione la impresora y haga clic en Siguiente.
- 8. En Windows Me o 98: Seleccione LPT1 como el puerto al que está conectada la impresora y haga clic en Siguiente. En Windows XP o 2000, vaya al paso siguiente.
- 9. Siga las instrucciones que aparecen en pantalla para completar la instalación.
- 10. Cuando haya terminado la instalación, haga clic en Finalizar.

# *Instalación del driver de impresora PostScript para la interfaz USB*

Siga estos pasos para instalar el driver de impresora PostScript de la interfaz USB:

c*Precaución: No utilice nunca EPSON Status Monitor cuando esté conectada la impresora a través de un puerto USB. Podría averiar el sistema.*

## *Nota:*

❏ *En Windows Me o 98, si ya están instalados el driver de Windows y el driver de Adobe PS para impresoras Epson con una conexión USB, siga el procedimiento descrito en ["Instalación del driver de](#page-137-0)  [impresora PostScript para la interfaz paralela" en la página 138](#page-137-0), Si no ha instalado un driver de impresora USB en su equipo, siga el proceso de instalación que se describe a continuación.*

- ❏ *Es posible que, para poder instalar el software de la impresora en Windows XP o 2000, sea necesario tener privilegios de administrador. Si tiene algún problema, consulte a su administrador.*
- ❏ *Desactive todos los programas antivirus antes de instalar el software de la impresora.*
- 1. Asegúrese de que la impresora esté apagada. Inserte el CD-ROM del software de la impresora en la unidad de CD-ROM.
- 2. Conecte el equipo a la impresora con un cable USB y enciéndala.
- 3. Instale el driver para dispositivos USB.

En Windows Me, seleccione Buscar automáticamente el controlador (recomendado), haga clic en Siguiente y vaya al paso 6.

En Windows 98, haga clic en el botón Siguiente del Asistente para agregar nuevo hardware. Seleccione Buscar el mejor controlador (recomendado) y haga clic en Siguiente.

#### *Nota:*

*En Windows XP y 2000, se instala un controlador para dispositivos USB de forma automática. Vaya al paso 7.*

4. Seleccione Especificar una ubicación y luego especifique la siguiente ruta de acceso para el CD-ROM. Si su unidad de CD-ROM es D, la ruta de acceso será D:\ADOBEPS\ESPAÑOL\WIN9X\PS\_SETUPA continuación haga clic en Siguiente.

#### *Nota:*

*Escriba la letra correspondiente a la unidad que necesite su sistema.*

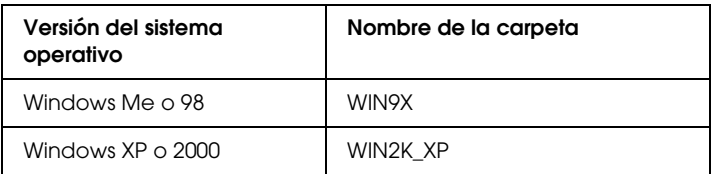

- 5. Haga clic en Siguiente para continuar.
- 6. Cuando haya terminado la instalación del driver de dispositivos USB, haga clic en Finalizar.
- 7. Siga las instrucciones que aparezcan en la pantalla para instalar el driver de impresora. Consulte ["Instalación del](#page-137-0)  [driver de impresora PostScript para la interfaz paralela" en la](#page-137-0)  [página 138](#page-137-0) para obtener más información.

## *Instalación del driver de impresora PostScript para la interfaz de red*

Consulte la sección siguiente correspondiente a su sistema operativo y siga las instrucciones para instalar el driver de impresora PostScript de la interfaz de red.

#### *Nota:*

- ❏ *Antes de instalar el driver de impresora, configure los ajustes de la red. Encontrará más información en la Guía de red que acompaña a la impresora.*
- ❏ *Desactive todos los programas antivirus antes de instalar el software de la impresora.*

## *En Windows XP y 2000*

1. Asegúrese de que la impresora esté encendida. Inserte el CD-ROM del software de la impresora en la unidad de CD-ROM.

- 2. En Windows XP, haga clic en Inicio, señale Impresoras y faxes y haga clic en Agregar impresora en el menú de Tareas de la impresora. En Windows 2000, haga clic en Inicio, señale Configuración y haga clic en Impresoras. A continuación, haga doble clic en el icono Agregar impresora.
- 3. Aparecerá el Asistente para agregar impresora. Haga clic en Siguiente.
- 4. Seleccione Impresora local y haga clic en Siguiente.

*No seleccione la casilla de verificación* Detectar e instalar mi impresora Plug and Play automáticamente*.*

- 5. Seleccione la casilla de verificación Crear nuevo puerto y seleccione Puerto estándar TCP/IP de la lista desplegable. Haga clic en Siguiente.
- 6. Haga clic en Siguiente para continuar.
- 7. Especifique la dirección IP, el nombre del puerto y haga clic en Siguiente.
- 8. Haga clic en Finalizar.
- 9. Haga clic en Utilizar disco en el Asistente para agregar impresoras y especifique la siguiente ruta de acceso en el CD-ROM. Si su unidad de CD-ROM es D, la ruta de acceso será D:\ADOBEPS\ESPAÑOL\WIN2K\_XP\PS\_SETUP.Después haga clic en Aceptar.

*Nota: Escriba la letra correspondiente a la unidad que necesite su sistema.*

10. Seleccione la impresora y haga clic en Siguiente.

- 11. Siga las instrucciones que aparecen en pantalla para completar la instalación.
- 12. Cuando haya terminado la instalación, haga clic en Finalizar.

## *En Windows Me y 98*

- 1. Instale EpsonNet Print. Encontrará las instrucciones en el apartado "Instalación de EpsonNet Print" del *Guía de red*.
- 2. Instale el driver de impresora. Consulte ["Instalación del](#page-137-0)  [driver de impresora PostScript para la interfaz paralela" en la](#page-137-0)  [página 138](#page-137-0) para obtener más información.
- 3. Ajuste el puerto de impresora a Puerto de EpsonNet Print. Consulte "Configuración del puerto de la impresora" en la *Guía de red* para obtener más instrucciones.

*Nota: No se admite la impresión a alta velocidad (RAW).*

# *Cómo acceder al driver de impresora PostScript*

Puede acceder al driver de impresora PostScript directamente desde cualquier aplicación, desde su sistema operativo Windows.

Los ajustes de impresora configurados desde muchas aplicaciones de Windows tienen prioridad sobre los configurados en el driver de impresora cuando se accede a éste desde el sistema operativo. Por lo tanto, para garantizar el resultado deseado, es recomendable acceder al driver de impresora desde la aplicación.

## *Desde la aplicación*

Para acceder al driver de impresora, haga clic en la opción Imprimir o Configurar página del menú Archivo. También tiene que hacer clic en Configurar, Opciones, Propiedades, o una combinación de dichos botones.
#### *En Windows XP*

Para acceder al driver de impresora, haga clic en Inicio, después en Impresoras y faxes, a continuación en Impresoras. Haga clic con el botón secundario en el icono de la impresora y después en Preferencias de impresión.

#### *En Windows Me y 98*

Para acceder al driver de impresora, haga clic en Inicio, señale Configuración, haga clic en Impresoras. Haga clic con el botón secundario en el icono de la impresora y a continuación en Propiedades.

#### *En Windows 2000*

Para acceder al driver de impresora, haga clic en Inicio, señale Configuración, haga clic en Impresoras. Haga clic con el botón secundario en el icono de la impresora y a continuación en Preferencias de impresión.

## *Cambios en los ajustes de la impresora de PostScript*

Puede cambiar los ajustes de la impresora de PostScript en el driver de impresora PostScript. Puede consultar la Ayuda en línea relativa a los ajustes del driver de impresora.

#### *Uso de la Ayuda en línea*

Si desea ayuda sobre una opción concreta, haga clic en el icono "?", situado en la esquina superior derecha de la barra de título del cuadro de diálogo, y haga clic en el nombre del ajuste del que desea obtener información. Aparecerá una explicación del ajuste y sus opciones.

#### *Aviso para los usuarios de Windows Me o 98*

Es posible que la impresora no imprima correctamente si el equipo está conectado a ella mediante la interfaz paralela y está configurado el modo ECP. En ese caso, desactive la compatibilidad con el modo bidireccional en el driver de impresora. Para hacerlo, abra el cuadro de diálogo Propiedades de la Impresora y haga clic en la ficha Detalles y a continuación en Config. cola de impresión.En el cuadro de diálogo de Configuración de cola de impresión que aparece, seleccione Desactivar compatibilidad birideccional para esta impresora, y después haga clic en Aceptar.

## *Uso de AppleTalk en Windows 2000*

Use los siguientes ajustes si su equipo ejecuta Windows 2000 y la impresora está conectada a través de una interfaz de red con el protocolo AppleTalk:

- ❏ Utilice SelecType para configurar el ajuste Modo de emulación-elemento Red como PS3. Si está predeterminado como Automático se imprimirá una página más que no es necesaria.
- ❏ En la ficha Configuración de dispositivo del cuadro de diálogo Propiedades de la impresora, compruebe que los ajustes Enviar CTRL+D antes de cada trabajo y Enviar CTRL+D después de cada trabajo estén configurados como No.
- ❏ El TBCP (Protocolo de comunicaciones binarias con referencia) no se puede utilizar como ajuste de Protocolo de salida.
- ❏ En la hoja Ajustes del trabajo del cuadro de diálogo Propiedades de la impresora, desactive la casilla de verificación Gestión del trabajo activado.

# *Utilización del driver de impresora Adobe PostScript con Macintosh*

## <span id="page-146-0"></span>*Instalación del driver de impresora PostScript*

Siga estos pasos para instalar el driver de impresora PostScript.

#### *Nota:*

*Antes de instalar el driver de impresora, cierre todas las aplicaciones de Macintosh.*

#### *En Mac OS X*

#### *Nota:*

*Compruebe que estén cerrados* Printer Setup Utility *(en Mac OS X 10.3) o el* Centro de impresión *(en Mac OS X 10.2 o anterior).*

- 1. Inserte el CD-ROM del software de la impresora en la unidad de CD-ROM.
- 2. Haga doble clic en el icono del CD-ROM.
- 3. Haga doble clic en Adobe PS y después doble clic en Mac OS X.
- 4. Haga doble clic en el icono PS Instalador.

#### *Nota:*

*En Mac OS X 10,2, si aparece la ventana Autenticando, escriba el nombre de usuario y la contraseña de un administrador.*

5. En la pantalla Instalar software PostScript EPSON que aparece, haga clic en Continuar y siga las instrucciones de la pantalla.

6. Instalación simple se mostrará en la pantalla. Haga clic en Instalar.

#### *Nota:*

*En Mac OS X 10.3, si aparece la ventana Autenticando, escriba el nombre de usuario y la contraseña de un administrador.*

7. Cuando haya terminado la instalación, haga clic en Cerrar.

#### *En Mac OS 9*

- 1. Inserte el CD-ROM del software de la impresora en la unidad de CD-ROM.
- 2. Haga doble clic en el icono del CD-ROM.
- 3. Haga doble clic en Adobe PS y después doble clic en Mac OS 9.
- 4. Haga doble clic en Español y doble clic en AdobePS 8.7.
- 5. Haga doble clic en Instalador Adobe PS. A continuación, siga las instrucciones que aparezcan en la pantalla.
- 6. Seleccione Instalación simple y haga clic en Instalar.
- 7. Cuando haya terminado la instalación, haga clic en Salir.

#### *Nota:*

*Si va a conectar dos o más impresoras EPSON del mismo modelo con AppleTalk y desea cambiar el nombre de la impresora, consulte la Guía de red.*

## *Selección de la impresora*

Después de instalar el driver de impresora PostScript 3, tendrá que seleccionar la impresora.

#### *Selección de la impresora cuando está conectada a través de una conexión USB en Mac OS 9*

Si la impresora está conectada al equipo por un puerto USB, no podrá seleccionarla desde el Selector. Tendrá que iniciar la utilidad Impresora escritorio de Apple y registrar la impresora como una Impresora escritorio. La utilidad Impresora escritorio se instala automáticamente al instalar el driver de impresora PostScript de Adobe. Siga estos pasos para seleccionar la impresora y crear una impresora de escritorio.

#### *Nota:*

*Cuando imprima a través del puerto USB desde un Power Macintosh que ejecuta Mac OS 9, la impresora debe estar configurada para manejar datos ASCII. Para especificar este ajuste, seleccione* Imprimir *en el menú Archivo de la aplicación que utilice, y luego seleccione el nombre de la aplicación entre las opciones disponibles en el cuadro de diálogo Imprimir. En la página de opción de instalación que aparece, seleccione ASCII como el ajuste de formato de datos. El nombre exacto del ajuste cambia de una aplicación a otra, pero a menudo se llama Codificación o Datos.*

- 1. Abra la carpeta AdobePS Components de su disco duro y haga doble clic en la utilidad Impresora escritorio.
- 2. Aparecerá el cuadro de diálogo Nueva impresora de escritorio. Seleccione AdobePS en el menú emergente Con, haga clic en Impresora (USB) en la lista Crear icono de escritorio para y haga clic en Aceptar.
- 3. Haga clic en Cambiar en Selección de impresora USB.
- 4. Aparecerá el cuadro de diálogo Impresora USB. Seleccione su impresora en la lista de impresoras conectadas por USB y haga clic en Aceptar.
- 5. Haga clic en Automática para seleccionar Archivo PPD (PostScript Printer Description). Cuando se selecciona un archivo PPD, el nombre de la impresora seleccionada aparecerá bajo el icono de la impresora. Si el nombre de la impresora no es correcto, haga clic en Cambiar y seleccione el archivo PPD correcto.
- 6. Tras seleccionar la impresora por USB y el archivo PPD, haga clic en Crear. Aparecerá un mensaje de advertencia sugiriéndole que guarde los cambios realizados en la impresora escritorio. Seleccione Guardar.
- 7. Seleccione Guardar para continuar. El icono de la impresora USB aparecerá en el escritorio.

#### *Selección de una impresora en un entorno de red*

Si la impresora está conectada a través de la interfaz Ethernet o de una tarjeta de red opcional.

#### *En Mac OS X*

Siga estos pasos para seleccionar la impresora.

#### *Nota:*

- ❏ *No puede utilizar FireWire para conectar la impresora en el modo PostScript 3. Aunque* EPSON FireWire *aparezca en la lista emergente de interfaces, no se puede utilizar con el driver de impresora PostScript 3.*
- ❏ *Si la impresora está conectada mediante USB, Impresión IP o Rendezvous, tiene que configurar manualmente los accesorios opcionales instalados. Si la impresora está conectada mediante AppleTalk, el software de la impresora configura los ajustes automáticamente.*
- ❏ *Especifique el formato de datos ASCII en la aplicación.*
- 1. Abra la carpeta Aplicaciones, la subcarpeta Utilidades y haga doble clic en Printer Setup Utility ( Mac OS X 10.3) o en Centro de impresión ( Mac OS X 10.2). Aparecerá la ventana con la lista de impresoras.
- 2. En la ventana de la lista de impresoras, haga clic en Añadir.
- 3. Seleccione el protocolo o la interfaz utilizada en la lista emergente.

#### *Nota para los usuarios de Appletalk:*

*Seleccione* AppleTalk *No seleccione* EPSON AppleTalk*, ya que no se puede utilizar con el driver de impresora PostScript 3.*

#### *Nota para los usuarios de Impresión IP:*

- ❏ *Seleccione* Impresión IP*. No seleccione* EPSON TCP/IP*, ya que no se puede utilizar con el driver de impresora PostScript 3.*
- ❏ *Después de seleccionar* Impresión IP*, introduzca la dirección IP de la impresora, a continuación seleccione la casilla de verificación* Usar cola predeterminada en el servidor*.*

#### *Nota para los usuarios de USB:*

*Seleccione* USB *No seleccione* EPSON USB*, ya que no se puede utilizar con el driver de impresora PostScript 3.*

4. Siga las instrucciones correspondientes más abajo para seleccionar su impresora:

#### **AppleTalk**

Seleccione el nombre de su impresora en la lista Nombre, y luego Auto selección en la lista Modelo de impresora.

#### **Impresión IP**

Seleccione Epson en la lista Nombre y luego seleccione su impresora en la lista Modelo de impresora.

#### **USB**

Seleccione su impresora de la lista Nombre y luego seleccione su impresora en la lista Modelo de impresora.

#### *Nota para los usuarios de Mac OS X 10.3*

*Si no está instalado el driver ESC/Page, el modelo de su impresora se seleccionará de manera automática en la lista Modelo impresora cuando la seleccione en la lista Nombre mientras la impresora esté encendida.*

#### **Rendezvous**

Seleccione su impresora, el nombre de impresora se sigue en Postcript de la lista Nombre. El modelo de su impresora se seleccionará automáticamente en la lista Modelo impresora.

#### *Nota para los usuarios de USB (Mac OS X 10.2) o Rendezvous:*

*Si el modelo de su impresora no se selecciona automáticamente en la lista Modelo impresora, tendrá que volver a instalar el driver de impresora PostScript. Consulte ["Instalación del driver de impresora](#page-146-0)  [PostScript" en la página 147](#page-146-0).*

5. Haga clic en Añadir.

*Nota para los usuarios de Impresión IP, USB o Rendezvous: Seleccione su impresora en la lista Impresora y luego la opción*  Mostrar información *del menú Impresoras. Aparecerá el cuadro de diálogo Información de impresora. Seleccione* Opciones instalables *en la lista desplegable y configure los ajustes necesarios.*

6. Compruebe que su impresora figura en la lista de impresoras. Cierre Printer Setup Utility (en Mac OS X 10.3) o el Centro de impresión (en Mac OS X 10.2 o anterior).

#### *En Mac OS 9*

Siga estos pasos para seleccionar la impresora.

- 1. Elija la opción Selector del menú Apple.
- 2. Confirme que la impresora AppleTalk esté activada.
- 3. Haga clic en el icono AdobePS y seleccione la red que vaya a utilizar en el cuadro Zona AppleTalk. Su impresora aparecerá en el cuadro Seleccionar una impresora PostScript.

#### *Nota:*

*De forma predeterminada, la dirección MAC de seis cifras aparece después del nombre de la impresora si ésta está conectada a través de una tarjeta de red opcional. Para más detalles, consulte la guía de su tarjeta de red.*

4. Haga clic en su impresora. Aparecerá el botón Crear

#### *Nota:*

*Si el equipo está conectado a más de una zona AppleTalk, haga clic en la zona AppleTalk a la que esté conectada la impresora en la lista*  Zonas AppleTalk*.*

5. Haga clic en Crear.

# *Cómo acceder al driver de impresora PostScript*

Para controlar la impresora y cambiar los ajustes, use el driver de impresora. El driver permite configurar fácilmente todos los ajustes de impresión, incluidos el origen, el tamaño y la orientación del papel.

## *En Mac OS X*

Para acceder al driver de impresora PostScript, registre su impresora en Printer Setup Utility (en Mac OS X 10.3) o en Centro de impresión (en Mac OS X 10.2 o anterior), haga clic en la opción Imprimir del menú Archivo de cualquier aplicación y seleccione su impresora.

### *En Mac OS 9*

Para acceder al driver de impresora PostScript, elija el Selector en el menú Apple y haga clic en el icono AdobePS. Seleccione Imprimir en el menú Archivo de cualquier aplicación.

## *Cambios en los ajustes de la impresora de PostScript*

Puede cambiar los ajustes de la impresora de PostScript en el driver de impresora PostScript. Puede consultar los globos de ayuda relativos a los ajustes del driver de impresora.

#### *Uso de los globos de ayuda*

Siga estos pasos para utilizar los globos de ayuda.

- 1. Haga clic en el menú Ayuda y seleccione Mostrar globos.
- 2. Coloque el cursor sobre el elemento sobre del que desee obtener ayuda. La información sobre ese elemento se mostrará dentro de un globo o bocadillo.

### *Cambio de los ajustes de configuración de la impresora*

Puede cambiar o actualizar los ajustes de configuración de la impresora de acuerdo con los accesorios opcionales instalados.

#### *En Mac OS X*

Siga estos pasos para cambiar los ajustes.

- 1. Abra el driver de impresora. Aparecerá la ventana con la lista de impresoras.
- 2. Seleccione la impresora en la lista.
- 3. Seleccione la opción Información de impresora del menú Impresoras. Aparecerá el cuadro de diálogo Información de impresora.
- 4. Modifique los ajustes que desee y cierre el cuadro de diálogo.
- 5. Cierre Printer Setup Utility (en Mac OS X 10.3) o el Centro de impresión (en Mac OS X 10.2).

#### *En Mac OS 9*

Siga estos pasos para cambiar los ajustes.

- 1. Abra el driver de impresora.
- 2. Haga clic en el menú Impresión y seleccione Cambiar configuración.
- 3. Cambie los ajustes con los menús emergentes.

# *Capítulo 6 Uso del driver PCL6 de impresora*

## *Acerca del modo PCL6*

## *Requisitos de hardware*

La impresora debe cumplir los siguientes requisitos de hardware para poder utilizar el driver PCL6 de impresora.

A continuación, se indican los requisitos de memoria para utilizar el driver PCL6 de impresora. Instale más módulos de memoria opcionales en la impresora si no tiene instalada la cantidad de memoria mínima necesaria para la impresión.

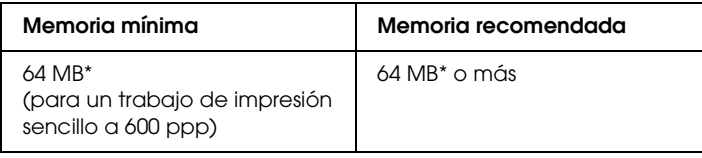

\* Es posible que no se pueda imprimir con esa cantidad de memoria, en función del trabajo que se imprima.

## *Requisitos del sistema*

El equipo debe cumplir los siguientes requisitos del sistema para poder utilizar el driver PCL6 de impresora.

Para utilizar el driver PCL6 de impresora, el equipo debe ejecutar uno de estos sistemas operativos de Microsoft: Windows XP, Me, 98, 95, 2000 o NT 4.0. Para más detalles, consulte la tabla siguiente.

#### *Para Windows XP y 2000*

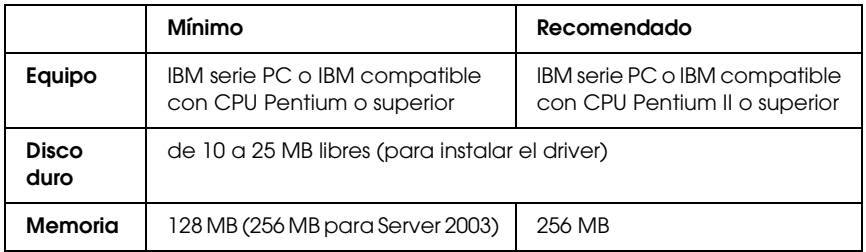

#### *Para Windows Me, 98 o 95*

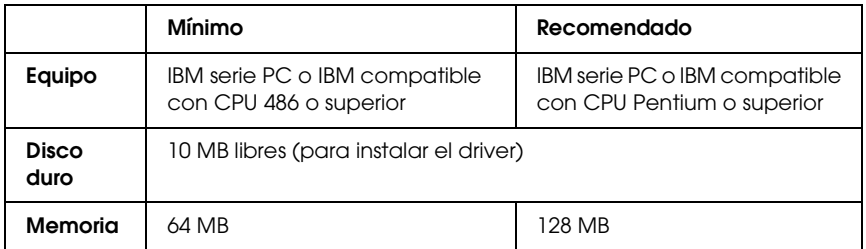

#### *Para Windows NT 4.0*

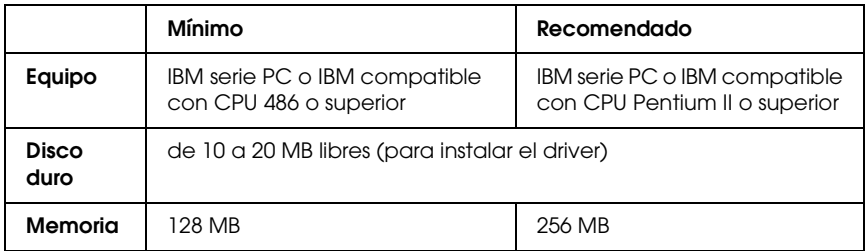

# *Uso del driver PCL6 de impresora*

Para imprimir en el modo PCL6, es necesario instalar el driver de impresora. Consulte el centro de atención al cliente de su lugar de residencia para obtener información acerca de cómo conseguir el driver de impresora.

#### *Nota:*

*El driver PCL6 de impresora y EPSON Status Monitor no pueden utilizarse a la vez.*

# *Capítulo 7 Uso del panel de control*

## *Uso de los menús del panel de control*

Con el panel de control de la impresora, puede acceder a varios menús que permiten comprobar el estado de los productos consumibles, imprimir hojas de status y configurar ajustes de la impresora. En esta sección se describe el uso de los menús del panel de control y cuándo corresponde configurar ajustes de la impresora con el panel de control.

## *Cuándo configurar ajustes con el panel de control*

En general, los ajustes de la impresora se pueden configurar con el driver de impresora y no es necesario hacerlo con el panel de control. De hecho, los ajustes del driver de impresora anulan los realizados con el panel de control, por lo que es preferible utilizar los menús del panel de control sólo para configurar ajustes que no se puedan definir en el software o en el driver de impresora, como es el caso de los siguientes:

- ❏ Cambio de los modos de emulación y selección del modo IES (del inglés Intelligent Emulation Switching, Conmutación de emulación inteligente)
- ❏ Especificación de un canal y configuración de la interfaz
- ❏ Elección del tamaño del búfer de memoria utilizado para recibir datos

## *Cómo acceder a los menús del panel de control*

Para obtener una descripción completa de las opciones y los ajustes disponibles en los menús del panel de control, consulte ["Menús del panel de control" en la página 161](#page-160-0).

1. Cuando el indicador Ready (Activa) de la impresora esté encendido, pulse el botón  $\blacktriangleright\rightarrow$  Enter (Intro) para acceder a los menús del panel de control.

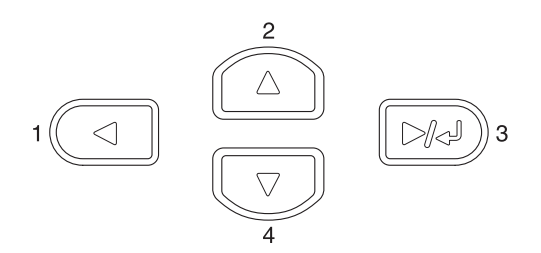

- 2. Utilice los botones  $\triangle$  Up (Arriba) y  $\nabla$  Down (Abajo) para desplazarse por los menús.
- 3. Pulse el botón Enter (Intro) para ver las opciones de un menú. En función del menú, el panel LCD muestra una opción y el ajuste actual separados ( $\sqrt{\frac{y}{y}}$ YYY =  $\sqrt{2z}$ ), o sólo una opción (♦ YYYY).
- 4. Utilice los botones  $\triangle$  Up (Arriba) y  $\nabla$  Down (Abajo) para desplazarse por las opciones o pulse el botón <br/>  $\blacktriangleleft$  Back (Atrás) para volver al nivel anterior.
- 5. Pulse el botón Enter (Intro) para ejecutar la operación indicada por una opción (la impresión de una hoja de status o el reinicio de la impresora, por ejemplo) o para ver los ajustes disponibles para una opción (por ejemplo, tamaños de papel o modos de emulación).

Utilice los botones  $\triangle$  Up (Arriba) y  $\nabla$  Down (Abajo) para desplazarse por los ajustes disponibles, y pulse el botón Enter (Intro) para seleccionar un ajuste y volver al nivel anterior. Pulse el botón **<** Back (Atrás) para volver al nivel anterior sin cambiar el ajuste.

#### *Nota:*

*Para activar algunos ajustes, es necesario apagar y volver a encender la impresora. Si desea más detalles, consulte ["Menús del panel de](#page-160-0)  [control" en la página 161](#page-160-0).*

6. Pulse el botón O Start/Stop (Iniciar/Parar) para salir de los menús del panel de control.

## <span id="page-160-0"></span>*Menús del panel de control*

Pulse los botones  $\triangle$  Up (Arriba) y  $\nabla$  Down (Abajo) para desplazarse por los menús. Los menús y las opciones de menú aparecen en el orden que se muestra a continuación.

#### *Nota:*

*Algunos menús y opciones sólo aparecen cuando está instalado un dispositivo opcional determinado o cuando se ha configurado un determinado ajuste.*

# *Menú Información*

En este menú se puede comprobar el nivel de tóner y la vida útil restante de los productos consumibles. También se pueden imprimir hojas de estado y hojas de muestra que indican la configuración actual de la impresora, las fuentes disponibles y un breve resumen de las funciones disponibles.

Pulse el botón  $\blacktriangledown$  Down (Abajo) o ▲ Up (Arriba) para seleccionar una opción. Pulse el botón  $\overrightarrow{P}$  Enter (Intro) para imprimir una hoja o muestra de la fuente.

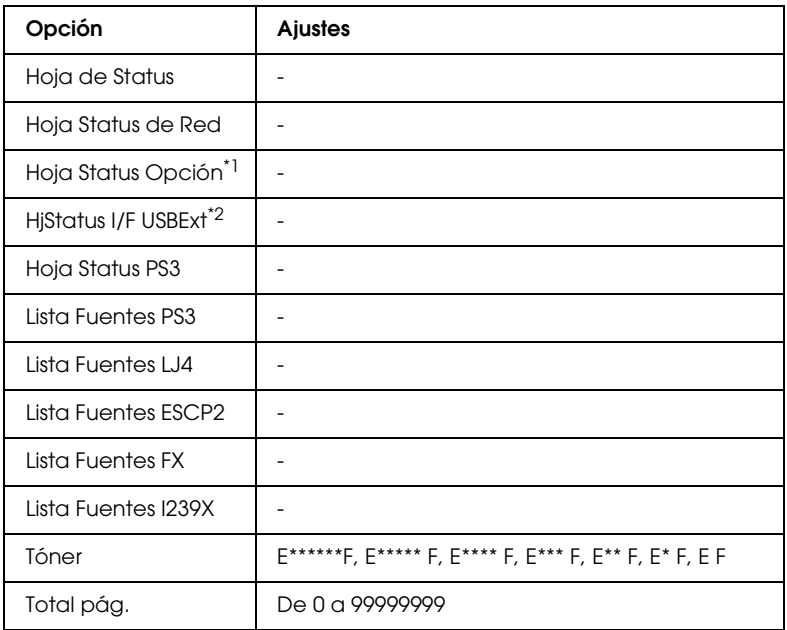

 $^{\star}{}^{\rm l}$  Disponible sólo cuando está instalada una tarjeta de interfaz opcional.

\*2 Disponible sólo cuando está conectado un dispositivo USB externo compatible con D4 y el ajuste I/F USB está configurado como On en el menú USB.

#### **Hoja de Status, Hoja Status Opción., Hoja Status PS3**

Imprime una hoja de acuerdo con los ajustes actuales de la impresora y los accesorios opcionales instalados. Estas hojas pueden ser útiles para confirmar si los accesorios se han instalado correctamente.

#### **Hoja Status de Red**

Imprime una hoja con información acerca del estado de la red.

#### **HjStatus I/F USBExt**

Imprime una hoja con información del estado de la interfaz USB.

#### **Lista Fuentes PS3, Lista Fuentes LJ4, Lista Fuentes ESCP2, Lista Fuentes FX, Lista Fuentes I239X**

Imprime una muestra de las fuentes disponibles para la emulación de impresora seleccionada.

#### **Tóner**

Muestra la cantidad de tóner que queda en los cartuchos de tóner como se muestra a continuación:

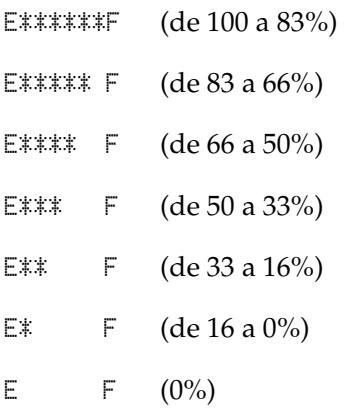

### **Total pág.**

Muestra el número total de páginas impresas por la impresora.

# *Menú Bandeja*

Este menú permite especificar el tamaño y tipo de papel cargado en la bandeja MF. Si accede a este menú, podrá comprobar el tamaño del papel cargado en ese momento en las bandejas de papel inferiores.

El ajuste de tipo de papel de este menú puede definirse también desde el driver de impresora. Los ajustes que configure en el driver de impresora anulan estos ajustes, por lo que es preferible definir los ajustes desde el driver siempre que sea posible.

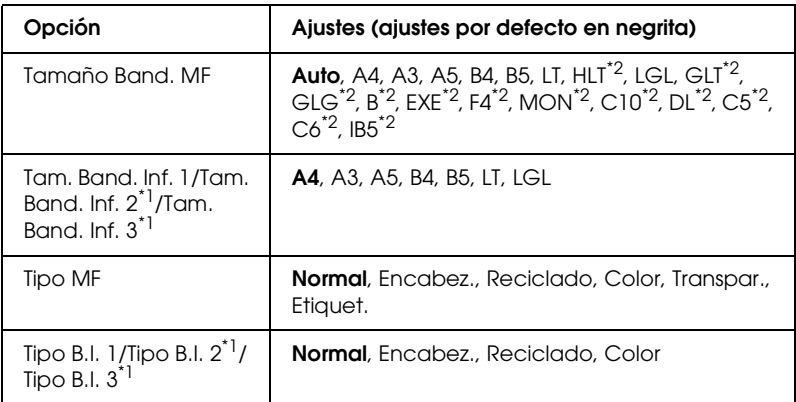

 $^{\ast}$ 1 Sólo se muestra cuando la unidad de bandeja de papel universal de 550  $^{\ast}$ hojas opcional está instalada.

\*2 Estos tamaños no se pueden detectar automáticamente. Defina el tamaño de acuerdo con el tamaño de papel que desee utilizar.

#### **Tamaño Band. MF**

Seleccione el tamaño de papel en este menú.

Si está seleccionada Auto, se detectarán automáticamente todos los tamaños disponibles de papel. Si desea utilizar papel de otro tamaño, selecciónelo.

#### **Tam. Band. Inf. 1/Tam. Band. Inf. 2/Tam. Band. Inf. 3**

Muestra el tamaño del papel cargado en las bandejas inferiores estándar y opcionales.

#### **Tipo MF**

Permite definir el tipo de papel cargado en la bandeja MF.

#### **Tipo B.I. 1/Tipo B.I. 2/Tipo B.I. 3**

Permite seleccionar el tipo de papel cargado en las bandejas inferiores de papel estándar y opcionales.

# *Menú Emulación*

Utilice este menú para seleccionar el modo de emulación de la impresora. Puede especificar diferentes emulaciones para cada interfaz; en otras palabras, para cada equipo al que conecte la impresora. Como cada modo de emulación tiene sus opciones específicas; configure los ajustes en el menú LJ4, ESCP2, FX, I239X, o PS3, según sea necesario. Los ajustes que puede elegir son los mismos para todas las interfaces.

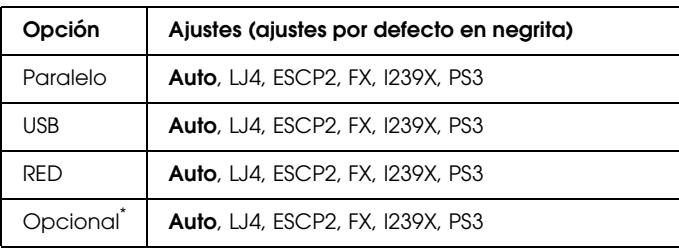

\* Disponible sólo si está instalada una tarjeta de interfaz opcional Tipo B.

# *Menú Impresión*

Este menú permite configurar los ajustes de impresión estándar tales como Tamaño Papel y Orientación, cuando imprima desde una aplicación o un sistema operativo incompatible con el driver de impresora. Asegúrese de utilizar el driver de impresora para definir estos ajustes siempre que pueda, porque los ajustes que se configuran desde el equipo los anulan siempre.

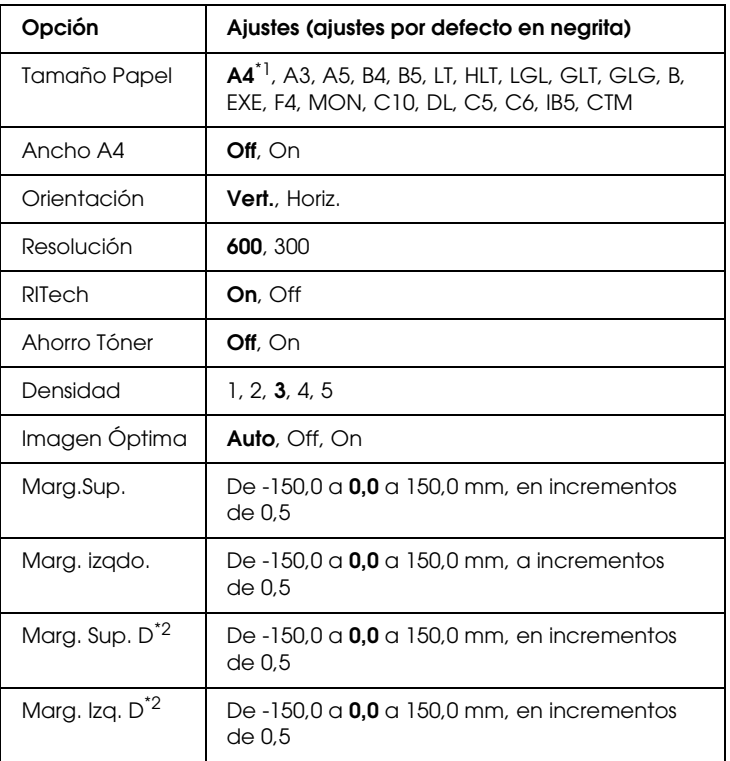

\*1 Depende del ajuste de fábrica.

\*2 Disponible sólo cuando la unidad dúplex opcional está instalada.

#### **Tamaño Papel**

Permite especificar el tamaño de papel.

#### **Ancho A4**

Si se selecciona On, los márgenes izquierdo y derecho disminuyen de 4 a 3,4 mm.

#### **Orientación**

Permite especificar si la página se imprime con orientación vertical u horizontal.

#### **Resolución**

Permite especificar la resolución de la impresión.

#### **RITech**

Si se activa RITech, se obtienen líneas, texto y gráficos más suaves y llamativos.

#### **Ahorro Tóner**

Cuando se selecciona este ajuste, la impresora ahorra tóner al sustituir el negro por un matiz gris en los caracteres. Los caracteres se perfilan completamente con negro en los bordes derecho e inferior.

#### **Densidad**

Permite especificar la densidad de la impresión.

#### **Imagen Óptima**

Cuando esté modo está activado, se reduce la calidad de los gráficos. Reduce la cantidad de datos gráficos cuando los datos llegan al límite de la memoria, lo que permite imprimir documentos complejos.

### **Marg.Sup.**

Permite definir ajustes precisos en la posición de impresión vertical de la página.

c*Precaución: Compruebe que la imagen impresa no sobresalga del borde del papel. Si lo hace, la impresora podría estropearse.*

## **Marg. izqdo.**

Permite definir ajustes precisos en la posición de impresión horizontal de la página. Esto resulta útil para realizar ajustes precisos.

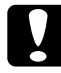

c*Precaución: Compruebe que la imagen impresa no sobresalga del borde del papel. Si lo hace, la impresora podría estropearse.*

## **Marg. Sup. D**

Ajusta la posición de impresión vertical en el reverso del papel cuando se imprime por las dos caras. Utilice esta opción si la copia impresa en el reverso no está donde se esperaba.

## **Marg. Izq. D**

Ajusta la posición de impresión horizontal en el reverso del papel cuando se imprime por las dos caras. Utilice esta opción si la copia impresa en el reverso no está donde se esperaba.

# *Menú Setup*

Este menú permite definir varios ajustes básicos de configuración relacionados con el origen de papel, los modos de alimentación y la solución de errores. También sirve para seleccionar el idioma del panel LCD.

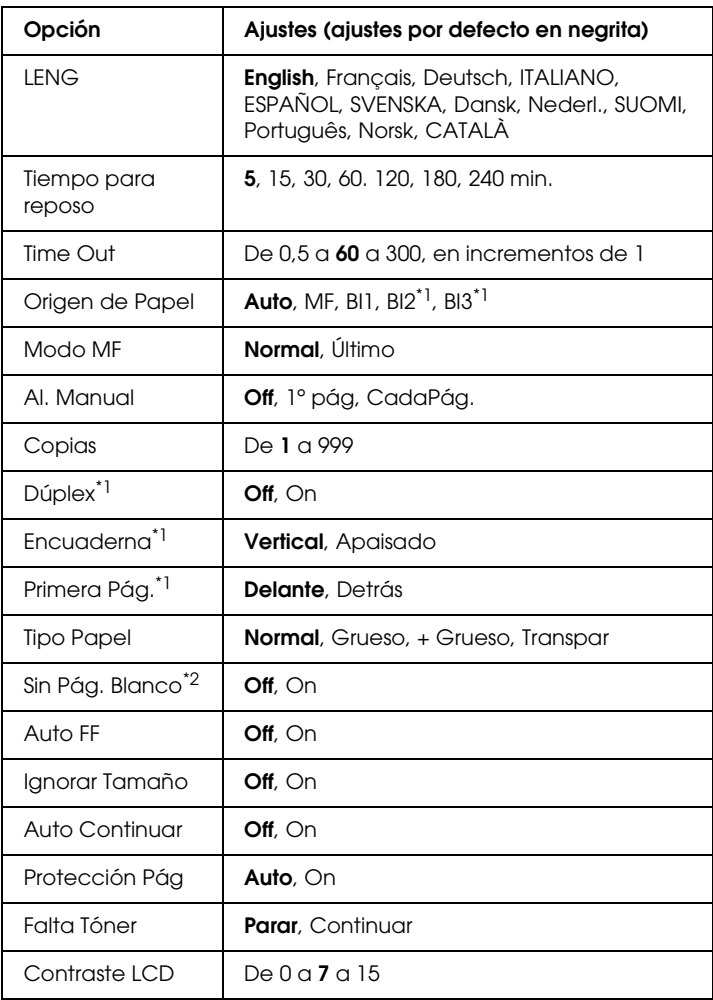

\*1 Disponible sólo cuando la unidad dúplex opcional está instalada.

\*2 Disponible sólo en el modo ESCP2 o I239X.

#### **LENG**

Especifica el idioma del panel LCD y en el que se imprime la hoja de status.

#### **Tiempo para reposo**

Permite especificar cuánto tiempo esperará la impresora para entrar en el modo de reposo cuando no se realiza ninguna operación de impresión ni del panel de control.

#### **Time Out**

Permite especificar cuánto tiempo espera la impresora cuando está preparada para imprimir y no recibe ningún dato nuevo. Cuando concluye este tiempo, la impresora busca nuevos datos de impresión de otras interfaces.

#### **Origen de Papel**

Permite especificar si el papel entra en la impresora desde la bandeja MF o desde la bandeja inferior opcional.

Si selecciona Auto, el papel se alimentará desde la fuente de papel que contenga el papel del tamaño seleccionado en el ajuste de Tamaño de Papel.

Si se selecciona un tamaño de sobre (IB5, C10, C6, DL, MON, C5) en el ajuste Tamaño Papel, el papel siempre se alimentará desde la bandeja MF. Si selecciona Grueso, + Grueso o Transpar como ajuste de Tipo Papel, el papel siempre se alimentará desde la bandeja MF.

#### **Modo MF**

Este ajuste determina si la bandeja MF tiene mayor o menor prioridad cuando Auto está seleccionado en el ajuste Origen de Papel del driver de impresora. Si selecciona Normal como Modo MF, la bandeja MF tendrá más prioridad como origen de papel. Si selecciona Último, la bandeja MF tendrá menos prioridad.

#### **Al. Manual**

Permite seleccionar el modo de alimentación manual para la bandeja MF.

Si selecciona Off, el modo de alimentación manual se desactiva y la impresora empieza a imprimir inmediatamente cuando recibe un trabajo. Si selecciona 1º pág, la impresora no empieza a imprimir cuando recibe un trabajo, sino cuando pulse el botón N Start/Stop (Iniciar/Parar). Si selecciona Cada Página, la impresora no empieza a imprimir cuando recibe un trabajo y después imprime las páginas una a una cada vez que pulse el botón O Start/Stop (Iniciar/Parar).

#### **Copias**

Designa el número de copias que se van a imprimir, desde 1 hasta 999.

#### **Dúplex**

Activa o desactiva la impresión por las dos caras del papel. Le permite imprimir en las dos caras del papel.

#### **Encuaderna**

Permite especificar la posición de encuadernación.

#### **Primera Pág.**

Especifica si la impresión empieza desde el anverso o el reverso de la página.

#### **Tipo Papel**

Especifica el tipo de papel que se usará para imprimir. La impresora adapta la velocidad de impresión a este ajuste. La velocidad de impresión se reduce cuando está seleccionado Grueso, + Grueso o Transpar.

#### **Sin Pág. Blanco**

Permite saltar las páginas en blanco durante la impresión. Este ajuste está disponible cuando se imprime en modo ESCP2 o I239X.

#### **Auto FF**

Especifica si se expulsa o no el papel cuando se alcanza el límite especificado en el ajuste Time Out. El valor predeterminado es Off: el papel no se expulsa cuando se supera el tiempo de espera.

#### **Ignorar Tamaño**

Si desea ignorar un error de tamaño de papel, seleccione On. Si activa esta opción, la impresora seguirá imprimiendo incluso si el tamaño de la imagen excede el área imprimible para el tamaño de papel especificado. Esto puede causar manchas porque el tóner no se transfiera al papel correctamente. Si esta opción está desactivada, la impresora dejará de imprimir si se produce un error de tamaño de papel.

#### **Auto Continuar**

Si se activa este ajuste, la impresora continuará imprimiendo automáticamente tras un cierto período de tiempo cuando se produzca uno de los errores siguientes: Selec Pap., Impresión Rebasada o Memoria Overflow. Cuando esta opción está desactivada, debe pulsar el botón O Start/Stop (Iniciar/Parar) para reanudar la impresión.

#### **Protección Pág**

Asigna memoria adicional a la impresora para la impresión de datos, en vez de recibirlos. Active este ajuste si imprime una página muy compleja. Si durante la impresión aparece un mensaje de error Impresión rebasada en el panel LCD, active este ajuste y vuelva a imprimir los datos. Esto reduce la cantidad de memoria que se reserva para procesar datos, por lo que el equipo puede tardar más en enviar el trabajo de impresión, pero también permite imprimir trabajos complejos. El ajuste Protección Pág normalmente resulta más útil cuando se ha seleccionado Auto. Tendrá que aumentar la memoria de la impresora si se continúan produciendo errores de memoria.

#### *Nota:*

*Si se cambia el ajuste Protección Pág, se volverá a configurar la memoria de la impresora, lo que hace que las fuentes descargadas se borren.*

#### **Falta Tóner**

Si la opción está configurada como Parar, la impresora muestra un mensaje de error, Cambie Tóner, para hacerle saber cuándo el tóner está vacío. Consulte ["Mensajes de estado y de error" en la](#page-191-0)  [página 192](#page-191-0). Para desactivar esta función, configure esta opción como Continuar.

#### *Nota:*

- ❏ *Si selecciona* Parar *y se produce un error de falta de tóner, puede*  reanudar la impresión pulsando el botón O St $\alpha$ rt/St $\circ$ p *(Iniciar/Parar). La impresión continúa hasta que se imprimen otras 100 hojas o el trabajo actual se termina. El resultado de la impresión puede ser distinto al esperado, ya que es posible que no haya tóner suficiente para imprimir los datos.*
- ❏ *Si tiene configurada la opción como* Continuar*, el resultado de impresión puede ser distinto al esperado, ya que es posible que no haya tóner suficiente para imprimir los datos.*

#### **Contraste LCD**

Ajusta el contraste del panel LCD. Utilice los botones  $\triangle$  Up (Arriba) y  $\nabla$  Down (Abajo) para establecer el contraste entre 0 (contraste más bajo) y 15 (contraste más alto.)

## <span id="page-173-0"></span>*Menú Reiniciar*

Este menú permite cancelar la impresión y reiniciar los ajustes de la impresora.

#### **Borrar Aviso**

Borra todos los mensajes de advertencia que muestran errores excepto los procedentes de productos consumibles o piezas que es necesario cambiar.

#### **Borrar Todos Avisos**

Borra todos los mensajes de aviso que aparecen en el panel LCD.

#### **Reiniciar**

Detiene la impresión y borra el trabajo actual que recibió de la interfaz activa. Quizá desee reiniciar la impresora cuando haya un problema con el propio trabajo de impresión y la impresora no pueda imprimir correctamente.

#### **Reinicio Total**

Detiene la impresión, borra la memoria de la impresora y restablece los valores predeterminados de los ajustes de la impresora. Se borrarán los trabajos de impresión recibidos de todas las interfaces.

#### *Nota:*

*Si selecciona Reinicio Total, se borrarán los trabajos de impresión recibidos de todas las interfaces. Procure no interrumpir el trabajo de otra persona.*

#### **Iniciar SelecType**

Recupera los valores predeterminados de los ajustes de los menús del panel de control.

#### **Reinicie Unid.Fusor**

Reinicia el contador de duración de la unidad fusora cuando sustituya la unidad fusora.

## *Menú Paralelo*

Estos ajustes controlan la comunicación entre la impresora y el equipo cuando se usa una interfaz paralela.

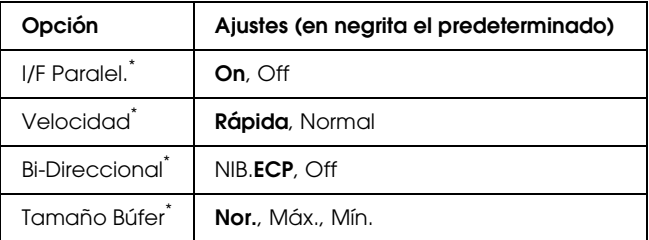

Después de cambiar esta opción, el valor de ajuste se establece después de un reinicio o cuando se vuelva a encender la impresora. Aunque aparezca reflejado en la hoja de status y en la lectura EJL, en realidad el cambio se establece después de reiniciar o de volver a encender la impresora.

#### **I/F Paralel.**

Permite activar o desactivar la interfaz paralela.

#### **Velocidad**

Especifica la anchura de impulso de la señal ACKNLG cuando se reciben datos en el modo Compatibilidad o en el modo NIB. Si se selecciona Rápida, la anchura de impulso será de aproximadamente 1 µs. Si se selecciona Normal, la anchura de impulso será de aproximadamente 10 µs.

#### **Bi-Direccional**

Permite especificar el modo de comunicación bidireccional (en ambos sentidos). Si se selecciona Off, se desactiva el modo de comunicación bidireccional.

#### **Tamaño Búfer**

Determina la cantidad de memoria que se usará para recibir datos e imprimirlos. Al seleccionar Máx., se asigna más memoria para los datos que se reciben. Si se selecciona Mín., se asigna más memoria para imprimir datos.

#### *Nota:*

- ❏ *Para activar los ajustes de Tamaño Búfer, debe apagar la impresora durante más de 5 segundos y luego encenderla. También puede ejecutar la acción Reinicio Total, tal y como se explica en ["Menú](#page-173-0)  [Reiniciar" en la página 174](#page-173-0).*
- ❏ *Si se reinicia la impresora, se borrarán todos los trabajos de impresión. Compruebe que el indicador Ready (Activa) no esté intermitente cuando reinicie la impresora.*

# *Menú USB*

Estos ajustes controlan la comunicación entre la impresora y el equipo cuando se usa una interfaz USB.

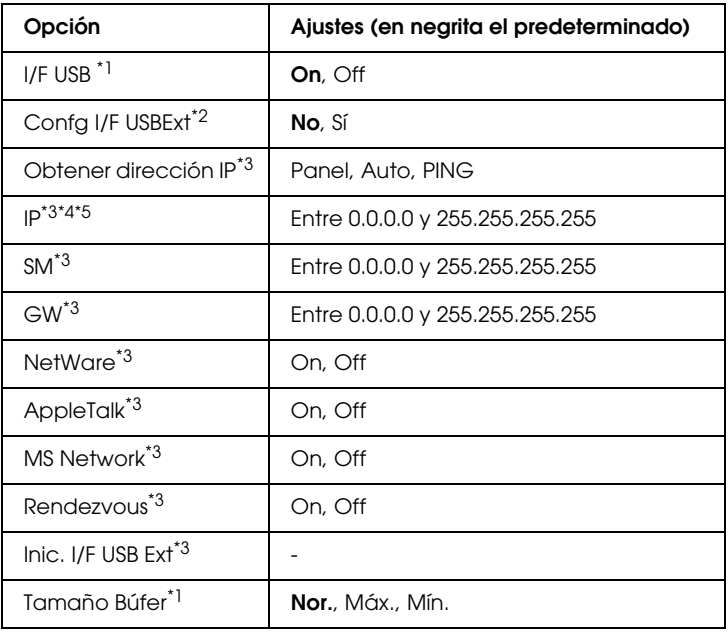

\*1 Después de cambiar esta opción, el valor se establece después de un reinicio o cuando se vuelva a encender la impresora. Aunque aparezca reflejado en la hoja de status y en la lectura EJL, en realidad el cambio se establece después de reiniciar o de volver a encender la impresora.

- \*2 Disponible sólo cuando está conectado un dispositivo USB externo compatible con D4 El ajuste Config. USB se configura como No automáticamente al salir de los ajustes del panel.
- \*3 Disponible solo cuando está conectado un dispositivo USB externo compatible con D4 y el ajuste Confis. USB está configurado como Sí. El contenido de los ajustes depende de los ajustes del dispositivo USB externo.
- \*4 Disponible solo cuando el ajuste Obtener dirección IP está configurado como Auto. Este ajuste no se puede cambiar.
- \*5 Cuando se cambia el ajuste Obtener dirección IP de Panel o PING a Auto, se guardan los valores de ajuste del panel. Si se cambia Auto por Panel o PING, se mostrarán los valores de ajuste guardados. 192.168.192.168 si los ajustes no se han configurado con el panel.

#### **I/F USB**

Permite activar o desactivar la interfaz USB.

#### **Tamaño Búfer**

Determina la cantidad de memoria que se usará para recibir datos e imprimirlos. Al seleccionar Máx., se asigna más memoria para los datos que se reciben. Si se selecciona Mín., se asigna más memoria para imprimir datos.

#### *Nota:*

- ❏ *Para activar los ajustes de Tamaño Búfer, debe apagar la impresora durante más de 5 segundos y luego encenderla. También puede ejecutar la acción Reinicio Total, tal y como se explica en ["Menú](#page-173-0)  [Reiniciar" en la página 174](#page-173-0).*
- ❏ *Si se reinicia la impresora, se borrarán todos los trabajos de impresión. Compruebe que el indicador Ready (Activa) no esté intermitente cuando reinicie la impresora.*

# *Menú de red*

Consulte el *Manual de red* para obtener más información sobre cada ajuste.

# *Menú Opcional*

Consulte el *Manual de red* para obtener más información sobre cada ajuste.

# *Menú LJ4*

Estos ajustes controlan las fuentes y los juegos de símbolos cuando se encuentre en el modo LJ4.

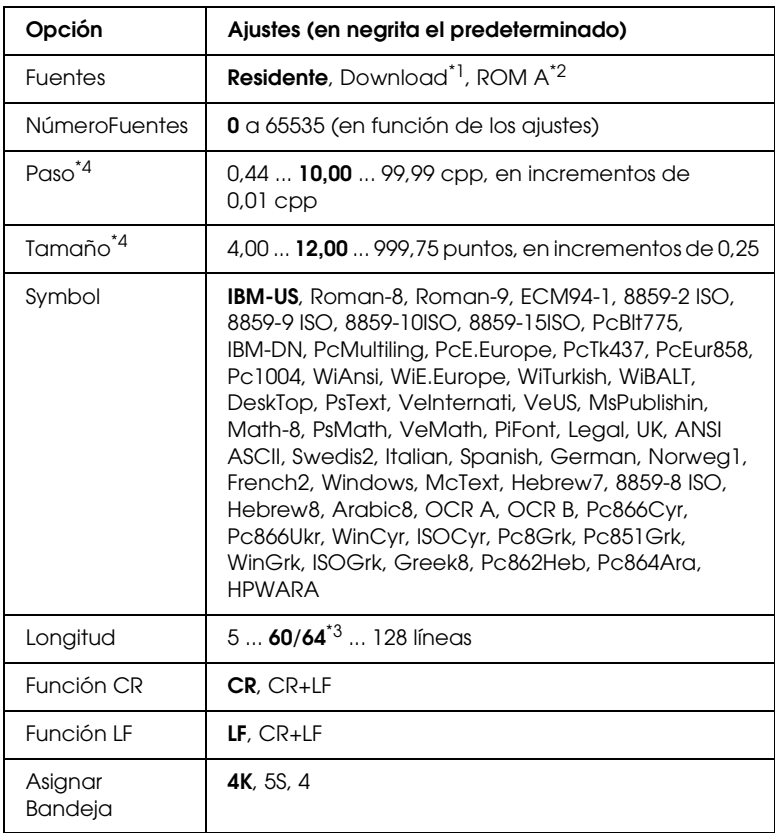

\*1 Sólo está disponible cuando hay fuentes descargadas.

\*2 Sólo está disponible cuando se ha instalado la memoria ROM de fuentes opcional.

 $^*$ <sup>3</sup> En función de si se ha seleccionado papel Carta (60) o A4 (64).

\*4 Según la fuente que se haya seleccionado.

#### *Nota:*

*Si normalmente utiliza el driver de impresora PCL al imprimir, debe cambiar los ajustes y utilizar este driver siempre que pueda. Los ajustes del driver de impresora anulan siempre las opciones del menú LJ4.*

#### **Fuentes**

Ajusta la fuente predeterminada.

#### **NúmeroFuentes**

Ajusta el número de fuente predeterminado para la fuente predeterminada. El número disponible varía en función de los ajustes que haya configurado.

#### **Paso**

Especifica el paso predeterminado de la fuente si ésta es escalable y de paso fijo. Puede seleccionar desde 0,44 hasta 99,99 cpp (caracteres por pulgada) en incrementos de 0,01 cpp. Esta opción puede no aparecer en función de los ajustes Fuentes o NúmeroFuentes.

#### **Tamaño**

Especifica el tamaño predeterminado de la fuente si ésta es escalable y proporcional. Puede seleccionar desde 4,00 hasta 999,75 puntos, en incrementos de 0,25 puntos. Esta opción puede no aparecer en función de los ajustes Fuentes o NúmeroFuentes.

### **Symbol**

Selecciona el juego de símbolos predeterminado. Si la fuente que se selecciona en Fuentes y NúmeroFuentes no está disponible en el nuevo ajuste Symbol, los ajustes Fuentes y NúmeroFuentes se sustituirán automáticamente por el valor predeterminado IBM-US.
# **Longitud**

Selecciona el número de líneas para el tamaño del papel y la orientación seleccionados. Esto también produce un cambio de espaciado de líneas (VMI), y el valor de VMI nuevo se almacena en la impresora. Esto significa que los cambios posteriores en los ajustes Tamaño Papel u Orientación producirán cambios en el valor Longitud, en función del VMI almacenado.

## **Función CR, Función LF**

Estas funciones se incluyen para los usuarios de determinados sistemas operativos tales como UNIX.

#### **Asignar Bandeja**

Cambia la asignación del comando de selección del origen del papel. Cuando se selecciona 4, los comandos se ajustan como compatibles con HP LaserJet 4. Cuando se selecciona 4K, los comandos se ajustan como compatibles con HP LaserJet 4000, 5000 y 8000. Cuando se selecciona 5S, los comandos se ajustan como compatibles con HP LaserJet 5Si.

# *Menú PS3*

Este menú le permite configurar ajustes que afectan a la impresora cuando está en modo PS3.

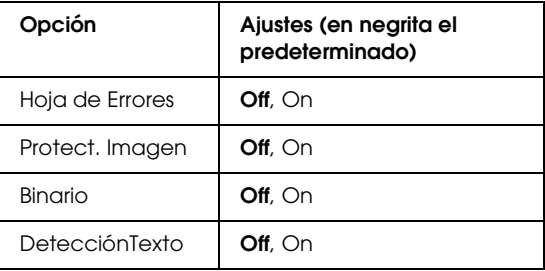

# **Hoja de Errores**

Si se selecciona On, la impresora imprimirá una hoja de errores.

## **Protect. Imagen**

La impresora utiliza la compresión de pérdida cuando está seleccionado Off. La impresora no utiliza la compresión de pérdida cuando está seleccionado On. La compresión de pérdida se refiere a una técnica de compresión de datos en la que se pierde cierta cantidad de datos.

# **Binario**

Permite especificar el formato de los datos. Seleccione On si los datos son binarios y Off si son datos ASCII.

# *Nota:*

- ❏ *Sólo se puede utilizar la opción Binario con una conexión de red.*
- ❏ *No hay que seleccionar On si se utiliza AppleTalk.*

Para utilizar datos binarios, compruebe que su aplicación admita datos binarios y que los ajustes Enviar CTRL-D antes de cada trabajo y Enviar CTRL-D después de cada trabajo estén configurados como No.

Cuando este ajuste está On, no se puede utilizar el TBCP (Protocolo de comunicaciones binarias con referencia) ni la Gestión del trabajo en los ajustes del driver de impresora.

# **DetecciónTexto**

Al seleccionar On, el archivo de texto se transforma en un archivo postscript al imprimir. Este ajuste sólo está disponible cuando selecciona PS3 en el menú Emulación.

# *Menú ESCP2*

Este menú permite configurar ajustes que afectan a la impresora cuando está en modo de emulación ESCP2.

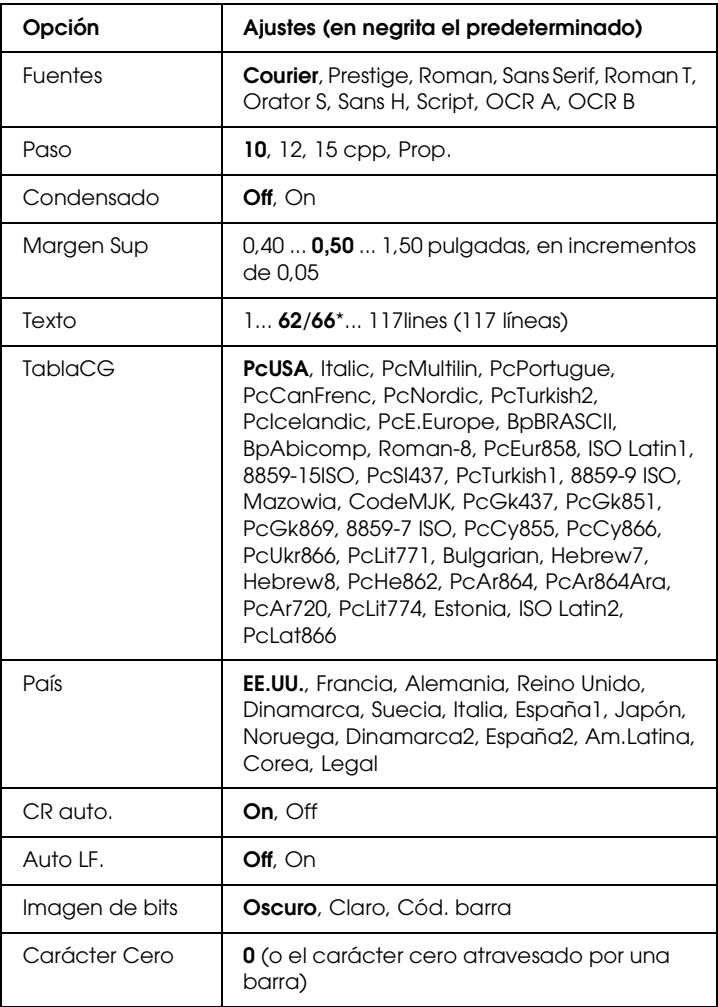

\* En función de si se ha seleccionado papel Carta (62) o A4 (66).

#### **Fuentes**

Selecciona la fuente.

# **Paso**

Selecciona el paso (el espaciado horizontal) de la fuente en paso fijo, medido en cpp (caracteres por pulgada). También puede elegir un espaciado proporcional.

# **Condensado**

Activa o desactiva la impresión condensada.

# **Margen Sup**

Establece la distancia desde el margen superior de la página hasta la línea base de la primera línea imprimible. La distancia se mide en pulgadas. Cuanto menor sea el valor, más cerca está la línea imprimible del margen superior.

# **Texto**

Establece la longitud de la página en líneas. Para esta opción, se supone que una línea es 1 pica (1/6 de pulgada). Si cambia los ajustes Orientación, Tamaño Papel o Margen Sup, la longitud de la página recuperará automáticamente el valor predeterminado de cada tamaño de papel.

# **TablaCG**

Use la opción de tabla de generador de caracteres (CG) para seleccionar la tabla de caracteres gráficos o la tabla de cursiva. La tabla de gráficos contiene caracteres gráficos para líneas de impresión, esquinas, áreas sombreadas, caracteres internacionales, caracteres griegos y símbolos matemáticos. Si selecciona Italic, la mitad superior de la tabla de caracteres se define como caracteres de cursiva.

## **País**

Use esta opción para seleccionar uno de los quince juegos de símbolos internacionales. Consulte en ["Juegos de caracteres](#page-339-0)  [internacionales" en la página 340](#page-339-0) las listas de caracteres de los juegos de símbolos de cada país.

#### **CR auto.**

Especifica si la impresora realiza una operación de retorno de carro y avance de línea (CR-LF) cuando la posición de impresión sobrepase el margen derecho. Si selecciona Off, la impresora no imprimirá los caracteres que aparezcan más allá del margen derecho y no terminará la línea hasta que reciba un carácter de retorno de carro. La mayoría de aplicaciones manejan esta función automáticamente.

#### **Auto LF**

Si se selecciona Off, la impresora no enviará un comando de avance de línea automático (LF) con cada retorno de carro (CR). Si se selecciona On, se enviará un comando de avance de línea con cada retorno de carro. Seleccione On si las líneas del texto se superponen.

#### **Imagen de bits**

La impresora puede emular el conjunto de densidades de gráficos que se han establecido con los comandos de la impresora. Si selecciona Oscuro, la densidad de la imagen de bits será alta; si selecciona Claro, la densidad de imagen de bits será baja.

Si selecciona Cód. barra, la impresora convertirá las imágenes de bits en códigos de barras, para lo que llenará automáticamente los espacios vacíos verticales entre puntos. Esto produce líneas verticales continuas que se pueden leer con un lector de códigos de barras. Este modo reducirá el tamaño de la imagen que se imprime y también puede causar alguna distorsión cuando se impriman gráficos de imagen de bits.

## **Carácter Cero**

Especifica si la impresora imprime un cero barrado o sin barra.

# *Menú FX*

Este menú le permite configurar ajustes que afectan a la impresora cuando está en modo de emulación FX.

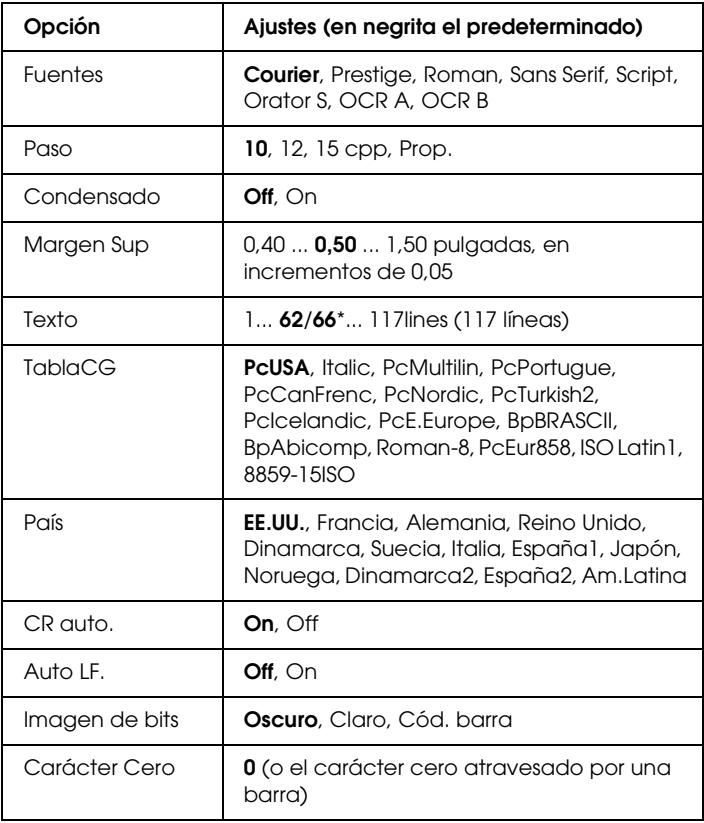

\* En función de si se ha seleccionado papel Carta (62) o A4 (66).

#### **Fuentes**

Selecciona la fuente.

## **Paso**

Selecciona el paso (el espaciado horizontal) de la fuente en paso fijo, medido en cpp (caracteres por pulgada). También puede elegir un espaciado proporcional.

# **Condensado**

Activa o desactiva la impresión condensada.

# **Margen Sup**

Establece la distancia desde el margen superior de la página hasta la línea base de la primera línea imprimible. La distancia se mide en pulgadas. Cuanto menor sea el valor, más cerca está la línea imprimible del margen superior.

# **Texto**

Establece la longitud de la página en líneas. Para esta opción, se supone que una línea es 1 pica (1/6 de pulgada). Si cambia los ajustes Orientación, Tamaño Papel o Margen Sup, la longitud de la página recuperará automáticamente el valor predeterminado de cada tamaño de papel.

# **TablaCG**

Use la opción de tabla de generador de caracteres (CG) para seleccionar la tabla de caracteres gráficos o la tabla de cursiva. La tabla de gráficos contiene caracteres gráficos para líneas de impresión, esquinas, áreas sombreadas, caracteres internacionales, caracteres griegos y símbolos matemáticos. Si selecciona Italic, la mitad superior de la tabla de caracteres se define como caracteres de cursiva.

# **País**

Use esta opción para seleccionar uno de los quince juegos de símbolos internacionales. Consulte en ["Juegos de caracteres](#page-339-0)  [internacionales" en la página 340](#page-339-0) las listas de caracteres de los juegos de símbolos de cada país.

# **CR auto.**

Especifica si la impresora realiza una operación de retorno de carro y avance de línea (CR-LF) cuando la posición de impresión sobrepase el margen derecho. Si selecciona Off, la impresora no imprimirá los caracteres que aparezcan más allá del margen derecho y no terminará la línea hasta que reciba un carácter de retorno de carro. La mayoría de aplicaciones manejan esta función automáticamente.

# **Auto LF**

Si se selecciona Off, la impresora no enviará un comando de avance de línea automático (LF) con cada retorno de carro (CR). Si se selecciona On, se enviará un comando de avance de línea con cada retorno de carro. Seleccione On si las líneas del texto se superponen.

# **Imagen de bits**

La impresora puede emular el conjunto de densidades de gráficos que se han establecido con los comandos de la impresora. Si selecciona Oscuro, la densidad de la imagen de bits será alta; si selecciona Claro, la densidad de imagen de bits será baja.

Si selecciona Cód. barra, la impresora convertirá las imágenes de bits en códigos de barras, para lo que llenará automáticamente los espacios vacíos verticales entre puntos. Esto produce líneas verticales continuas que se pueden leer con un lector de códigos de barras. Este modo reducirá el tamaño de la imagen que se imprime y también puede causar alguna distorsión cuando se impriman gráficos de imagen de bits.

#### **Carácter Cero**

Selecciona si la impresora imprime un cero barrado o sin barra.

# *Menú I239X*

El modo I239X emula los comandos de IBM® 2390/2391 Plus.

Estos ajustes sólo están disponibles si la impresora está en el modo I239X.

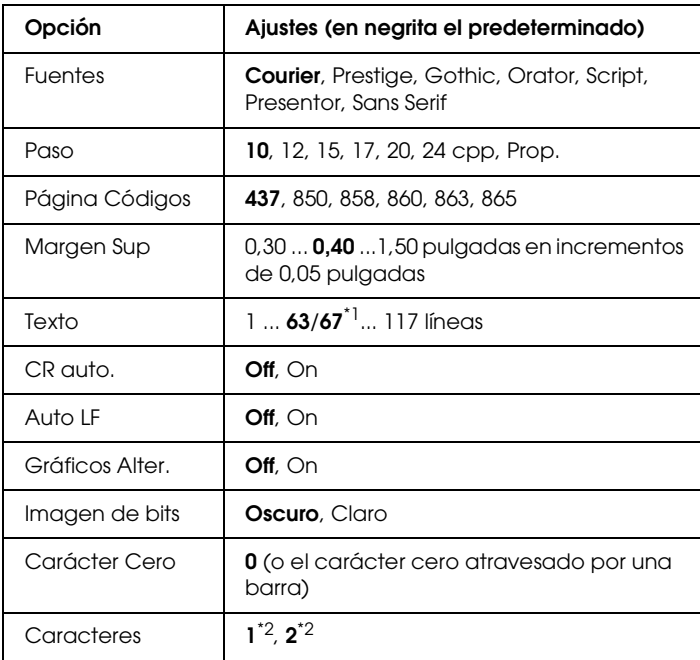

 $^{\star}$ 1 En función de si se ha seleccionado papel Carta (63) o A4 (67).

\*2 En función de si se ha seleccionado papel Carta (1) o A4 (2).

#### **Fuentes**

Selecciona la fuente.

## **Paso**

Selecciona el paso (el espaciado horizontal) de la fuente en paso fijo, medido en cpp (caracteres por pulgada). También puede elegir un espaciado proporcional.

# **Página Códigos**

Selecciona las tablas de caracteres. Las tablas de caracteres contienen los caracteres y símbolos utilizados en los diferentes idiomas. La impresora imprime el texto en función de la tabla de caracteres seleccionada.

## **Margen Sup**

Establece la distancia desde el margen superior de la página hasta la línea base de la primera línea imprimible. La distancia se mide en pulgadas. Cuanto menor sea el valor, más cerca está la línea imprimible del margen superior.

## **Texto**

Establece la longitud de la página en líneas. Para esta opción, se supone que una línea es 1 pica (1/6 de pulgada). Si cambia los ajustes Orientación, Tamaño Papel o Margen Sup, la longitud de la página recuperará automáticamente el valor predeterminado de cada tamaño de papel.

# **CR auto.**

Especifica si la impresora realiza una operación de retorno de carro y avance de línea (CR-LF) cuando la posición de impresión sobrepase el margen derecho. Si se desactiva este ajuste, la impresora no imprime los caracteres que aparezcan más allá del margen derecho y no termina la línea hasta que recibe un carácter de retorno de carro. La mayoría de aplicaciones manejan esta función automáticamente.

#### **Auto LF**

Si se selecciona Off, la impresora no enviará un comando de avance de línea automático (LF) con cada retorno de carro (CR). Si se selecciona On, se enviará un comando de avance de línea con cada retorno de carro. Seleccione On si las líneas del texto se superponen.

#### **Gráficos Alter.**

Activa o desactiva la opción de gráficos alternativos.

#### **Imagen de bits**

La impresora puede emular el conjunto de densidades de gráficos que se han establecido con los comandos de la impresora. Si selecciona Oscuro, la densidad de la imagen de bits será alta; si selecciona Claro, la densidad de imagen de bits será baja.

Si selecciona Cód. barra, la impresora convertirá las imágenes de bits en códigos de barras, para lo que llenará automáticamente los espacios vacíos verticales entre puntos. Esto produce líneas verticales continuas que se pueden leer con un lector de códigos de barras. Este modo reducirá el tamaño de la imagen que se imprime y también puede causar alguna distorsión cuando se impriman gráficos de imagen de bits.

## **Carácter Cero**

Selecciona si la impresora imprime un cero barrado o sin barra.

#### **Caracteres**

Selecciona la tabla de caracteres 1 o 2.

# *Mensajes de estado y de error*

Esta sección contiene una lista de los mensajes de error que se muestran en el panel LCD y ofrece una breve descripción de cada mensaje y sugerencias para corregir el problema. Tenga en cuenta que no todos los mensajes que se muestran en el panel LCD indican un problema. Cuando aparece la marca  $\div$  a la izquierda del mensaje de advertencia, se emitirán varias advertencias. Si desea comprobar todas las advertencias que se produzcan, pulse el botón ▼ Down (Abajo) para abrir el menú Estado y, a continuación, pulse el botón Enter (Intro). En el panel LCD también se muestran la cantidad de tóner restante.

#### **Cancelar todo trab. impresión**

La impresora va a cancelar todos los trabajos de impresión de la memoria de la impresora, entre los que se incluyen los trabajos que la impresora está recibiendo o imprimiendo actualmente. Este mensaje aparece cuando se mantiene pulsado el botón  $\overline{w}$  Cancel Job (Cancelar trabajo) más de 2 segundos.

## **Cancelar Impresión**

La impresora está cancelando el trabajo de impresión actual. Este mensaje aparece cuando el botón + Cancel Job (Cancelar trabajo) se ha mantenido pulsado menos de 2 segundos.

## **No puede imprimir**

Los datos de impresión se han borrado porque son incorrectos.

Asegúrese de que el tamaño de papel configurado sea el adecuado y de que se está usando el driver de impresora de EPSON EPL-N2550.

## **No imprime en Dúplex**

La impresora ha encontrado problemas durante la impresión por las dos caras. Compruebe que se utiliza el tipo y tamaño de papel adecuado para la unidad dúplex. El problema también podría deberse a ajustes incorrectos del origen del papel que está utilizando. Si se pulsa el botón  $\circ$  Start/Stop (Iniciar/Parar), el resto del trabajo de impresión se imprimirá sólo en una cara del papel. Pulse el botón  $\overline{u}$  Cancel Job (Cancelar trabajo) para cancelar el trabajo de impresión.

#### **Cart. casi caducado**

El cartucho de tóner está casi agotado.

Se recomienda encarecidamente que lo sustituya con un cartucho de tóner nuevo. Consulte las instrucciones en ["Cartucho de](#page-224-0)  [tóner." en la página 225.](#page-224-0)

#### **Revisar Papel Dúplex**

El tamaño del papel cargado en la impresora no es el adecuado para la unidad dúplex opcional.

Cargue el tamaño de papel correcto y pulse el botón  $\circ$  Stɑrt/Stop (Iniciar/Parar) para reanudar la impresión.

#### **Comprobar Tam. Papel**

El ajuste del tamaño del papel es diferente del tamaño del papel que se ha cargado en la impresora. Compruebe si se ha cargado el tamaño de papel correcto en el origen del papel especificado.

Para eliminar este error, seleccione Borrar Aviso en el menú Reiniciar del panel de control. Consulte las instrucciones en ["Cómo acceder a los menús del panel de control" en la página 160.](#page-159-0)

# **Comprobar TipoPapel**

El soporte cargado en la impresora no coincide con el ajuste del tipo de papel del driver de impresora. Para la impresión sólo se usarán los soportes que coincidan con el ajuste de tamaño del papel.

Para eliminar este error, seleccione Borrar Aviso en el menú Reiniciar del panel de control. Consulte las instrucciones en ["Cómo acceder a los menús del panel de control" en la página 160](#page-159-0).

## **Comb. Desactivada**

La impresión mediante la especificación del número de copias ya no es posible debido a la falta de memoria (RAM). Si se produce este error, imprima sólo una copia cada vez.

Para eliminar este error, seleccione Borrar Aviso en el menú Reiniciar del panel de control. Consulte las instrucciones en ["Cómo acceder a los menús del panel de control" en la página 160](#page-159-0).

## **Enfriándose**

La impresora disminuye su temperatura para optimizar el tóner de fijación. Espere hasta que aparezca Ready (Activa) en el panel LCD.

## **Error DM 001**

La unidad dúplex se ha separado de la impresora. Apague la impresora, vuelva a instalar la unidad dúplex y encienda de nuevo la impresora.

# **DM Open**

La cubierta de la unidad dúplex está abierta.

## **Mem. Dúplex Saturada**

No hay suficiente memoria para la impresión por las dos caras. La impresora sólo imprime en el anverso del papel y lo expulsa. Para eliminar este error, siga estas instrucciones.

Si se ha seleccionado<sup>n†</sup>fcomo ajuste de Auto Continuar en el menú Setup del panel de control, pulse el botón O Start/Stop (Iniciar/Parar) para imprimir en el reverso de la hoja siguiente, o pulse el botón  $\overline{\mathbb{u}}$  Cancel Job (Cancelar trabajo) para cancelar el trabajo de impresión.

Si se ha seleccionado On como ajuste de Auto Continuar del menú Setup del panel de control, la impresión continuará automáticamente pasado un cierto tiempo.

#### **Avance papel**

La impresora está expulsando papel debido a una orden del usuario. Este mensaje aparece cuando se pulsa una vez el botón O Start/Stop (Iniciar/Parar) para dejar la impresora fuera de línea y, a continuación, se mantiene pulsado el botón O Start/Stop (Iniciar/Parar) más de 2 segundos para no recibir un comando de avance de papel.

## **Imagen Óptima**

No hay memoria suficiente para imprimir la página con la resolución especificada. La impresora reduce automáticamente la resolución para poder continuar la impresión. Si la calidad de la copia impresa no es aceptable, intente simplificar la página limitando el número de gráficos o reduciendo el número y tamaño de las fuentes.

Para eliminar este error, seleccione Borrar Aviso en el menú Reiniciar del panel de control. Consulte las instrucciones en ["Cómo acceder a los menús del panel de control" en la página 160.](#page-159-0)

Desactive el ajuste Imagen óptima del menú Impresión del panel de control si no desea que la impresora reduzca automáticamente la resolución para seguir imprimiendo.

Quizá tenga que aumentar la cantidad de memoria de la impresora para poder imprimir con la calidad de impresión deseada para el documento. Si desea más información sobre cómo añadir memoria, consulte ["Módulo de memoria" en la](#page-214-0)  [página 215](#page-214-0).

# **Instale Tóner**

El cartucho de tóner no está instalado o no se ha instalado de forma correcta. Compruebe que el cartucho de tóner está instalado correctamente.

# **I/F Opc. no Válido**

Este mensaje significa que la impresora no puede comunicarse con la tarjeta de interfaz opcional instalada. Apague la impresora, extraiga la tarjeta y luego vuelva a insertarla.

# **Módulo N/W No Válido**

No hay ningún programa de red o el que hay no se puede utilizar con su impresora. Consulte a un representante del Servicio Técnico de Epson.

# **PS3 No Válido**

El módulo de ROM PostScript3 está roto. Apague la impresora y consulte a su distribuidor.

Para eliminar este error, pulse el botón O Start/Stop (Iniciar/Parar) o apague la impresora y extraiga el módulo ROM. A continuación, vuelva a instalarlo. Si no logra eliminar el error, diríjase a su proveedor.

## **Al. Manual xxx**

Se ha especificado el modo de alimentación manual para el trabajo de impresión actual. Compruebe que se ha cargado el tamaño de papel indicado en xxx y, a continuación, pulse el botón  $\circ$  Start/Stop (Iniciar/Parar).

Si no desea imprimir este trabajo en el modo manual, pulse el botón  $\overline{\mathbb{m}}$  Cancel Job (Cancelar trabajo).

## **Memoria Overflow**

La impresora no tiene memoria suficiente para ejecutar la tarea en curso. Pulse el botón O Start/Stop (Iniciar/Parar) en el panel de control para reanudar la impresión. O bien, pulse el botón  $\overline{w}$  Cancel Job (Cancelar trabajo) para cancelar el trabajo de impresión.

# **Menús Bloqueados**

Este mensaje aparece si se intenta cambiar la configuración de la impresora mediante el panel de control cuando los botones están bloqueados. Los botones se desbloquean mediante la utilidad Red. Consulte el Manual de red para obtener más información.

# **Memoria Insuficiente**

La impresora no tiene memoria suficiente para terminar el trabajo de impresión actual. Puede cancelar la impresión borrándola de la cola de impresión de su equipo o pulsando el botón  $\mathbb{\tilde{m}}$  Cancel Job (Cancelar trabajo) de la impresora.

Para eliminar este mensaje de error, seleccione Borrar Aviso en el menú Reiniciar del panel de control. Consulte las instrucciones en ["Cómo acceder a los menús del panel de control" en la](#page-159-0)  [página 160](#page-159-0).

Para evitar que esto vuelva a suceder, añada memoria a la impresora tal como se describe en ["Módulo de memoria" en la](#page-214-0)  [página 215](#page-214-0).

## **Tóner no original**

El cartucho de impresora instalado no es un producto original de Epson. Se recomienda instalar un cartucho de tóner original. La utilización de un cartucho de tóner no original puede afectar a la resolución. Epson no se hará responsable de los daños o problemas derivados del uso de productos consumibles no fabricados ni aprobados por Epson.

# **Desconectada**

La impresora no está preparada para imprimir. Pulse el botón  $\circ$  Start/Stop (Iniciar/Parar).

# **Atasco de Papel XXX**

La ubicación donde se ha producido el atasco de papel se señala en xxx. xxx indica la ubicación del error.

Si se producen atascos de papel en dos o más ubicaciones simultáneamente, se muestran las distintas ubicaciones correspondientes.

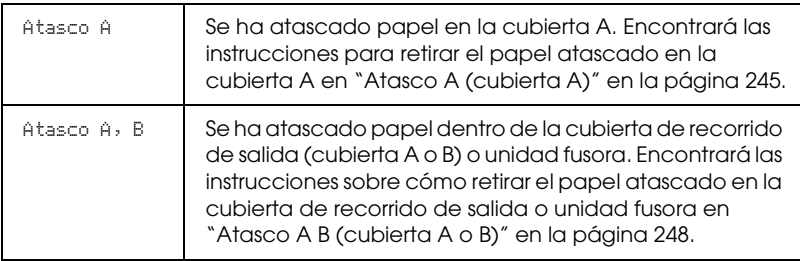

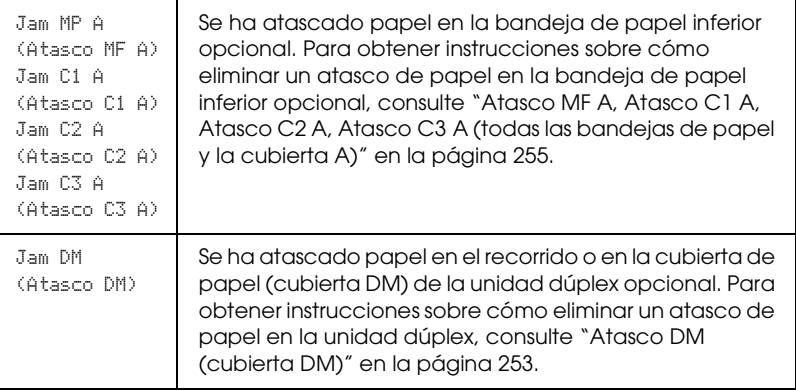

## **Falta Pap. XXXXX YYYY**

No hay papel en el origen de papel especificado (XXXXX). Cargue papel del tamaño indicado (YYYY) en el origen de papel.

#### **Selec Pap. XXXXX YYYY**

El papel cargado en el origen del papel especificado (XXXXX) no coincide con el tamaño del papel requerido (YYYY). Sustituya el papel cargado con el papel de tamaño correcto y pulse el botón O Start/Stop (Iniciar/Parar) para reanudar la impresión. O bien, pulse el botón  $\tilde{I}$  Cancel Job (Cancelar trabajo) para cancelar el trabajo de impresión.

Si pulsa el botón O Start/Stop (Iniciar/Parar) sin sustituir el papel, la impresora imprimirá en el papel cargado aunque no coincida con el tamaño requerido.

# **Impresión Rebasada**

El tiempo necesario para procesar los datos de impresión ha superado la velocidad del motor de impresión porque la página actual es demasiado compleja. Pulse el botón O Stɑrt/Stop (Iniciar/Parar) para reanudar la impresión. O bien, pulse el botón  $\overline{\mathbb{1}}$  Cancel Job (Cancelar trabajo) para cancelar el trabajo de impresión. Si este mensaje vuelve a aparecer, seleccione On como ajuste de Protección Pág en el menú Setup del panel de control.

Si continúa recibiendo este mensaje cuando imprime una página concreta, intente simplificar la página limitando el número de gráficos o reduciendo el número y tamaño de las fuentes.

Además, puede añadir más memoria a la impresora, tal como se describe en ["Módulo de memoria" en la página 215.](#page-214-0)

# **Comprobar RAM**

La impresora va a comprobar la memoria RAM.

# **Ready (Activa)**

La impresora está preparada para recibir datos e imprimirlos.

## **Cambie Tóner**

Se ha agotado el tóner.

Instale un cartucho de tóner nuevo. Consulte las instrucciones en ["Cartucho de tóner." en la página 225.](#page-224-0)

Este mensaje de error no aparece cuando el ajuste Falta Tóner se configura como Continuar en el ajuste del panel de control. Cuando el ajuste Falta Tóner se configura como Continuar, sustituya el cartucho de tóner si la copia impresa está demasiado clara o difuminada.

## **Reiniciar**

Se ha reiniciado la interfaz actual de la impresora y se ha borrado el búfer. No obstante, otras interfaces todavía están activas y conservan sus ajustes y datos.

#### **Reinicio Total**

Todos los ajustes de la impresora se han reiniciado con la configuración predeterminada o con los últimos ajustes que se guardaron.

#### **Reiniciar y Guardar**

Un ajuste de menú del panel de control se ha cambiado mientras la impresora estaba imprimiendo. Pulse el botón O Start/Stop (Iniciar/Parar) para que desaparezca este mensaje. El ajuste tendrá efecto cuando termine la impresión.

#### **Revisar ROM**

La impresora va a comprobar la memoria ROM.

#### **Auto test**

La impresora va a realizar una revisión interna rápida.

# **Service Req xyyyy (Solicitud repar. xyyyy)**

Se ha detectado un error de controlador o del motor de impresión. Apague la impresora. Espere como mínimo 5 segundos y vuelva a encenderla. Si el mensaje de error continúa apareciendo, anote el número de error que se indica en el panel LCD (xyyyy) y apague la impresora, desenchufe el cable de alimentación y póngase en contacto con un representante del Servicio Técnico de EPSON.

#### **Reposo**

Las operaciones de impresión se han suspendido completamente.

## **Poco Tóner**

El cartucho de tóner se está agotando. Si la copia impresa está demasiado clara o difuminada, sustituya el cartucho de tóner tal como se describe en ["Cartucho de tóner." en la página 225](#page-224-0).

Puede continuar imprimiendo hasta que aparezca el mensaje de error Cambie Tóner. Se recomienda esperar hasta que aparezca este mensaje antes de cambiar el tóner, ya que éste puede derramarse durante su sustitución si aún queda tóner en el cartucho. Cuando las copias aparezcan difuminadas, consulte las instrucciones en ["Cartucho de tóner." en la página 225.](#page-224-0)

Para eliminar este error, seleccione Borrar Aviso en el menú Reiniciar del panel de control. Consulte las instrucciones en ["Cómo acceder a los menús del panel de control" en la página 160](#page-159-0).

## **Dé vuelta al Papel**

La dirección del papel cargado en el origen del papel especificado (XX) no coincide con la dirección del papel requerida. Coloque el papel en horizontal.

#### **No se borra el error**

La impresora no puede borrar un mensaje de error porque el estado de error continúa produciéndose. Intente solucionar el problema otra vez.

# **Preparando**

La impresora se está preparando.

#### **Poco Fusor**

Este mensaje indica que el fusor casi ha llegado al final de su vida útil. No se garantiza la impresión tras la aparición de este mensaje. Apague la impresora y vuelva a instalar la unidad una vez se haya enfriado (40 minutos). A continuación, cambie la unidad fusora por una nueva. Consulte las instrucciones en ["Unidad fusora" en](#page-228-0)  [la página 229](#page-228-0).

El error desaparece automáticamente después de sustituir la unidad y cerrar las cubiertas de la impresora.

#### **Err. Escr. ROM A/Err. Escr. ROM P**

Este mensaje indica un error interno de la impresora. Reinicie la impresora. Si este error no desaparece, consulte a su distribuidor.

#### **Escr. ROM A/ Escr. ROM P**

Este mensaje indica que se está escribiendo en un módulo de memoria ROM insertado en ranura. Espere a que desaparezca este mensaje.

#### **Tóner erróneo**

Se ha instalado el cartucho de tóner erróneo. Sustitúyalo con el cartucho de tóner correcto para esta impresora. Consulte las instrucciones en ["Cartucho de tóner." en la página 225](#page-224-0).

#### **XXX Abierto**

Una o varias de las cubiertas que aparecen a continuación están abiertas: cubierta A, cubierta B o cubierta de la unidad dúplex.

# *Impresión de una hoja de status*

Para comprobar el estado actual de la impresora, así como que todas las opciones están correctamente instaladas, imprima una hoja de status con el panel de control de la impresora.

Siga estos pasos para imprimir una hoja de status.

- 1. Encienda la impresora. El panel LCD muestra Ready (Activa).
- 2. Pulse tres veces el botón  $\boxed{\rightarrow}$  Enter (Intro). La impresora imprimirá una hoja de status.

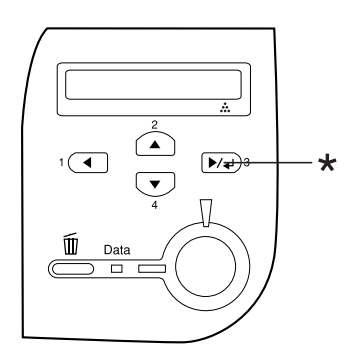

\* Botón Enter (Intro)

3. Confirme que la información acerca de los accesorios opcionales instalados es correcta. Si los componentes opcionales se han instalado correctamente, aparecerán en la configuración de hardware. Si los componentes opcionales no aparecen, vuelva a instalarlos.

#### *Nota:*

- ❏ *Si la hoja de status no enumera los componentes opcionales instalados correctamente, asegúrese de que están conectados firmemente a la impresora.*
- ❏ *Si no consigue que se imprima una hoja de status correctamente, póngase en contacto con su proveedor.*

# *Cancelación de la impresión*

Puede cancelar la impresión desde el equipo mediante el driver de impresora

Para cancelar un trabajo de impresión antes de enviarlo desde su equipo, consulte ["Cancelación de la impresión" en la página 112.](#page-111-0)

# *Uso del botón Cancel Job (Cancelar trabajo)*

El botón  $\tilde{m}$  Cancel Job (Cancelar trabajo) de la impresora es la manera más rápida y fácil de cancelar una impresión. Al pulsar este botón, se cancela el trabajo de impresión en curso. Si se mantiene pulsado más de 2 segundos el botón  $\overline{1}$  Cancel Job (Cancelar trabajo), se eliminan todos los trabajos de la memoria de la impresora, incluidos los que la impresora esté recibiendo o imprimiendo en ese momento.

# *Uso del menú Reiniciar*

Si se selecciona Reiniciar en el menú Reiniciar del panel de control, se detiene la impresión, se borra el trabajo de impresión que se esté recibiendo desde la interfaz activa y se borran los errores que se hayan podido producir en la interfaz.

Siga estos pasos para utilizar el menú Reiniciar.

- 1. Pulse el botón  $\blacktriangleright\!\!\!\triangleright\!\!\!\triangleright\!\$ panel de control.
- 2. Pulse varias veces el botón  $\nabla$  Down (Abajo) hasta que en el panel LCD aparezca MENÚ REINICIAR y, a continuación, pulse el botón **D**e) Enter (Intro).
- 3. Pulse el botón ▼ Down (Abajo) varias veces hasta que aparezca Reiniciar.
- 4. Pulse el botón Enter (Intro). Se cancelará la impresión. La impresora está preparada para recibir un nuevo trabajo de impresión.

# *Capítulo 8*

# *Instalación de accesorios opcionales*

# *Unidad de bandejas de papel universal de 550 hojas*

#### *Nota:*

*Puede instalar hasta dos unidades.*

En ["Unidad de bandejas de papel universal de 550 hojas" en la](#page-40-0)  [página 41](#page-40-0) encontrará información sobre los tipos y tamaños de papel que se pueden usar con la unidad de bandejas de papel opcional. Si desea conocer las especificaciones, consulte ["Unidad](#page-297-0)  [de bandejas de papel universal de 550 hojas" en la página 298](#page-297-0).

# *Precauciones de manipulación*

Tenga en cuenta las precauciones de manipulación siguientes antes de instalar este accesorio opcional.

La impresora pesa unos 22 kg (48,5 lb). Una persona sola no debe levantarla ni transportarla. Se recomienda que el transporte lo realicen dos personas, sujetando la impresora por las posiciones que se indican a continuación.

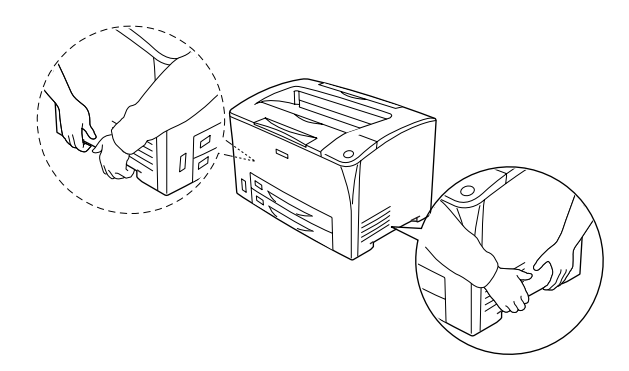

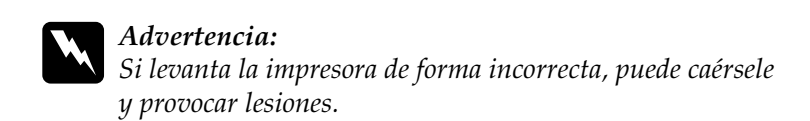

# *Instalación de la unidad de bandejas de papel universal de 550 hojas*

Siga estos pasos para instalar la unidad de bandejas de papel universal de 550 hojas opcional.

1. Apague la impresora y desenchufe el cable de alimentación y el de interfaz.

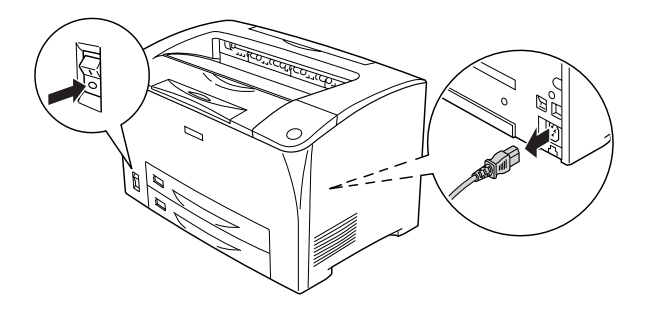

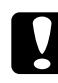

c*Precaución: Asegúrese de desconectar el cable de alimentación de la impresora para evitar que se produzcan descargas eléctricas.*  2. Coloque la impresora sobre la unidad de bandejas de papel universal de 550 hojas. Alinee cada uno de los extremos de la impresora con los de la unidad y a continuación baje la impresora hasta que apoye de forma segura en la unidad.

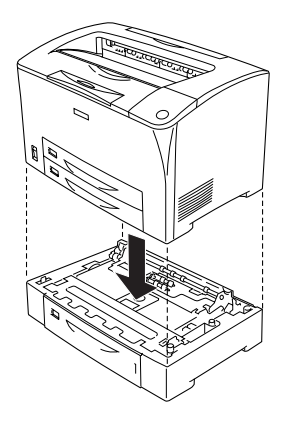

#### *Nota:*

- ❏ *Se recomienda que el transporte lo realicen al menos dos personas, sujetando la impresora con las manos en las posiciones indicadas.*
- ❏ *Cuando instale dos unidades de bandejas de papel opcionales, coloque una unidad sobre otra en orden y después la impresora sobre ellas.*

3. Extraiga la bandeja MF y la bandeja de papel inferior de la impresora, y a continuación extraiga la bandeja de papel inferior opcional de la unidad. Después, fije la impresora a la unidad con los cuatro accesorios proporcionados. Instale dos de los cuatro accesorios en ambos lados del interior de la impresora.

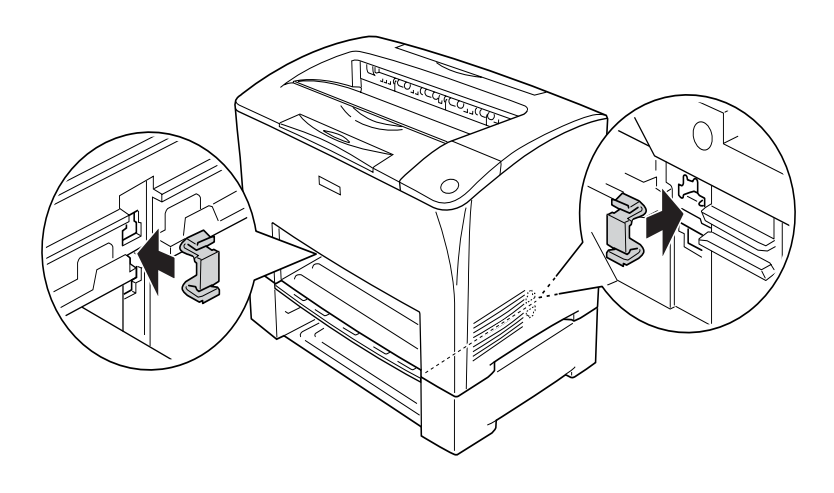

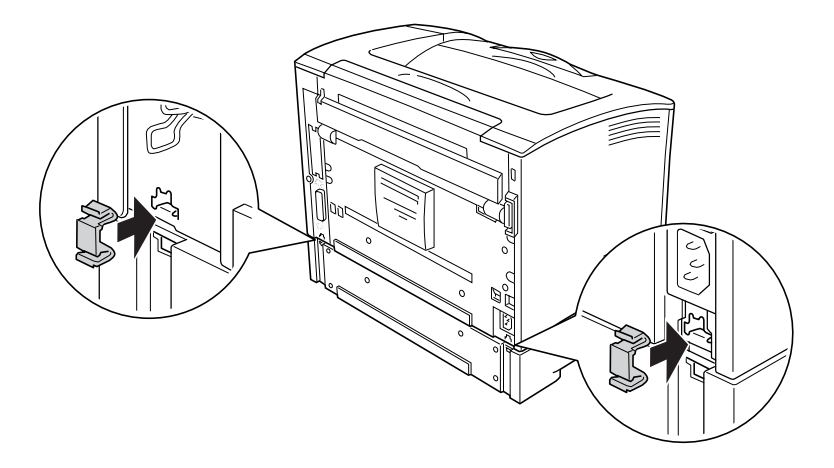

4. Retire los materiales protectores de la bandeja de papel y cargue el papel.

- 5. Vuelva a conectar el cable de alimentación y el de interfaz y, a continuación, encienda la impresora.
- 6. Para comprobar que el accesorio opcional se ha instalado correctamente, imprima una hoja de status. Consulte ["Impresión de una hoja de estado" en la página 258.](#page-257-0)

# *Extracción de la unidad de bandejas de papel universal de 550 hojas*

Lleve a cabo el procedimiento de instalación en el orden inverso.

# *Unidad dúplex*

Podrá encontrar información sobre los tipos y tamaños de papel que se pueden usar con la unidad dúplex en ["Orígenes de papel"](#page-39-0)  [en la página 40](#page-39-0) o ["Impresión en soportes especiales" en la](#page-52-0)  [página 53.](#page-52-0) Si desea conocer las especificaciones, consulte ["Unidad](#page-298-0)  [dúplex" en la página 299](#page-298-0).

# *Instalación de la unidad dúplex*

Siga estos pasos para instalar la unidad dúplex opcional.

1. Apague la impresora y desenchufe el cable de alimentación y el de interfaz.

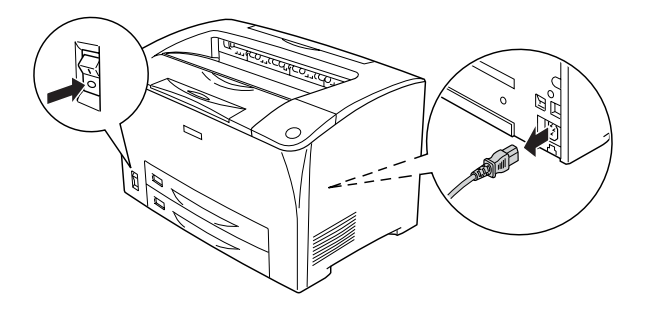

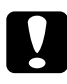

c*Precaución: Asegúrese de desconectar el cable de alimentación de la impresora para evitar que se produzcan descargas eléctricas.* 

2. Apriete los tres enganches de la cubierta superior del accesorio opcional para extraerlo de la cubierta B. A continuación, tire de las lengüetas de la cubierta inferior para extraerlo.

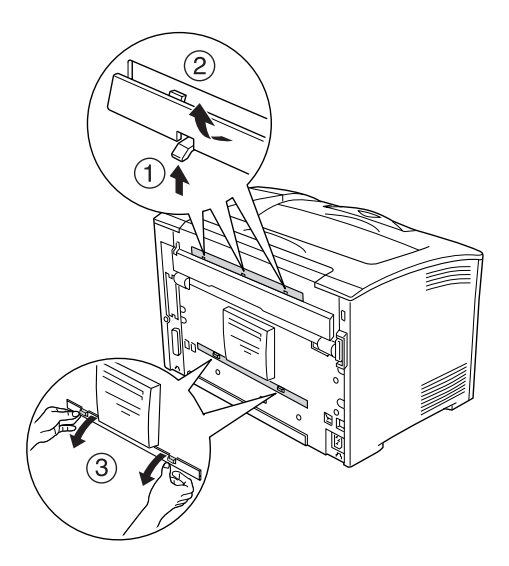

3. Instale la unidad dúplex como se muestra a continuación. Asegúrese de que la unidad queda enganchada a las lengüetas de la impresora y de que el conector dúplex encaja en la ranura.

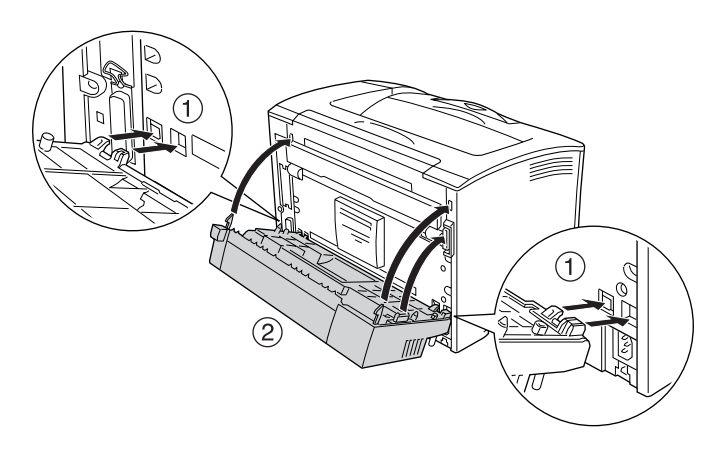

4. Fije la unidad con los dos tornillos proporcionados.

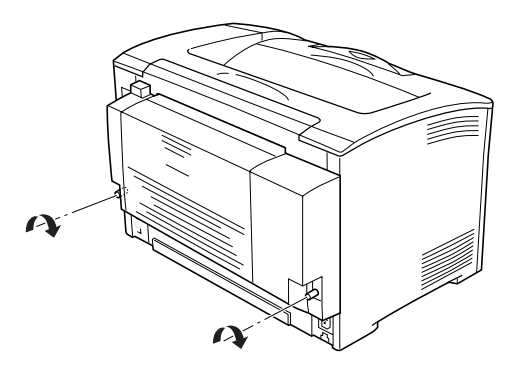

- 5. Vuelva a conectar el cable de alimentación y el de interfaz y, después, encienda la impresora.
- 6. Para comprobar que el accesorio opcional se ha instalado correctamente, imprima una hoja de status. Consulte ["Impresión de una hoja de estado" en la página 258.](#page-257-0)

Si desea más información sobre la impresión dúplex, consulte ["Impresión con la unidad dúplex" en la página 70.](#page-69-0)

# *Extracción de la unidad dúplex*

Siga estos pasos para extraer la unidad dúplex opcional.

- 1. Apague la impresora y desenchufe el cable de alimentación y el de interfaz.
- 2. Afloje los dos tornillos situados en los lados inferiores de la unidad dúplex.

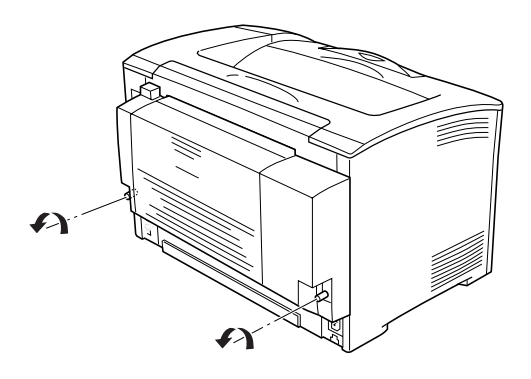

3. Pulse el botón de liberación para desbloquear los enganches y, a continuación, extraiga la unidad de la impresora.

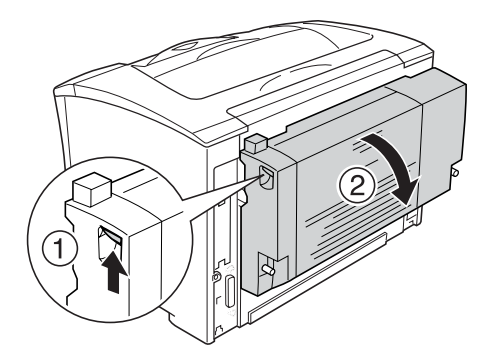

- 4. Coloque las cubiertas superior e inferior del accesorio opcional.
- 5. Vuelva a conectar el cable de alimentación y el de interfaz y, después, encienda la impresora.

# <span id="page-214-0"></span>*Módulo de memoria*

Puede aumentar la memoria de la impresora hasta 320 MB (64 MB estándar de la impresora más 64, 128 o 256 MB opcionales) mediante la instalación de un módulo de memoria doble en línea (DIMM). Puede que necesite ampliar la memoria si tiene dificultades al imprimir gráficos complejos.

# *Instalación de un módulo de memoria*

Siga estos pasos para instalar un módulo de memoria opcional.

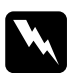

w*Advertencia: Trabaje con precaución dentro de la impresora, porque algunos componentes son afilados y pueden causar lesiones.*

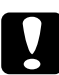

## c*Precaución:*

*Antes de instalar un módulo de memoria, descárguese de electricidad estática tocando un trozo de metal con toma de tierra. Si no lo hace, puede dañar los componentes sensibles a la estática.* 1. Apague la impresora y desenchufe el cable de alimentación y el de interfaz.

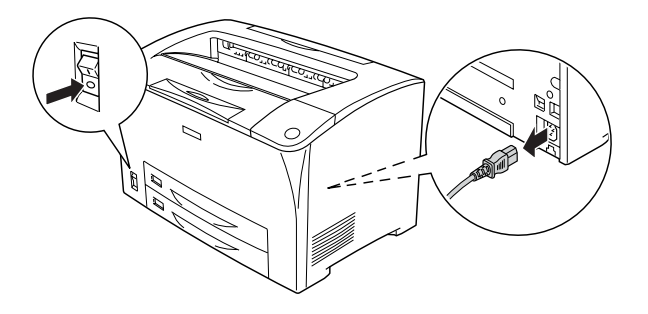

2. Extraiga la cubierta del lado derecho de la impresora, extrayendo para ello el tornillo de la parte posterior de la impresora y deslizando la cubierta hacia atrás.

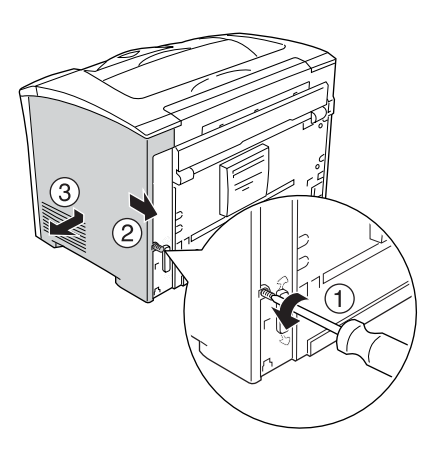
3. Afloje los dos tornillos con la ayuda de un destornillador. A continuación, sujete la lengüeta de la parte superior de la cubierta protectora y extraiga la cubierta.

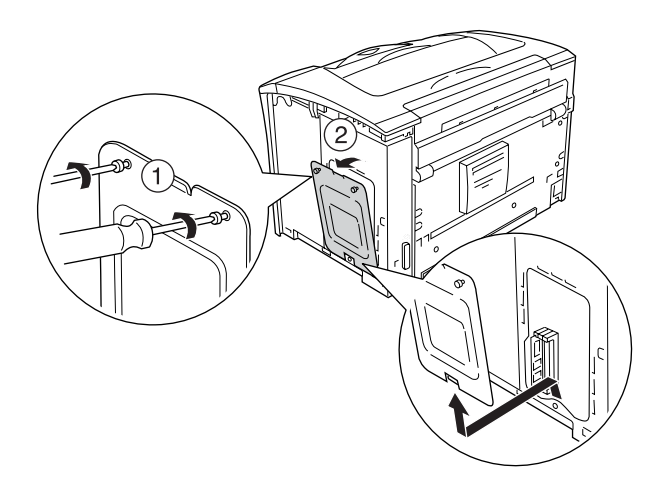

4. Localice la ranura de RAM.

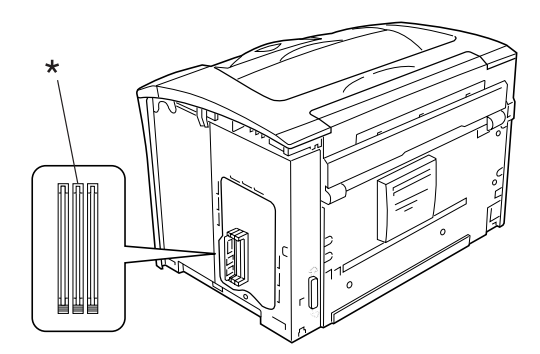

\* ranura de RAM (gris)

5. Inserte el módulo de memoria en la ranura hasta que la pestaña encaje en el módulo de memoria. Asegúrese de que la ranura izquierda (blanca) siempre contiene un módulo.

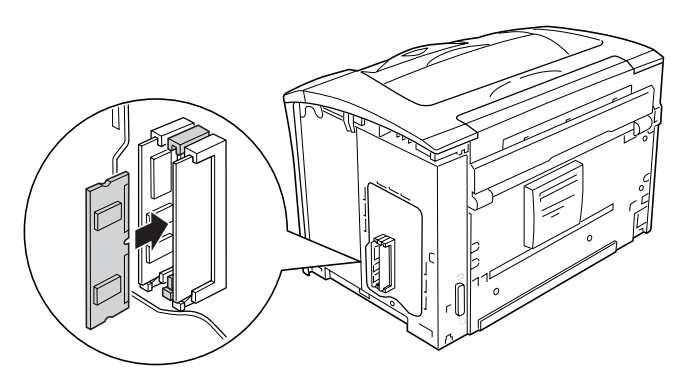

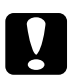

# **Precaución:**<br>□ No fuerce

- ❏ *No fuerce el módulo de memoria dentro de la ranura.*
- ❏ *Asegúrese de que inserta el módulo de memoria en la dirección correcta.*
- ❏ *No extraiga ningún módulo de la placa de circuito. Si lo hace, la impresora no funcionará.*
- 6. Vuelva a colocar la cubierta protectora con dos tornillos, como se muestra a continuación.

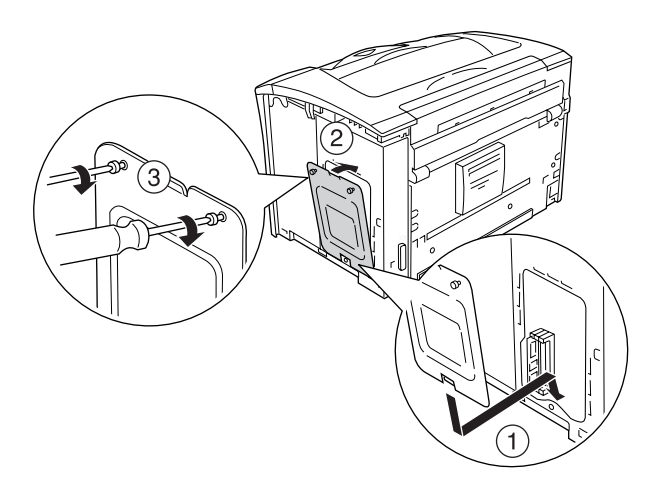

7. Vuelva a colocar la cubierta del lado derecho en la impresora, tal y como se muestra a continuación. Después, apriete el tornillo de la parte trasera de la impresora.

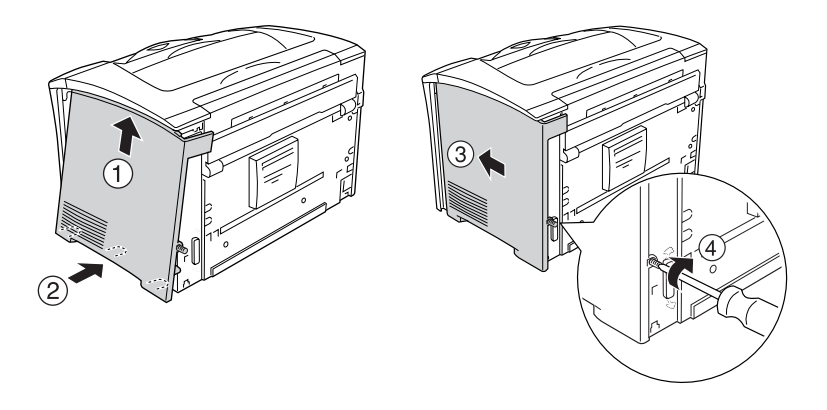

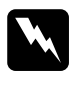

w*Advertencia: Apriete el tornillo firmemente para evitar que la cubierta del lado derecho de la impresora se suelte al mover la impresora.*

- 8. Vuelva a conectar el cable de alimentación y el de interfaz y encienda la impresora.
- 9. Para comprobar que el accesorio opcional se ha instalado correctamente, imprima una hoja de status. Consulte ["Impresión de una hoja de estado" en la página 258.](#page-257-0)

## *Extracción de un módulo de memoria*

Lleve a cabo el procedimiento de instalación en el orden inverso.

Para extraer un módulo de memoria de la ranura, presione la pestaña y retire el módulo de memoria como se muestra a continuación.

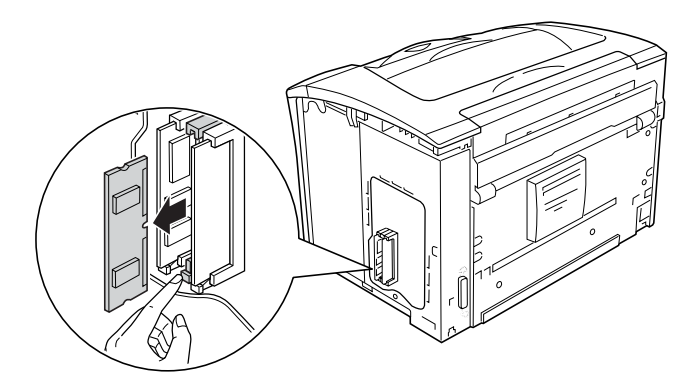

#### *Nota:*

*Si resulta complicado extraer el módulo de memoria opcional, extraiga temporalmente el otro módulo de memoria de la ranura A, de manera que sea más sencillo llegar hasta el módulo de memoria opcional para retirarlo. Tras quitar el módulo, asegúrese de volver a colocar el otro módulo de memoria.*

## *Tarjeta de interfaz*

La impresora lleva incorporada una ranura de interfaz Tipo B. Dispone de distintas tarjetas de interfaz opcionales para ampliar los accesorios opcionales de interfaz de la impresora.

## *Instalación de una tarjeta de interfaz*

Siga estos pasos para instalar una tarjeta de interfaz opcional.

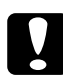

c*Precaución: Antes de instalar la tarjeta de interfaz, descárguese de electricidad estática tocando un trozo de metal con toma de tierra. Si no lo hace, puede dañar los componentes sensibles a la estática.*

1. Apague la impresora y desenchufe el cable de alimentación y el de interfaz.

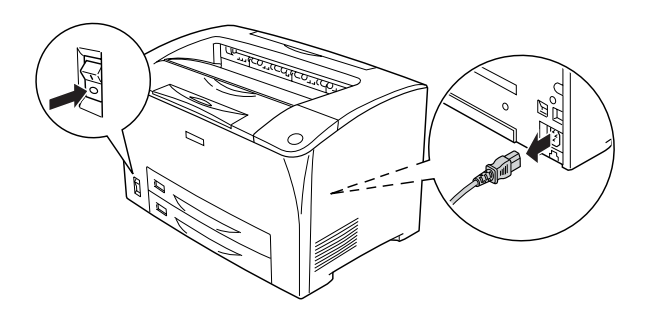

2. Extraiga los tornillos y la cubierta de la ranura de tarjeta de interfaz Tipo B tal y como se muestra a continuación.

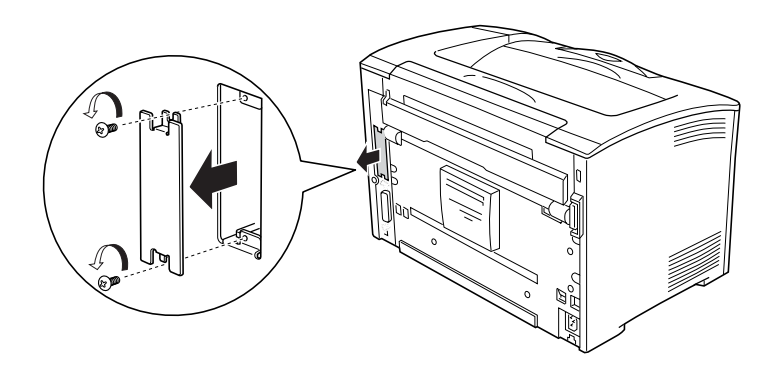

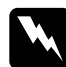

w*Advertencia: La extracción de tornillos o cubiertas no indicados en las siguientes instrucciones dejará expuestas zonas de alto voltaje.*

#### *Nota:*

*Guarde la cubierta de la ranura en un lugar seguro. Si más adelante extrae la tarjeta de interfaz, tendrá que volver a colocarla.*

3. Deslice y presione la tarjeta de interfaz en la ranura firmemente y apriete el tornillo tal como se muestra a continuación.

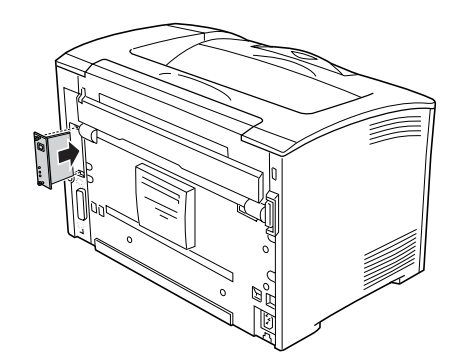

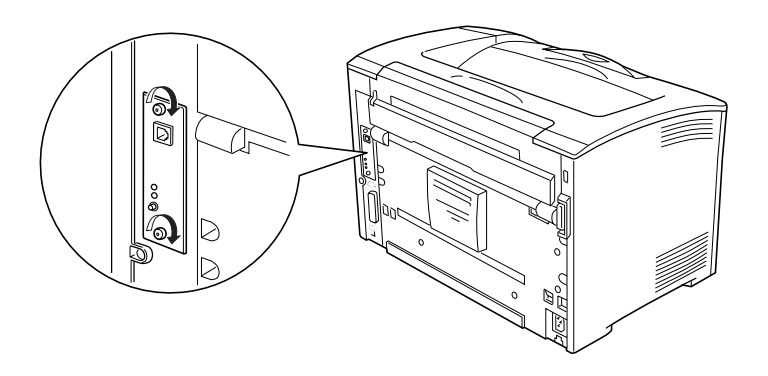

- 4. Vuelva a conectar el cable de alimentación y el de interfaz y encienda la impresora.
- 5. Para comprobar que el accesorio opcional se ha instalado correctamente, imprima una hoja de status. Consulte ["Impresión de una hoja de estado" en la página 258.](#page-257-0)

### *Extracción de una tarjeta de interfaz*

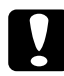

c*Precaución: Antes de extraer la tarjeta de interfaz, descárguese de electricidad estática tocando un trozo de metal con toma de tierra. Si no lo hace, puede dañar los componentes sensibles a la estática.*

Lleve a cabo el procedimiento de instalación en el orden inverso.

### *Mensajes de sustitución*

Cuando vea los mensajes siguientes en el panel LCD o en la ventana de EPSON Status Monitor, sustituya los productos consumibles apropiados. Después de que aparezca el mensaje, podrá continuar imprimiendo durante un corto período de tiempo, pero EPSON recomienda la sustitución inmediata para mantener la calidad de impresión y hacer que la impresora dure más tiempo.

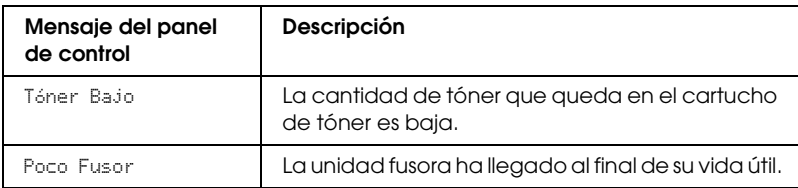

#### *Nota:*

*Para eliminar estos mensajes, seleccione* Borrar Todos Avisos *en el menú Reiniciar.*

Cuando el ajuste Falta Tóner del menú Setup del panel de control se configura como Parada, ocurre lo siguiente.

Si continúa utilizando la impresora sin sustituir los productos consumibles y un producto consumible llega al final de su vida útil, la impresora detendrá la impresión y mostrará los siguientes mensajes en la pantalla LCD o en la ventana de EPSON Status Monitor.

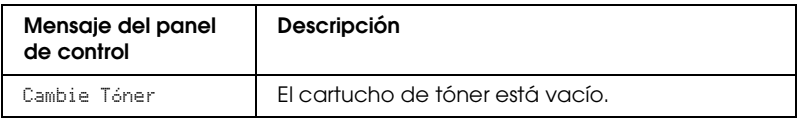

## *Cartucho de tóner.*

### *Precauciones de manipulación*

Tenga en cuenta las siguientes precauciones de manipulación a la hora de sustituir los cartuchos de tóner.

- ❏ Cuando manipule cartuchos de tóner, colóquelos siempre sobre una superficie limpia y lisa.
- ❏ No coloque cartuchos de tóner usados en la impresora.
- ❏ Si ha trasladado un cartucho de tóner de un ambiente frío a otro cálido, espere durante al menos una hora antes de instalarlo, para evitar así los daños provocados por la condensación.
- ❏ No abra la cubierta protectora del tambor y evite exponer el cartucho a la luz más tiempo del que sea estrictamente necesario. La exposición excesiva del cartucho puede ocasionar la aparición de zonas oscuras o claras en las páginas impresas. Además se reducirá la vida útil del cartucho.

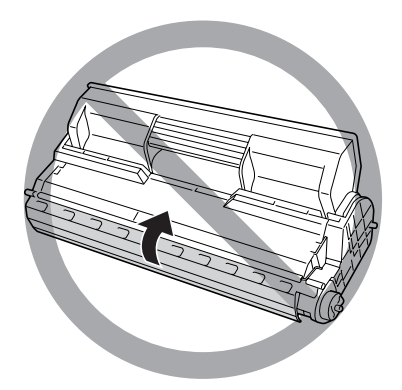

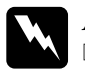

# Advertencia:<br>□ No toque *i*

- ❏ *No toque el tóner. Evite que el tóner entre en contacto con sus ojos. Si el tóner salpica su piel o su ropa, lávese con agua y jabón inmediatamente.*
- ❏ *Mantenga los productos consumibles fuera del alcance de los niños.*
- ❏ *No incinere los productos consumibles, ya que podrían explotar y causar lesiones. Deséchelos según las normativas locales.*

## *Sustitución de un cartucho de tóner*

Siga estos pasos para sustituir un cartucho de tóner.

1. Abra la cubierta A cuidadosamente.

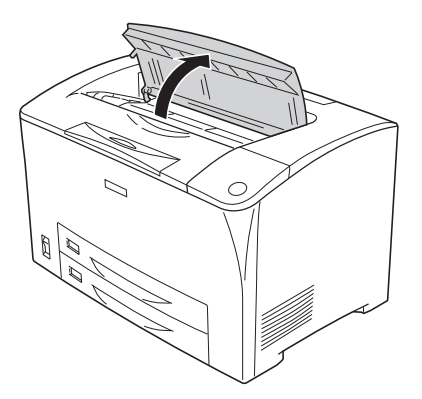

2. Sujete el cartucho de tóner y extráigalo de la impresora.

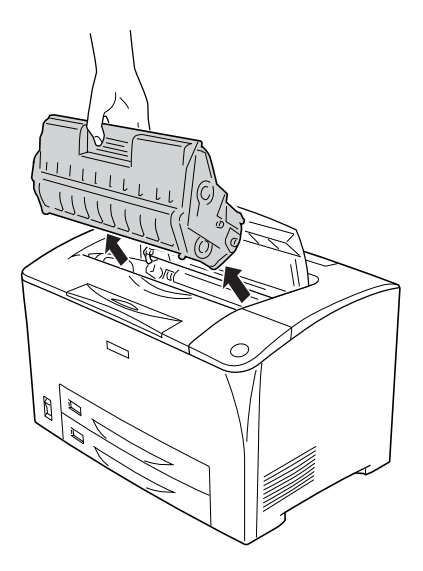

3. Saque el nuevo cartucho de tóner del paquete y agítelo suavemente como se muestra a continuación.

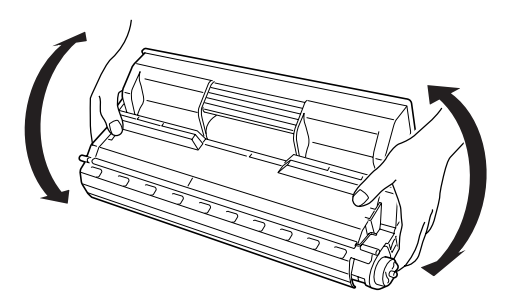

4. Coloque el nuevo cartucho de tóner en la superficie plana y retire el sello protector del cartucho como se indica a *c*ontinuación.

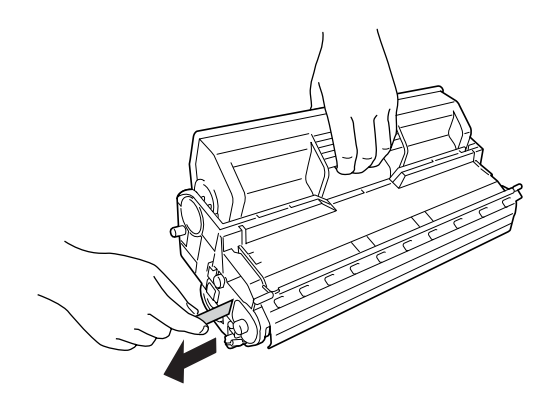

5. Inserte el nuevo cartucho de tóner hasta que encaje.

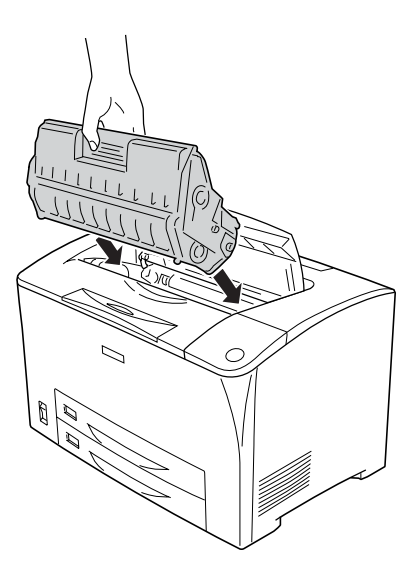

#### *Nota:*

*Inserte el cartucho con la marca en forma de flecha de la parte de arriba mirando hacia la cubierta A.*

6. Cierre la Cubierta A hasta que escuche un pequeño chasquido.

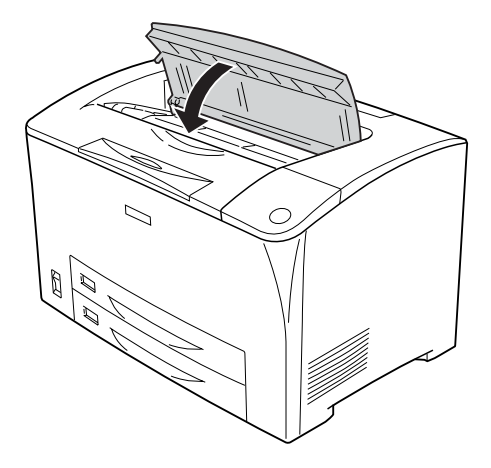

*Nota para los usuarios de Windows:*

*Si está instalado EPSON Statur Monitor, la información relativa a la cantidad de tóner restante de la pantalla Ajustes básicos puede no estar actualizada. En ese caso, pulse el botón* Obtener datos ahora *en el cuadro de diálogo Ajustes datos consumibles para actualizar la información. También puede abrir el cuadro de diálogo de* Ajustes datos consumibles *haciendo clic en el botón* Ajustes datos consumibles *de la ficha* Ajustes Opcionales*.*

## *Unidad fusora*

### *Precauciones de manipulación*

Tenga en cuenta las siguientes precauciones de manipulación a la hora de sustituir los productos consumibles.

No toque la superficie del producto consumible. Si lo hace, la calidad de impresión puede verse afectada.

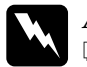

# Advertencia:<br>□ *La unidad*

❏ *La unidad fusora puede estar muy caliente si la impresora ha estado en funcionamiento. Apague la impresora y espere 40 minutos a que se enfríe antes de sustituirla.*

- ❏ *No incinere los productos consumibles usados porque pueden explotar y causar lesiones. Deséchelos según las normativas locales.*
- ❏ *Mantenga los productos consumibles fuera del alcance de los niños.*

## *Sustitución de la unidad fusora*

Siga estos pasos para sustituir la unidad fusora.

1. Apague la impresora y desenchufe el cable de alimentación y el de interfaz.

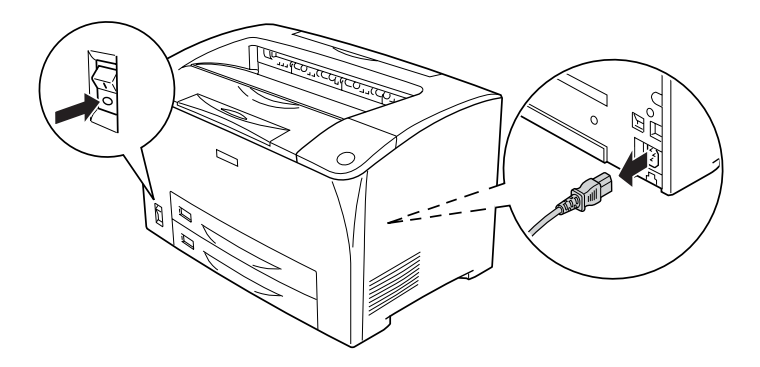

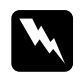

w*Advertencia: Si se ha usado la impresora, espere al menos 40 minutos para que la unidad fusora se enfríe antes de sustituirla.*

2. Abra la cubierta B.

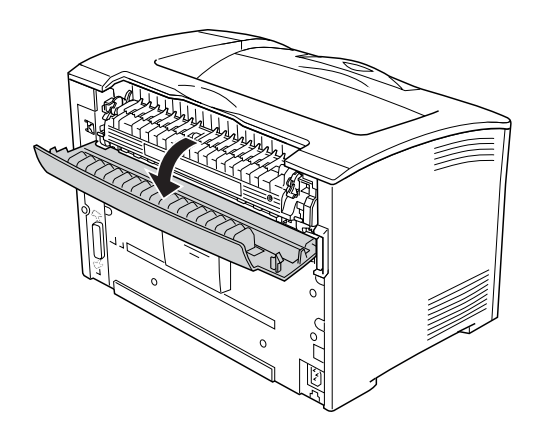

3. Tire hacia abajo de las dos palancas situadas a cada lado de la unidad fusora.

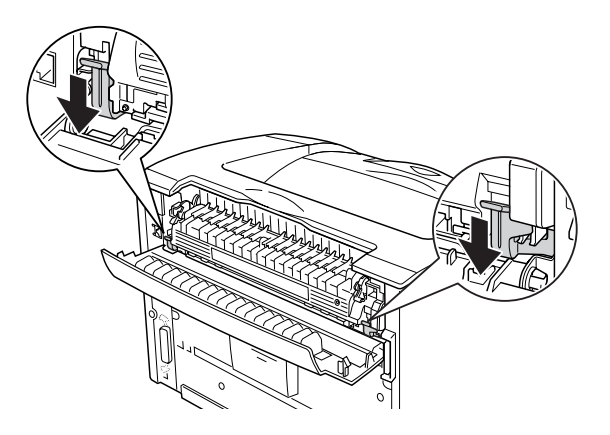

4. Retire la unidad fusora con cuidado.

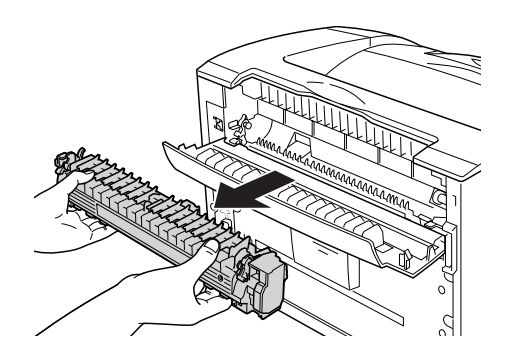

5. Retire la unidad fusora con cuidado.

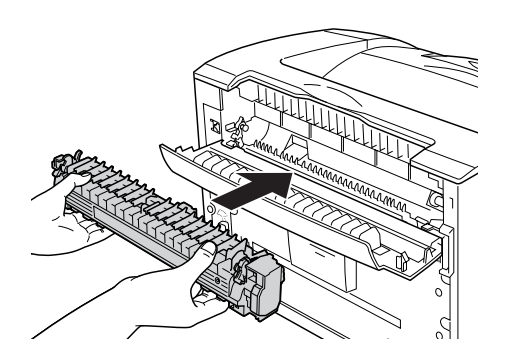

6. Asegúrese de que las dos palancas situadas a cada lado de la unidad fusora se levantan.

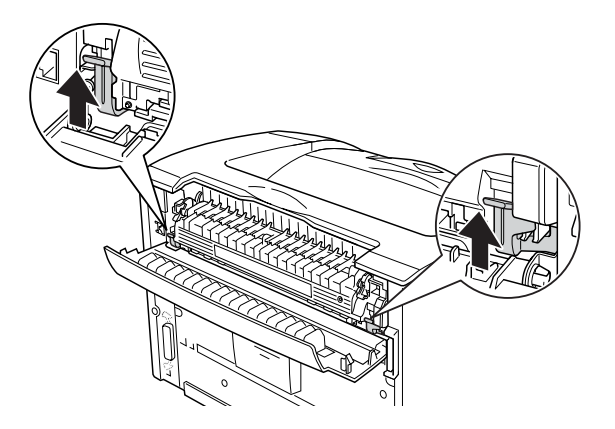

7. Cierre la cubierta B.

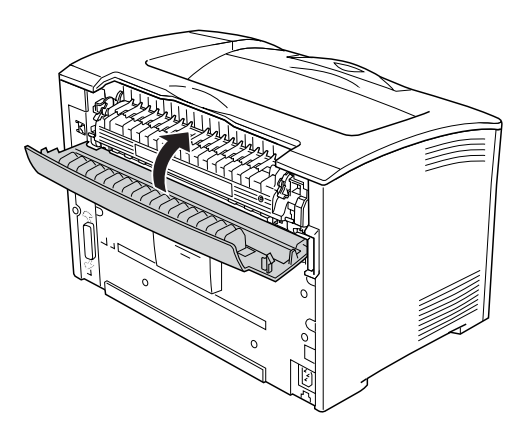

8. Vuelva conectar el cable de alimentación y de interfaz y después, vuelva a encender la impresora.

9. Cuando el indicador luminoso esté encendido, pulse el botón Intro para acceder a los menús del panel de control.

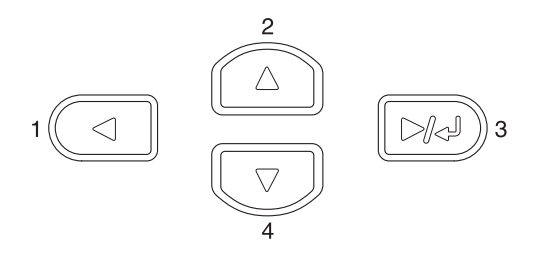

- 10. Pulse varias veces el botón  $\triangle$  Arriba o  $\nabla$  Abajo hasta que aparezca en el panel de control Reiniciar Menú y a continuación pulse el botón  $\boxed{\rightarrow}$  Intro.
- 11. Pulse el botón ▼ Down (abajo) para mostrar Reiniciar Unidad fusora Contador, y después pulse el botón  $\boxed{\blacktriangleright\!\!\!\triangleright\!\!\!\triangleright\!\!\!\triangleright}$  Intro.

# *Limpieza y transporte de la impresora*

## *Limpieza de la impresora*

La impresora sólo necesita una limpieza mínima. Si la carcasa exterior de la impresora está sucia o tiene polvo, apague la impresora y límpiela con un paño limpio y suave humedecido con un detergente suave.

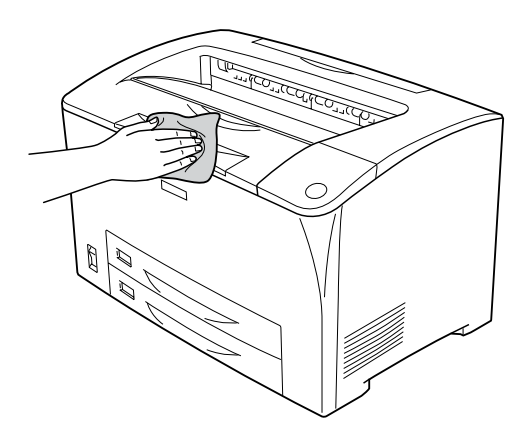

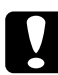

#### c*Precaución:*

*No utilice nunca alcohol o disolvente de pinturas para limpiar la cubierta de la impresora, ya que estos productos químicos pueden dañar los componentes y la carcasa. Procure que no entre agua en el mecanismo de la impresora ni en los componentes eléctricos.*

### *Limpieza del rodillo de recogida*

Si se produce atasco de papel con bastante frecuencia, limpie el rodillo de recogida con un paño limpio y húmedo. Siga estos pasos.

1. Apague la impresora y abra con cuidado la cubierta A.

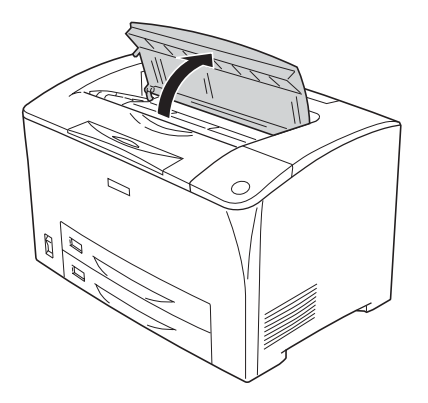

2. Sujete el cartucho del tóner y extráigalo.

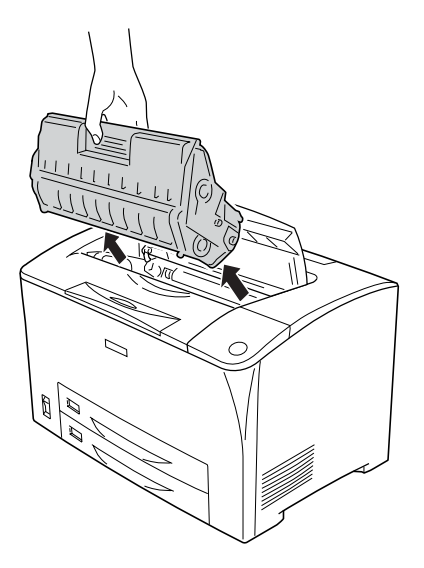

*Nota: Coloque el cartucho sobre una superficie limpia y lisa.*

3. Retire los dos rodillos de recogida doblando ligeramente las lengüetas hacia afuera mientras las desliza por los ejes.

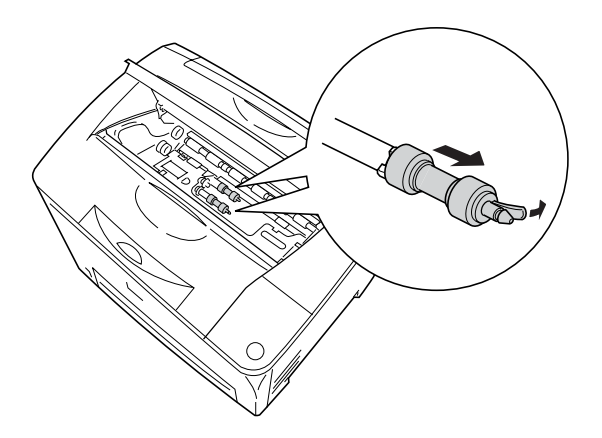

4. Limpie las partes de goma del rodillo de recogida con un paño limpio y húmedo.

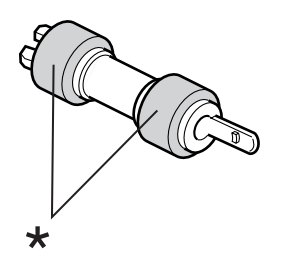

\* partes de goma

5. Vuelva a colocar los rodillos de recogida como se muestra más abajo. A continuación, ajuste el enganche en la parte cóncava de los ejes para fijarlos.

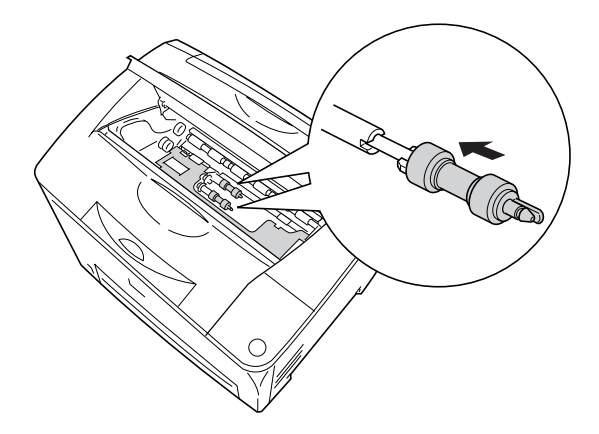

#### *Nota:*

*Ajuste las partes convexas de los rodillos de recogida en las partes cóncavas del eje.*

6. Vuelva a instalar el cartucho de tóner.

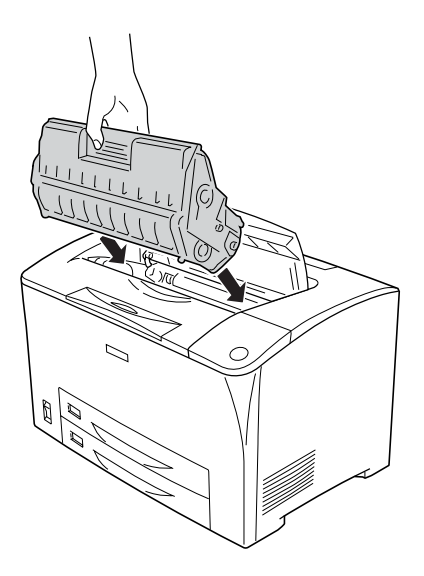

7. Cierre la cubierta A hasta que encaje en su sitio.

## *Transporte de la impresora*

## *A largas distancias*

Si tiene que trasladar la impresora a largas distancias, vuelva a embalarla con cuidado en su caja y con los materiales de embalaje originales.

Siga estos pasos para volver a embalar la impresora.

1. Apague la impresora.

- 2. Retire los siguientes elementos:
	- ❏ Cartucho de tóner
	- ❏ Cable de alimentación
	- ❏ Cables de interfaz
	- ❏ Papel cargado
- 3. Desmonte todos los accesorios opcionales instalados. Para obtener más información acerca de cómo retirar los accesorios opcionales, consulte la sección Instalación de los accesorios opcionales.
- 4. Enganche los materiales protectores a la impresora y vuelva a embalarla en la caja original.

## *A distancias cortas*

Tenga en cuenta las advertencias siguientes sobre la manipulación cuando tenga que desplazar la impresora una distancia corta:

❏ Si desplaza la impresora sin usar las ruedas, harán falta dos personas o más para levantarla y transportarla.

#### **Desplazamiento de la impresora**

Siga estos pasos para desplazar la impresora una distancia corta.

- 1. Apague la impresora y desmonte los elementos siguientes:
	- ❏ Cable de alimentación
	- ❏ Cable de interfaz

2. Levante siempre la impresora por las partes diseñadas a tal efecto como se muestra a continuación.

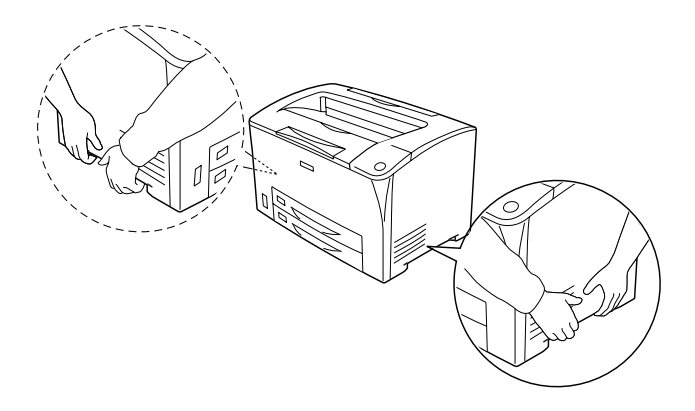

3. Cuando transporte la impresora, manténgala siempre horizontal.

#### **Desplazamiento de la impresora junto con una bandeja de papel inferior instalada**

Siga estos pasos para desplazar la impresora junto con la unidad universal de bandejas de papel opcional de 550 hojas:

- 1. Apague la impresora y retire los elementos siguientes.
	- ❏ Cable de alimentación
	- ❏ Cable de interfaz
- 2. Levante la impresora junto con la unidad opcional.

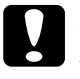

c*Precaución: No desplace la impresora por superficies irregulares o angulosas.*

## *Elección de un lugar para la impresora*

Cuando vuelva a colocar la impresora, elija un lugar con el espacio adecuado para facilitar el funcionamiento y el mantenimiento. Use la ilustración siguiente como guía para saber cuánto espacio debe haber alrededor de la impresora para garantizar un funcionamiento correcto. Las dimensiones que se muestran en las ilustraciones siguientes se expresan en milímetros.

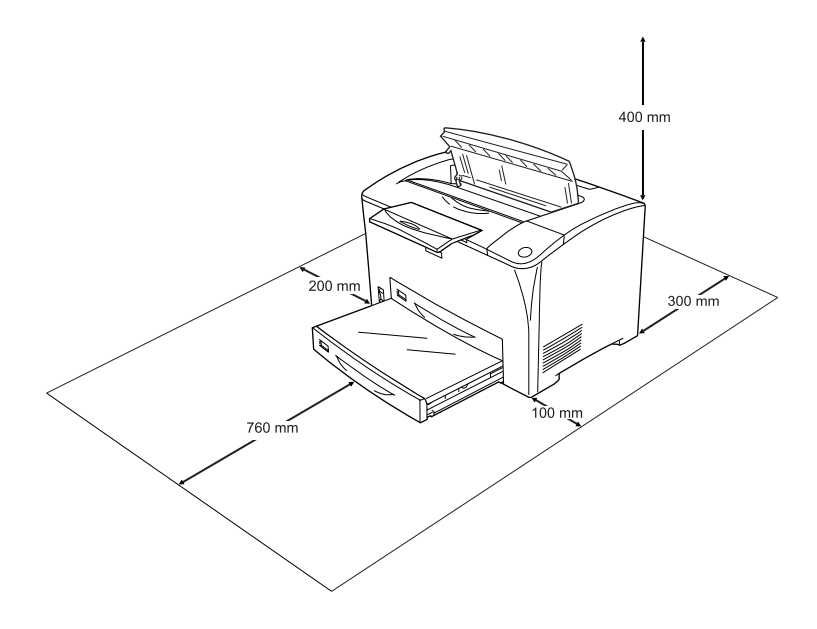

Para instalar y usar cualquiera de los componentes opcionales siguientes, necesitará el espacio adicional indicado.

La unidad universal de bandejas de papel de 550 hojas añade 95 mm (3,7 pulg.) a la parte inferior de la impresora. Cuando se instalan dos unidades de bandeja de papel opcional, la impresora necesita 190 mm (7,4 pulg.) de espacio por debajo.

La unidad dúplex añade 68,5 mm (2,7 pulg.) a la parte trasera de la impresora.

Además del espacio necesario, siga estas advertencias cuando busque un lugar para colocar la impresora:

- ❏ Coloque la impresora allí donde sea cómodo desenchufarla.
- ❏ Mantenga alejado el equipo y la impresora de posibles fuentes de interferencia tales como altavoces o receptores de teléfonos inalámbricos.
- ❏ No utilice tomas eléctricas controladas por interruptores de pared o temporizadores automáticos. La interrupción accidental de la alimentación puede borrar información valiosa de la memoria del equipo y de la impresora.

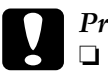

# **Precaución:**<br>□ Deie espa

- ❏ *Deje espacio suficiente alrededor de la impresora para una ventilación correcta.*
- ❏ *Evite los lugares expuestos a la luz solar directa, altas temperaturas, humedad o polvo.*
- ❏ *Evite usar tomas de corriente a las que estén enchufados otros aparatos.*
- ❏ *Utilice una toma eléctrica con conexión a tierra compatible con el enchufe de alimentación de la impresora. No utilice un enchufe adaptador.*
- ❏ *Utilice únicamente un enchufe que cumpla con los requisitos de alimentación de la impresora.*

# *Capítulo 11 Solución de problemas*

## *Solución de atascos de papel*

Si el papel se atasca en la impresora, la pantalla LCD de la impresora y la utilidad EPSON Status Monitor mostrarán mensajes de alerta.

### *Advertencias sobre la solución del atasco de papel*

Cuando solucione atascos de papel, tenga en cuenta lo siguiente.

- ❏ No extraiga con fuerza excesiva el papel atascado. El papel roto es difícil de extraer y puede causar otros atascos de papel. Tire suavemente del papel para evitar que se rompa.
- ❏ Extraiga siempre el papel atascado con las dos manos para evitar que se rompa.
- ❏ Si el papel atascado se rompe y se queda en la impresora o si el papel se ha atascado en un lugar que no se menciona en esta sección, diríjase a su proveedor.
- ❏ Asegúrese de que el papel cargado coincide con el papel especificado en el ajuste Tipo de papel del driver de impresora.

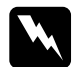

w*Advertencia: Excepto cuando se indique expresamente en esta guía, evite tocar el fusor, en el que aparece la indicación* PRECAUCIÓN SUPERFICIE A ALTA TEMPERATURA *y* PRECAUCIÓN ALTA TEMPERATURA *o sus áreas próximas. Si ha estado usando la impresora, la unidad fusora y sus alrededores pueden estar muy calientes. Si tiene que tocar alguna de dichas zonas, espere 40 minutos a que baje la temperatura antes de hacerlo.*

## *Atasco A (cubierta A)*

Cuando se produce un atasco de papel en la ubicación mostrada en la ilustración que aparece a continuación, aparece el mensaje Atasco A en el panel LCD de la impresora.

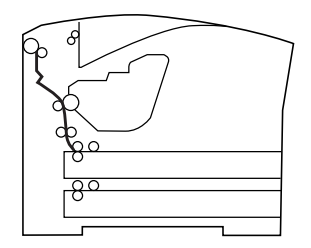

Siga estos pasos para eliminar los atascos de papel de la cubierta A.

1. Abra la cubierta A.

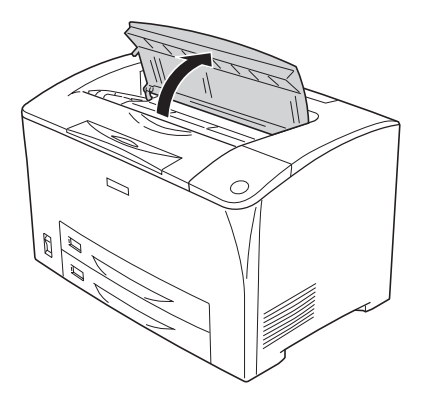

2. Sujete el cartucho del tóner y extráigalo.

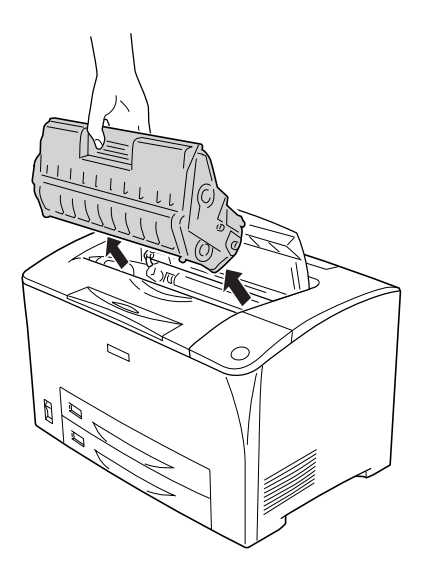

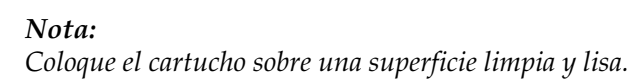

3. Gire la parte verde del rodillo de recogida para sacar el papel atascado.

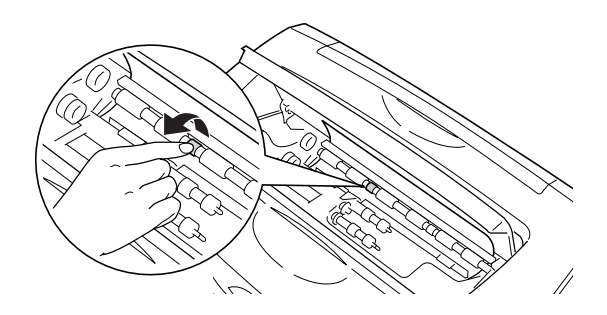

#### *Nota:*

*Sólo puede tocar la parte verde del rodillo de recogida. Si toca cualquier otra parte puede provocar un atasco de papel.*

4. Extraiga suavemente las hojas que se hayan quedado enganchadas en la impresora.

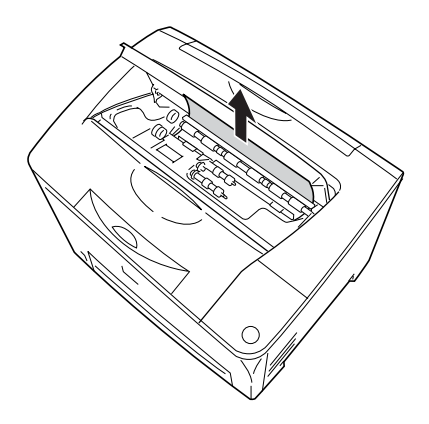

5. Vuelva a instalar el cartucho de tóner.

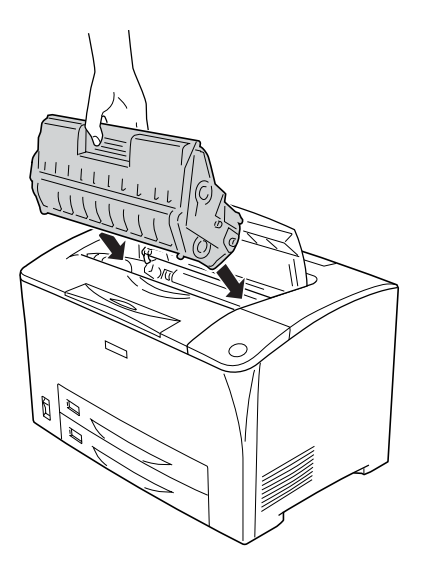

#### *Nota:*

*Inserte el cartucho con la marca en forma de flecha de la parte de arriba mirando hacia la cubierta A.*

6. Cierre la cubierta A hasta que encaje en su sitio.

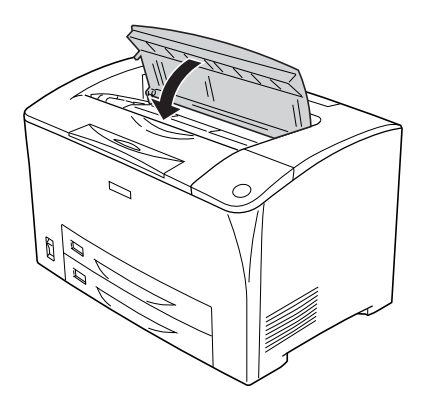

## *Atasco A B (cubierta A o B)*

Cuando se produce un atasco de papel en la ubicación mostrada en la ilustración que aparece a continuación, aparece el mensaje Atasco A B en el panel LCD de la impresora.

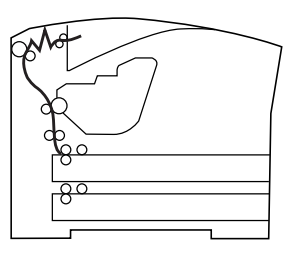

Siga estos pasos para eliminar los atascos de papel de la cubierta A o B.

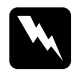

w*Advertencia: Excepto cuando se indique expresamente en esta guía, evite tocar el fusor, en el que aparece la indicación* PRECAUCIÓN SUPERFICIE A ALTA TEMPERATURA *y* PRECAUCIÓN ALTA TEMPERATURA *o sus áreas próximas. Si ha estado usando la impresora, la unidad fusora y sus alrededores pueden estar muy calientes. Si tiene que tocar alguna de dichas zonas, espere 40 minutos a que baje la temperatura antes de hacerlo.*

1. Abra la cubierta A.

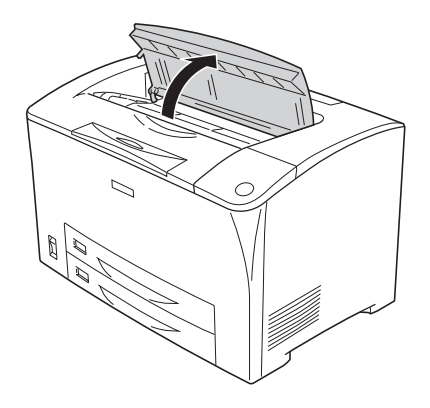

2. Sujete el cartucho del tóner y extráigalo.

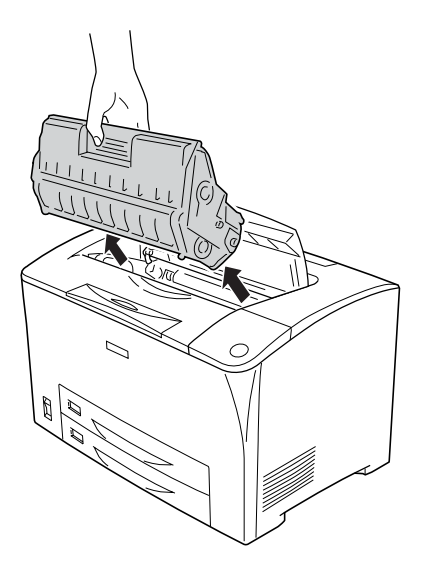

*Nota: Coloque el cartucho sobre una superficie limpia y lisa.*

3. Si hay papel atascado, retírelo suavemente con las dos manos. Tenga cuidado de no romperlo.

#### *Nota:*

*Si un atasco de papel no puede eliminarse fácilmente, gire el rodillo para destensar el papel y, a continuación, extráigalo.*

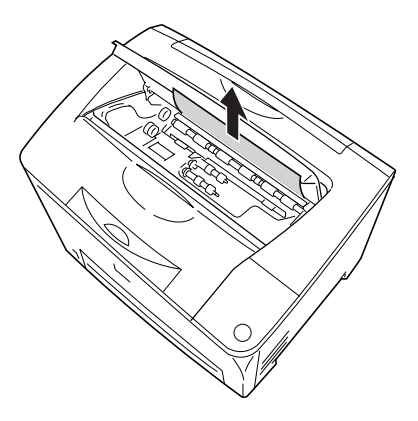

4. Abra la cubierta B.

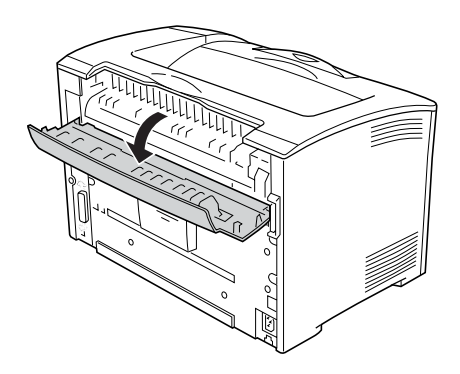

#### *Nota:*

*Cuando la unidad dúplex opcional está instalada, abra la cubierta de la unidad dúplex antes de abrir la cubierta B.*

5. Abra el soporte de papel empujando la palanca en la que aparece una etiqueta verde hacia abajo, como se muestra a continuación.

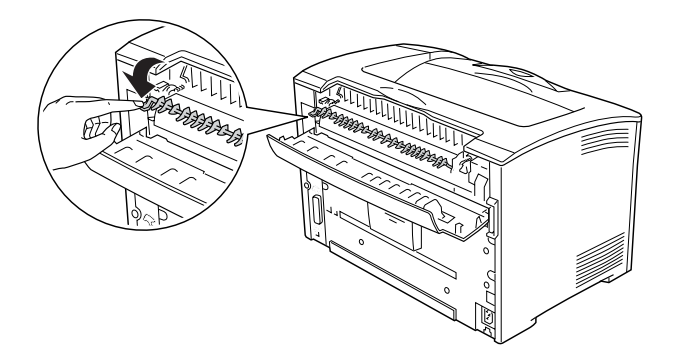

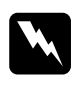

w*Advertencia: Procure no tocar los rodillos de la unidad fusora, ya que puede estar muy caliente.*

6. Si hay papel atascado, retírelo suavemente. Tenga cuidado de no romperlo.

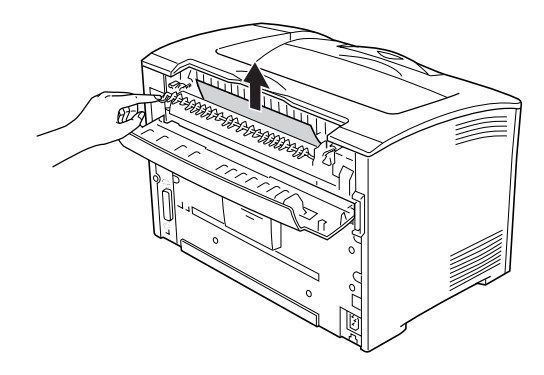

7. Cierre el soporte de papel y la cubierta B.

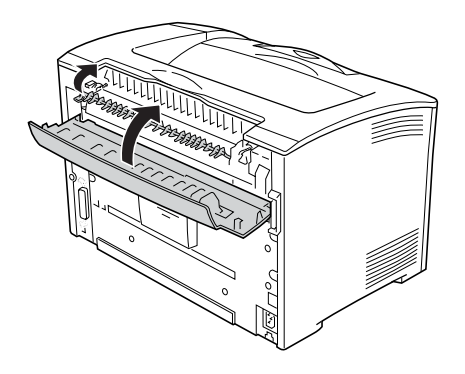

#### *Nota:*

*Si ha instalado la unidad dúplex, cierre la cubierta de la unidad dúplex después de cerrar la cubierta B.*

8. Vuelva a instalar el cartucho de tóner.

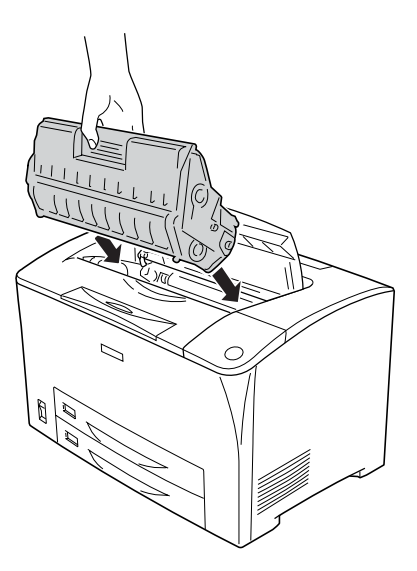

#### *Nota:*

*Inserte el cartucho con la marca en forma de flecha de la parte de arriba mirando hacia la cubierta A.*
9. Cierre la cubierta A hasta que escuche un pequeño chasquido.

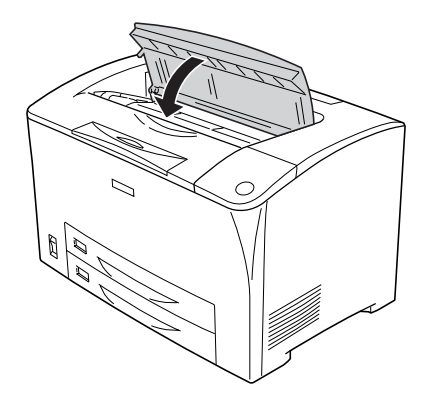

# *Atasco DM (cubierta DM)*

Cuando se produce un atasco de papel en la ubicación mostrada en la ilustración que aparece a continuación, aparece el mensaje Atasco DM en el panel LCD de la impresora.

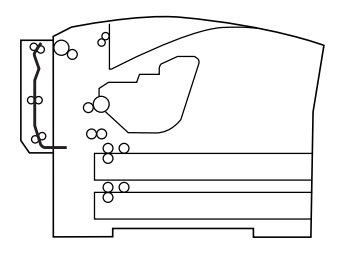

Siga estos pasos para eliminar los atascos de papel de la cubierta de la unidad dúplex.

1. Pulse el botón de desbloqueo para desbloquear los enganches. A continuación, abra la cubierta de la unidad dúplex.

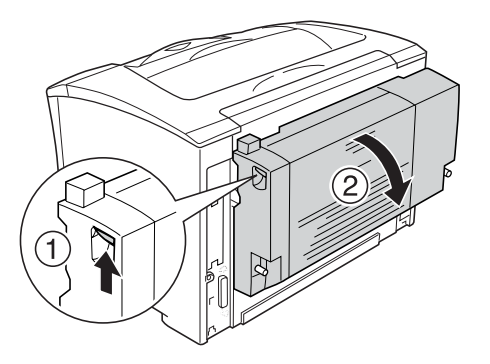

2. Retire suavemente el papel atascado dentro de la cubierta. Tenga cuidado de no romperlo.

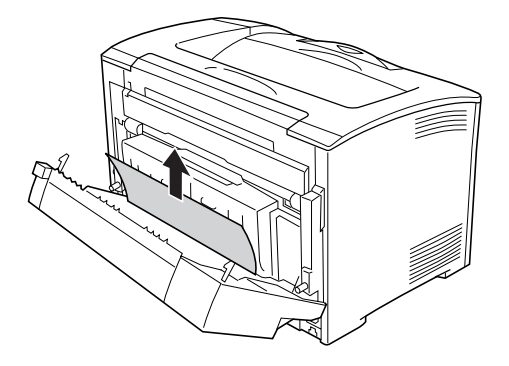

#### *Nota:*

- ❏ *Si el papel está rasgado, asegúrese de quitar todas las piezas rotas.*
- ❏ *Cuando no pueda quitar el papel atascado utilizando este procedimiento, abra la cubierta A o cubierta B y extraiga el papel atascado tal y como se describe en ["Atasco A B \(cubierta A o B\)"](#page-247-0)  [en la página 248.](#page-247-0)*

3. Cierre la cubierta de la unidad dúplex.

#### *Nota:*

*Si no se resuelve el error después de llevar a cabo el procedimiento anterior, retire la unidad dúplex de la impresora y compruebe si el atasco de papel se ha producido en la abertura de la parte trasera inferior de la impresora.*

Una vez que se haya solucionado por completo el atasco de papel y se haya cerrado la cubierta DM, se volverán a imprimir de forma automática los datos de impresión de la página atascada.

#### *Atasco MF A, Atasco C1 A, Atasco C2 A, Atasco C3 A (todas las bandejas de papel y la cubierta A)*

Cuando se produce un atasco de papel en la ubicación mostrada en la ilustración que aparece a continuación, aparece el mensaje Atasco MP A, Atasco C1 A, Atasco C2 A o Atasco C3 A en el panel LCD de la impresora.

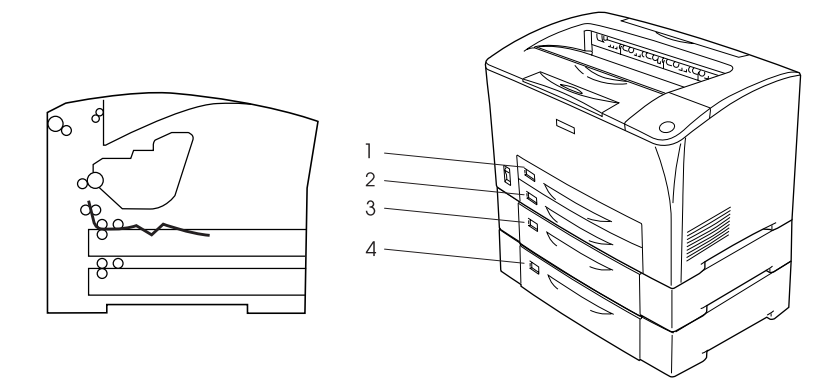

- 1. Bandeja MF
- 2. Bandeja de papel inferior 1 (C1)
- 3. Bandeja de papel inferior 2 (C2)
- 4. Bandeja de papel inferior 3 (C3)

Siga estos pasos para eliminar los atascos de papel de la cubierta  $A \circ B$ .

1. Tire de la bandeja de papel desde la impresora.

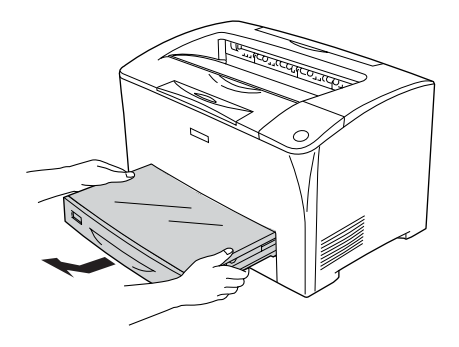

2. Extraiga la cubierta de la bandeja de papel y deseche las hojas arrugadas. A continuación, vuelva a colocar la cubierta.

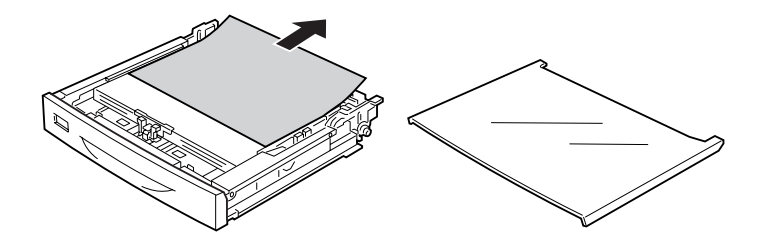

3. Retire suavemente el papel atascado con las dos manos. Tenga cuidado de no romperlo.

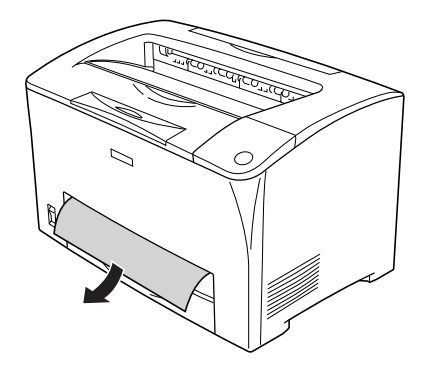

*Nota: Asegúrese de que no quede papel atascado en el fondo de la impresora.*

4. Vuelva a insertar la bandeja de papel.

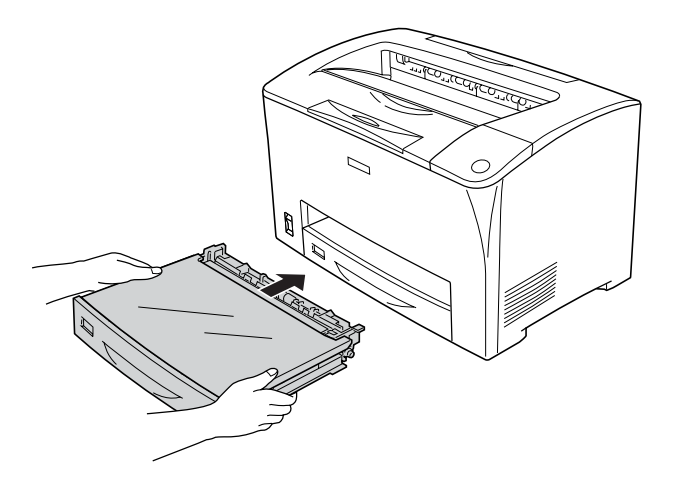

5. Abra la cubierta A y ciérrela.

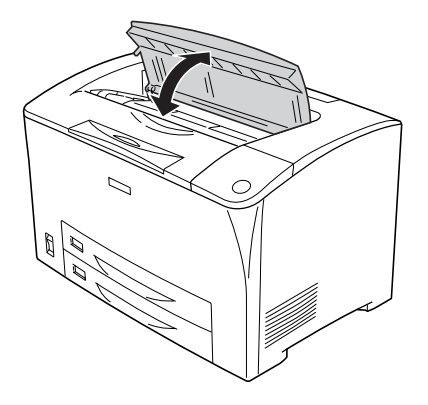

#### *Nota:*

*Después de abrir y cerrar la cubierta A, se elimina el mensaje de error.*

# <span id="page-257-0"></span>*Impresión de una hoja de estado*

Para comprobar el estado actual de la impresora, así como que todas las opciones estén correctamente instaladas, imprima una hoja de estado con el panel de control o el driver de impresora.

Para imprimir una hoja de estado mediante el panel de control de la impresora, consulte ["Impresión de una hoja de status" en la](#page-203-0)  [página 204](#page-203-0).

Para imprimir una hoja de estado desde el driver de la impresora, consulte ["Impresión de una hoja de estado" en la página 92.](#page-91-0)

# *Problemas de funcionamiento*

### *El indicador luminoso Activa no se enciende*

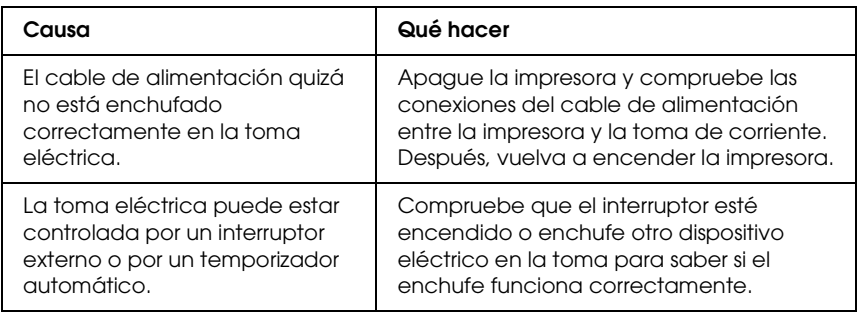

#### *La impresora no imprime (el indicador luminoso de Activa está apagado)*

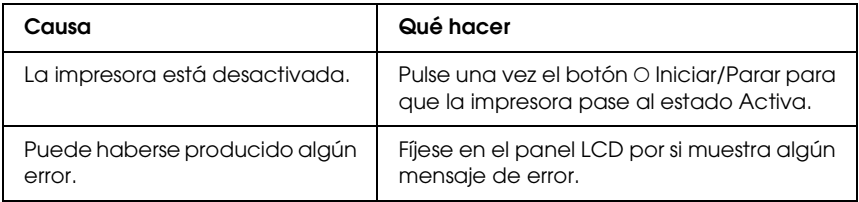

### *El indicador luminoso Activa está encendido pero no se imprime nada*

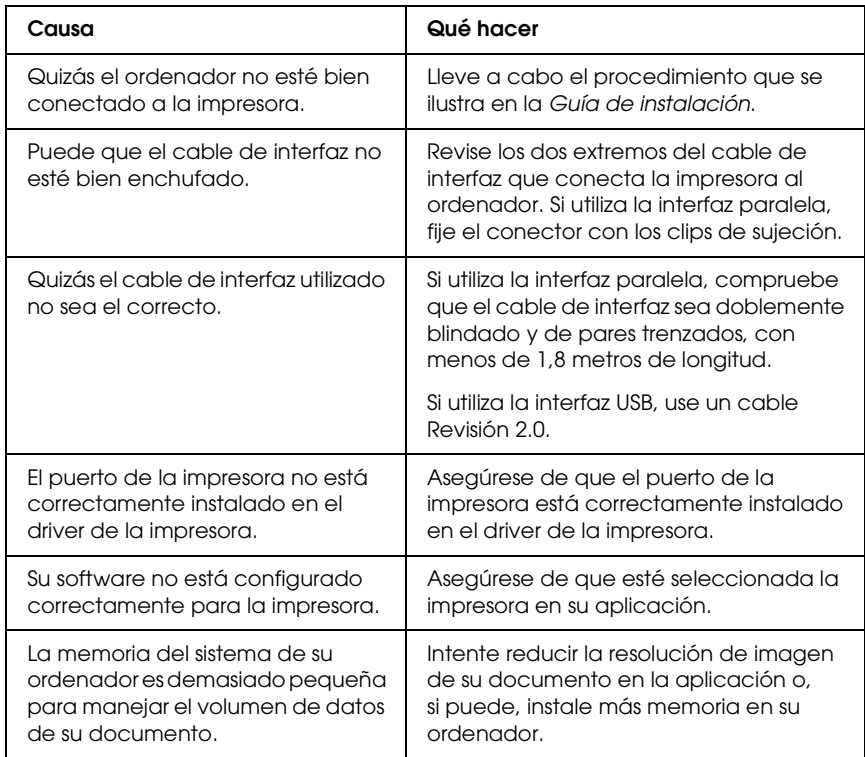

# *El producto opcional no está disponible.*

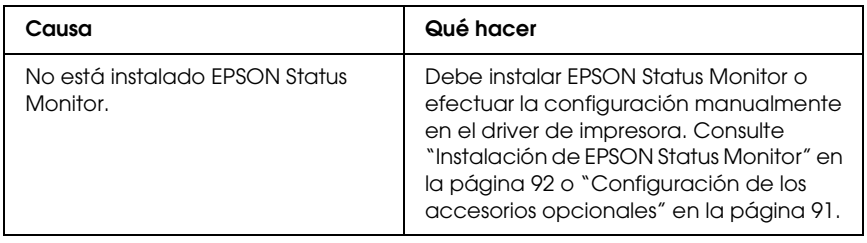

#### *El cuadro de diálogo Propiedades no aparece o abrirlo lleva demasiado tiempo (sólo para Windows).*

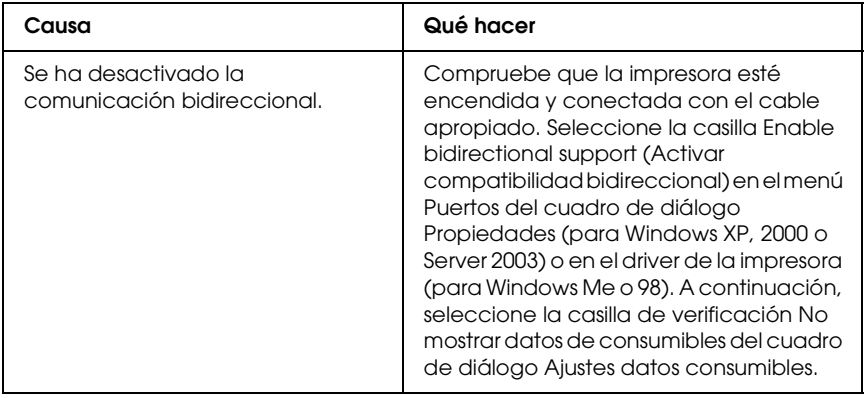

### *No se ha actualizado la cantidad de tóner restante (sólo para usuarios de Windows)*

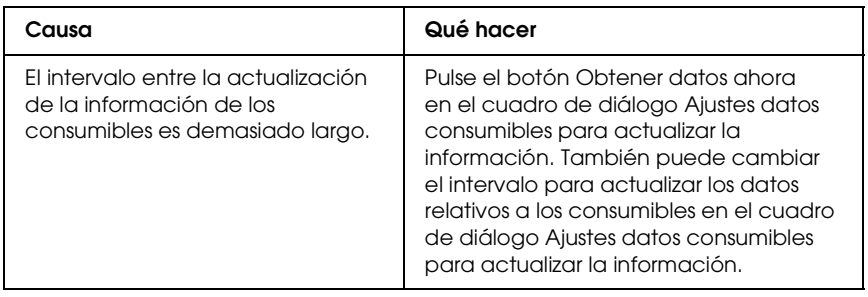

# *Problemas con la copia impresa*

### *No se puede imprimir la fuente*

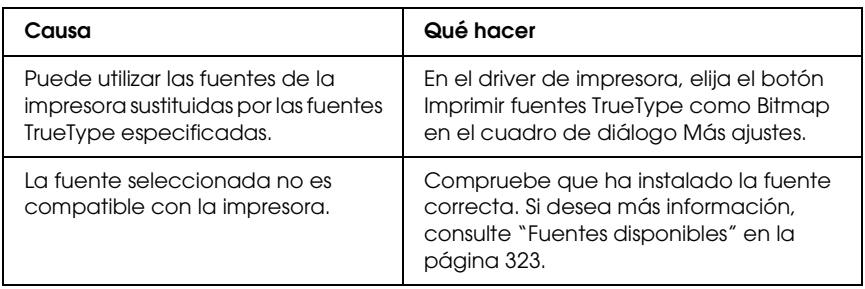

### *La copia impresa es ilegible*

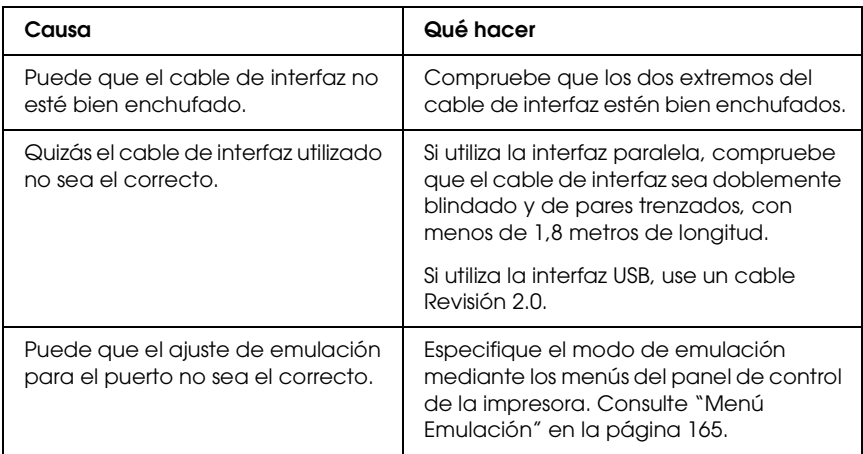

#### *Nota:*

*Si la hoja de estado no se imprime correctamente, la impresora puede estar averiada. Póngase en contacto con su proveedor o con un Servicio Técnico de EPSON.*

# *La posición de la copia impresa es incorrecta*

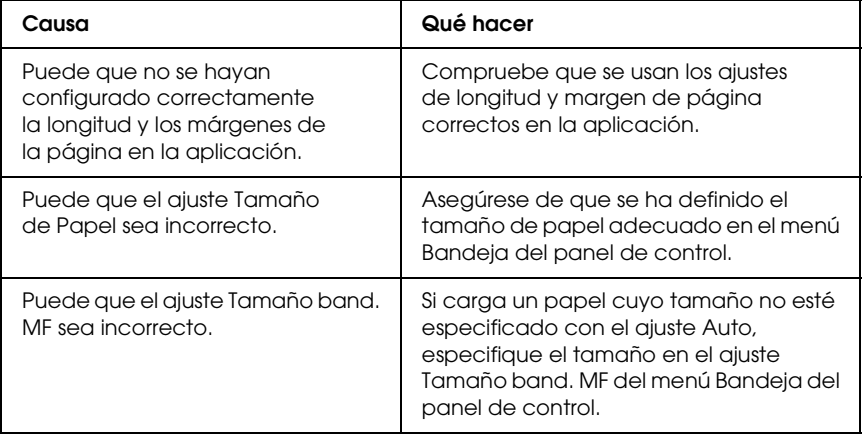

#### *Los gráficos no se imprimen correctamente*

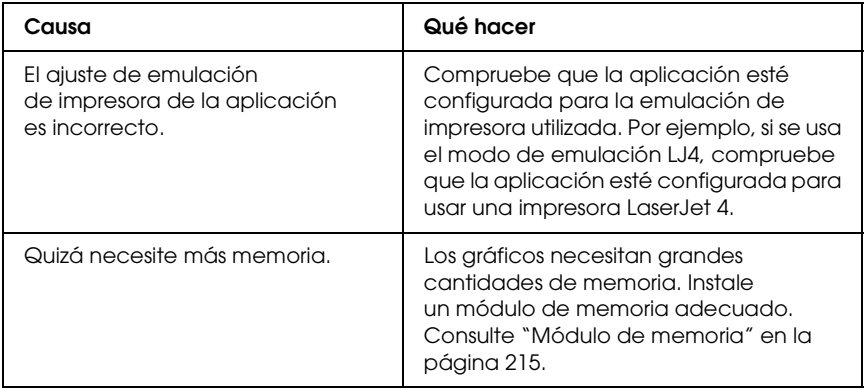

# *Problemas con la resolución*

### *El fondo está oscuro o sucio*

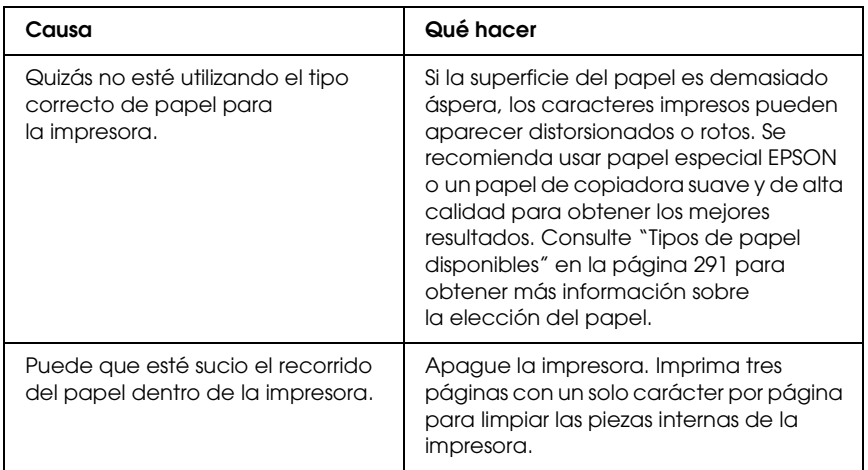

#### *Aparecen puntos blancos en la copia impresa*

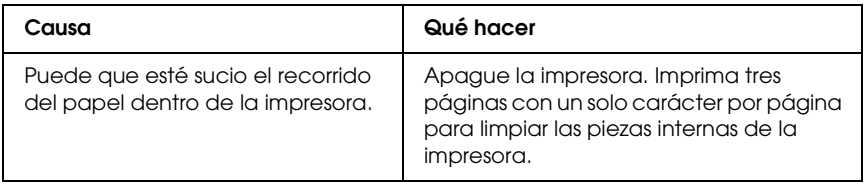

#### *La resolución o los tonos de la impresión no son uniformes*

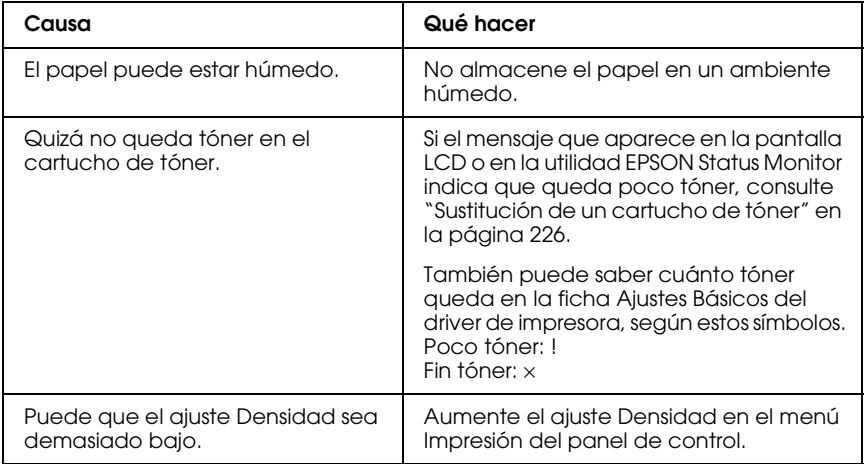

#### *Las imágenes de semitonos se imprimen de modo desigual*

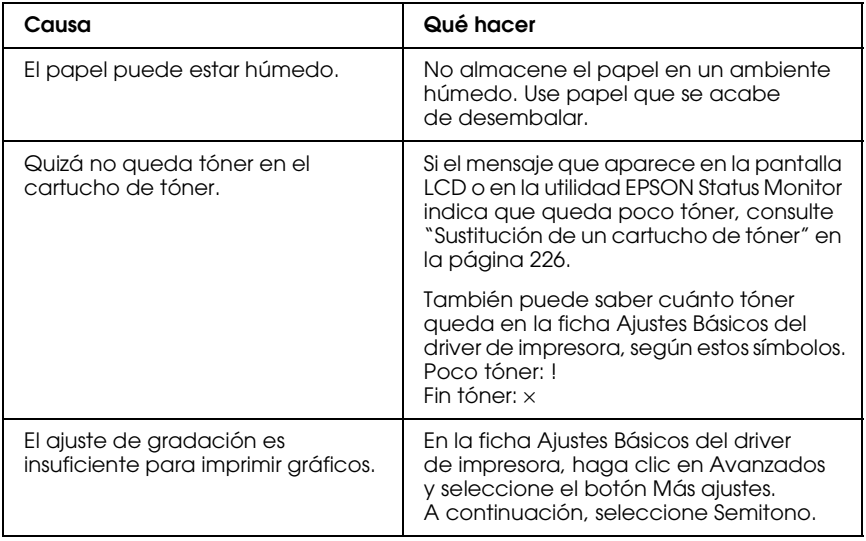

## *Aparecen manchas de tóner*

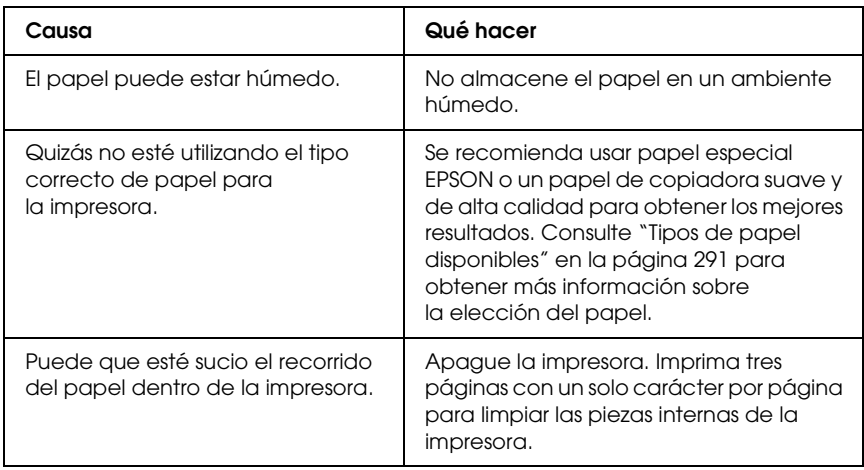

## *En la imagen impresa faltan zonas*

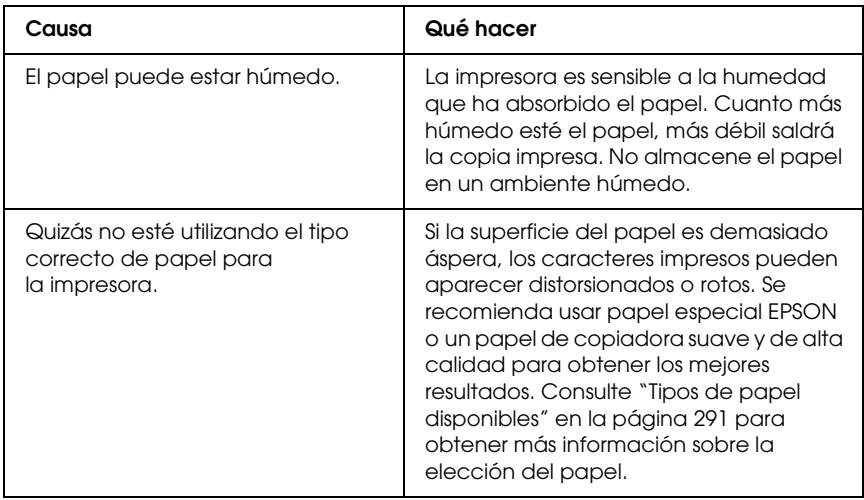

# *Se imprimen páginas completamente en blanco*

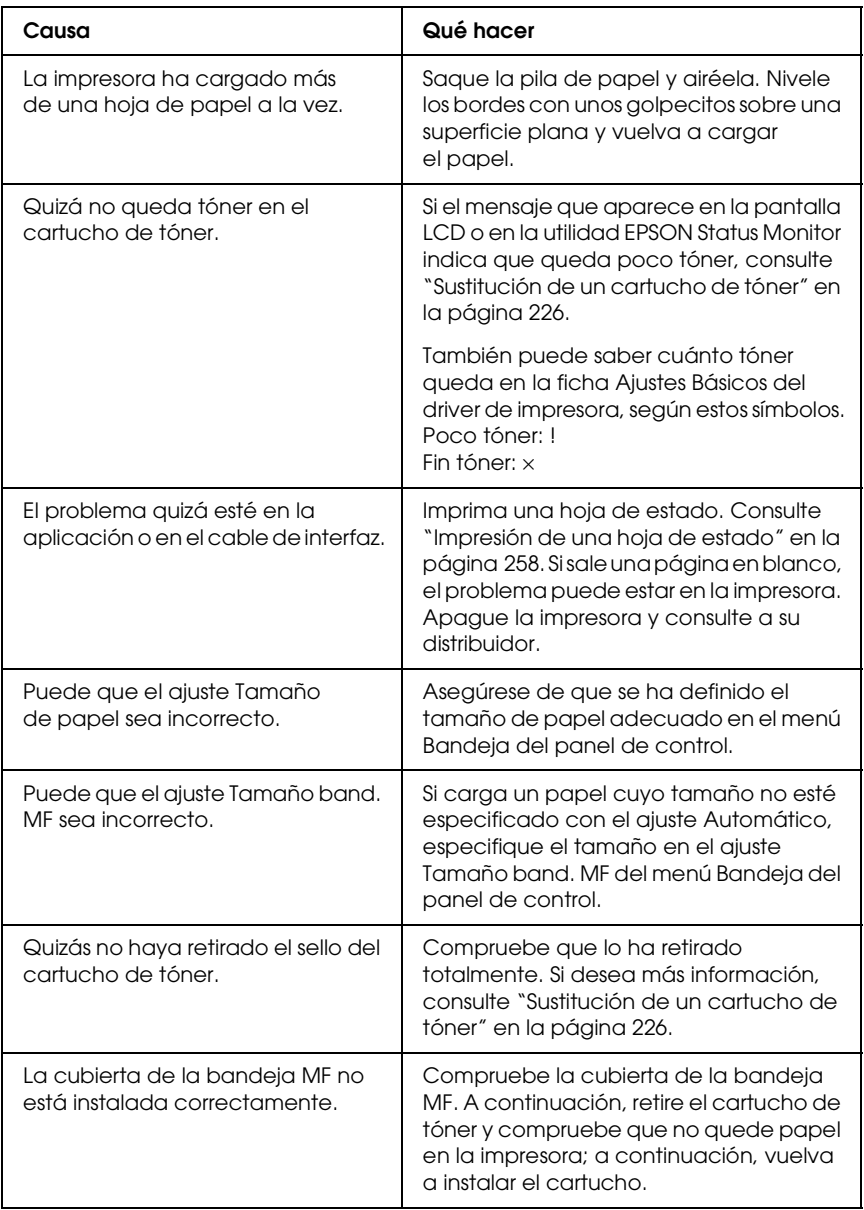

# *La imagen impresa es demasiado clara o pálida*

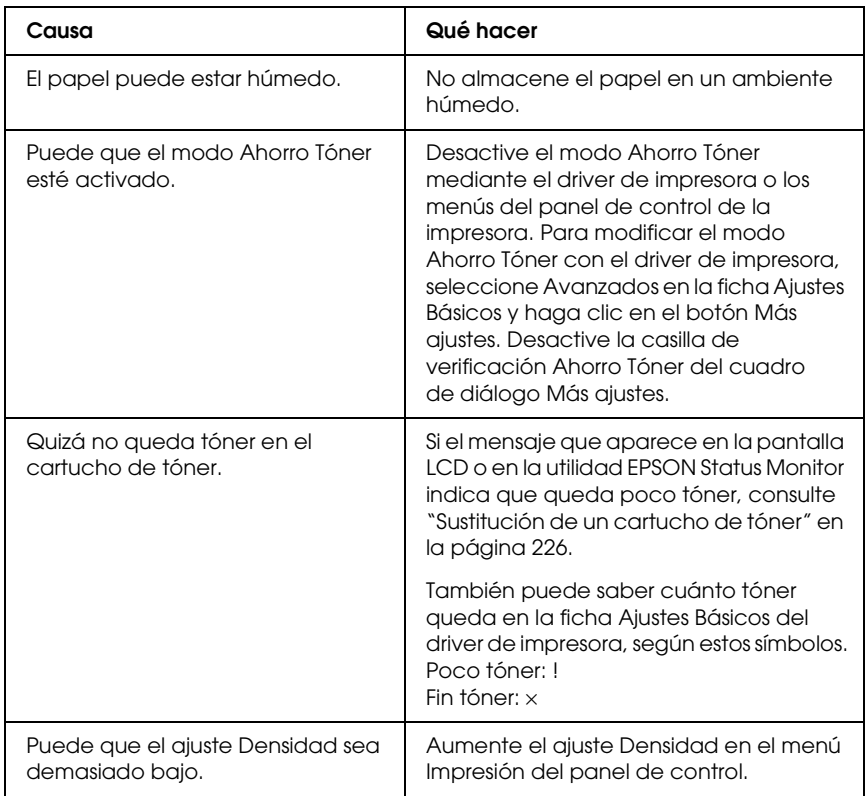

# *La cara no impresa de la página está sucia*

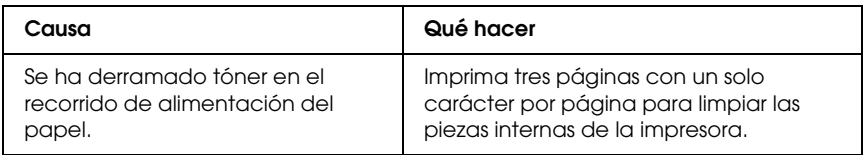

# *Problemas de memoria*

### *Ha disminuido la resolución*

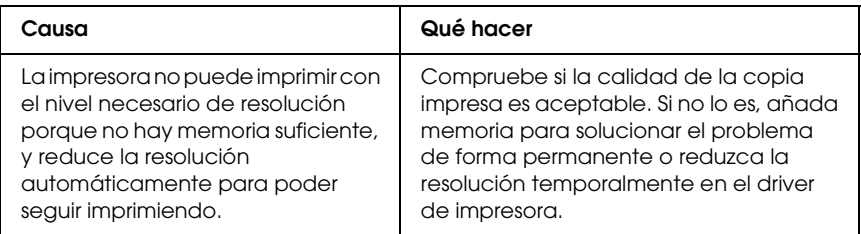

#### *Memoria insuficiente para la tarea en curso*

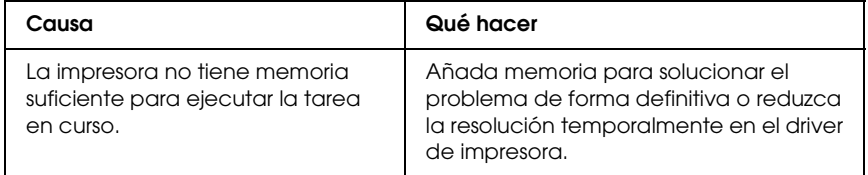

#### *Memoria insuficiente para imprimir todas las copias*

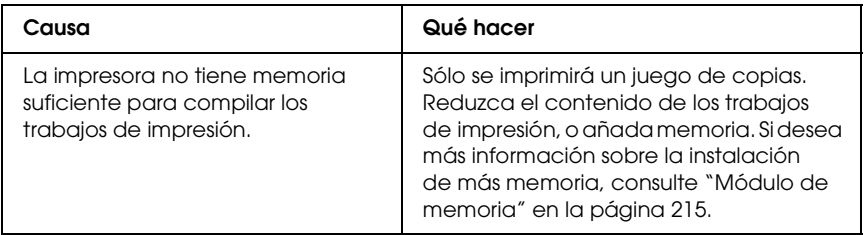

# *Problemas de manipulación del papel*

#### *El papel no avanza correctamente*

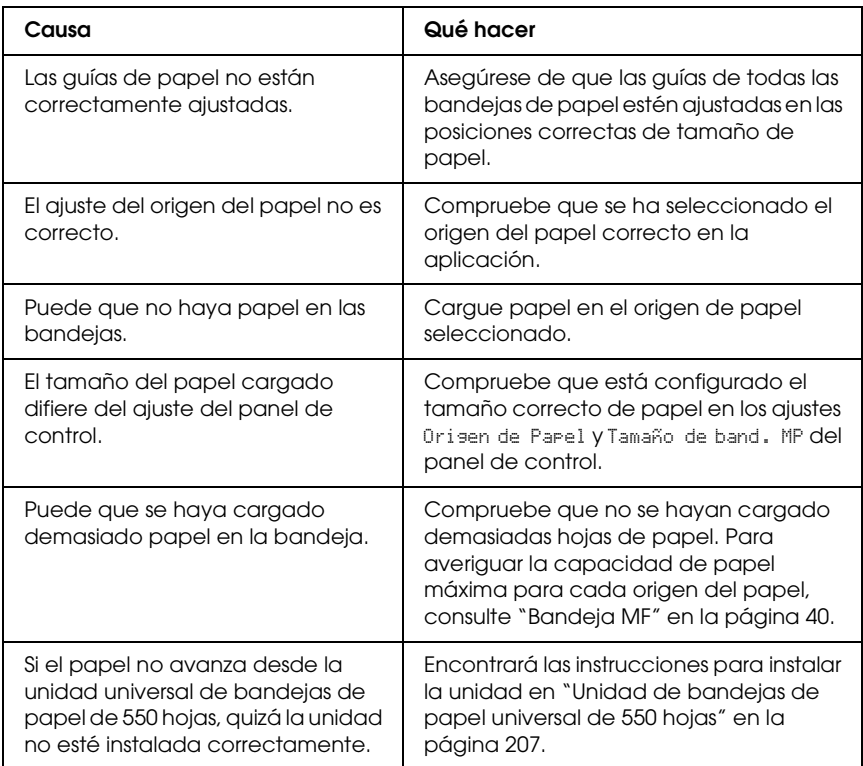

# *Problemas con el uso de los accesorios opcionales*

Para comprobar que los accesorios opcionales se han instalado correctamente, imprima una hoja de estado. Si desea más información, consulte ["Impresión de una hoja de estado" en la](#page-257-0)  [página 258](#page-257-0).

#### *Aparece el mensaje I/F opc. no válido en el panel LCD.*

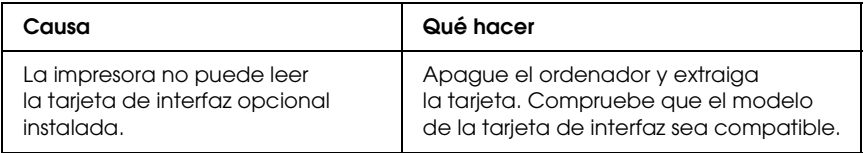

### *El papel no avanza desde la bandeja de papel opcional*

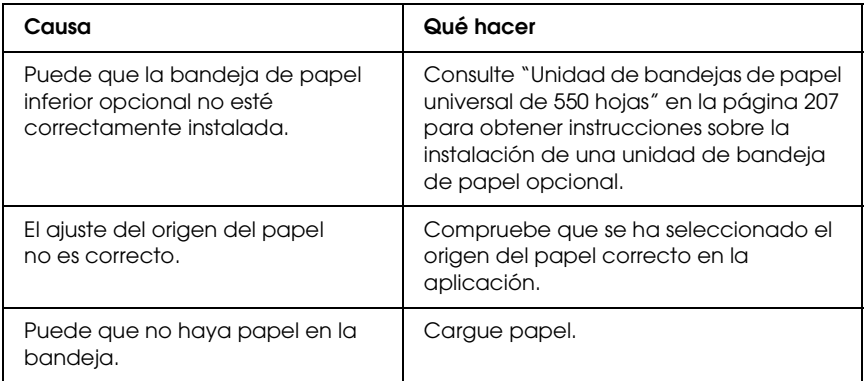

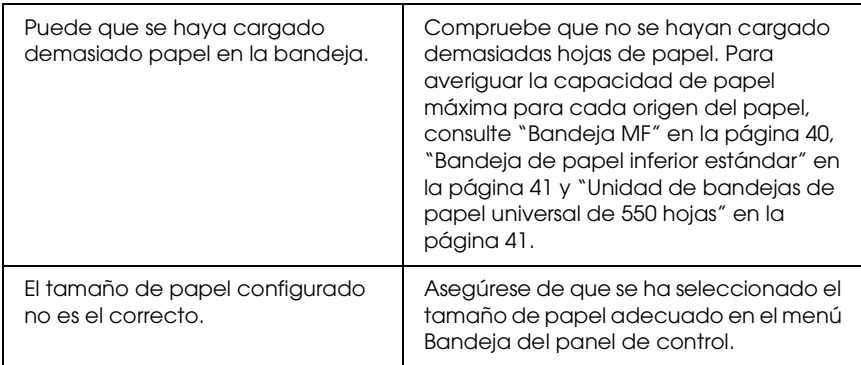

# *Atasco en la alimentación de papel desde la bandeja opcional*

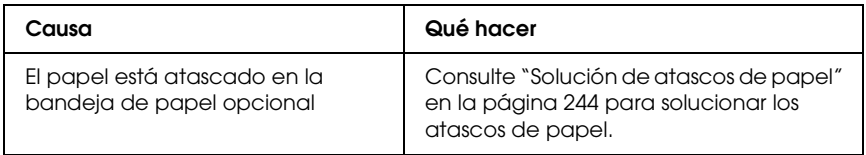

### *No puedo utilizar un accesorio opcional instalado*

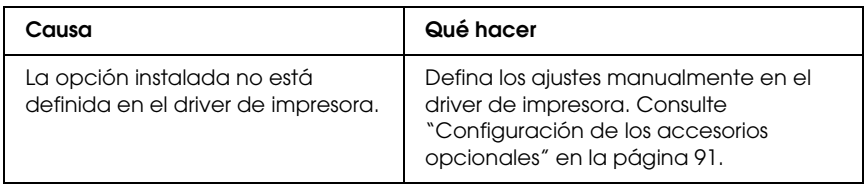

# *Solución de problemas de USB*

Si tiene dificultades para usar la impresora con una conexión USB, averigüe si el problema figura en la siguiente lista y tome las medidas recomendadas.

#### *Conexiones USB*

En ocasiones, los cables o conexiones USB pueden ser el origen de los problemas con USB. Pruebe una de estas soluciones o las dos:

❏ Para obtener un mejor resultado, conecte la impresora directamente al puerto USB del ordenador. Si tiene que usar varios concentradores USB, es recomendable conectar la impresora al primer concentrador de la cadena.

#### *Sistema operativo Windows*

Su ordenador debe tener previamente instalado Windows XP, Me, 98, 2000 o Server 2003, o con Windows 98 actualizado a Windows Me, o bien con Windows Me, 98, 2000 o Server 2003 actualizado a Windows XP. Es posible que no pueda instalar o ejecutar el driver de impresora USB en un ordenador que no cumpla los requisitos anteriores, o que no disponga de un puerto USB.

Si desea más detalles sobre su ordenador, consulte a su distribuidor.

# *Instalación del software de la impresora*

Una instalación incorrecta o incompleta del software puede provocar problemas con USB. Tenga presente lo siguiente, y realice las verificaciones recomendadas para confirmar que la instalación es correcta.

#### *Comprobación de la instalación del software de la impresora en Windows XP, 2000 o Server 2003*

Si utiliza Windows XP, 2000 o Server 2003, para instalar el software de la impresora tiene que seguir los pasos indicados en la *Guía de instalación* que acompaña a la impresora. De lo contrario, deberá instalar el driver Universal de Microsoft. Siga estos pasos para comprobar si está instalado el driver Universal.

- 1. Abra la carpeta Impresoras y haga clic con el botón secundario en el icono de su impresora.
- 2. Haga clic en la opción Preferencias de impresión del menú contextual que aparece. Después, haga clic con el botón secundario en cualquier lugar del driver.

Si figura la opción Acerca de en el menú contextual que aparece, haga clic en ella. Si aparece un cuadro con el mensaje "Driver de impresora Unidrv", tendrá que volver a instalar el software de la impresora tal y como se explica en la Guía de instalación. Si no aparece la opción Acerca de, significa que el software de la impresora se ha instalado correctamente.

#### *Nota:*

*En Windows 2000, si aparece el cuadro de diálogo Firma digital no encontrada durante la instalación, haga clic en* Sí*. Si hiciera clic en* No*, tendría que volver a instalar el software de la impresora. En Windows XP o Server 2003, si aparece el cuadro de diálogo Instalación de software durante la instalación, haga clic en* Continuar*. Si hiciera clic en* Detener la instalación*, tendría que volver a instalar el software de la impresora.*

#### *Comprobación del software de la impresora en Windows Me o 98*

Si ha cancelado la instalación del driver "plug-and-play" en Windows Me o 98 antes de que acabara, es posible que el driver de dispositivo de impresora USB o el software de impresora estén mal instalados. Siga estas instrucciones para confirmar que el driver y el software de la impresora están instalados correctamente.

#### *Nota:*

*Las pantallas mostradas en esta sección son de Windows 98. Las pantallas de Windows Me pueden ser ligeramente diferentes.*

1. Abra el driver de impresora (consulte ["Cómo acceder al](#page-61-0)  [driver de impresora" en la página 62](#page-61-0)) y haga clic en la ficha Detalles.

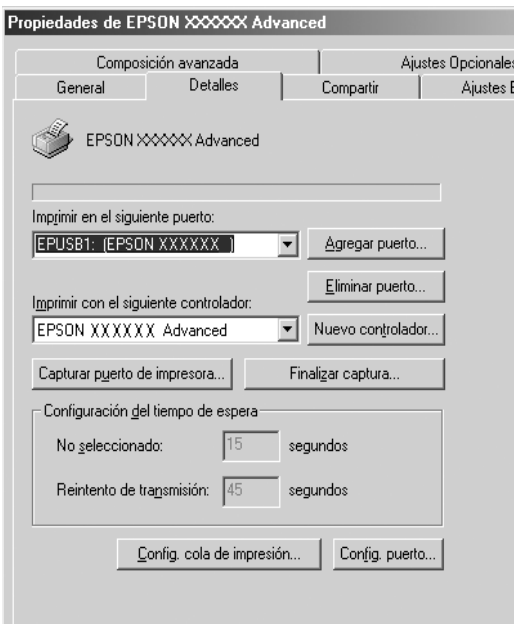

Si aparece EPUSBX: (nombre de su impresora) aparece en la lista desplegable "Imprimir en el siguiente puerto", significa que el driver de dispositivo de impresora USB y el software de la impresora están correctamente instalados. Si no aparece el puerto correcto, vaya al paso siguiente.

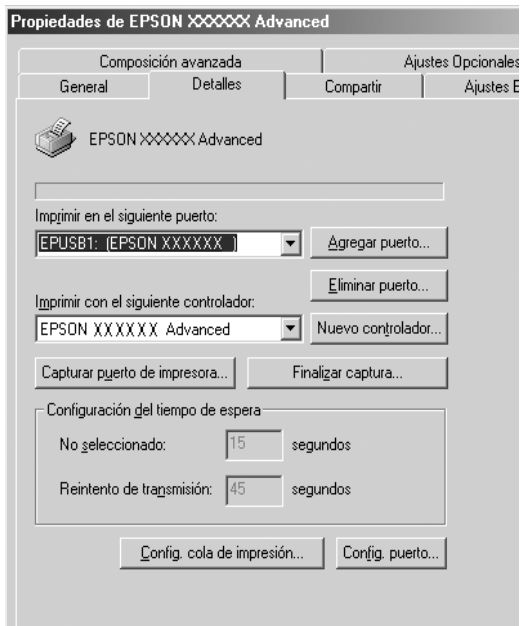

- 2. Haga clic con el botón secundario en el icono Mi PC del escritorio. Después, haga clic en Propiedades.
- 3. Haga clic en la ficha Administrador de dispositivos.

Si sus drivers están instalados correctamente, aparecerá Impresoras EPSON USB en el menú Administrador de dispositivos.

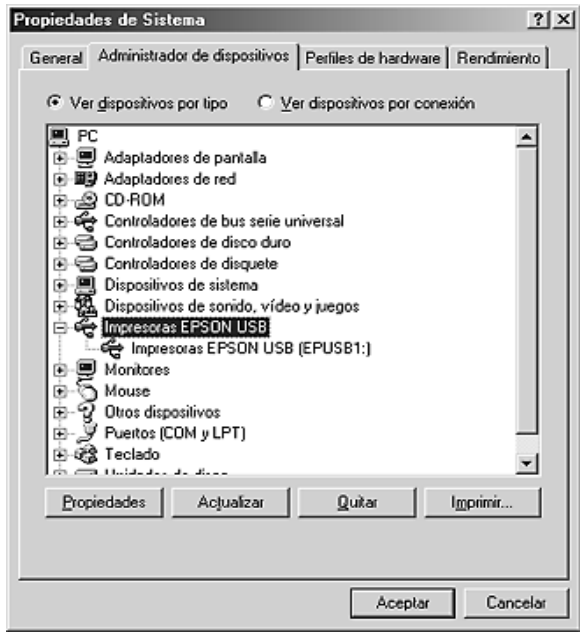

Si no aparece Impresoras EPSON USB en el menú Administrador de dispositivos, haga clic en el signo más (+) situado junto a Otros dispositivos para ver los dispositivos instalados.

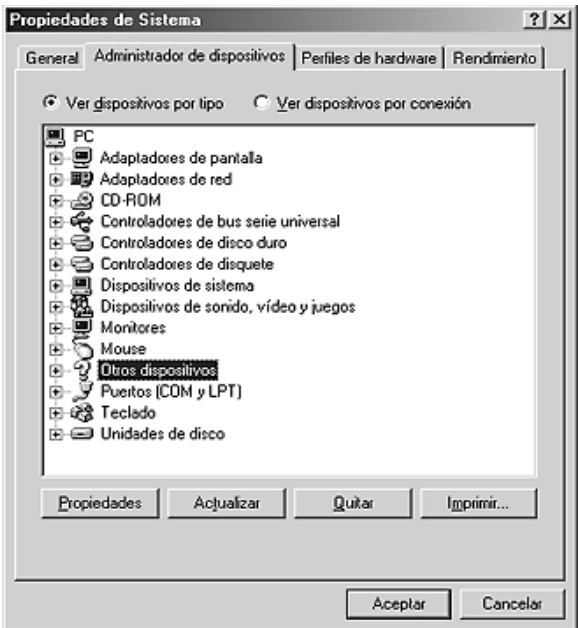

Si, bajo Otros dispositivos, aparece Impresora USB o el nombre de su impresora, significa que el software de la impresora no está bien instalado. Vaya al paso 5.

Si en Otros dispositivos no aparece Impresora USB ni el nombre de su impresora, haga clic en Actualizar o desenchufe el cable USB de la impresora, y vuelva a enchufarlo. Cuando haya confirmado la aparición de dichos dispositivos, vaya al paso 5.

4. En Otros dispositivos, seleccione Impresora USB o nombre de su impresora, haga clic en Quitar y luego en Aceptar.

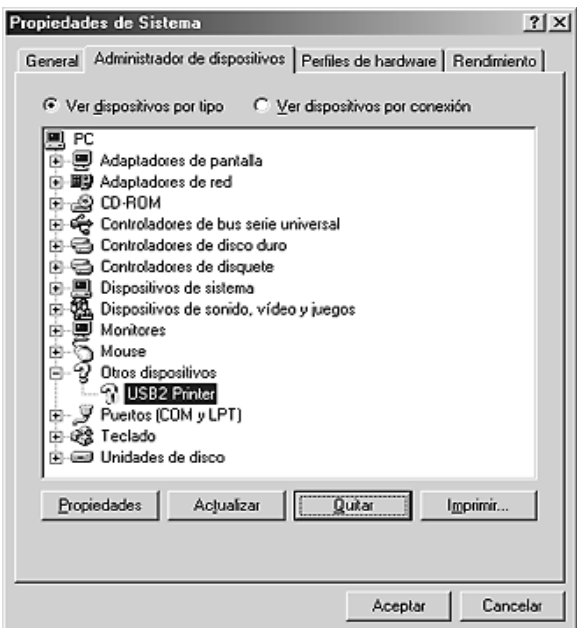

Cuando aparezca el siguiente cuadro de diálogo, haga clic en Aceptar. Después, haga clic en el botón Aceptar para cerrar el cuadro de diálogo Propiedades del sistema.

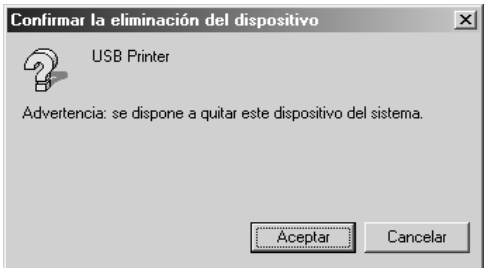

5. Desinstale el software de la impresora según las instrucciones explicadas en ["Desinstalación del software de la impresora"](#page-112-0)  [en la página 113](#page-112-0). Después, apague la impresora, reinicie su sistema, y vuelva a instalar el software de la impresora según las instrucciones de la Guía de instalación.

# *Mensajes de estado y de error*

Puede ver los mensajes de estado y de error de la impresora en el panel LCD. Para obtener más información, consulte ["Mensajes de](#page-191-0)  [estado y de error" en la página 192.](#page-191-0)

# *Cancelación de la impresión*

Puede cancelar la impresión desde el ordenador mediante el panel de control o el driver de impresora

Para cancelar un trabajo de impresión antes de enviarlo desde su equipo (en Windows), consulte ["Cancelación de la impresión"](#page-111-0)  [en la página 112.](#page-111-0)

 $\overline{\mathbb{m}}$  Cancelar trabajo de la impresora es la manera más rápida y fácil de cancelar una impresión.

Consulte las instrucciones en ["Cancelación de la impresión" en la](#page-204-0)  [página 205](#page-204-0).

# *Problemas con la impresión en el modo PostScript 3*

A continuación, se explican los problemas que pueden surgir al imprimir con el driver PostScript. Todas las instrucciones hacen referencia al driver de impresoras PostScript.

#### *La impresora no imprime correctamente en el modo PostScript*

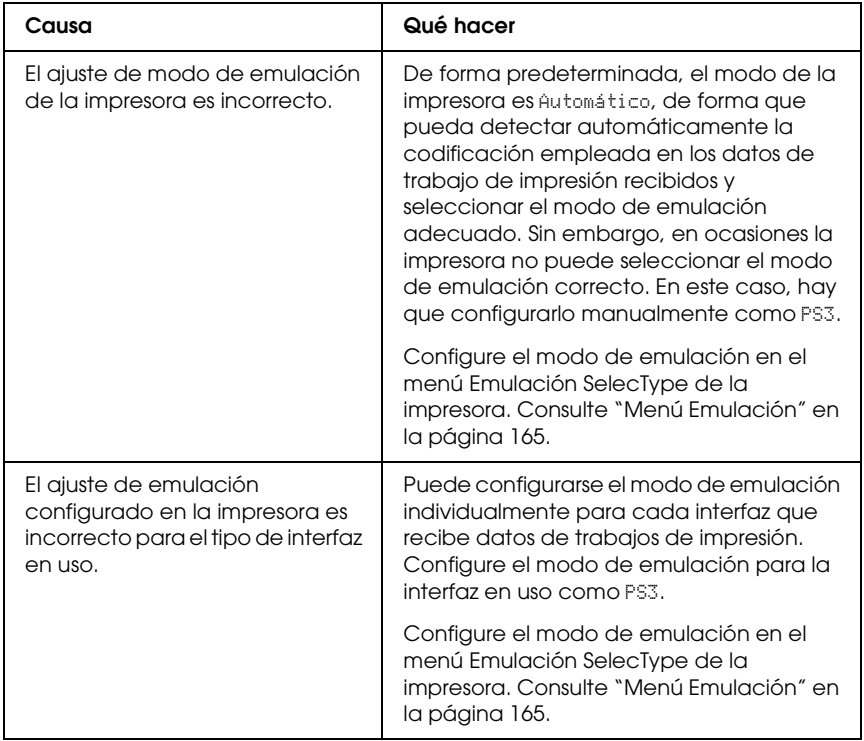

# *La impresora no imprime*

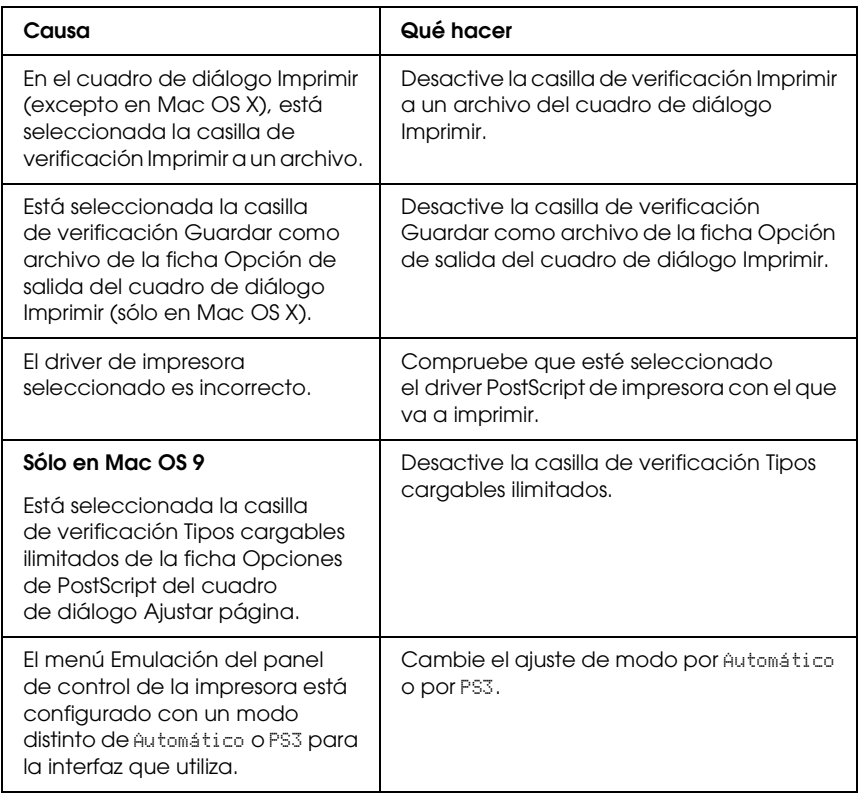

#### *El driver de impresora o la impresora que desea utilizar no aparece en Printer Setup Utility (Mac OS X 10.3.x), en el Centro de impresión (Mac OS X 10.2.x) ni en el Selector (Mac OS 9)*

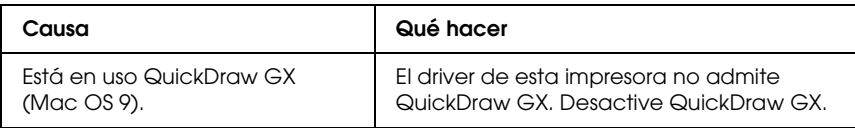

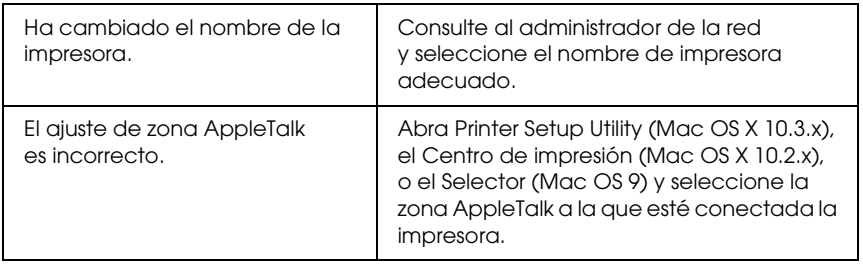

### *La fuente de la impresión es distinta de la de la pantalla.*

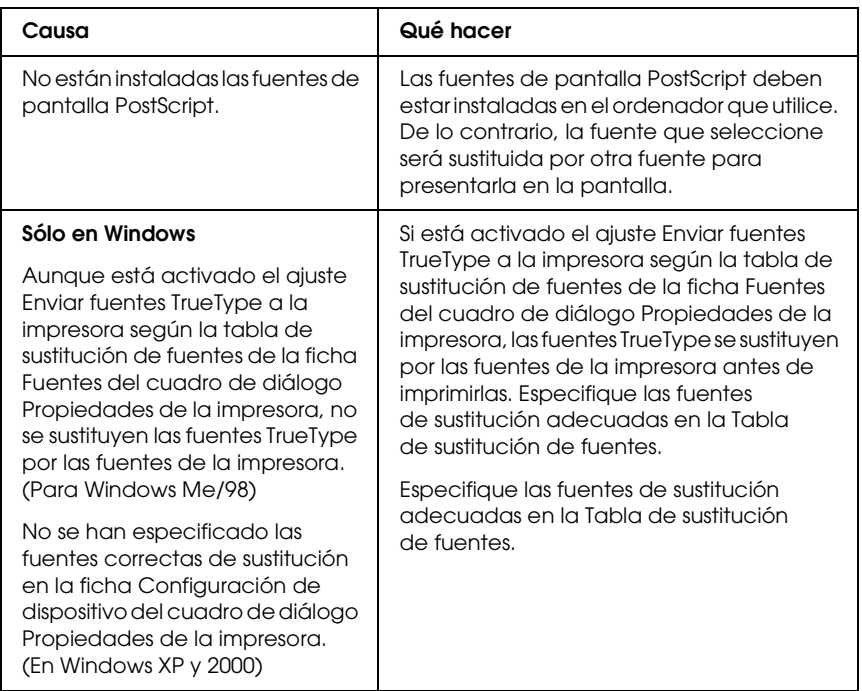

## *No puedo instalar las fuentes de la impresora*

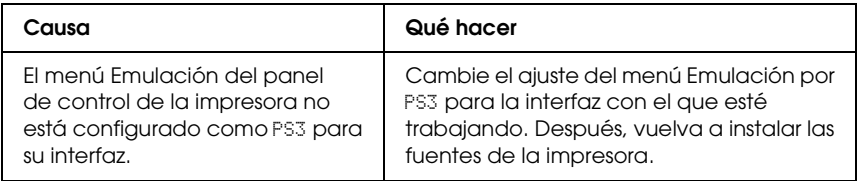

### *Los bordes del texto y/o las imágenes no son suaves*

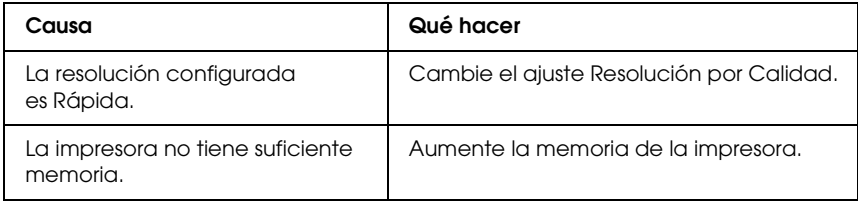

#### *La impresora no imprime con normalidad a través de la interfaz paralela (sólo en Windows 98)*

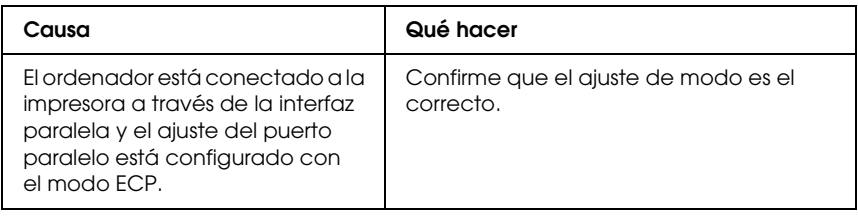

#### *La impresora no imprime con normalidad a través de la interfaz USB*

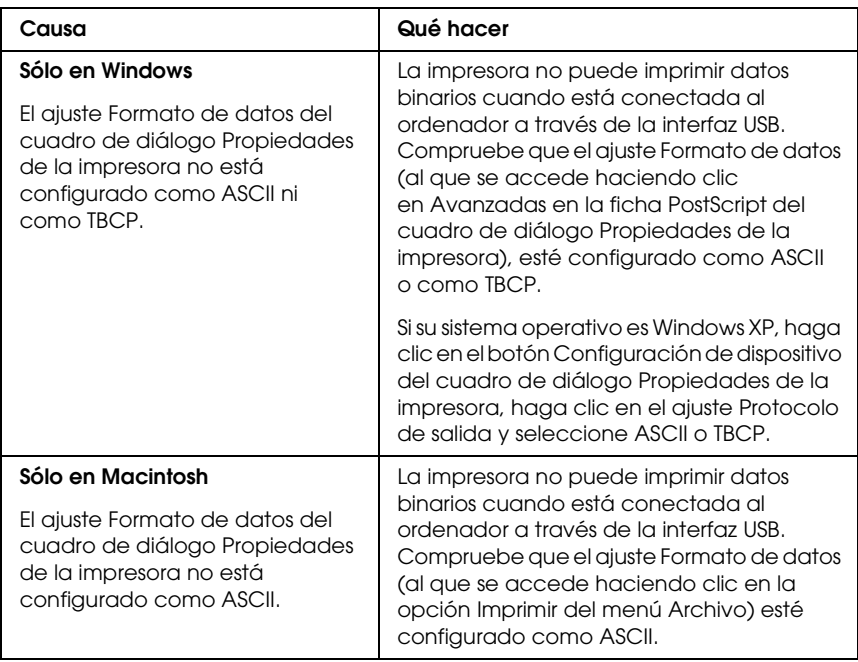

#### *La impresora no imprime con normalidad a través de la interfaz de red*

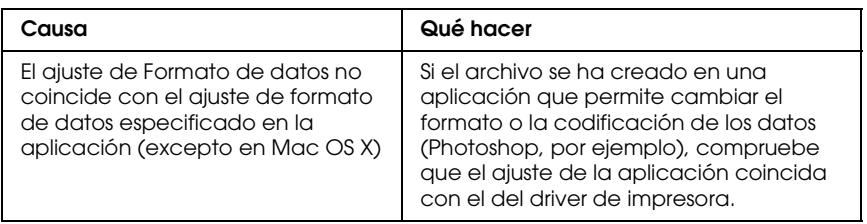

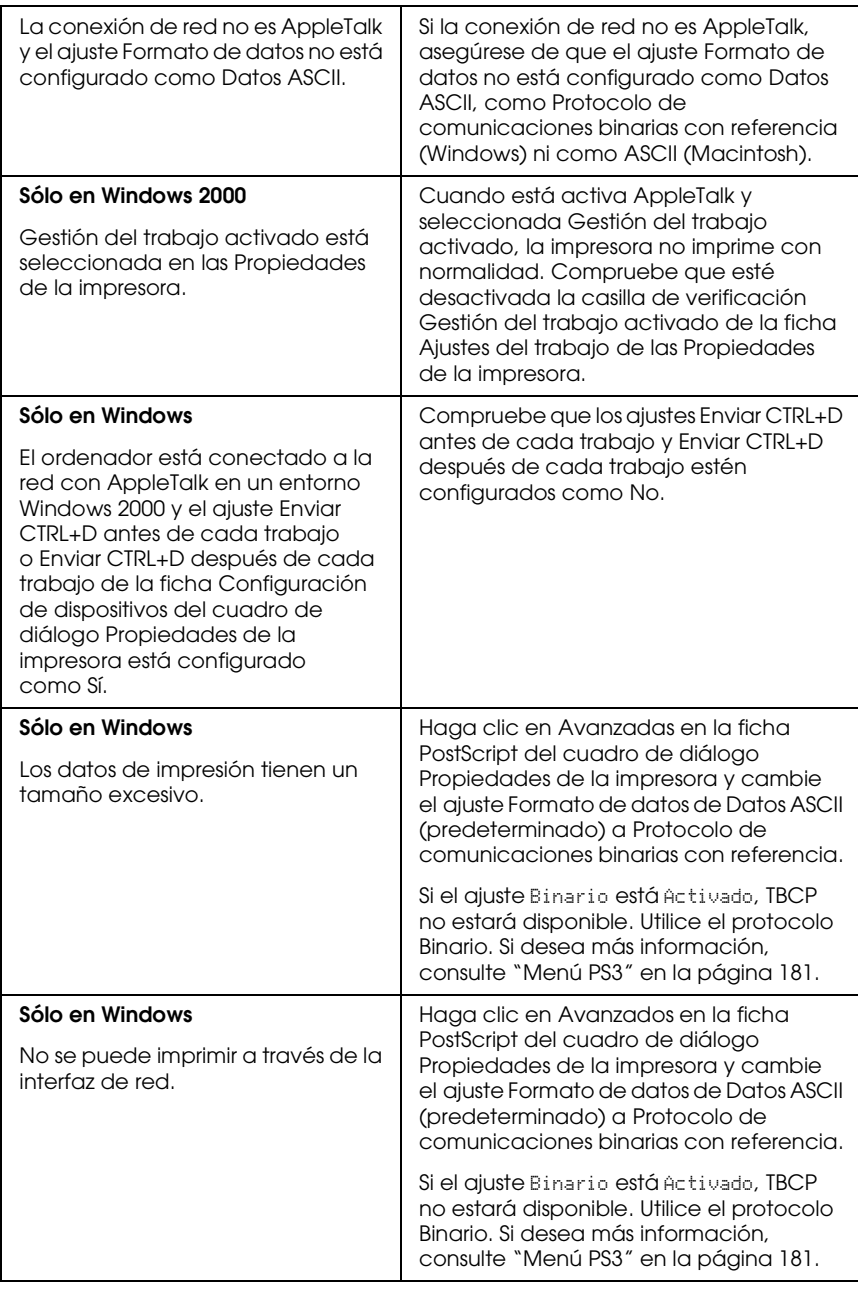

### *Se ha producido un error indefinido (sólo en Macintosh)*

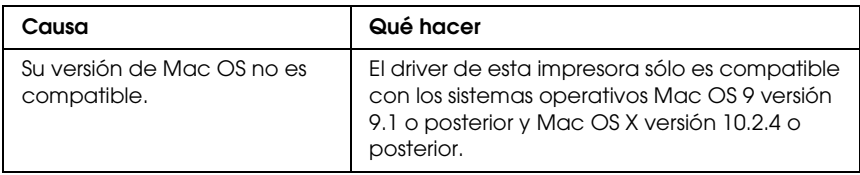

### *No hay memoria suficiente para imprimir datos (sólo en Macintosh)*

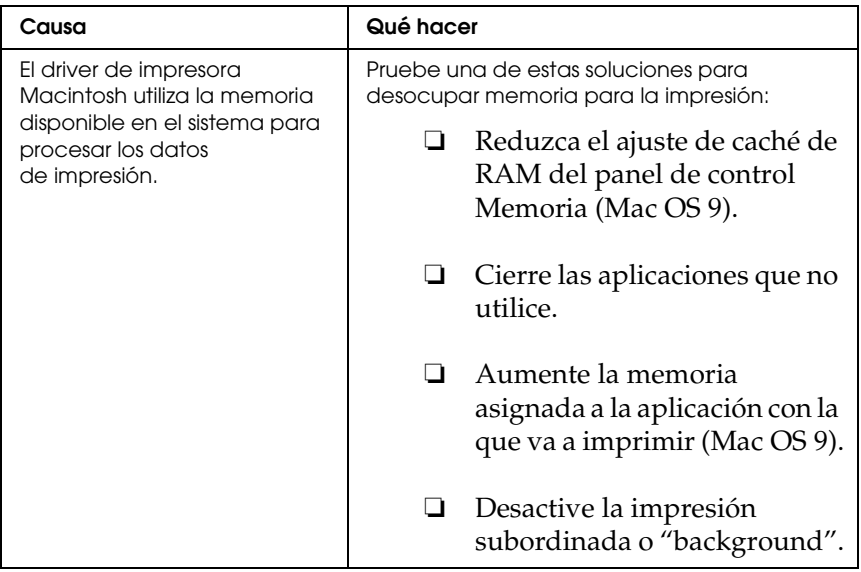

## *Problemas con la impresión en el modo PCL6*

A continuación, se explican los problemas que pueden surgir al imprimir en el modo PCL6. Todas las instrucciones hacen referencia al driver de impresoras PCL6.

# *La impresora no imprime*

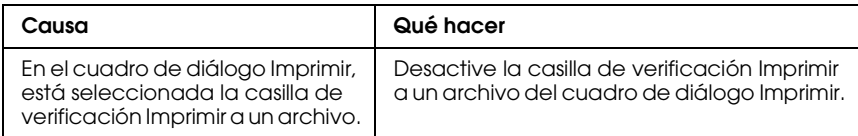

#### *La fuente de la impresión es distinta de la de la pantalla.*

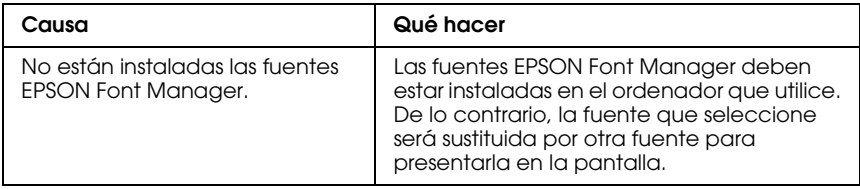

#### *Los bordes del texto y/o las imágenes no son suaves*

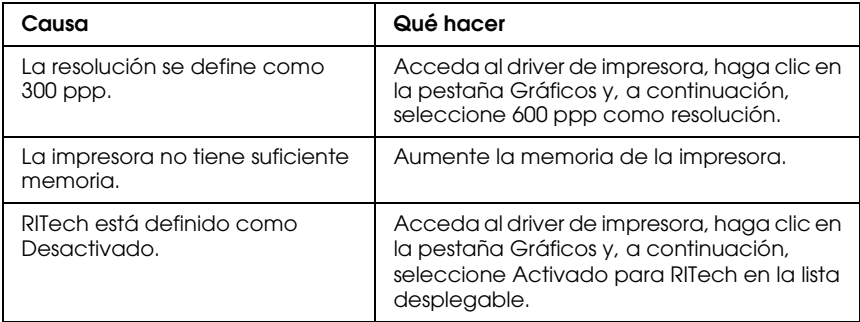
# *Apéndice A Dónde obtener ayuda*

# *Sitio Web de Soporte técnico*

Vaya a http://www.epson.com y seleccione su país. Accederá al sitio Web de EPSON de su lugar de residencia, de donde podrá descargarse los últimos drivers, manuales, las preguntas más frecuentes (FAQ), entre otros.

El sitio Web de Soporte técnico de Epson ofrece ayuda para los problemas que no se puedan resolver mediante la información sobre solución de problemas incluida en la documentación de su producto. Si tiene un navegador Web y puede conectarse a Internet, puede acceder al sitio en:

http://support.epson.net/

# *Cómo ponerse en contacto con el Centro de Atención al cliente*

### *Antes de ponerse en contacto con Epson*

Si su producto Epson no funciona correctamente y no consigue resolver el problema con la documentación acerca de solución de problemas del producto, póngase en contacto con el Centro de atención al cliente para obtener asistencia. En su Documento de Garantía Paneuropea encontrará los datos de contacto de la Atención al cliente de EPSON.

Podrán ayudarle con mayor rapidez si les proporciona los siguientes datos:

- ❏ Número de serie del producto (La etiqueta del número de serie suele encontrarse en la parte posterior del producto).
- ❏ Modelo del producto
- ❏ Versión del software del producto (Haga clic en Acerca de, Información de la versión, o en un botón similar del software del producto.)
- ❏ Marca y modelo del equipo
- ❏ Nombre y versión del sistema operativo de su equipo
- ❏ Nombres y versiones de las aplicaciones de software que normalmente usa con el producto

# *Apéndice B Especificaciones técnicas*

# *Papel*

Puesto que el fabricante puede cambiar en cualquier momento la calidad de cualquier marca o tipo de papel concretos, Epson no puede garantizar la calidad de ningún tipo de papel. Realice siempre pruebas con muestras del papel antes de adquirirlo en grandes cantidades o de imprimir trabajos de gran volumen.

### *Tipos de papel disponibles*

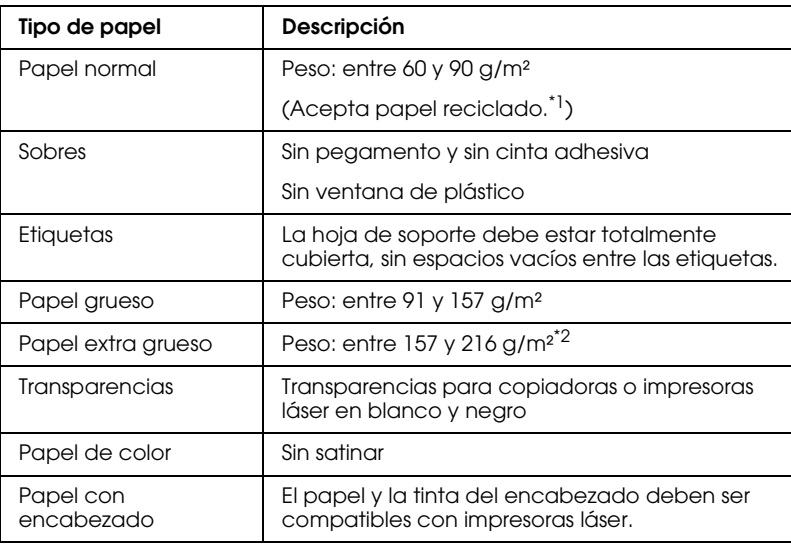

\*1 Utilice papel reciclado únicamente en condiciones normales de temperatura y humedad. Un papel de baja calidad puede mermar la resolución o provocar atascos de papel y otros problemas.

\*2 Si utiliza papel extra grueso, configure el ajuste Tipo de Papel del driver de la impresora como Extra Grueso.

## *Papeles que no deben utilizarse*

No puede utilizar los siguientes tipos de papel con esta impresora. Podría provocar averías en la impresora, atascos de papel y baja resolución.

- ❏ Soportes destinados a otras impresoras láser en color, impresoras láser en blanco y negro, copiadoras en color, copiadoras en blanco y negro o impresoras de inyección de tinta
- ❏ Papel ya impreso en otras impresoras láser en color, impresoras láser en blanco y negro, copiadoras en color, copiadoras en blanco y negro, impresoras de inyección de tinta o impresoras térmicas
- ❏ Papel carbón, papel sin carbón, papel térmico, papel autoadhesivo, papel ácido o papel que utilice tintas sensibles a altas temperaturas (unos 210 °C)
- ❏ Etiquetas que se despeguen fácilmente o etiquetas que no cubran la hoja de soporte totalmente
- ❏ Papel satinado o papel de colores de superficie especial
- ❏ Papel taladrado o perforado
- ❏ Papel con pegamento, grapas, clips o cinta adhesiva
- ❏ Papel que atraiga la electricidad estática
- ❏ Papel húmedo o mojado
- ❏ Papel de grosor irregular
- ❏ Papel extremadamente grueso o fino
- ❏ Papel demasiado suave o áspero
- ❏ Papel con el anverso distinto del reverso
- ❏ Papel doblado, curvado, ondulado o rasgado
- ❏ Papel de forma irregular o que carezca de cantos en ángulo recto

# *Área imprimible*

Margen mínimo de 4 mm en todos los lados

### *Nota:*

❏ *El área imprimible varía según el modo de emulación en uso.*

❏ *Al utilizar el lenguaje ESC/Page, hay un margen mínimo de 5 mm en todos los lados.*

# *Impresora*

# *Generalidades*

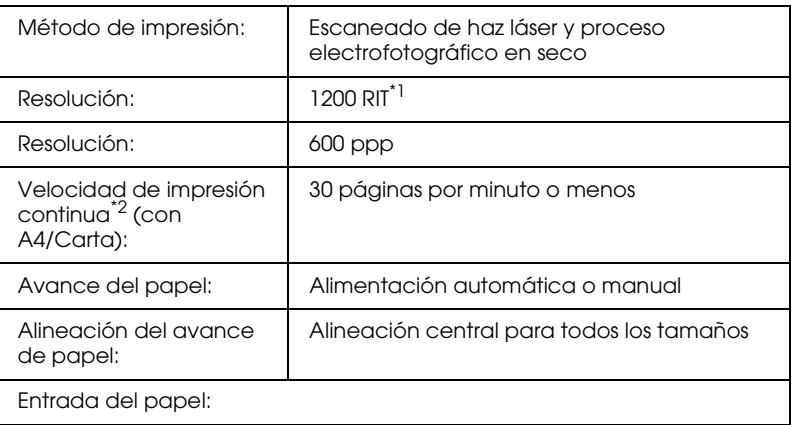

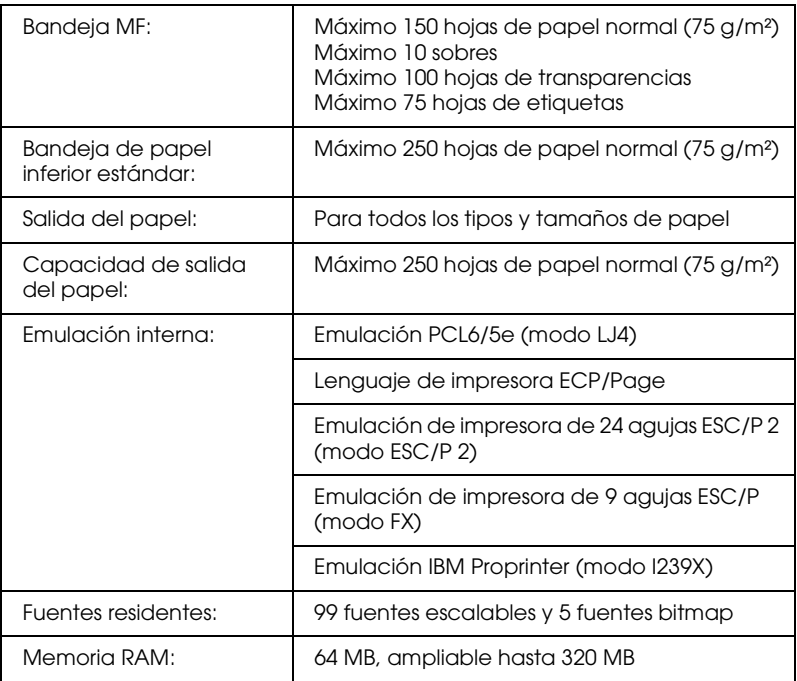

\*1 Tecnología de mejora de la resolución (RITech)

\*2 La velocidad de impresión depende del origen del papel y otras condiciones.

# *Características ambientales*

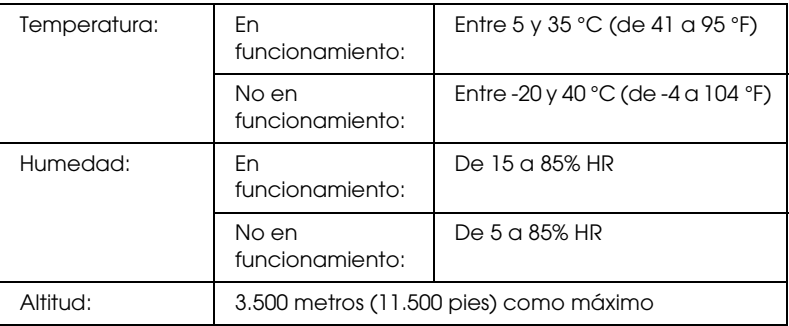

# *Especificaciones mecánicas*

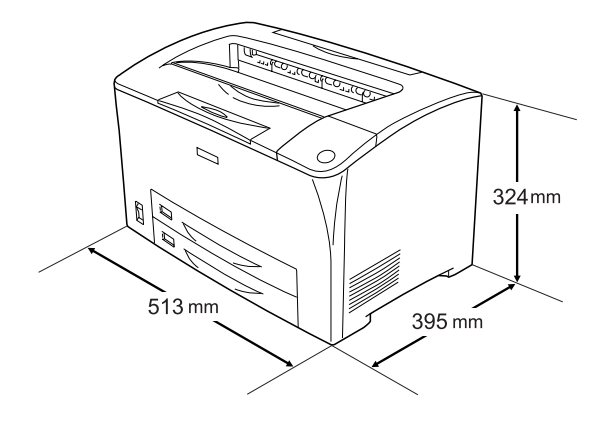

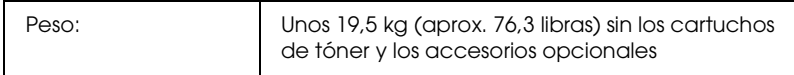

# *Especificaciones eléctricas*

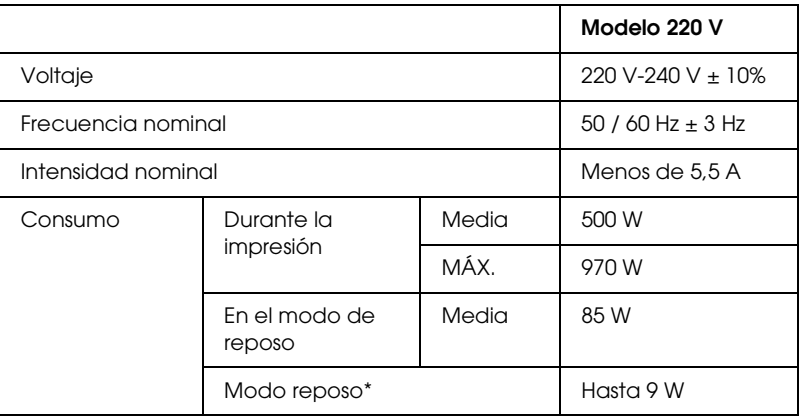

\* Totalmente suspendida. Conforme con el programa Energy Star.

# *Normas y homologaciones*

Modelo para EE.UU.:

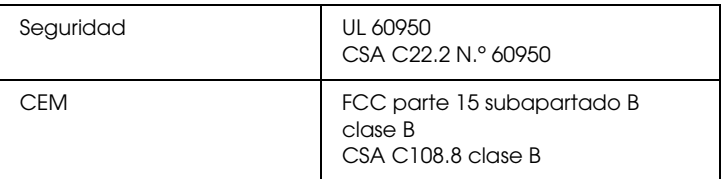

Modelo para Europa:

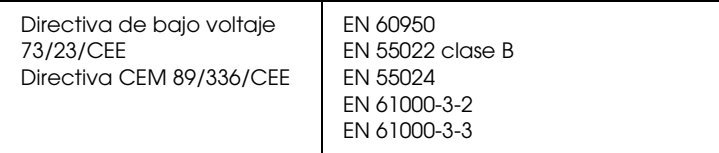

### *Seguridad láser*

Esta impresora se ha certificado como producto láser de clase 1 según la norma de emisión de radiaciones del Departamento de Salud y Servicios Humanos (DHHS) conforme a la Radiation Control for Health and Safety Act (Ley de control de radiación para la salud y la seguridad) de 1968. Esto significa que la impresora no produce radiación láser peligrosa.

Como la radiación que emite el láser está totalmente confinada dentro de alojamientos protectores y cubiertas externas, el haz láser no puede salir de la máquina durante ninguna fase de funcionamiento.

# *Interfaces*

# *Interfaz paralela*

Use el conector de interfaz paralela compatible con IEEE 1284-I.

Modo ECP/Modo NIB.

# *Interfaz USB*

USB 2.0 modo de velocidad completa

*Nota:*

*Sólo los equipos que dispongan de un conector USB y que ejecuten Windows Me, 98, XP o 2000 son compatibles con la interfaz USB.*

### *Interfaz Ethernet*

Puede usar un cable de interfaz IEEE 802.3 100BASE-TX/10BASE-T, directo, apantallado y de par trenzado, con un conector RJ45.

# *Accesorios opcionales y productos consumibles*

## *Unidad de bandejas de papel universal de 550 hojas*

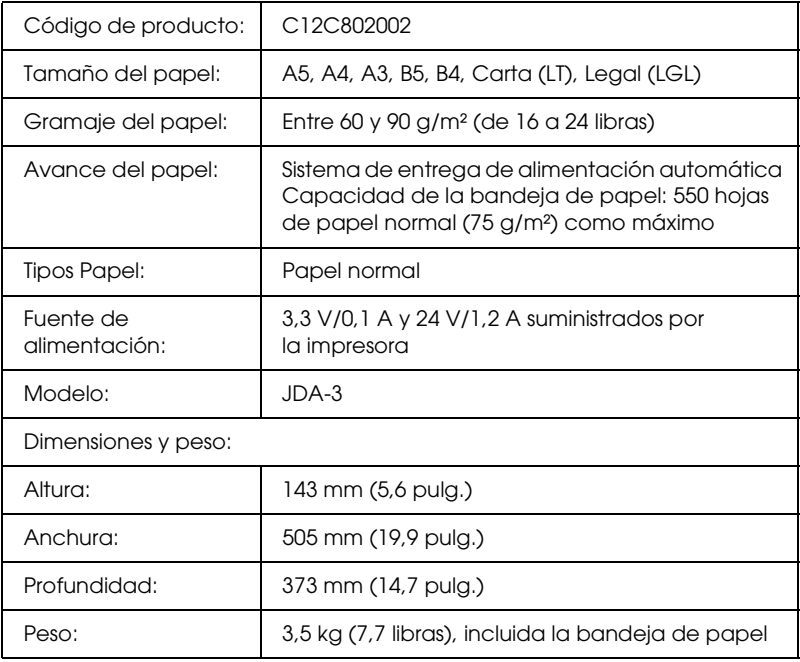

# *Unidad dúplex*

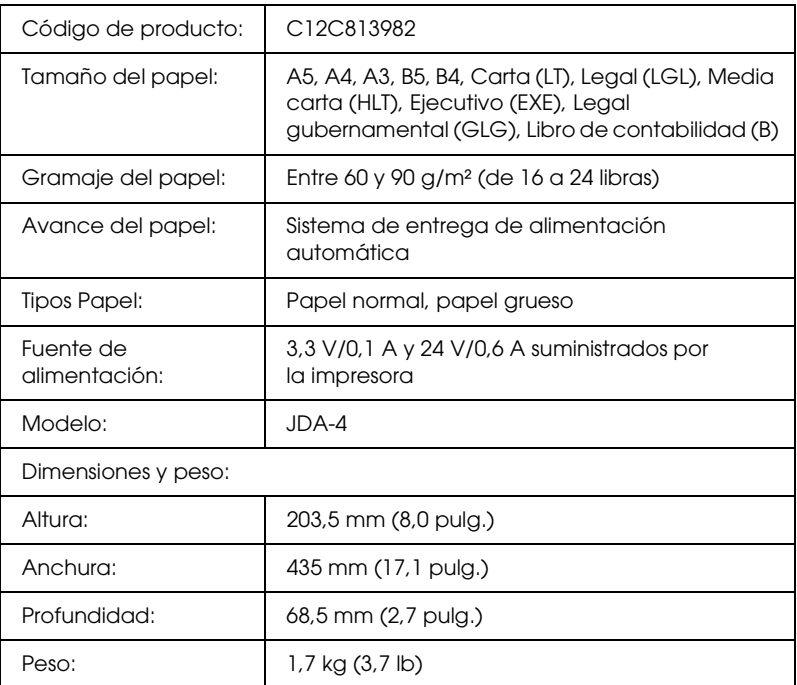

Este producto cumple los requisitos de las especificaciones CE de acuerdo con la directiva CE 89/336/CEE.

### *Módulo de memoria*

Compruebe que la DIMM adquirida sea compatible con los productos EPSON. Si desea obtener más información, consulte en la tienda donde compró esta impresora o al representante de ventas de EPSON.

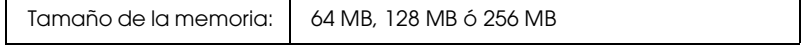

# *Cartuchos de tóner*

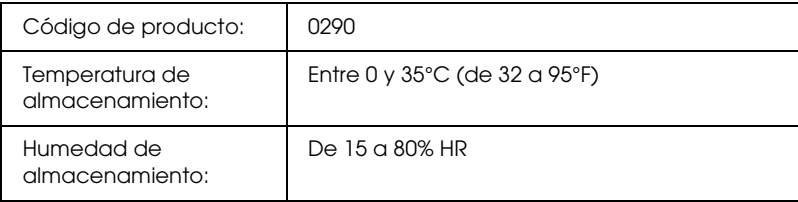

## *Unidad fusora*

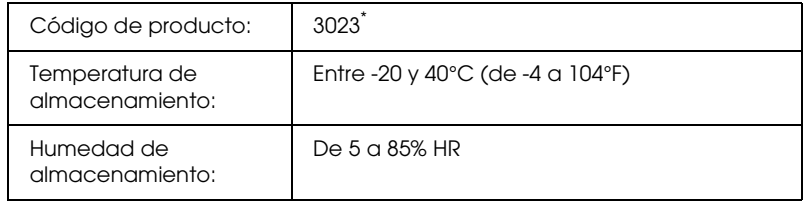

\* Este producto cumple los requisitos de las especificaciones CE de acuerdo con la directiva CE 89/336/CEE.

# *Apéndice C Información sobre las fuentes*

# *Cómo trabajar con las fuentes*

# *EPSON BarCode Fonts (sólo Windows)*

EPSON BarCode Fonts le permite crear e imprimir fácilmente muchos tipos de códigos de barras.

Normalmente, la creación de códigos de barras es un proceso laborioso que requiere que se especifiquen varios códigos de comando, como Start, Stop y OCR-B, además de los propios caracteres de código de barras. No obstante, EPSON BarCode Fonts está diseñado para añadir esos códigos automáticamente, lo que permite imprimir fácilmente códigos de barras que se ajusten a distintos estándares de códigos de barras.

EPSON BarCode Fonts admite los tipos de códigos de barras siguientes.

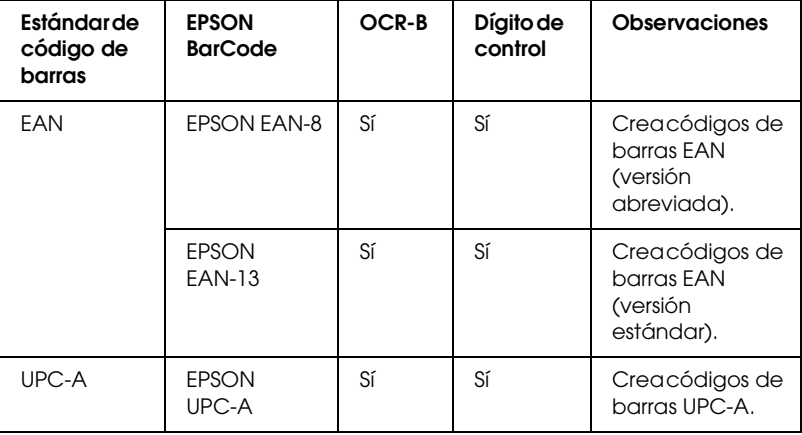

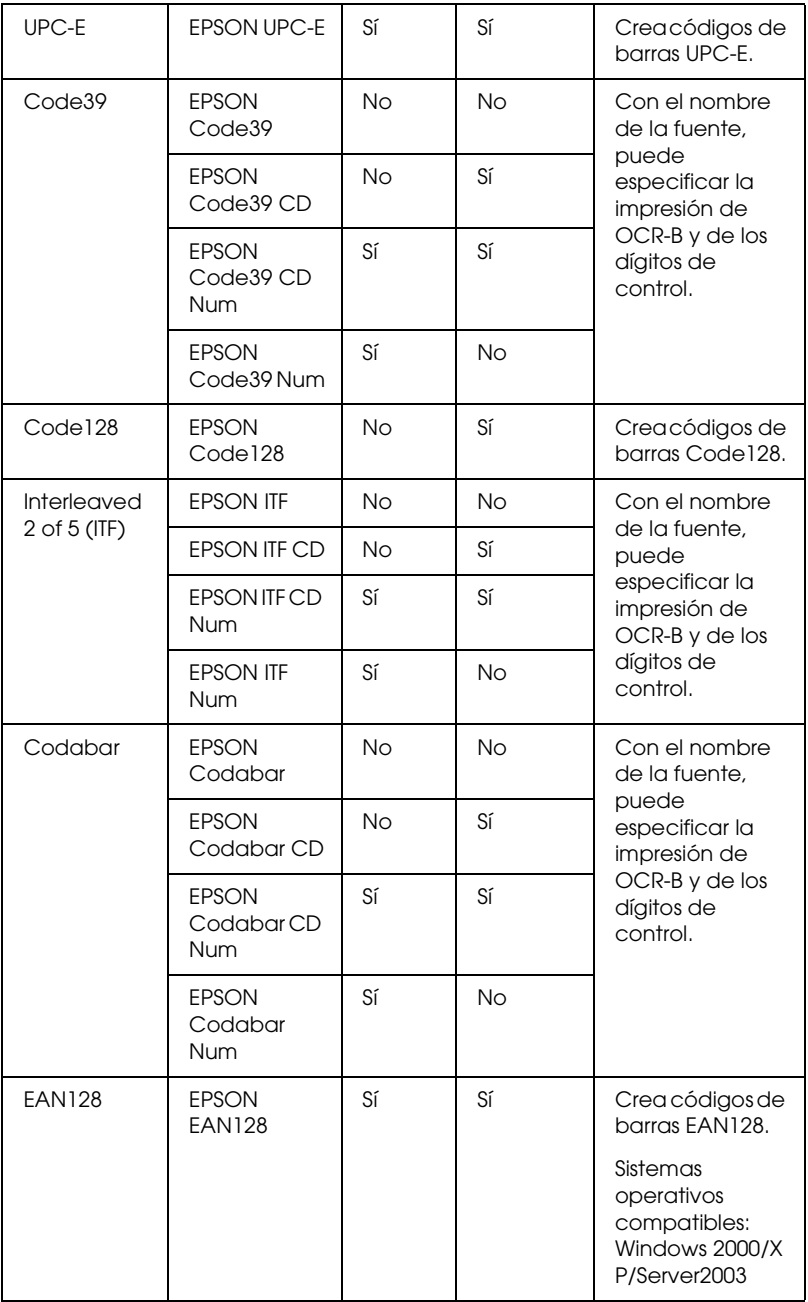

### *Requisitos del sistema*

Para usar EPSON BarCode Fonts, el equipo debe cumplir los requisitos siguientes:

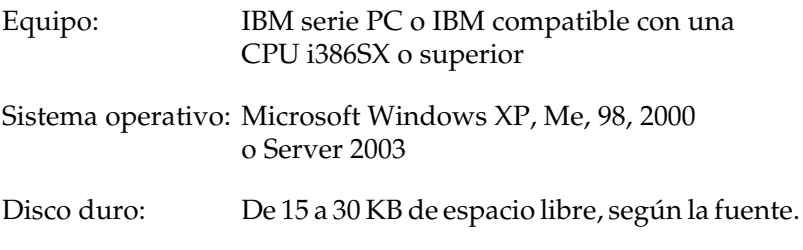

#### *Nota:*

*EPSON BarCode Fonts sólo se puede usar con drivers de impresora Epson.*

### *Instalación de EPSON BarCode Fonts*

Siga estos pasos para instalar EPSON BarCode Fonts. El procedimiento que se describe aquí es para la instalación en Windows 98, prácticamente igual al procedimiento de los demás sistemas operativos Windows.

- 1. Compruebe que la impresora esté apagada y que Windows se esté ejecutando en el equipo.
- 2. Inserte el CD-ROM del software de impresora en la unidad de CD-ROM.

#### *Nota:*

- ❏ *Si aparece la ventana de selección de idioma, seleccione su país.*
- ❏ *Si la pantalla del programa de instalación de EPSON no aparece automáticamente, haga doble clic en el icono Mi PC, haga clic con el botón secundario en el icono del CD-ROM y haga clic en la opción OPEN del menú que aparece. Después, haga doble clic en el archivo Epsetup.exe.*
- 3. Haga clic en Instalación del usuario.
- 4. Haga clic en Instalación personalizada.

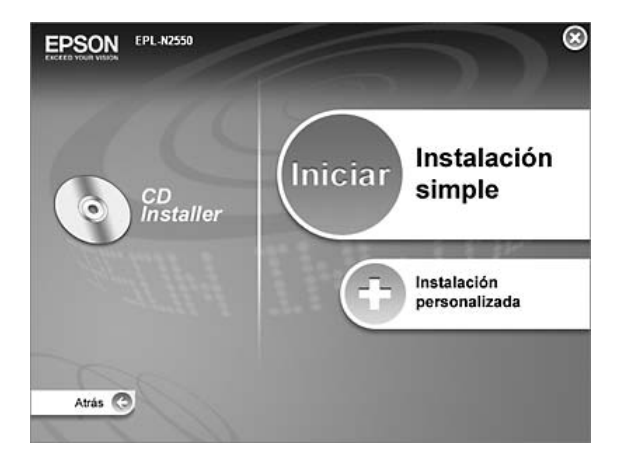

5. Haga clic en EPSON BarCode Font.

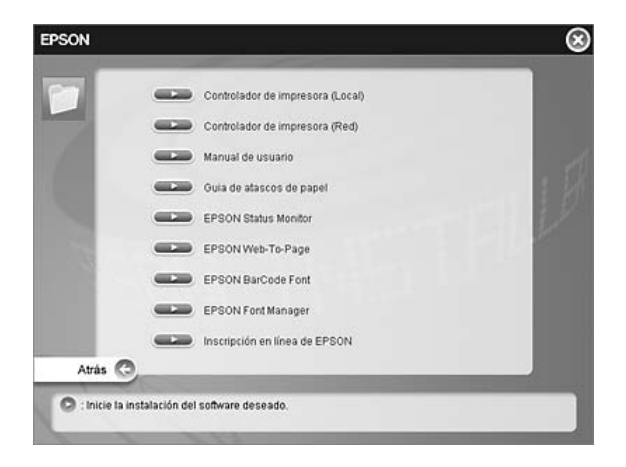

6. Cuando aparezca la pantalla del acuerdo de licencia del software, lea el texto y, a continuación, haga clic en Accept (Aceptar). Después, siga las instrucciones que aparecen en pantalla.

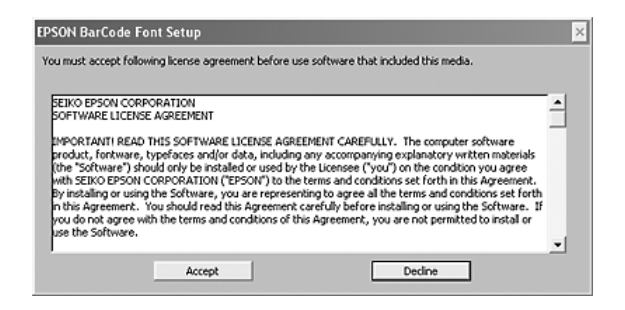

7. Cuando termine la instalación, haga clic en Aceptar.

Ya se ha instalado EPSON BarCode Fonts en el equipo.

### *Impresión con EPSON BarCode Fonts*

Siga estos pasos para crear e imprimir códigos de barras con EPSON BarCode Fonts. La aplicación que se utiliza en estas instrucciones es Microsoft WordPad. El procedimiento puede diferir ligeramente si se imprime desde otras aplicaciones.

1. Abra un documento en la aplicación e introduzca los caracteres que desee convertir en un código de barras.

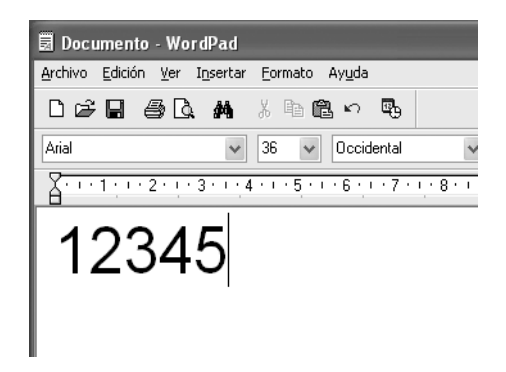

2. Seleccione los caracteres y, después, la opción Fuente del menú Formato.

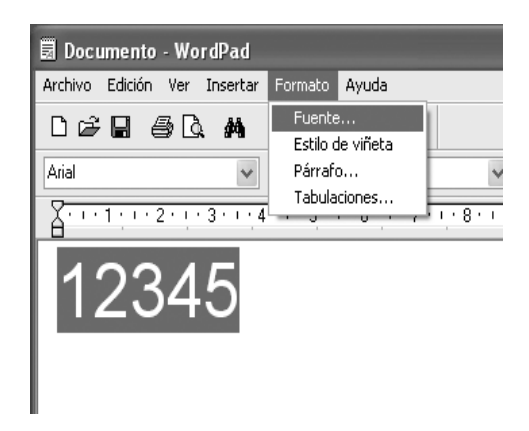

3. Seleccione en EPSON BarCode Fonts la fuente que desee utilizar, configure el tamaño de la fuente y, a continuación, haga clic en Aceptar.

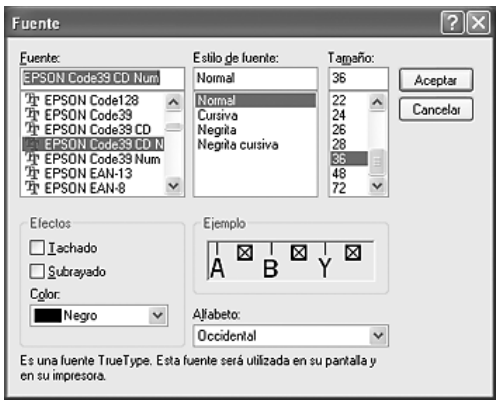

### *Nota:*

*En Windows XP, 2000 o Server 2003, cuando se imprimen códigos de barras, no se pueden usar tamaños de fuentes de más de 96 puntos.*

4. Los caracteres que ha seleccionado aparecen como caracteres de código de barras similares a los mostrados a continuación.

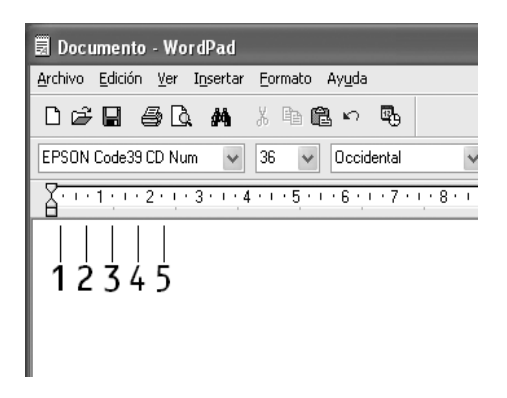

5. Seleccione Imprimir del menú Archivo, seleccione su impresora EPSON y, a continuación, haga clic en Propiedades. Realice los siguientes ajustes del driver de impresora. Si su impresora es en blanco y negro, consulte la sección acerca del driver de impresora en blanco y negro en la tabla siguiente.

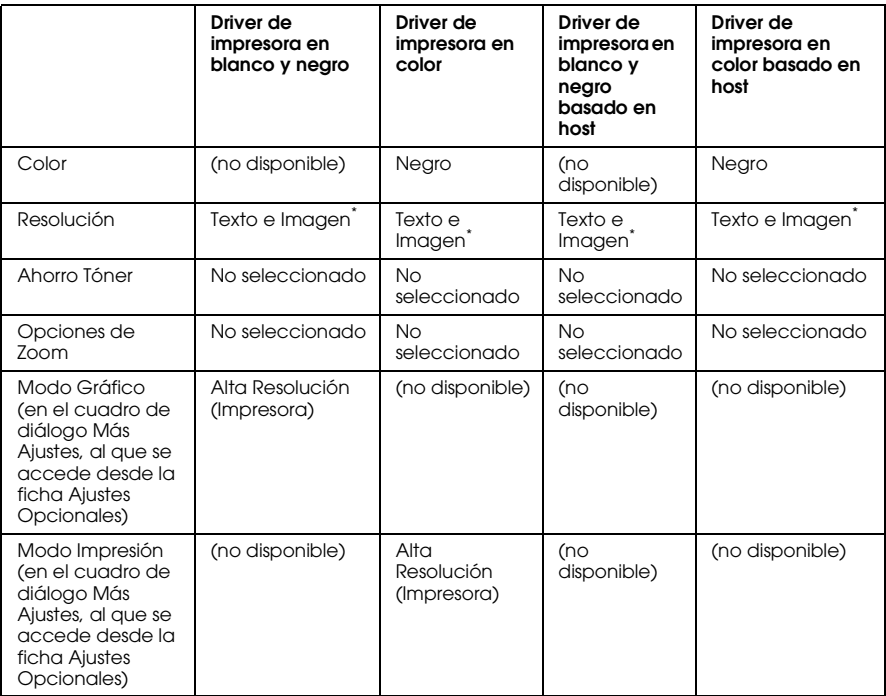

Estos ajustes están disponibles cuando está seleccionada la casilla de verificación Automático en la ficha Ajustes Básicos. Cuando esté seleccionada la casilla de verificación Avanzados, haga clic en el botón Más Ajustes y configure la Resolución a 600 ppp.

6. Haga clic en Aceptar para imprimir el código de barras.

#### *Nota:*

*Si hay un error en la cadena de caracteres de código de barras (datos incorrectos, por ejemplo), el código de barras se imprimirá como aparece en pantalla, pero el lector de códigos de barras no podrá leerlo.*

### *Notas sobre la entrada de datos y el formato de los códigos de barras*

Tenga en cuenta lo siguiente cuando introduzca datos y dé formato a los caracteres de un código de barras:

- ❏ No aplique sombreado ni formatos especiales a los caracteres, tales como negrita, cursiva o subrayado.
- ❏ Imprima los códigos de barras sólo en blanco y negro.
- ❏ Si gira los caracteres, especifique sólo ángulos de rotación de 90°, 180° y 270°.
- ❏ Desactive todos los ajustes de la aplicación relativos a caracteres automáticos y al espacio entre palabras.
- ❏ No utilice las funciones de la aplicación que aumenten o reduzcan el tamaño de los caracteres sólo en dirección vertical u horizontal.
- ❏ Desactive las funciones de la aplicación de corrección automática de ortografía, gramática, espaciado, etc.
- ❏ Para distinguir más fácilmente los códigos de barras del texto normal del documento, configure la aplicación para que muestre las marcas de texto tales como marcas de párrafo, tabuladores, etc.
- ❏ Puesto que cuando se selecciona una fuente en EPSON BarCode Font se añaden caracteres especiales tales como Start y Stop, el código de barras resultante puede tener más caracteres que los introducidos originalmente.
- ❏ Para obtener el mejor resultado, use solamente los tamaños de fuente recomendados en ["Especificaciones de la fuente](#page-309-0)  [BarCode" en la página 310](#page-309-0) para la fuente de EPSON BarCode Font que utilice. Es posible que los códigos de barras de otros tamaños no se lean con todos los lectores de códigos de barras.

#### *Nota:*

*En función de la densidad de impresión o de la calidad o color del papel, es posible que el código de barras no se pueda leer con todos los lectores de códigos de barras. Imprima una muestra y compruebe que el código de barras se puede leer antes de imprimir grandes cantidades.*

### <span id="page-309-0"></span>*Especificaciones de la fuente BarCode*

En esta sección se describen las especificaciones de entrada de caracteres de cada fuente de EPSON BarCode Font.

### *EPSON EAN-8*

- ❏ EAN-8 es una versión abreviada de 8 dígitos del estándar de código de barras EAN.
- ❏ Como el dígito de control se añade automáticamente, sólo se pueden introducir 7 caracteres.

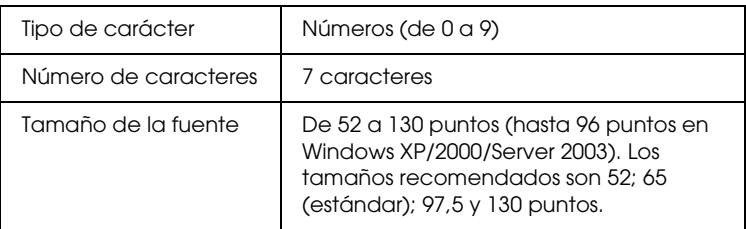

- ❏ Margen izquierdo/derecho
- ❏ Barra de protección izquierda/derecha
- ❏ Barra central
- ❏ Dígito de control
- ❏ OCR-B

### **Muestra impresa**

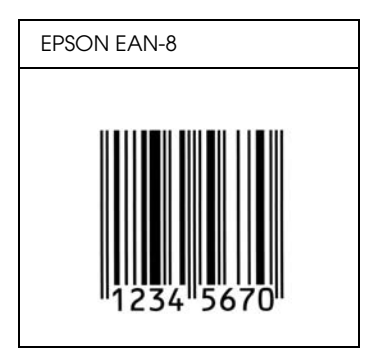

*EPSON EAN-13*

- ❏ EAN-13 es el estándar de 13 dígitos del código de barras EAN.
- ❏ Como el dígito de control se añade automáticamente, sólo se pueden introducir 12 caracteres.

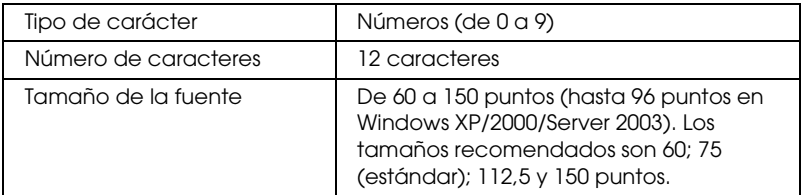

- ❏ Margen izquierdo/derecho
- ❏ Barra de protección izquierda/derecha
- ❏ Barra central
- ❏ Dígito de control
- ❏ OCR-B

### **Muestra impresa**

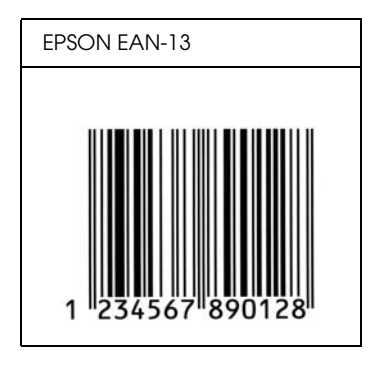

*EPSON UPC-A*

- ❏ UPC-A es el estándar de código de barras especificado por el American Universal Product Code (Código de producto universal norteamericano), Manual de especificación del símbolo UPC.
- ❏ Sólo se admiten los códigos UPC normales. No se admiten los códigos suplementarios.

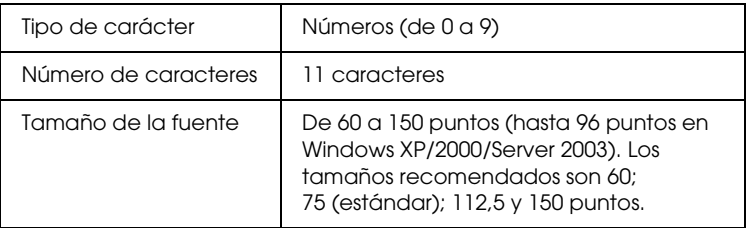

- ❏ Margen izquierdo/derecho
- ❏ Barra de protección izquierda/derecha
- ❏ Barra central

❏ Dígito de control

❏ OCR-B

### **Muestra impresa**

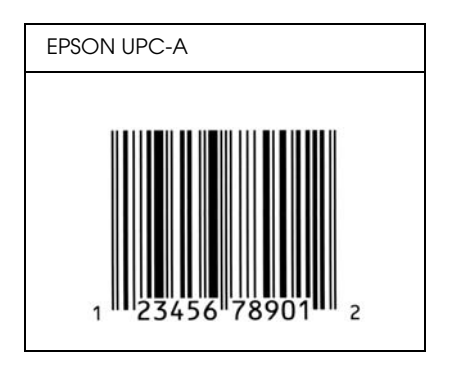

### *EPSON UPC-E*

❏ UPC-E es el código de barras de UPC-A que suprime el cero (borra los ceros sobrantes) y es una especificación del American Universal Product Code (Código de producto universal norteamericano), Manual de especificación del símbolo UPC.

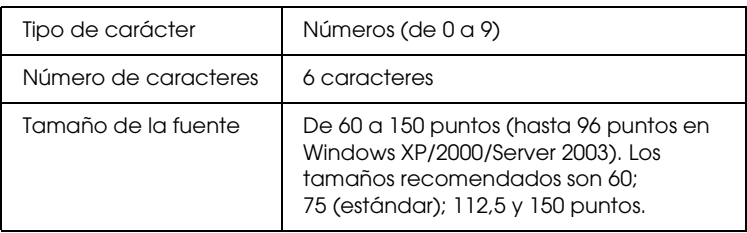

Los códigos siguientes se insertan automáticamente y no es necesario introducirlos:

- ❏ Margen izquierdo/derecho
- ❏ Barra de protección izquierda/derecha
- ❏ Dígito de control
- ❏ OCR-B
- ❏ El número "0"

#### **Muestra impresa**

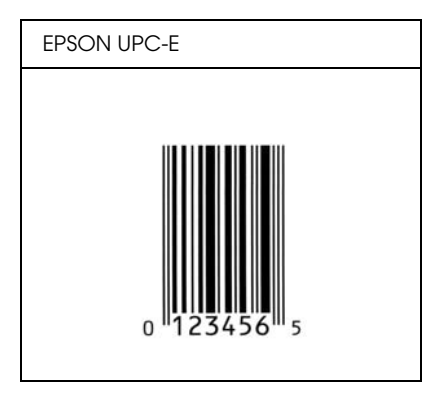

### *EPSON Code39*

- ❏ Hay cuatro fuentes Code39 disponibles, que permiten activar y desactivar la inserción automática de dígitos de control y OCR-B.
- ❏ La altura del código de barras se ajusta automáticamente al 15% como mínimo de su longitud total, de conformidad con el estándar Code39. Por este motivo, es importante dejar como mínimo un espacio entre el código de barras y el texto circundante para evitar que se solapen.
- ❏ En los códigos de barras Code39, los espacios deben introducirse como guiones bajos "\_".
- ❏ Cuando imprima dos o más códigos de barras en una línea, sepárelos con un tabulador o seleccione una fuente que no sea BarCode e introduzca un espacio. Si se introduce un espacio cuando está seleccionada una fuente Code39, el código de barras no será correcto.

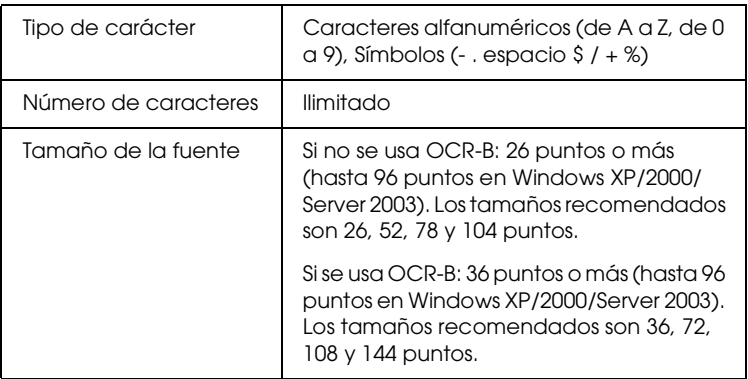

- ❏ Zona en blanco izquierda/derecha
- ❏ Dígito de control
- ❏ Carácter Start/Stop

### **Muestra impresa**

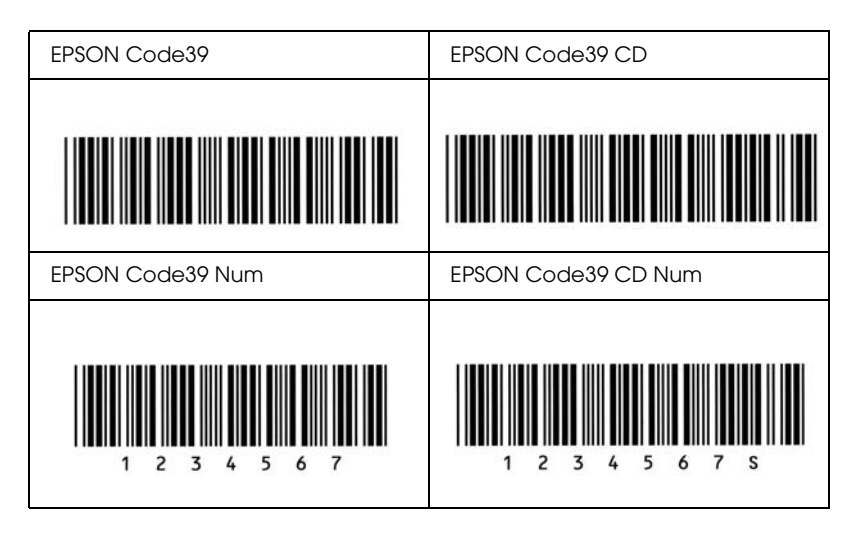

### *EPSON Code128*

- ❏ Las fuentes Code128 admiten los juegos de códigos A, B y C. Cuando se cambian los juegos de códigos de una línea de caracteres en mitad de la línea, automáticamente se inserta un código de conversión.
- ❏ La altura del código de barras se ajusta automáticamente al 15% como mínimo de su longitud total, de conformidad con el estándar Code128. Por este motivo, es importante dejar como mínimo un espacio entre el código de barras y el texto circundante para evitar que se solapen.
- ❏ Algunas aplicaciones borran automáticamente los espacios al final de las líneas o cambian varios espacios por tabuladores. Es posible que los códigos de barras que contienen espacios no se impriman correctamente en las aplicaciones que borran automáticamente los espacios al final de las líneas o que cambian varios espacios por tabuladores.

❏ Cuando imprima dos o más códigos de barras en una línea, sepárelos con un tabulador o seleccione una fuente que no sea BarCode e introduzca un espacio. Si se introduce el espacio mientras está seleccionado Code128, el código de barras no será correcto.

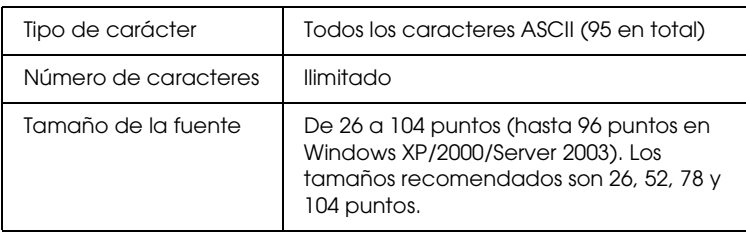

Los códigos siguientes se insertan automáticamente y no es necesario introducirlos:

- ❏ Zona en blanco izquierda/derecha
- ❏ Carácter Start/Stop
- ❏ Dígito de control
- ❏ Carácter de cambio de juego de códigos

#### **Muestra impresa**

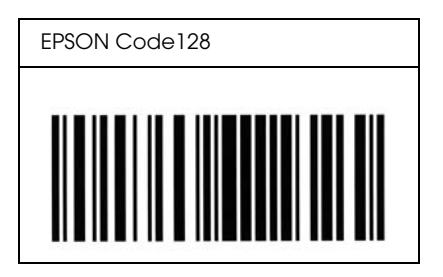

### *EPSON ITF*

- ❏ Las fuentes EPSON ITF cumplen el estándar USS Interleaved 2 of 5 (norteamericano).
- ❏ Hay cuatro fuentes EPSON ITF disponibles, que permiten activar y desactivar la inserción automática de dígitos de control y OCR-B.
- ❏ La altura del código de barras se ajusta automáticamente al 15% como mínimo de su longitud total, en conformidad con el estándar Interleaved 2 of 5. Por este motivo, es importante dejar como mínimo un espacio entre el código de barras y el texto circundante para evitar que se solapen.
- ❏ El estándar Interleaved 2 of 5 trata cada pareja de caracteres como un juego. Cuando hay un número impar de caracteres, las fuentes EPSON ITF añaden automáticamente un cero al comienzo de la cadena de caracteres.

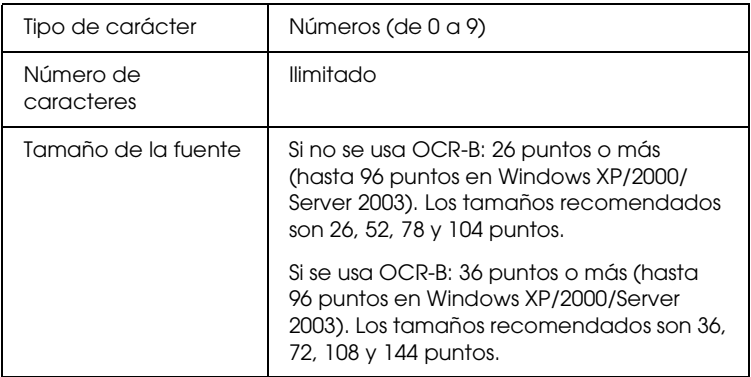

- ❏ Zona en blanco izquierda/derecha
- ❏ Carácter Start/Stop
- ❏ Dígito de control
- ❏ El número "0" (se añade al principio de la cadena de caracteres si es necesario)

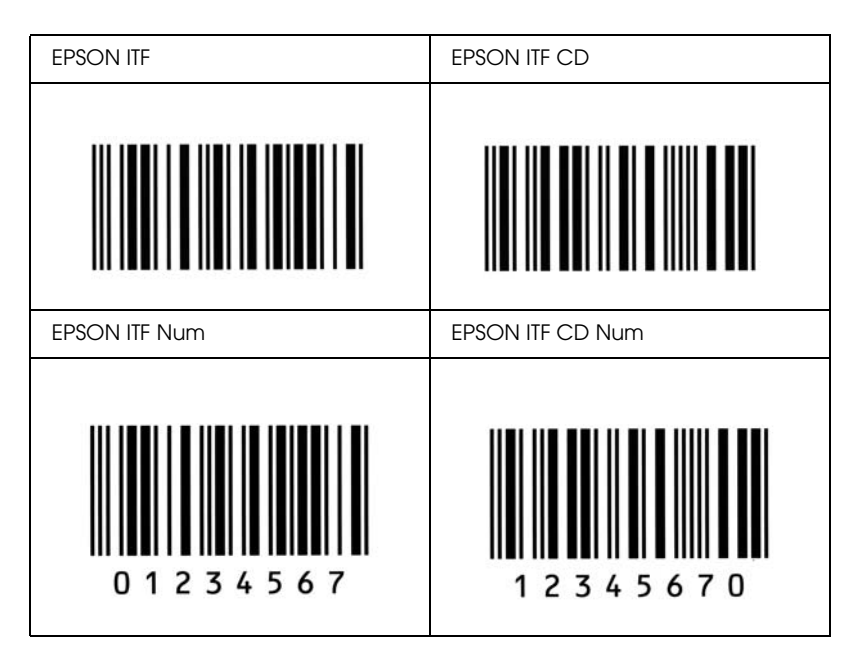

#### **Muestra impresa**

### *EPSON Codabar*

- ❏ Hay cuatro fuentes Codabar disponibles, que permiten activar y desactivar la inserción automática de dígitos de control y OCR-B.
- ❏ La altura del código de barras se ajusta automáticamente al 15% como mínimo de su longitud total, de conformidad con el estándar Codabar. Por este motivo, es importante dejar como mínimo un espacio entre el código de barras y el texto circundante para evitar que se solapen.

❏ Cuando se introduce un carácter de inicio o de final, las fuentes Codabar insertan automáticamente un carácter complementario.

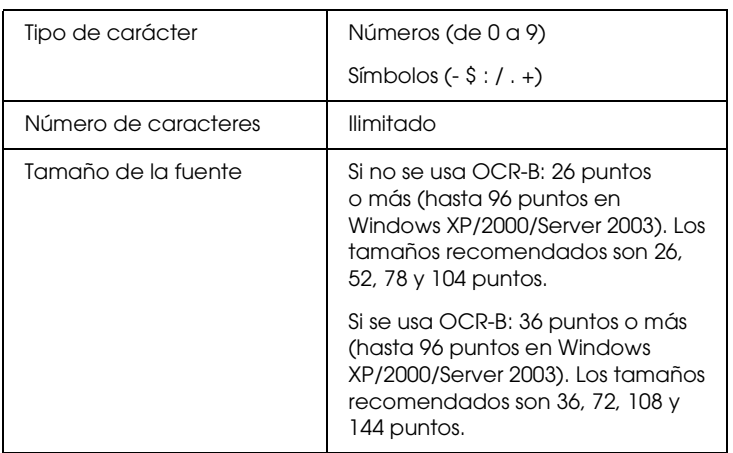

❏ Si no se especifica un carácter Start o Stop, estos caracteres se introducen automáticamente como la letra "*A"*.

- ❏ Zona en blanco izquierda/derecha
- ❏ Carácter Start o Stop (si no se han escrito)
- ❏ Dígito de control

### **Muestra impresa**

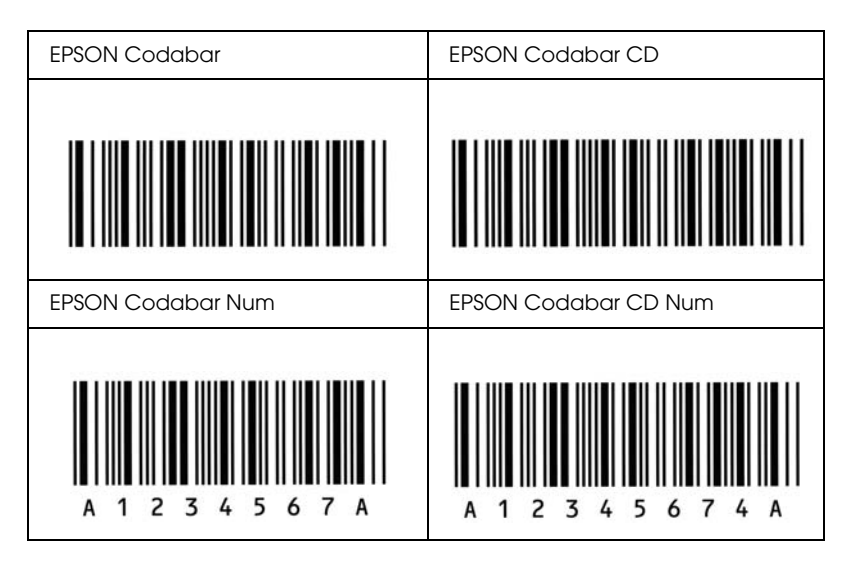

### *EPSON EAN128*

- ❏ Las fuentes EAN128 admiten los juegos de códigos A, B y C. Cuando se cambian los juegos de códigos de una línea de caracteres en mitad de la línea, automáticamente se inserta un código de conversión.
- ❏ Los 4 tipos de propiedades siguientes se admiten como Identificador de aplicación (AI, siglas en inglés).
	- 01: Número mundial de artículo comercial (GTIN, del inglés Global traded item number)
	- 10: Número de lote
	- 17: Fecha de caducidad
	- 30: Cantidad
- ❏ La altura del código de barras se ajusta automáticamente al 15% como mínimo de su longitud total, de conformidad con el estándar Code128. Por este motivo, es importante dejar como mínimo un espacio entre el código de barras y el texto circundante para evitar que se solapen.
- ❏ Algunas aplicaciones borran automáticamente los espacios al final de las líneas o cambian varios espacios por tabuladores. Es posible que los códigos de barras que contienen espacios no se impriman correctamente en las aplicaciones que borran automáticamente los espacios al final de las líneas o que cambian varios espacios por tabuladores.
- ❏ Cuando imprima dos o más códigos de barras en una línea, sepárelos con un tabulador o seleccione una fuente que no sea BarCode e introduzca un espacio. Si se introduce el espacio mientras está seleccionado EAN128, el código de barras no será correcto.

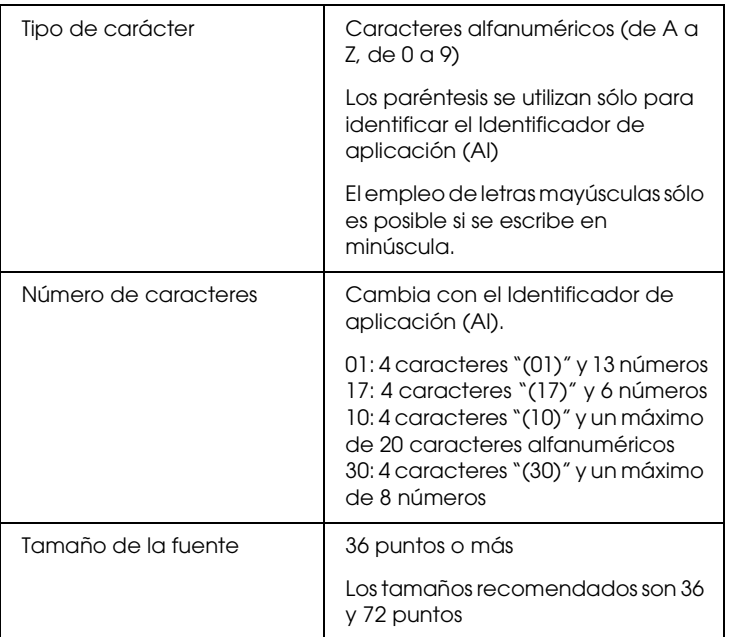

- ❏ Zona en blanco izquierda/derecha
- ❏ Carácter Start/Stop

❏ Carácter FNC1

Se inserta para establecer una diferenciación respecto a Code128 y una pausa del identificador de aplicación de longitud variable.

- ❏ Dígito de control
- ❏ Carácter de cambio de juego de códigos

#### **Muestra impresa**

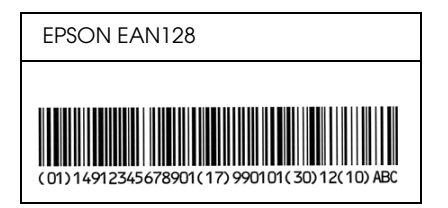

# *Fuentes disponibles*

La tabla siguiente incluye las fuentes que están instaladas en la impresora. Los nombres de todas las fuentes aparecen en la lista de fuentes del software de la aplicación si se usa el driver proporcionado con la impresora. Si se usa un driver diferente, puede que todas esas fuentes no estén disponibles.

A continuación, se muestran las fuentes proporcionadas con la impresora, según el modo de emulación.

### *Modo LJ4*

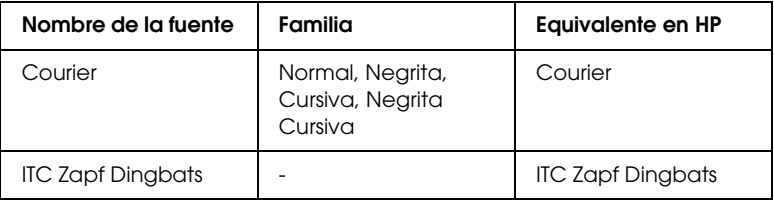

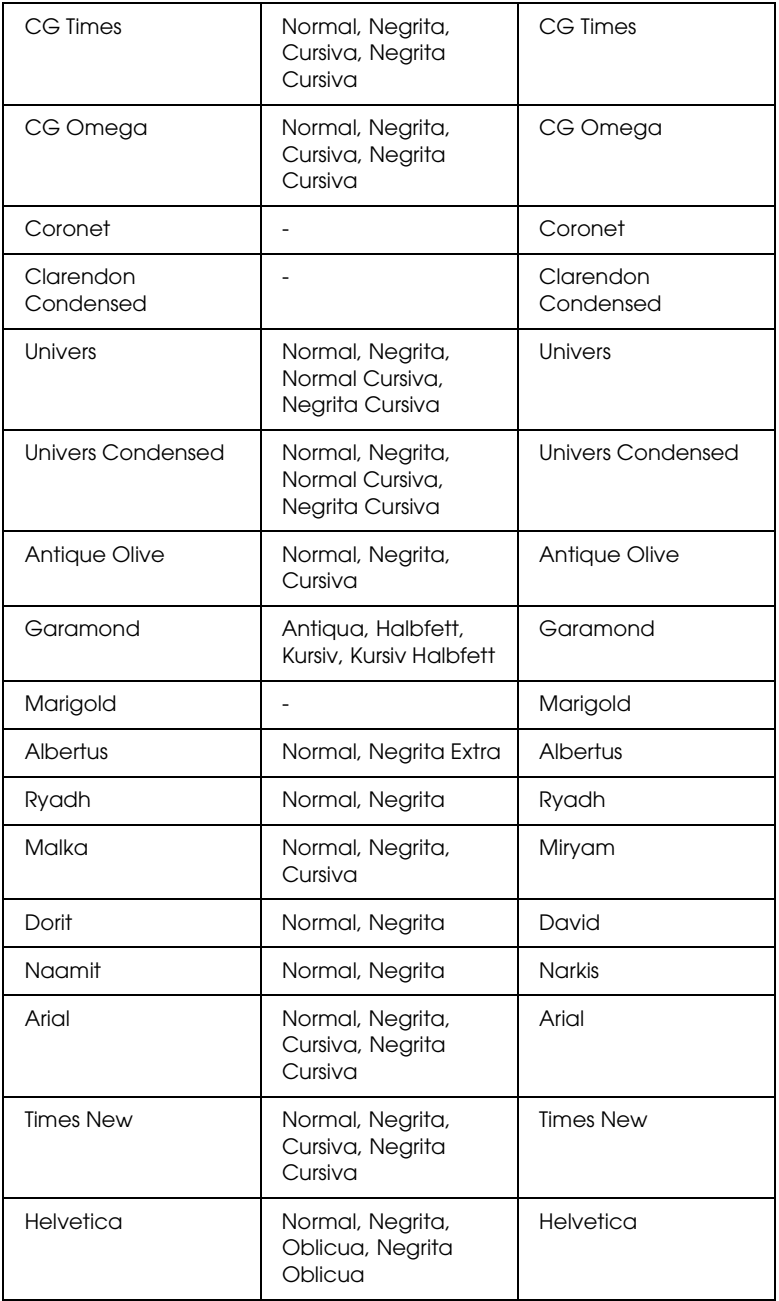
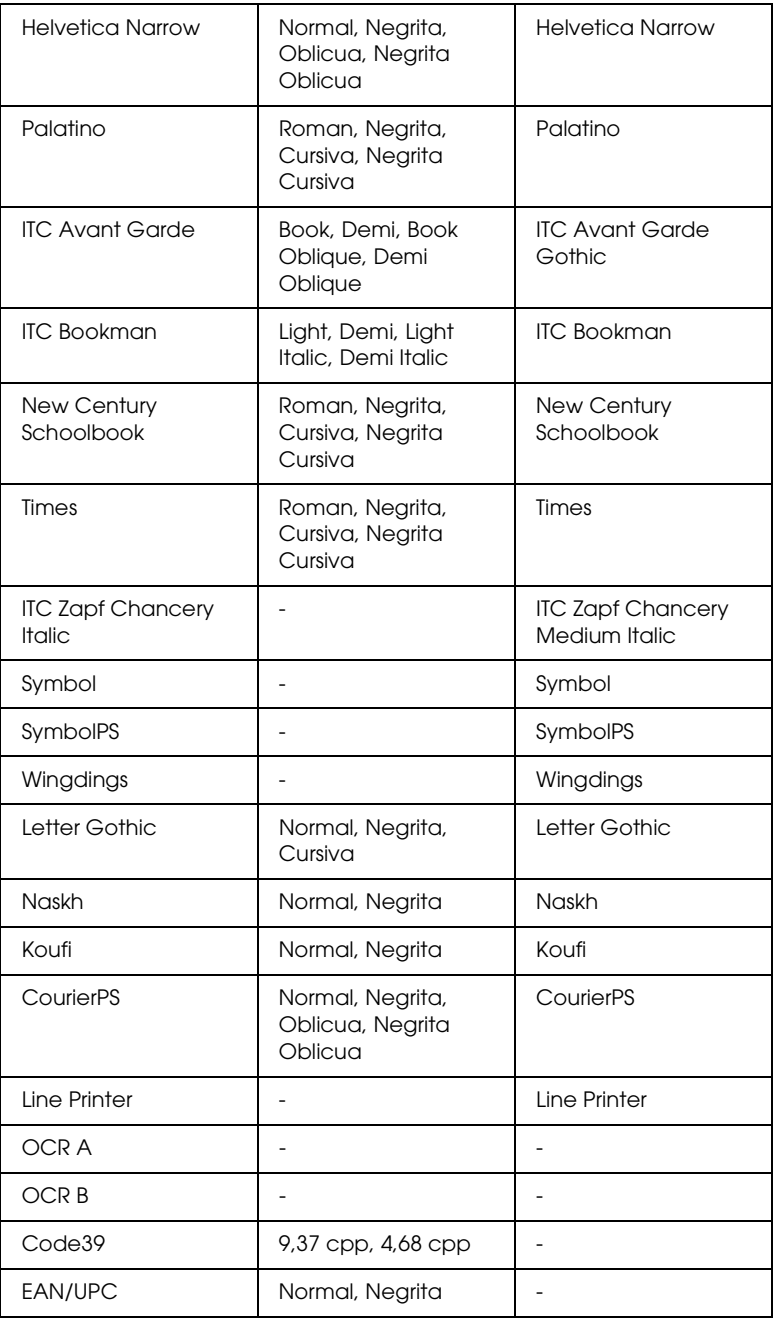

Al seleccionar fuentes en el software de aplicación, elija el nombre de la fuente que aparece en la columna Equivalente en HP.

#### *Nota:*

*En función de la densidad de impresión o de la calidad o color del papel, es posible que las fuentes OCR, OCR B, Code39 y EAN/UPC no se puedan leer. Imprima una muestra y compruebe que las fuentes se pueden leer antes de imprimir grandes cantidades.*

# <span id="page-325-0"></span>*Modos ESC/P2 y FX*

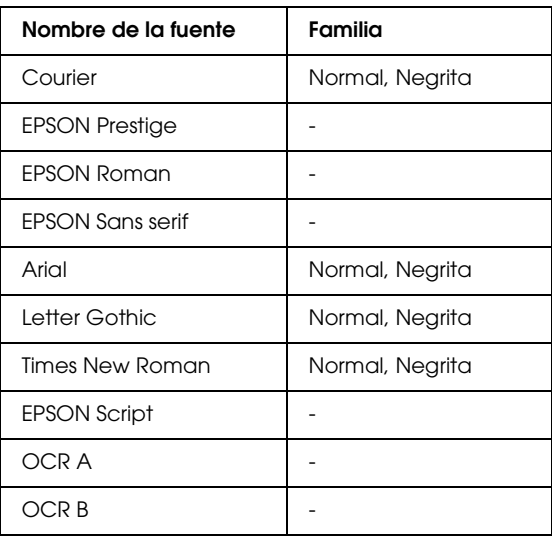

\* Disponible solamente en modo ESC/P2.

### *Nota:*

*En función de la densidad de impresión o de la calidad o color del papel, es posible que las fuentes OCR A y OCR B no se puedan leer. Imprima una muestra y compruebe que las fuentes se pueden leer antes de imprimir grandes cantidades.* 

# *Modo I239X*

<span id="page-326-0"></span>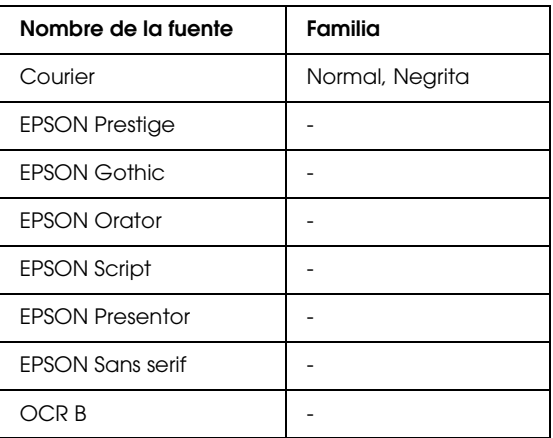

#### *Nota:*

*En función de la densidad de impresión o de la calidad o color del papel, es posible que la fuente OCR B no se pueda leer. Imprima una muestra y compruebe que la fuente se puede leer antes de imprimir grandes cantidades.* 

### *Modo PS3*

<span id="page-326-2"></span>Se incluyen 17 fuentes escalables, como: Courier, Courier Oblique, Courier Bold, Courier Bold Oblique, Helvetica, Helvetica Oblique, Helvetica Bold, Helvetica Bold Oblique, Helvetica Narrow, Helvetica Narrow Oblique, Helvetica Narrow Bold, Helvetica Narrow Bold Oblique, Times Roman, Times Italic, Times Bold, Times Bold Italic y Symbol.

### *Modo PCL6*

<span id="page-326-1"></span>Encontrará el juego de símbolos en ["En el modo PCL6" en la](#page-341-0)  [página 342](#page-341-0).

### *Fuente escalable*

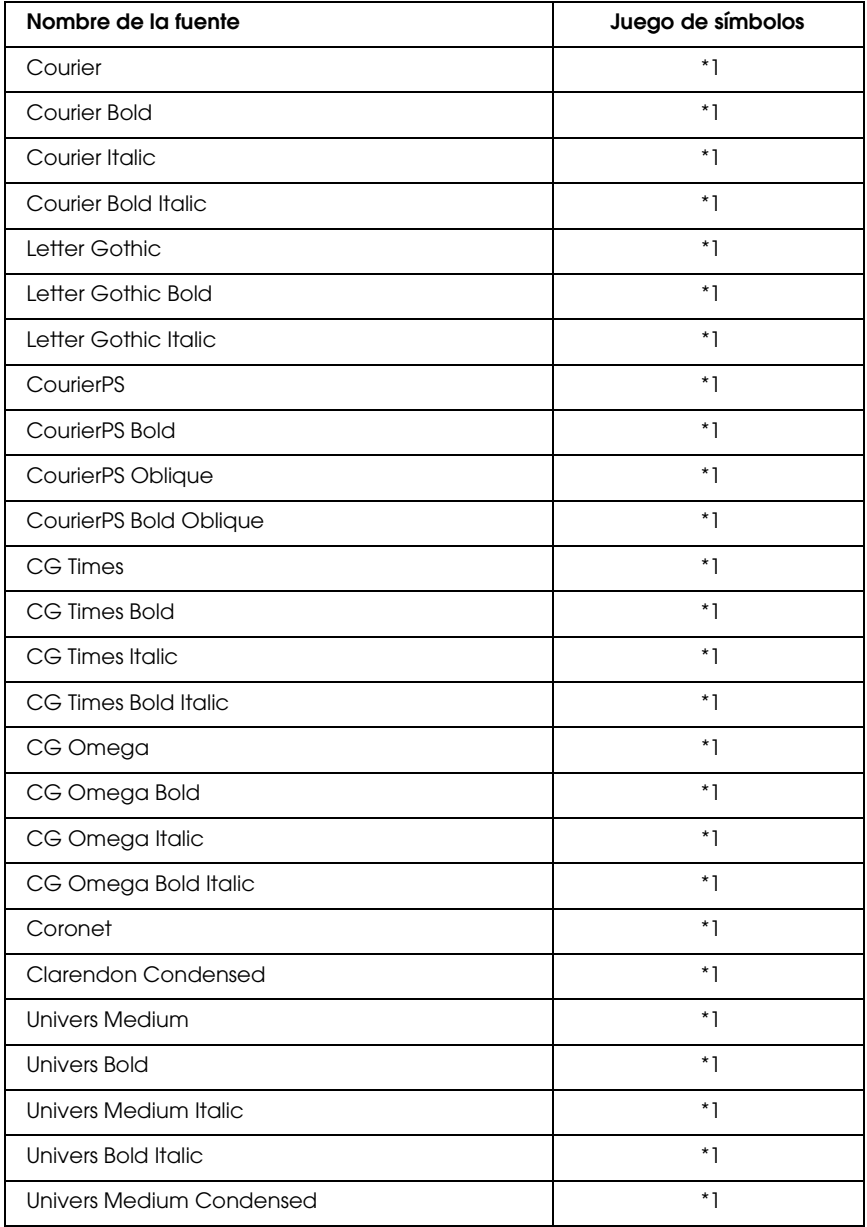

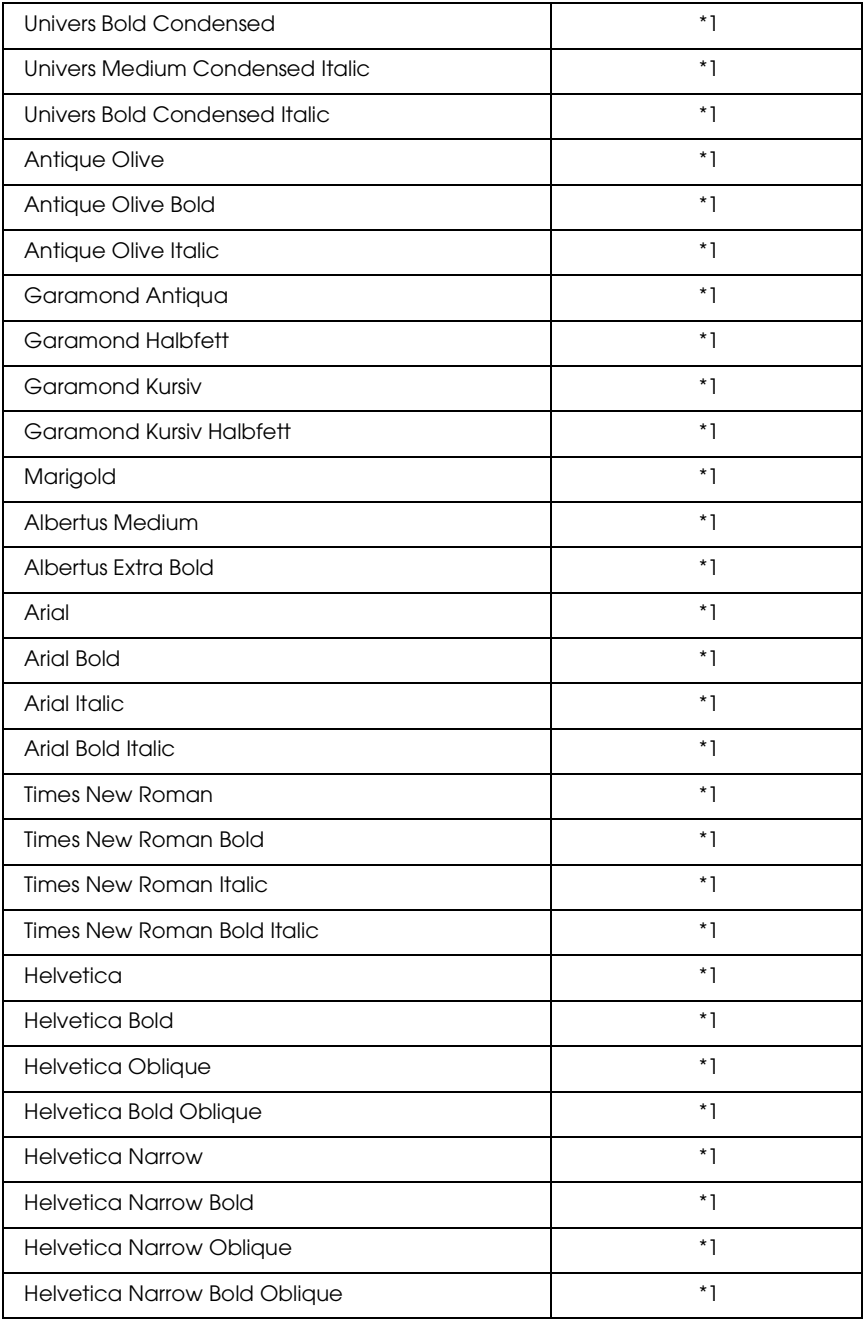

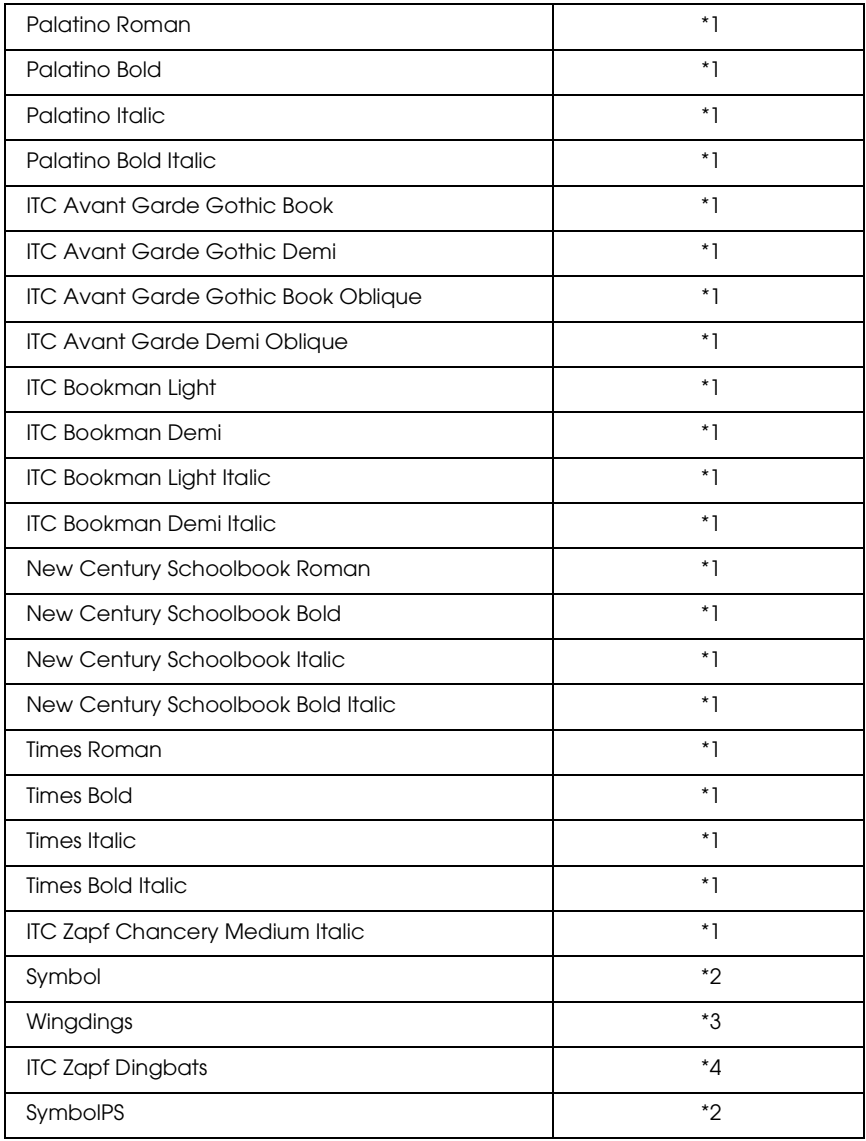

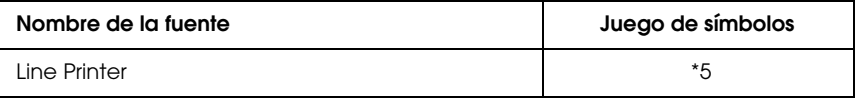

### *Impresión de listas de fuentes*

<span id="page-330-1"></span>Puede imprimir listas de las fuentes disponibles en cada modo mediante el menú Información del panel de control. Siga estos pasos para imprimir listas de fuentes.

- 1. Compruebe que haya papel cargado.
- 2. Compruebe que el panel LCD muestre Activa o Reposo y, a continuación, pulse el botón Enter (Intro).
- 3. Pulse el botón ▼ Down (Abajo) para seleccionar la lista de fuente del modo adecuado.
- 4. Pulse el botón Enter (Intro) para imprimir la hoja de la lista de fuente seleccionada.

# *Adición de más fuentes*

<span id="page-330-0"></span>Puede añadir una amplia variedad de fuentes al equipo. Casi todos los paquetes de fuentes incluyen un programa de instalación para esa finalidad.

En la documentación de su equipo encontrará las instrucciones de instalación de fuentes.

# *Selección de fuentes*

<span id="page-331-1"></span>Siempre que sea posible, seleccione las fuentes en la aplicación. Consulte la documentación del software para obtener las instrucciones.

Si envía texto sin formato a la impresora directamente desde DOS o si está utilizando un paquete de software sencillo que no incluya la selección de fuentes, puede elegir las fuentes con los menús del panel de control de la impresora cuando se encuentre en el modo de emulación ESC/P2, FX o I239X.

# *Descarga de fuentes*

<span id="page-331-0"></span>Las fuentes del disco duro del equipo se pueden descargar o transferir a la impresora para su impresión. Las fuentes descargadas, también llamadas fuentes transferibles, continúan en la memoria de la impresora hasta que la apague o la reinicie. Si pretenden descargar muchas fuentes, compruebe que la impresora tiene memoria suficiente.

Muchos paquetes de fuentes facilitan su gestión porque proporcionan su propio programa de instalación. Este programa ofrece la opción de descargar las fuentes automáticamente al iniciar el equipo o descargarlas sólo cuando sea necesario para imprimir una fuente concreta.

# *EPSON Font Manager (sólo Windows)*

<span id="page-332-2"></span><span id="page-332-0"></span>EPSON Font Manager ofrece 131 fuentes de software.

### *Requisitos del sistema*

Para usar EPSON Font Manager, el equipo debe cumplir los requisitos siguientes:

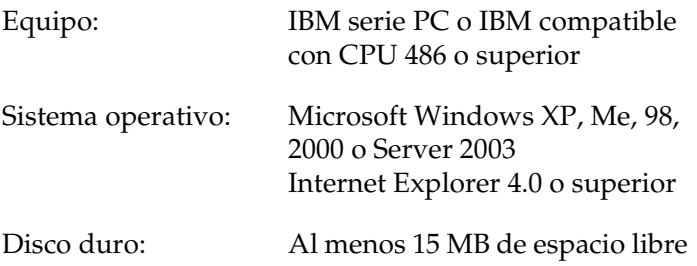

### *Instalación de EPSON Font Manager*

<span id="page-332-1"></span>Siga estos pasos para instalar EPSON Font Manager:

- 1. Compruebe que la impresora esté apagada y que Windows se esté ejecutando en el equipo.
- 2. Inserte el CD-ROM del software de impresora en la unidad de CD-ROM.

### *Nota:*

- ❏ *Si aparece la ventana de selección de idioma, elija su país.*
- ❏ *Si la pantalla del programa de instalación de EPSON no aparece automáticamente, haga doble clic en el icono Mi PC y haga clic con el botón secundario en el icono del CD-ROM. Después, haga clic en OPEN en el menú que aparece y, a continuación, haga doble clic en el archivo Epsetup.exe.*
- 3. Haga clic en Instalación del usuario.

4. Haga clic en Instalación personalizada.

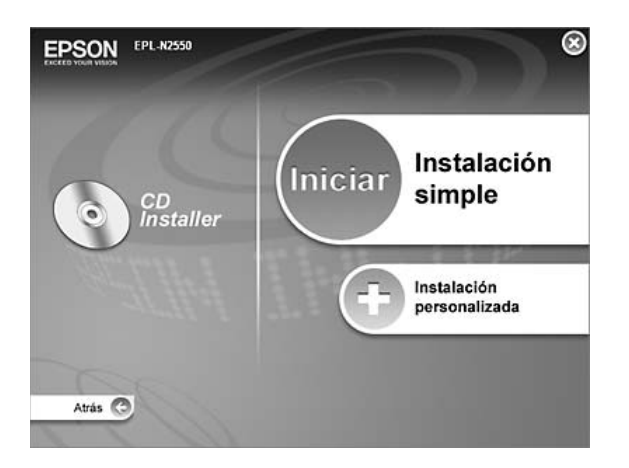

5. Haga clic en EPSON Font Manager. A continuación, siga las instrucciones que aparezcan en la pantalla.

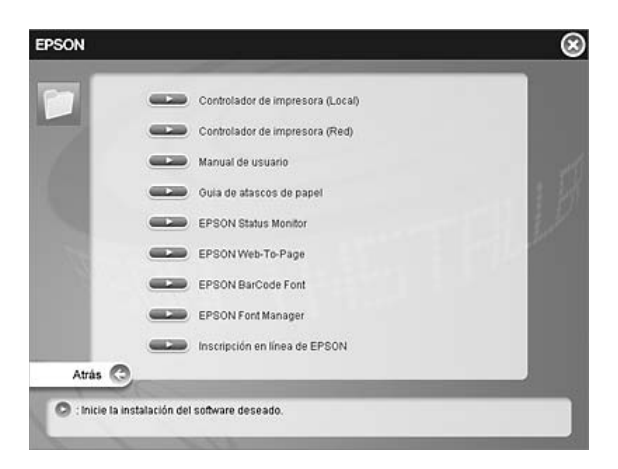

6. Cuando haya terminado la instalación, haga clic en Finalizar.

Ya se ha instalado EPSON Font Manager en el equipo.

# *Juegos de símbolos*

# *Introducción a los juegos de símbolos*

<span id="page-334-0"></span>La impresora puede acceder a varios juegos de símbolos. Muchos de estos juegos de símbolos sólo difieren en los caracteres internacionales específicos de cada idioma.

#### *Nota:*

*Dado que casi todos los programas manejan las fuentes y los símbolos automáticamente, probablemente nunca tendrá que configurar los ajustes de impresora. No obstante, si escribe sus propios programas de control de la impresora o si utiliza un software antiguo que no permite controlar las fuentes, consulte las secciones siguientes para obtener detalles sobre los juegos de símbolos.*

Cuando está considerando qué fuente va a utilizar, también debería decidir qué juego de símbolos va a combinar con la fuente. Los juegos de símbolos disponibles varían en función del modo de emulación que utilice y la fuente que elija.

# *En modo de emulación LJ4*

<span id="page-334-1"></span>Los juegos de símbolos siguientes están disponibles en modo de emulación LJ4.

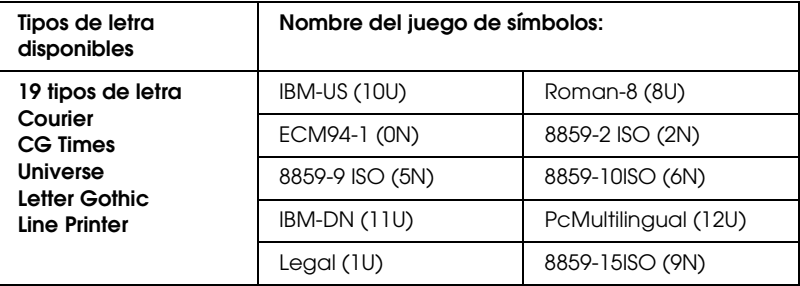

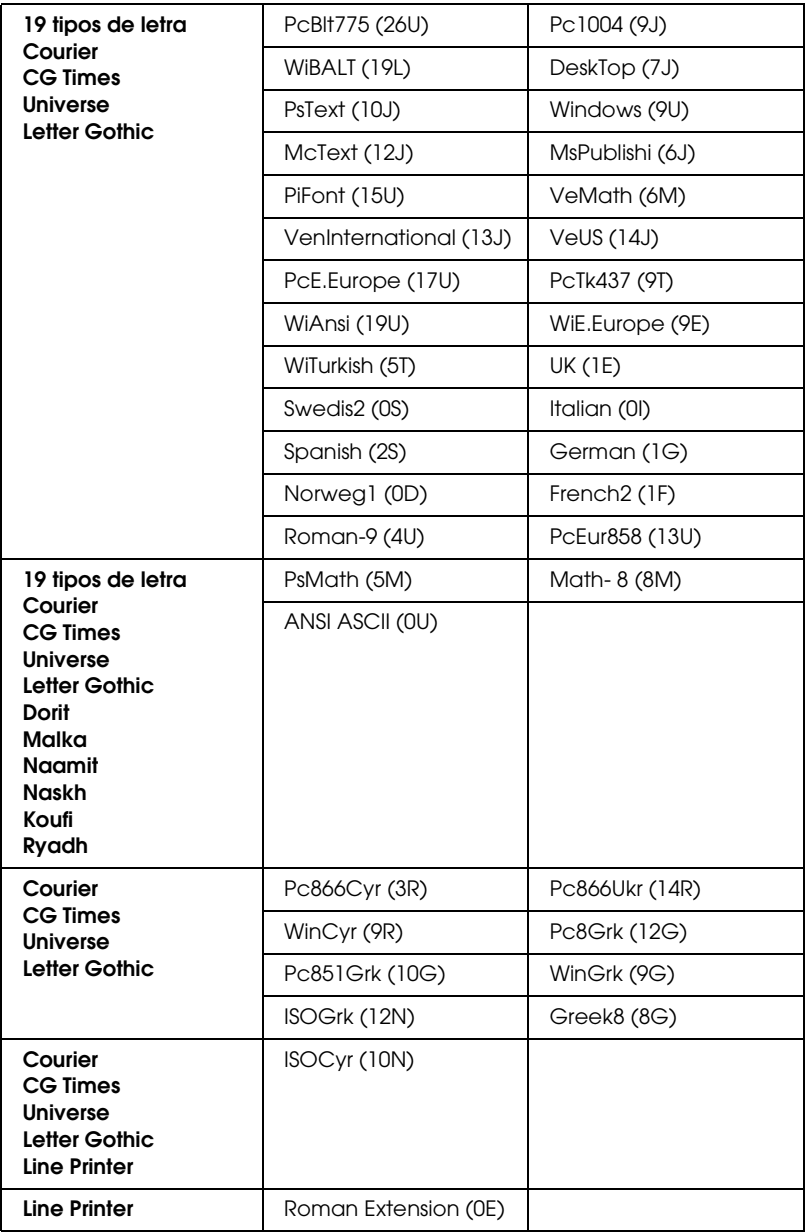

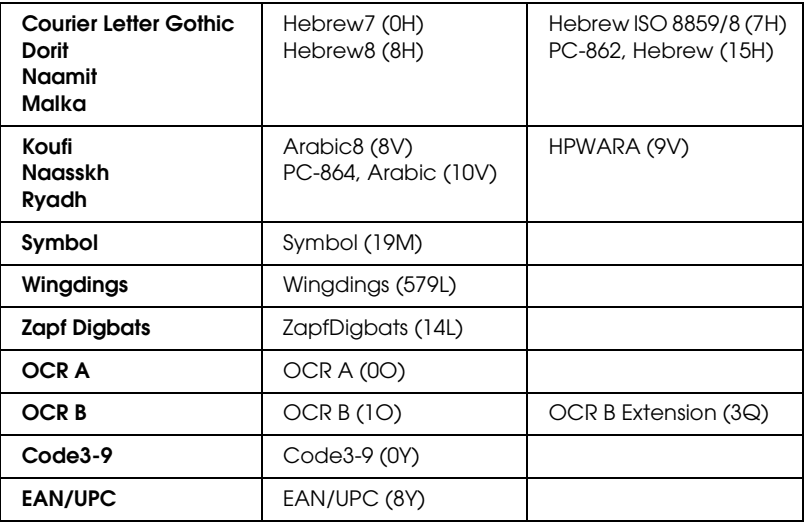

Los 19 tipos de letra hacen referencia a los que aparecen en la siguiente lista:

CG Omega Coronet Clarendon Condensed Univers Condensed Antique Olive Garamond Marigold Albertus Arial Times New Helvetica Helvetica NarrowPalatino ITC Avant Garde Gothic ITC Bookman New Century Schoolbook Times ITC Zapf Chancery Medium Italic CourierPS

# <span id="page-337-1"></span><span id="page-337-0"></span>*En los modos ESC/P 2 o FX*

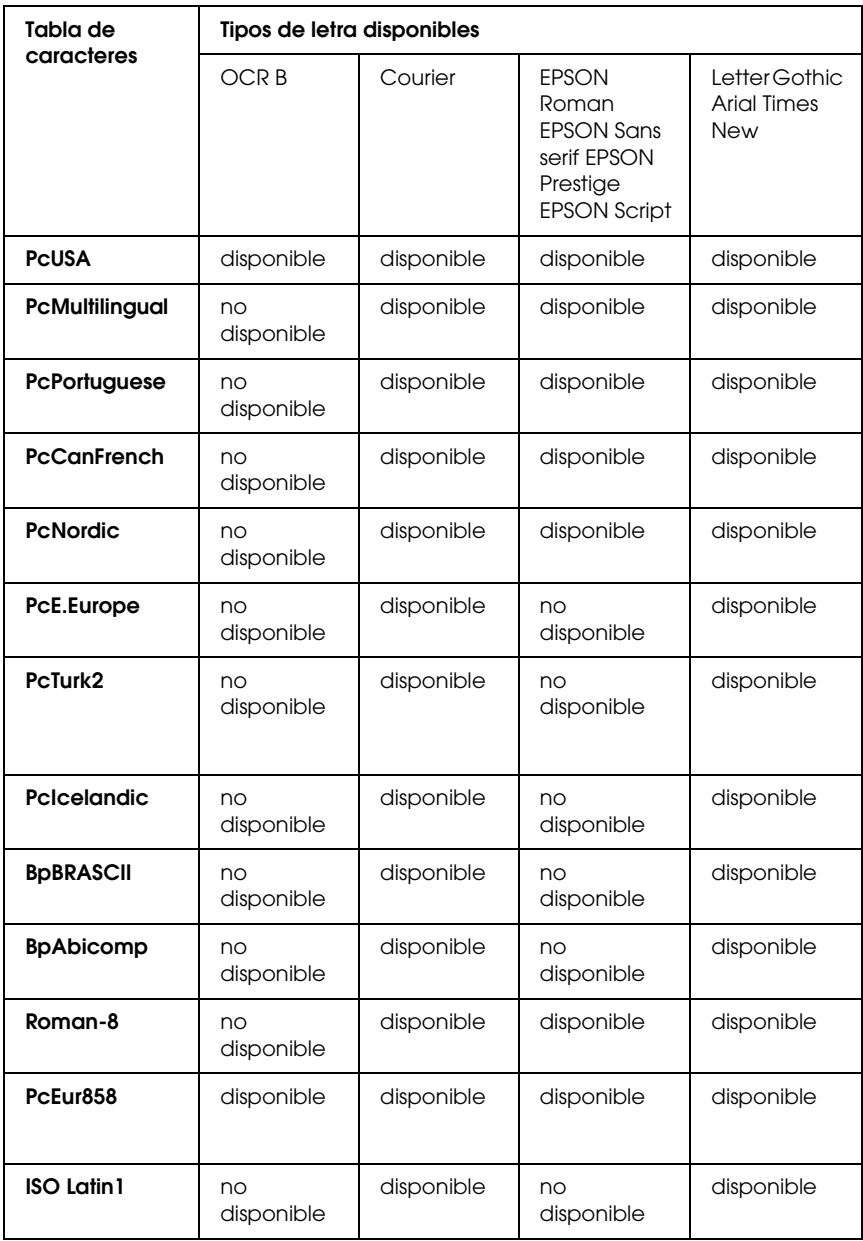

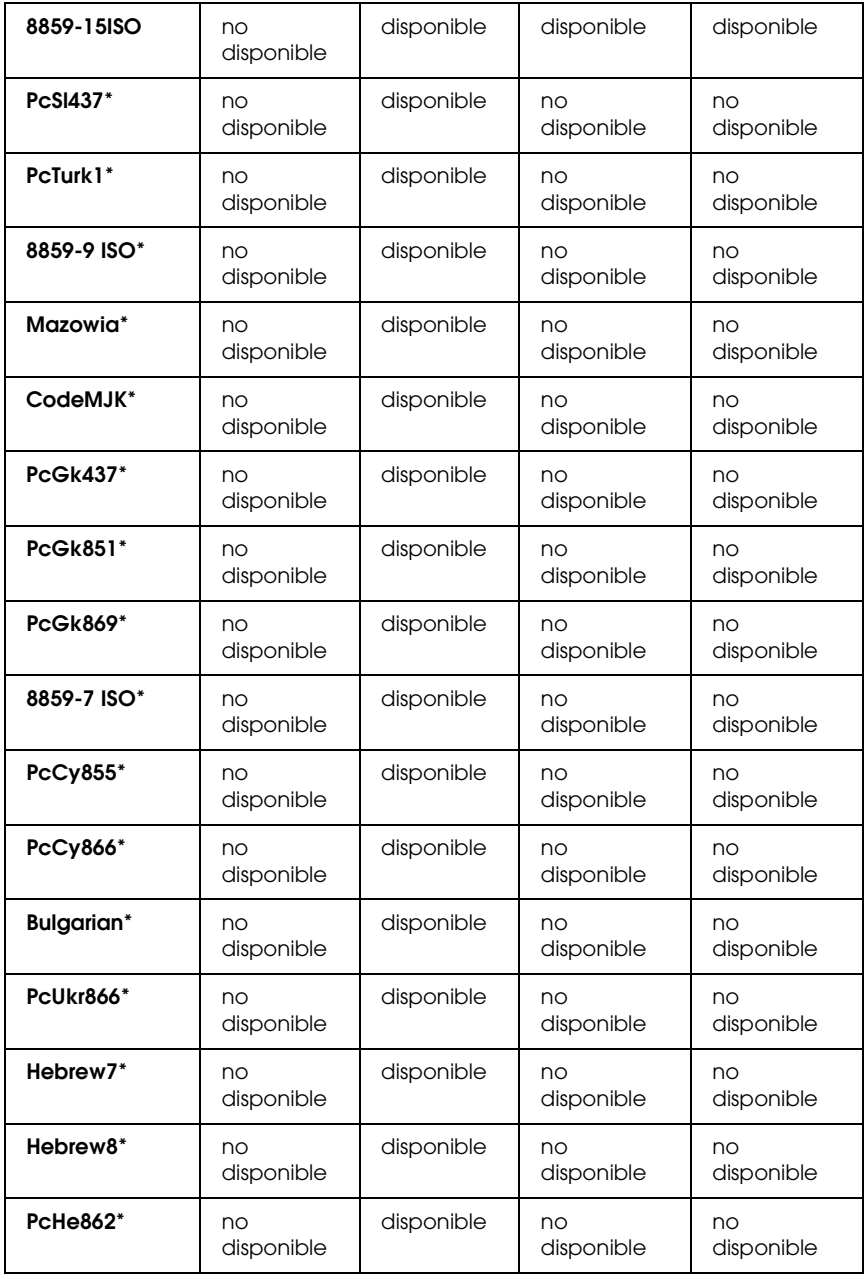

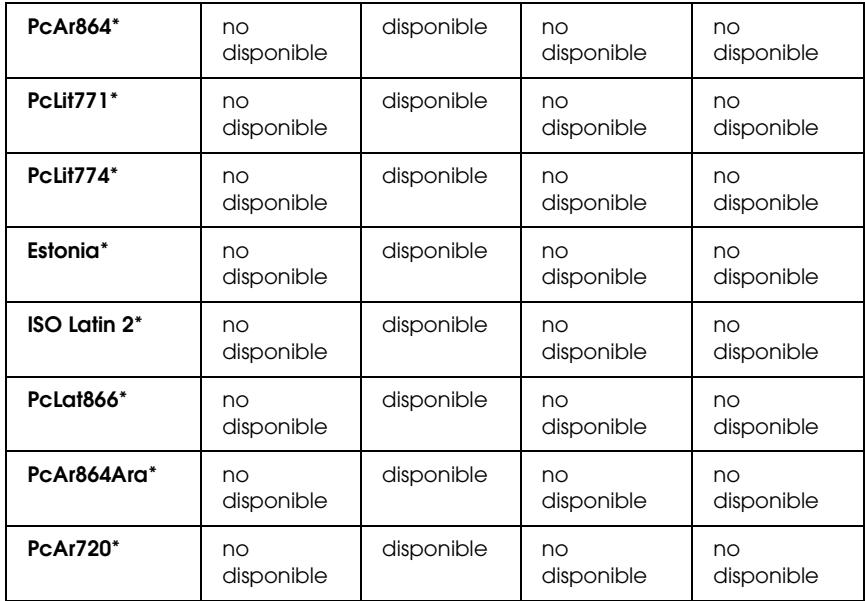

\* Disponible solamente en modo ESC/P2

Times New es un tipo de letra compatible con RomanT.

Letter Gothic es un tipo de letra compatible con OratorS.

Arial es un tipo de letra compatible con SansH.

### *Juegos de caracteres internacionales*

<span id="page-339-0"></span>Se puede seleccionar uno de los juegos de caracteres internacionales siguientes mediante el comando ESC R:

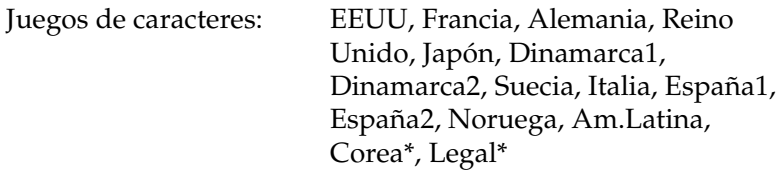

\* Sólo disponible para la emulación ESC/P 2

# *Caracteres disponibles con el comando ESC (^*

<span id="page-340-0"></span>Para imprimir los caracteres de la tabla siguiente, utilice el comando ESC (^

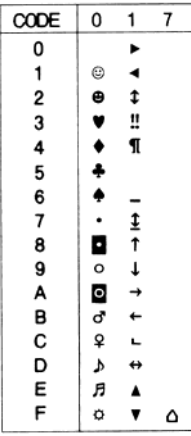

# *En modo de emulación I239X*

<span id="page-340-1"></span>Los juegos de símbolos disponibles en el modo I239X son PcUSA, PcMultilingual, PcEur858, PcPortuguese, PcCanFrench y PcNordic. Consulte ["En los modos ESC/P 2 o FX" en la](#page-337-0)  [página 338](#page-337-0).

Las fuentes disponibles son EPSON Sans Serif, Courier, EPSON Prestige, EPSON Gothic, EPSON Presentor, EPSON Orator y EPSON Script.

<span id="page-341-1"></span><span id="page-341-0"></span>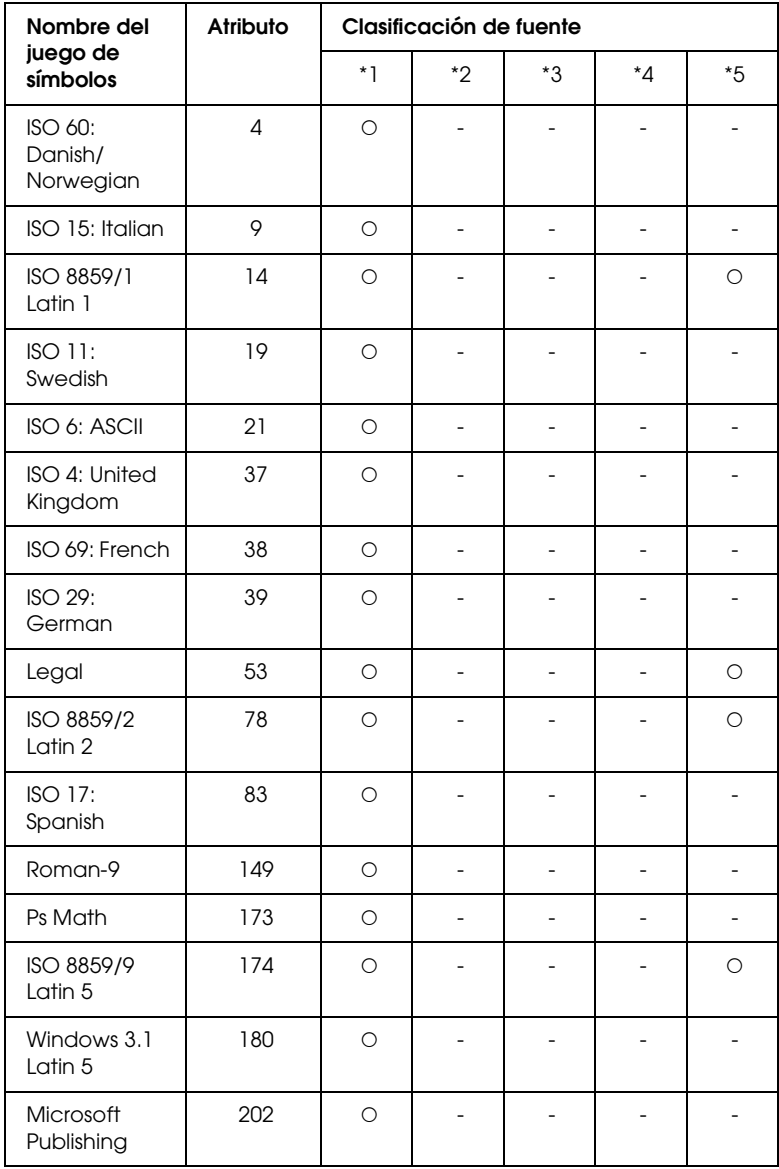

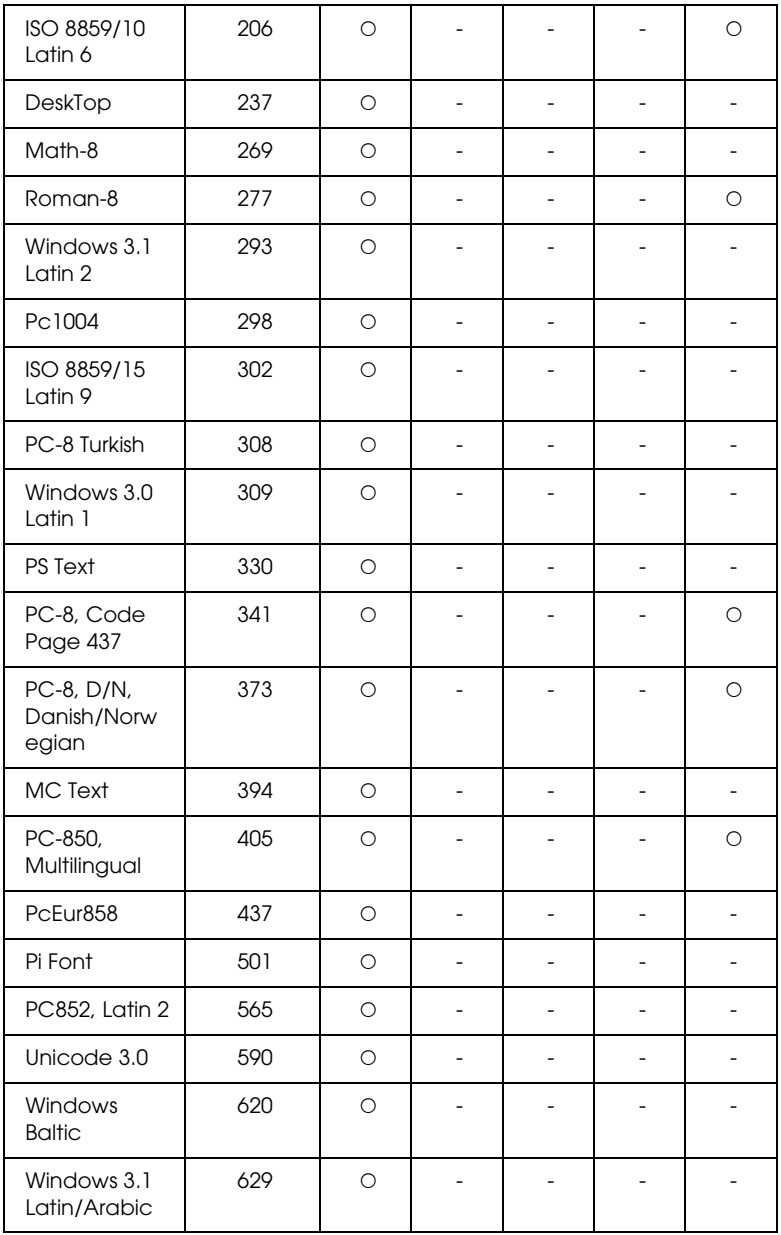

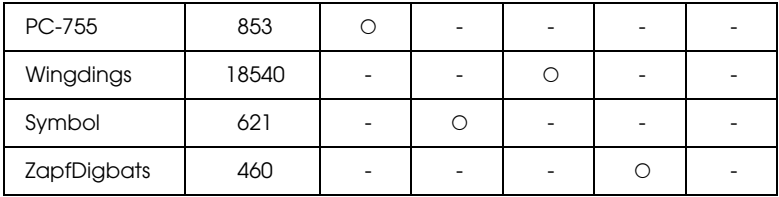

# *Índice general*

# *A*

Accesorios opcionales [especificaciones \(cartuchos de tóner\), 300](#page-299-0) [especificaciones \(módulo de memoria\), 299](#page-298-0) [especificaciones \(unidad dúplex\), 299](#page-298-1) [especificaciones \(unidad fusora\), 300](#page-299-1) [módulos de memoria, 215](#page-214-0) [unidad de bandejas de papel universal de 550 hojas, 208](#page-207-0) [unidad dúplex, 211](#page-210-0) Ajustes de impresión predefinidos [Con los ajustes predefinidos \(Windows\), 66](#page-65-0) Ajustes del driver de impresora PostScript [cambios en los ajustes de la impresora de PostScript \(Windows\), 145](#page-144-0) [cambios en los ajustes de PostScript de la impresora \(Macintosh\), 154](#page-153-0) [uso de AppleTalk en Windows 2000, 146](#page-145-0) Ajustes del panel de control [cuándo utilizar, 159](#page-158-0) Almacenamiento de los ajustes personalizados [Almacenamiento de los ajustes \(Windows\), 69](#page-68-0) Atascos de papel [cómo solucionar, 244](#page-243-0) [Cubierta A, 245](#page-244-0) [Cubierta A o B, 248](#page-247-0) [Cubierta DM, 253](#page-252-0) [Todas las bandejas de papel y cubierta A, 255](#page-254-0) [Atención al cliente, 289](#page-288-0) Ayuda: [EPSON, 289](#page-288-0)

### *B*

Bandeja de salida [bandeja cara abajo, 52](#page-51-0) Bandeja MF [papeles disponibles, 40](#page-39-0)

# *C*

Cambio del tamaño de la página [Cambio del tamaño de las páginas en un porcentaje especificado](#page-74-0)  (Windows), 75 [Para cambiar automáticamente el tamaño de las páginas y que](#page-73-0)  se ajusten al papel de salida (Windows), 74 [Cancelación de la impresión, 205,](#page-204-0) [280](#page-279-0) [desde el driver de impresora \(Windows\), 112](#page-111-0) [Caracteres disponibles con el comando ESC \(^, 341](#page-340-0) Carga de papel [bandeja MF, 45](#page-44-0) [papel de tamaño personalizado, 60](#page-59-0) [sobres, 56](#page-55-0) Cartucho de tóner. [precauciones de manipulación, 225](#page-224-0) Cartuchos de tóner [especificaciones, 300](#page-299-0) [sustitución, 226](#page-225-0) [Cómo ponerse en contacto con EPSON, 289](#page-288-0) [Cómo ponerse en contacto con Epson, 289](#page-288-0)

# *D*

Driver de impresora [Acerca del software de la impresora \(Windows\), 62](#page-61-0) [Cómo acceder al driver de impresora \(Windows\), 62](#page-61-1) [Desinstalación del driver de dispositivo USB \(Windows\), 115](#page-114-0) [Desinstalación del driver de impresora \(Windows\), 113](#page-112-0) Driver de impresora, ajustes del [ajustes de impresión \(Windows\), 66](#page-65-0) [almacenamiento \(Windows\), 69](#page-68-0) [cambio automático del tamaño de copias impresas \(Windows\), 74](#page-73-0) [cambio de tamaño de copias impresas \(Windows\), 75](#page-74-0) [Cancelación de la impresión \(Windows\), 112](#page-111-0) [Configuración de la conexión USB \(Windows\), 110](#page-109-0) [Configuración de los accesorios opcionales \(Windows\), 91](#page-90-0) [Configuración de más ajustes \(Windows\), 88](#page-87-0) [Creación de un "overlay" \(Windows\), 82](#page-81-0) [Creación de una marca de fondo \(Windows\), 81](#page-80-0) [diferentes ajustes de la impresora para datos de "overlay" \(Windows\), 88](#page-87-1) [Impresión con la unidad dúplex \(Windows\), 70](#page-69-0) [Impresión con un "overlay" \(Windows\), 87](#page-86-0) [Impresión dúplex \(Windows\), 70](#page-69-1) [imprimir composición \(Windows\), 77](#page-76-0)

[personalización de los ajustes de impresión \(Windows\), 67](#page-66-0) [resolución \(Windows\), 64](#page-63-0) [Uso de un "overlay" \(Windows\), 82](#page-81-1) [Uso de una marca de fondo \(Windows\), 79](#page-78-0) Driver de impresora PostScript [cómo acceder al driver de impresora PostScript \(Macintosh\), 153](#page-152-0) [cómo acceder al driver de impresora PostScript \(Windows\), 144](#page-143-0) [instalación del driver de impresora PostScript para Mac OS 9, 148](#page-147-0) [instalación del driver de impresora PostScript para Mac OS X, 147](#page-146-0) [selección de la impresora cuando está conectada por una conexión](#page-148-0)  USB en Mac OS 9, 149 [selección de una impresora en un entorno de red en Mac OS 9, 152](#page-151-0) [selección de una impresora en un entorno de red en Mac OS X, 150](#page-149-0) Driver PCL6 de impresora [Acerca del modo PCL6, 156](#page-155-0) [requisitos de hardware, 156](#page-155-1) [requisitos del sistema, 156](#page-155-2)

### *E*

EPSON BarCode Font [especificaciones, 310](#page-309-0) EPSON BarCode Fonts [acerca de, 301](#page-300-0) [cómo imprimir, 305](#page-304-0) [cómo instalar, 303](#page-302-0) [requisitos del sistema, 303](#page-302-1) EPSON Font Manager [acerca de, 333](#page-332-0) [cómo instalar, 333](#page-332-1) [requisitos del sistema, 333](#page-332-2) EPSON Status Monitor [Acceso a EPSON Status Monitor \(Windows\), 96](#page-95-0) [Acerca de Status Monitor \(Windows\), 98](#page-97-0) [Ajustes del icono de bandeja, 109](#page-108-0) [Ajustes de notificación \(Windows\), 106](#page-105-0) [Cómo obtener detalles del estado de la impresora \(Windows\), 99](#page-98-0) [Cómo obtener el estado simple de la impresora \(Windows\), 98](#page-97-1) [Datos de consumibles \(Windows\), 100](#page-99-0) [Datos del trabajo \(Windows\), 102](#page-101-0) [Instalación de Status Monitor \(Windows\), 92](#page-91-0) [Pedido Online, 107](#page-106-0) [Supervisión de la impresora con EPSON Status Monitor \(Windows\), 92](#page-91-1) [Ethernet, 297](#page-296-0)

**Etiquetas** [ajustes de la impresora, 57](#page-56-0) [ajustes del driver, 58](#page-57-0) Extracción [módulos de memoria, 220](#page-219-0) [tarjetas de interfaz, 223](#page-222-0) [unidad de bandejas de papel universal de 550 hojas, 211](#page-210-1) [unidad dúplex, 214](#page-213-0)

# *F*

Fuentes [adición de fuentes, 331](#page-330-0) [cómo imprimir listas, 331](#page-330-1) [descarga de fuentes, 332](#page-331-0) [EPSON BarCode Font \(especificaciones\), 310](#page-309-0) [EPSON BarCode Fonts \(acerca de\), 301](#page-300-0) [EPSON BarCode Fonts \(cómo imprimir\), 305](#page-304-0) [EPSON BarCode Fonts \(cómo instalar\), 303](#page-302-0) [EPSON BarCode Fonts \(requisitos del sistema\), 303](#page-302-1) [EPSON Font Manager \(acerca de\), 333](#page-332-0) [EPSON Font Manager \(cómo instalar\), 333](#page-332-1) [EPSON Font Manager \(requisitos del sistema\), 333](#page-332-2) [fuentes disponibles, 323](#page-322-0) [Modo I239X, 327](#page-326-0) [Modo LJ4, 323](#page-322-1) [Modo PCL6, 327](#page-326-1) [Modo PS3, 327](#page-326-2) [Modos ESC/P2 y FX, 326](#page-325-0) [selección de fuentes, 332](#page-331-1) Funciones [Amplia variedad de fuentes, 34](#page-33-0) [Impresión de alta resolución, 33](#page-32-0) [Modo Adobe PostScript 3, 34](#page-33-1) [Modo Ahorro Tóner, 33](#page-32-1) [Modo de emulación PCL6, 34](#page-33-2) [Tecnología de mejora de la resolución \(RITech\), 33](#page-32-2)

### *G*

Guías [Ayuda on-line, 25](#page-24-0) [Guía atascos papel, 25](#page-24-1) [Guía de instalación, 25](#page-24-2) [Guía del usuario, 25](#page-24-3) [Guía de red, 25](#page-24-4)

### *H*

Hoja de estado [cómo imprimir, 258](#page-257-0) Hoja de Status [cómo imprimir, 204](#page-203-0)

### *I*

Impresora [características ambientales, 294](#page-293-0) [especificaciones eléctricas, 295](#page-294-0) [especificaciones mecánicas, 295](#page-294-1) [generalidades, 293](#page-292-0) [limpieza, 235](#page-234-0) [normas y homologaciones, 296](#page-295-0) [piezas \(interior\), 28](#page-27-0) [piezas \(vista frontal\), 26](#page-25-0) [piezas \(vista posterior\), 27](#page-26-0) [productos consumibles, 32](#page-31-0) [productos opcionales, 31](#page-30-0) [ubicación, 242](#page-241-0) Imprimir composición [Modificación de la composición de la impresión \(Windows\), 77](#page-76-0) Instalación [módulos de memoria, 215](#page-214-0) [unidad de bandejas de papel universal de 550 hojas, 208](#page-207-1) [unidad dúplex, 211](#page-210-0) Instalación de accesorios opcionales [tarjetas de interfaz, 220](#page-219-1) [Instalación del driver de impresora PostScript para la interfaz de red](#page-141-0)  (Windows), 142 [Instalación del driver de impresora PostScript para la interfaz paralela](#page-137-0)  (Windows), 138 [Instalación del driver de impresora PostScript para la interfaz](#page-139-0)  USB (Windows), 140 Interfaces [ethernet, 297](#page-296-0) [paralela, 297](#page-296-1) [USB, 297](#page-296-2)

# *J*

[Juegos de caracteres internacionales, 340](#page-339-0) Juegos de símbolos [Caracteres disponibles con el comando ESC \(^, 341](#page-340-0) [introducción, 335](#page-334-0) [Juegos de caracteres internacionales, 340](#page-339-0) [Modo de emulación I239X, 341](#page-340-1) [Modo de emulación LJ4, 335](#page-334-1) [Modo PCL6, 342](#page-341-1) [Modos ESC/P2 o FX, 338](#page-337-1)

#### *M*

Mantenimiento [productos consumibles, 229](#page-228-0) Marca de fondo (Windows) [cómo crear, 81](#page-80-0) [modo de uso, 79](#page-78-0) [Mensajes de estado y de error, 192](#page-191-0) [Menú Bandeja, 164](#page-163-0) [Menú de red, 178](#page-177-0) [Menú Emulación, 165](#page-164-0) [Menú ESCP2, 183](#page-182-0) [Menú FX, 186](#page-185-0) [Menú I239X, 189](#page-188-0) [Menú Impresión, 166](#page-165-0) [Menú Información, 161](#page-160-0) [Menú LJ4, 178](#page-177-1) [Menú Opcional, 178](#page-177-2) [Menú Paralelo, 175](#page-174-0) [Menú PS3, 181](#page-180-0) [Menú Reiniciar, 174](#page-173-0) Menús del panel de control [acerca de, 159](#page-158-1) [bandeja, 164](#page-163-0) [cómo acceder, 160](#page-159-0) [configurar, 168](#page-167-0) [emulación, 165](#page-164-0) [ESCP2, 183](#page-182-0) [FX, 186](#page-185-0) [I239X, 189](#page-188-0) [impresión, 166](#page-165-0) [información, 161](#page-160-0) [LJ4, 178](#page-177-1)

[Opcional, 178](#page-177-2) [paralelo, 175](#page-174-0) [PS3, 181](#page-180-0) [red, 178](#page-177-0) [reiniciar, 174](#page-173-0) [USB, 176](#page-175-0) [Menú Setup, 168](#page-167-0) [Menú USB, 176](#page-175-0) [Modo de emulación I239X, 341](#page-340-1) [Modo de emulación LJ4, 335](#page-334-1) [Modo I239X, 327](#page-326-0) [Modo LJ4, 323](#page-322-1) [Modo PCL6, 327,](#page-326-1) [342](#page-341-1) [Modo PS3, 327](#page-326-2) [Modos ESC/P2 o FX, 338](#page-337-1) [Modos ESC/P2 y FX, 326](#page-325-0) Módulo de memoria [especificaciones, 299](#page-298-0) Módulos de memoria [extracción, 220](#page-219-0) [instalación, 215](#page-214-0)

### *O*

Orígenes de papel [bandeja de papel inferior estándar, 41](#page-40-0) [bandeja MF, 40](#page-39-0) [selección de un origen de papel \(automática\), 42](#page-41-0) [selección de un origen de papel \(manual\), 42](#page-41-1) [unidad de bandejas de papel universal de 550 hojas, 41](#page-40-1) Overlay [cómo crear \(Windows\), 82](#page-81-0) [cómo imprimir \(Windows\), 87](#page-86-0) [diferentes ajustes de la impresora \(Windows\), 88](#page-87-1) [modo de uso \(Windows\), 82](#page-81-1)

### *P*

Panel de control [ajustes, 159](#page-158-0) [aspectos generales, 29](#page-28-0) Papel [área imprimible, 293](#page-292-1) [carga de la bandeja de papel inferior estándar., 45](#page-44-1) [carga de la bandeja MF, 45](#page-44-2)

[carga de la unidad universal de bandejas de papel opcionales](#page-51-1)  de 550 hojas, 52 [etiquetas, 57](#page-56-0) [papeles disponibles, 291](#page-290-0) [papeles no disponibles, 292](#page-291-0) [transparencias, 59](#page-58-0) [Papeles disponibles, 291](#page-290-0) [Papeles no disponibles, 292](#page-291-0) papel grueso [ajustes del driver, 59](#page-58-1) [Paralela, 297](#page-296-1) PostScript, driver de impresora [acerca del modo PostScript 3, 136](#page-135-0) [requisitos del sistema \(Macintosh\), 137](#page-136-0) [requisitos del sistema \(Windows\), 136](#page-135-1) Problemas, solución [cómo ponerse en contacto con Epson, 289](#page-288-0) Productos consumibles [mensajes de sustitución, 224](#page-223-0) [sustitución de la unidad fusora, 229](#page-228-0)

### *R*

Resolución, ajustes de [Configuración de los ajustes de resolución \(Windows\), 64](#page-63-0) Rodillo de recogida [limpieza, 235](#page-234-1)

# *S*

[Servicio, 289](#page-288-0) Sobres [carga, 56](#page-55-0) [utilización, 53](#page-52-0) [Solución de problemas, 192,](#page-191-0) [204,](#page-203-0) [244,](#page-243-0) [258,](#page-257-0) [280](#page-279-0) [accesorios opcionales, 271](#page-270-0) [Mensajes de estado y de error, 280](#page-279-1) [Modo PCL6, 287](#page-286-0) [Modo PostScript 3, 281](#page-280-0) [problemas de funcionamiento, 259](#page-258-0) [problemas de manipulación del papel, 270](#page-269-0) [problemas de memoria, 269](#page-268-0) [problemas de resolución, 264](#page-263-0) [problemas de USB, 273](#page-272-0) [Soporte técnico, 289](#page-288-1)

# *T*

Tarjetas de interfaz [extracción, 223](#page-222-0) Transparencias [ajustes de la impresora, 59](#page-58-0) Transporte de la impresora [a distancias cortas, 240](#page-239-0) [a largas distancias, 239](#page-238-0)

#### *U*

Unidad de bandejas de papel universal de 550 hojas [acerca de, 208](#page-207-0) [especificaciones, 298](#page-297-0) [extracción, 211](#page-210-1) [instalación, 208](#page-207-1) Unidad dúplex [especificaciones, 299](#page-298-1) [extracción, 214](#page-213-0) [instalación, 211](#page-210-0) Unidad fusora [especificaciones, 300](#page-299-1) [precauciones de manipulación, 229](#page-228-1) Unidad fusora. [sustitución, 230](#page-229-0) [USB, 297](#page-296-2) Uso compartido de la impresora [Configuración de los clientes \(Windows\), 126](#page-125-0) [Configuración de su impresora como impresora compartida \(Windows\), 119](#page-118-0) [Instalación del driver de impresora desde el CD-ROM \(Windows\), 133](#page-132-0) [Uso compartido de la impresora \(Windows\), 117](#page-116-0) [Uso de un driver adicional \(Windows\), 120](#page-119-0)